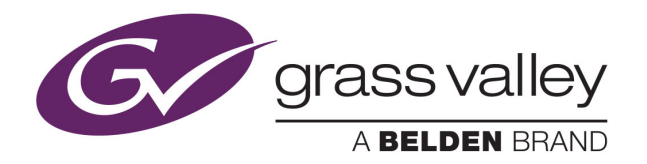

# NV8500 SERIES

HYBRID DIGITAL VIDEO/AUDIO ROUTERS

# **User's Guide**

VERSION 3.6

UG0034-11

2015-07-27

www.grassvalley.com

## **Copyright and Trademark Notice**

Copyright © 2015, Grass Valley USA, LLC. All rights reserved.

Belden, Belden Sending All The Right Signals, and the Belden logo are trademarks or registered trademarks of Belden Inc. or its affiliated companies in the United States and other jurisdictions. Grass Valley USA, LLC, Miranda, NV8500 Series, Kaleido, NVISION, iControl, and Densité are trademarks or registered trademarks of Grass Valley USA, LLC. Belden Inc., Grass Valley USA, LLC, and other parties may also have trademark rights in other terms used herein.

## **Terms and Conditions**

Please read the following terms and conditions carefully. By using NVISION control panel documentation, you agree to the following terms and conditions.

Grass Valley hereby grants permission and license to owners of NVISION control panels to use their product manuals for their own internal business use. Manuals for Grass Valley products may not be reproduced or transmitted in any form or by any means, electronic or mechanical, including photocopying and recording, for any purpose unless specifically authorized in writing by Grass Valley.

A Grass Valley manual may have been revised to reflect changes made to the product during its manufacturing life. Thus, different versions of a manual may exist for any given product. Care should be taken to ensure that one obtains the proper manual version for a specific product serial number.

Information in this document is subject to change without notice and does not represent a commitment on the part of Grass Valley.

Warranty information is available in the Support section of the Grass Valley Web site (www.grassvalley.com).

Title NV8500 Series User's Guide

Part Number UG0034-11

Revision 27 July 2015, 2:13 pm

## **Electrostatic Discharge (ESD) Protection**

Electrostatic discharge occurs when electronic components are improperly handled and can result in intermittent failure or complete damage adversely affecting an electrical circuit. When you remove and replace any card from a frame always follow ESD-prevention procedures:

- Ensure that the frame is electrically connected to earth ground through the power cord or any other means if available.
- Wear an ESD wrist strap ensuring that it makes good skin contact. Connect the grounding clip to an unpainted surface of the chassis frame to safely ground unwanted ESD voltages. If no wrist strap is available, ground yourself by touching the unpainted metal part of the chassis.
- For safety, periodically check the resistance value of the antistatic strap, which should be between 1 and 10 megohms.
- When temporarily storing a card make sure it is placed in an ESD bag.
- Cards in an earth grounded metal frame or casing do not require any special ESD protection.

## **Protection contre les décharges électrostatiques (DES)**

Une décharge électrostatique peut se produire lorsque des composants électroniques ne sont pas manipulés de manière adéquate, ce qui peut entraîner des défaillances intermittentes ou endommager irrémédiablement un circuit électrique. Au moment de remplacer une carte dans un châssis, prenez toujours les mesures de protection antistatique appropriées :

- Assurez-vous que le châssis est relié électriquement à la terre par le cordon d'alimentation ou tout autre moyen disponible.
- Portez un bracelet antistatique et assurez-vous qu'il est bien en contact avec la peau. Connectez la pince de masse à une surface non peinte du châssis pour détourner à la terre toute tension électrostatique indésirable. En l'absence de bracelet antistatique, déchargez l'électricité statique de votre corps en touchant une surface métallique non peinte du châssis.
- Pour plus de sécurité, vérifiez périodiquement la valeur de résistance du bracelet antistatique. Elle doit se situer entre 1 et 10 mégohms.
- Si vous devez mettre une carte de côté, assurez-vous de la ranger dans un sac protecteur antistatique.
- Les cartes qui sont reliées à un châssis ou boîtier métallique mis à la terre ne nécessitent pas de protection antistatique spéciale.

## **Précautions pour les écrans LCD et TFT**

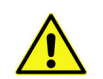

Regarder l'écran pendant une trop longue période de temps peut nuire à votre vision. Prenez une pause de 10 minutes, après 30 minutes d'utilisation.

Si l'écran LCD ou TFT est brisé, manipulez les fragments de verre avec précaution au moment de vous en débarrasser. veillez à ce que le cristal liquide n'entre pas en contact avec la peau ou la bouche. En cas de contact avec la peau ou les vêtements, laver

immédiatement à l'eau savonneuse. Ne jamais ingérer le liquide. La toxicité est extrêmement faible, mais la prudence demeure de mise en tout temps.

## **Recycling**

Visit www.grassvalley.com for recycling information.

## **Certification and Compliance**

#### **Safety Compliance**

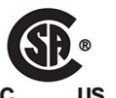

This equipment complies with the requirements of CSA/UL/IEC/EN 60950-1, 2<sup>nd</sup> Ed. + AM1, Safety of information technology equipment.

The power cords supplied with this equipment meet the appropriate national standards for the country of destination.

#### **Electromagnetic Compatibility**

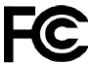

This equipment has been tested for verification of compliance with FCC Part 15, Subpart B requirements for class A digital devices.

Note: This equipment has been tested and found to comply with the limits for a Class A digital device, pursuant to Part 15 of the FCC rules. These limits are designed to provide reasonable protection against harmful interference when the equipment is operated in a commercial environment. This equipment generates, uses, and can radiate radio frequency energy, and, if not installed and used in accordance with the instruction manual, may cause harmful interference to radio communications. Operation of this equipment in a residential area is likely to cause harmful interference in which case the user will be required to correct the interference at his own expense.

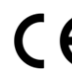

This equipment has been tested and found to comply with the requirements of the EMC directive 2004/108/EC:

- EN 55022 Class A Radiated and conducted emissions
- EN 61000-3-2 Limits for harmonic current emissions
- EN 61000-3-3 Limitation of voltage fluctuations and flicker
- EN 61000-4-2 Electrostatic discharge immunity
- EN 61000-4-3 Radiated, radio-frequency, electromagnetic field immunity
- EN 61000-4-4 Electrical fast transient immunity
- EN 61000-4-5 Surge transient immunity
- EN 61000-4-6 Conducted disturbances immunity
- EN 61000-4-8 Power frequency magnetic field immunity
- EN 61000-4-11 Voltage dips, short interruptions and voltage variations immunity

# **Table of Contents**

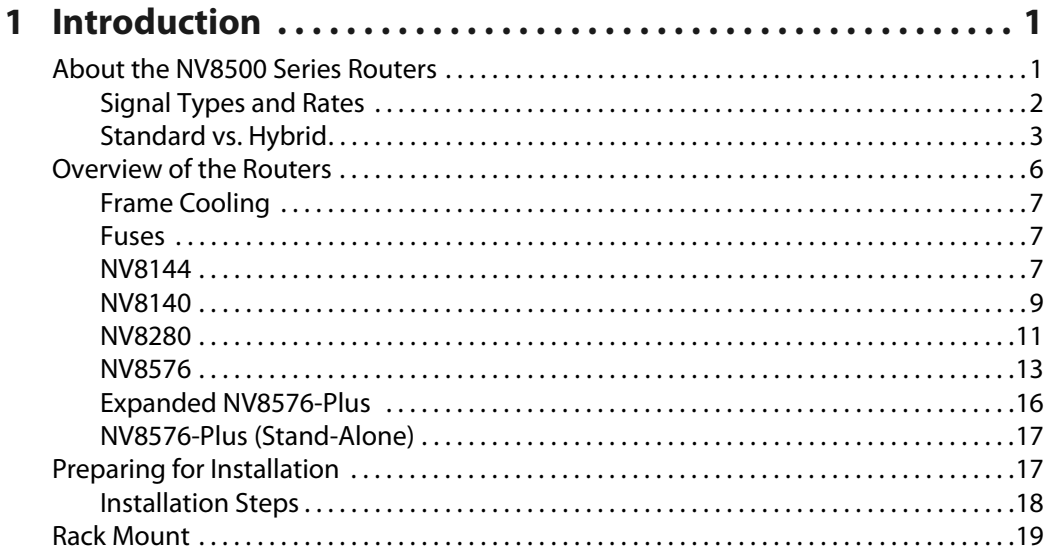

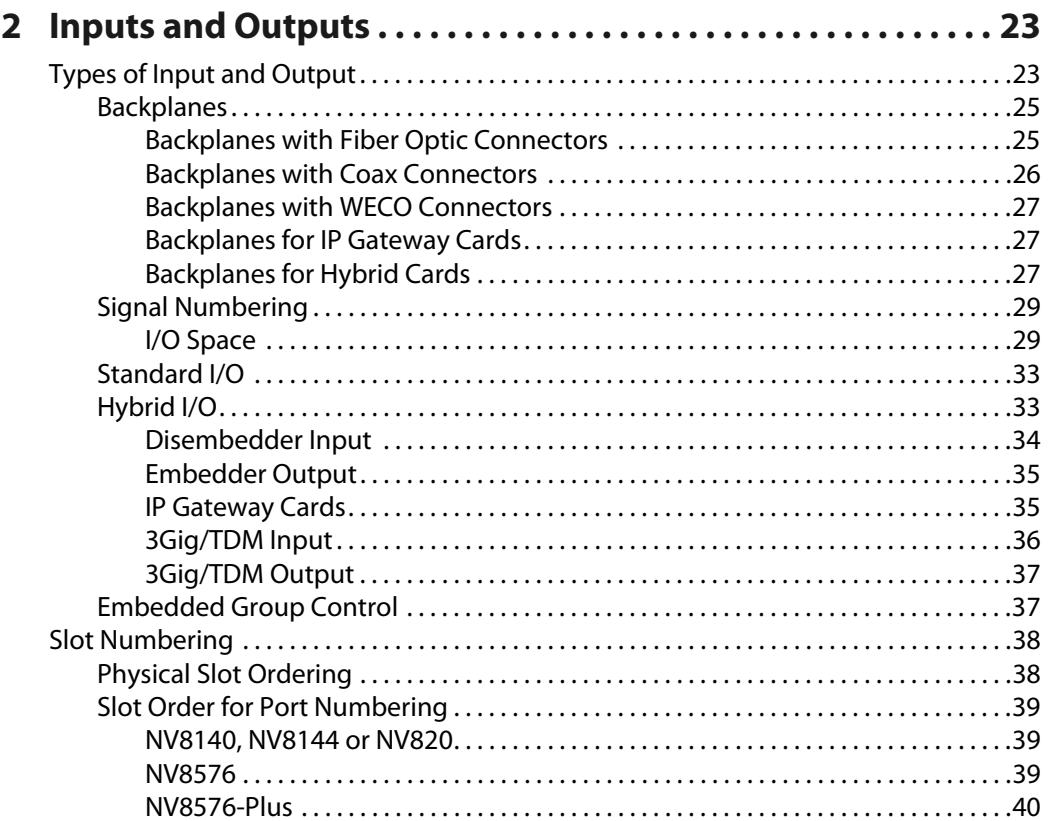

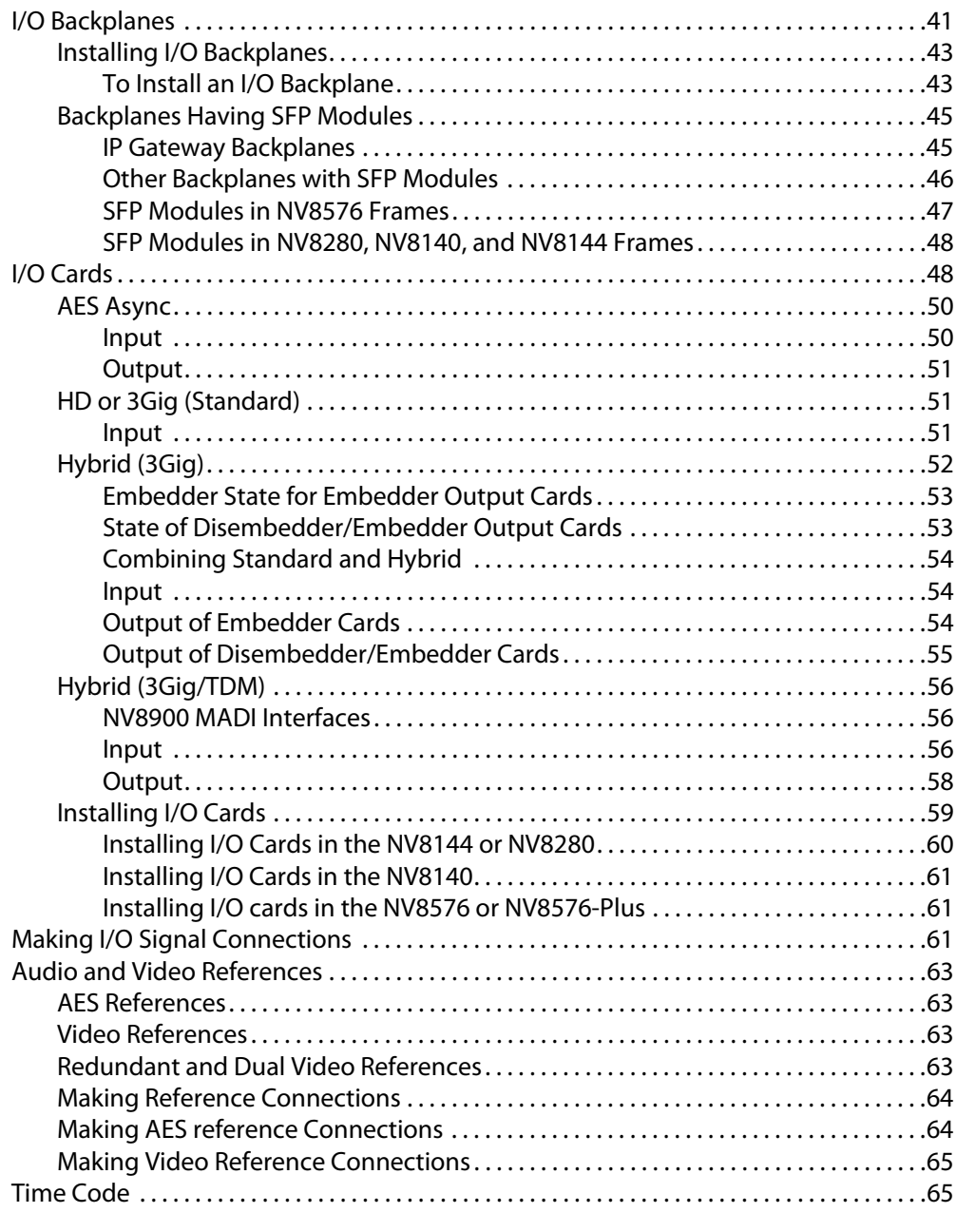

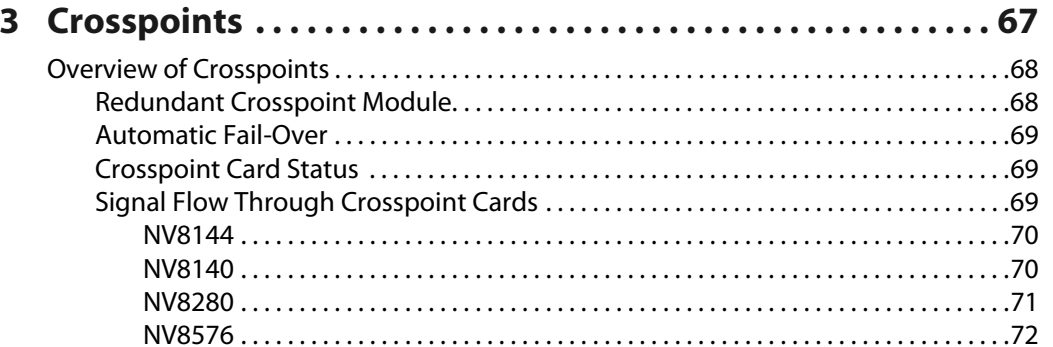

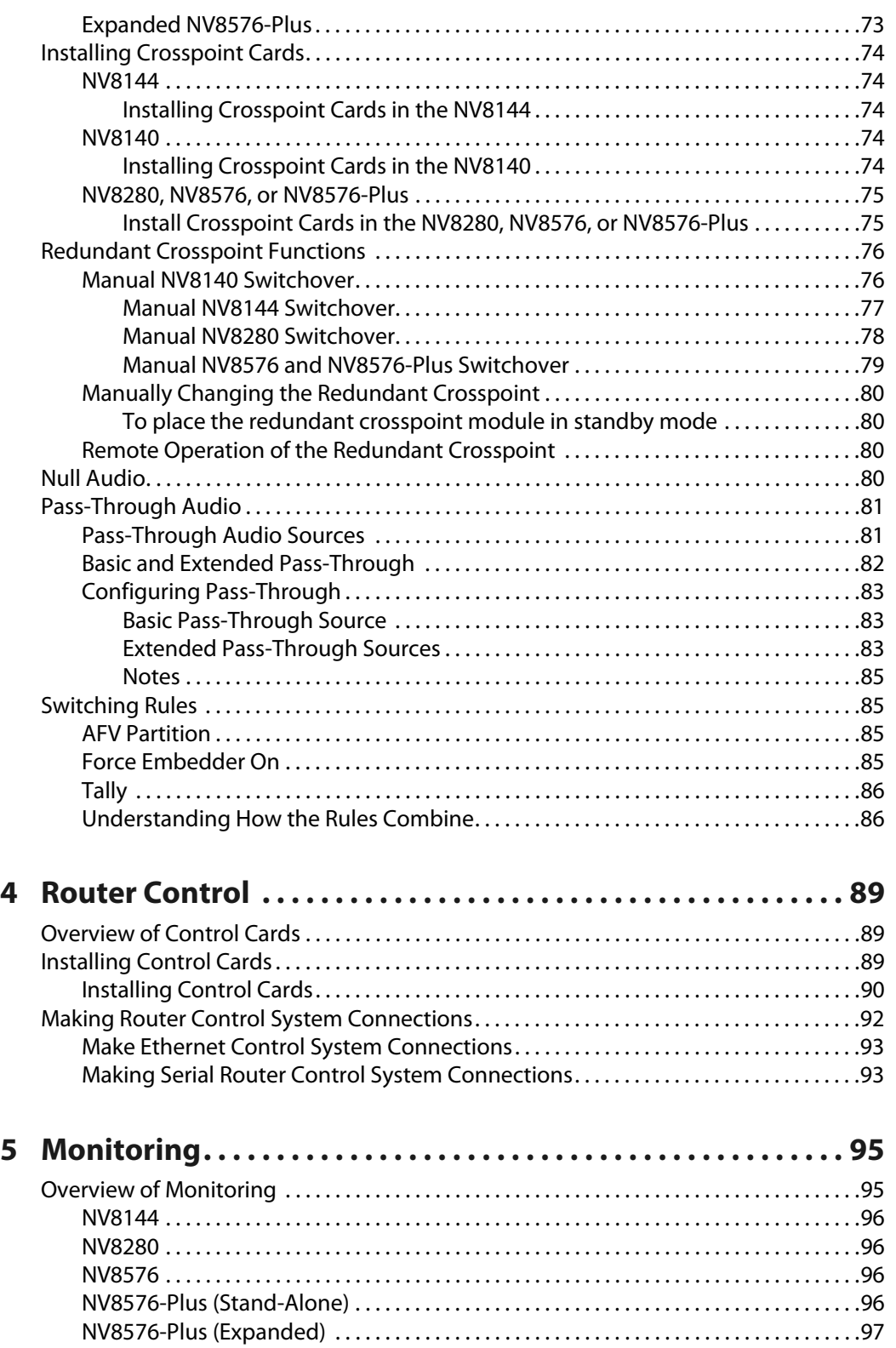

[MRC . . . . . . . . . . . . . . . . . . . . . . . . . . . . . . . . . . . . . . . . . . . . . . . . . . . . . . . . . . . . . . . . . . . . .97](#page-108-1)

[Installing Monitor Backplanes and Cards . . . . . . . . . . . . . . . . . . . . . . . . . . . . . . . . . . . . . . . . . .97](#page-108-2) [Monitor Cards . . . . . . . . . . . . . . . . . . . . . . . . . . . . . . . . . . . . . . . . . . . . . . . . . . . . . . . . . . . . . . . .98](#page-109-0)

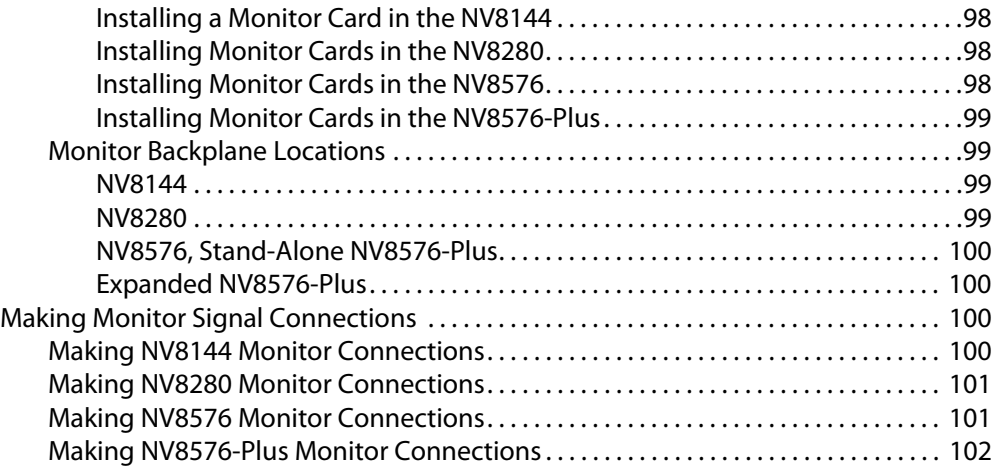

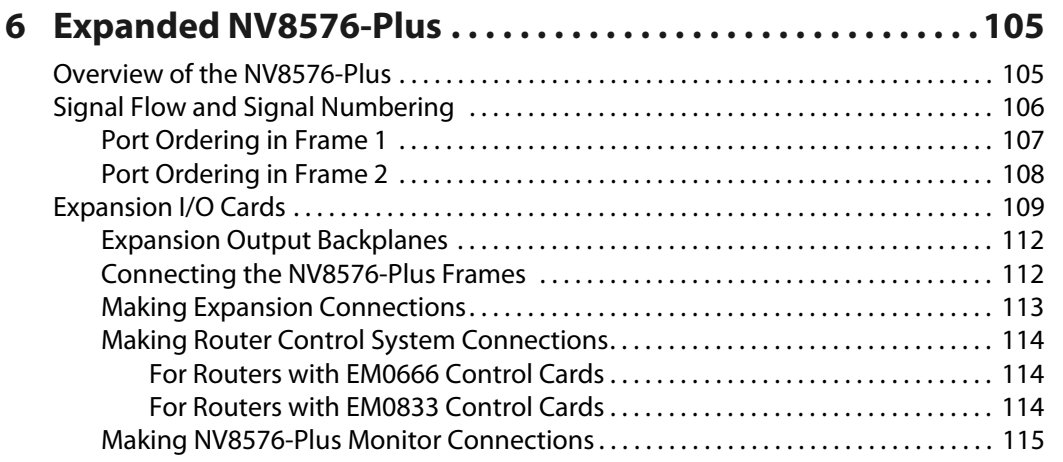

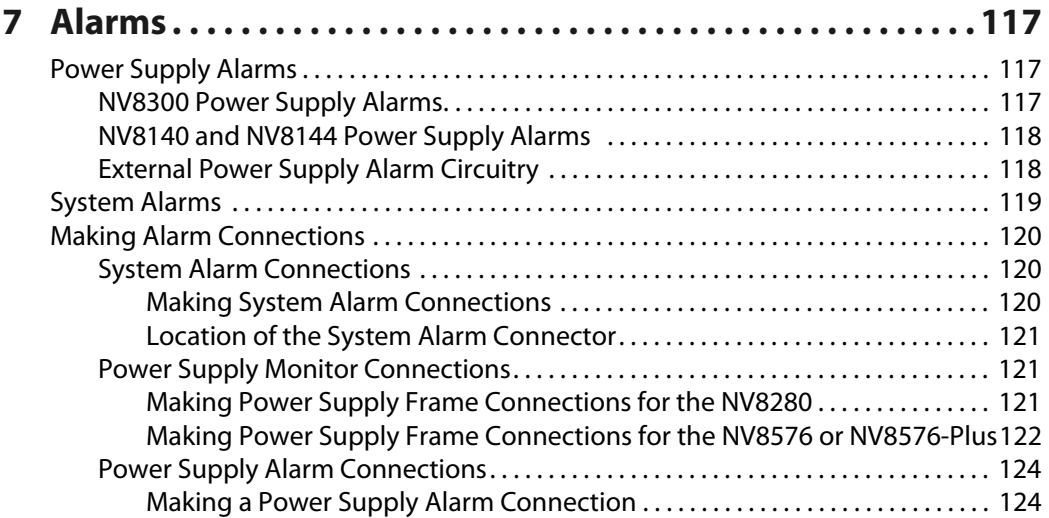

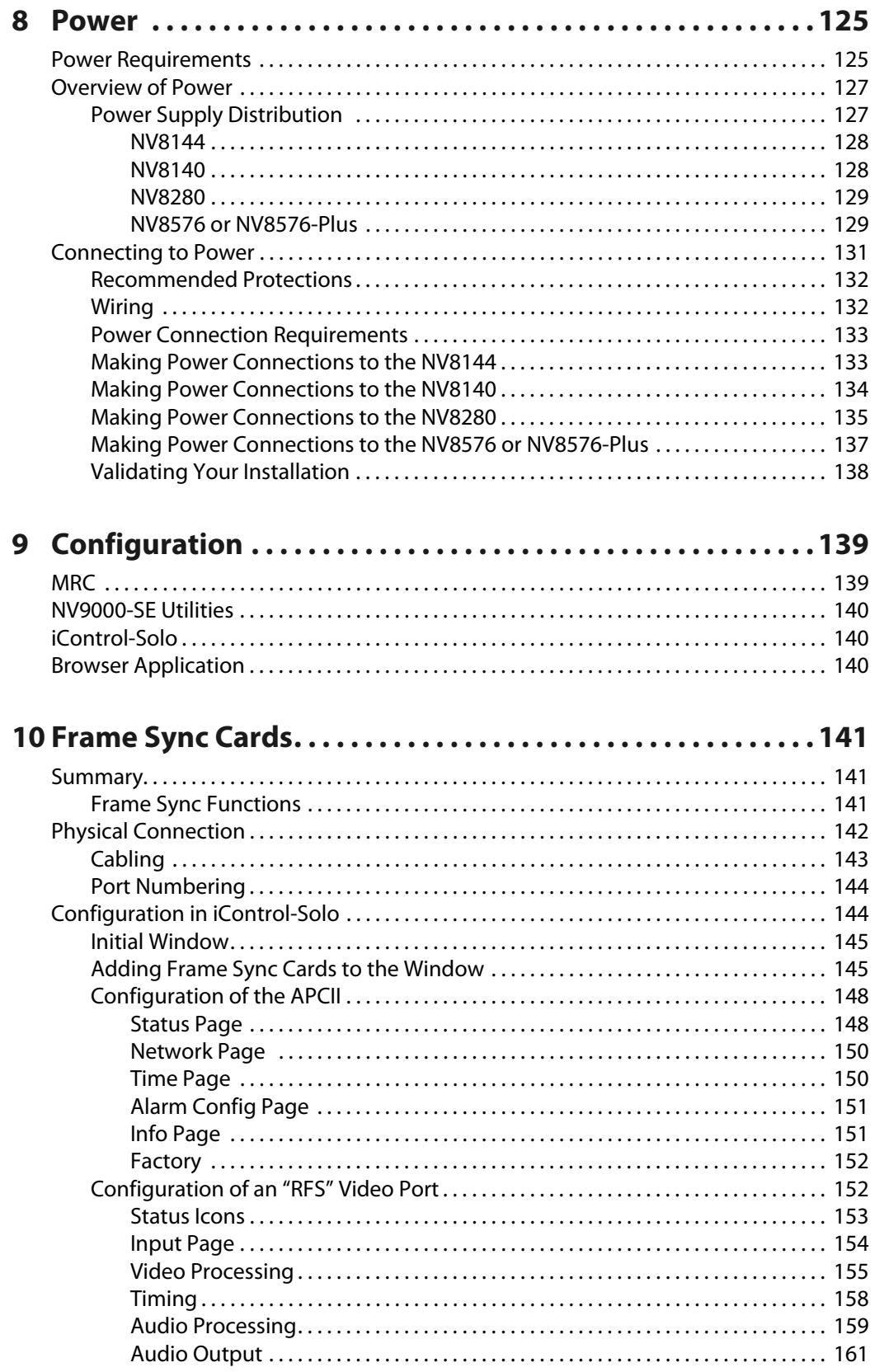

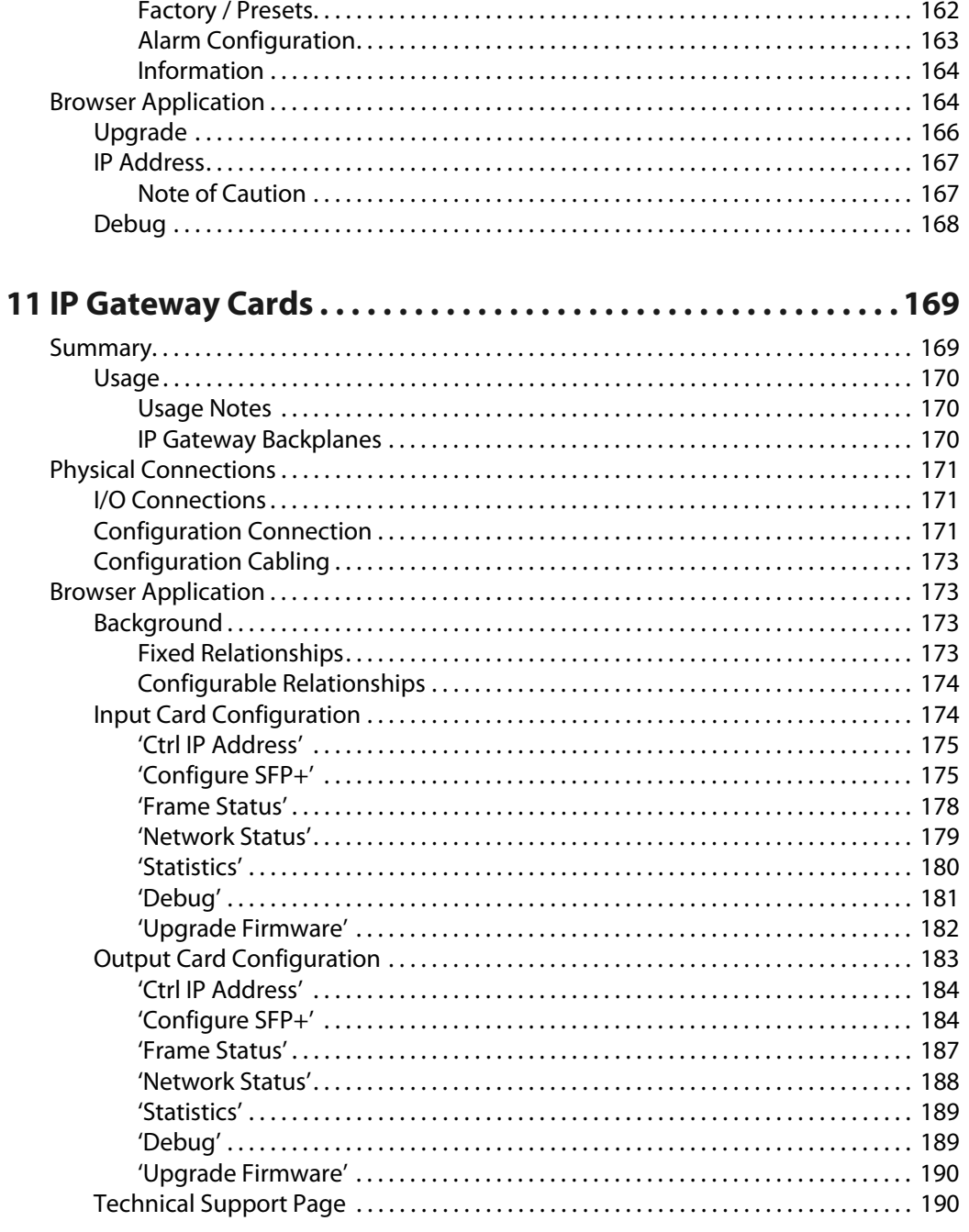

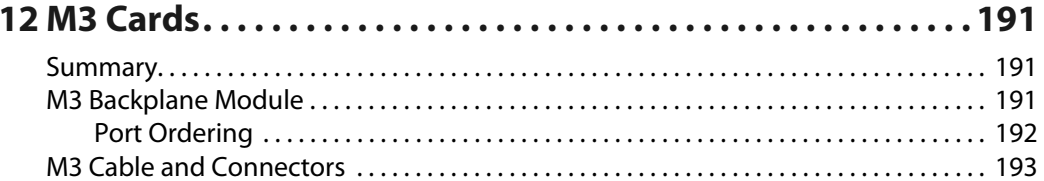

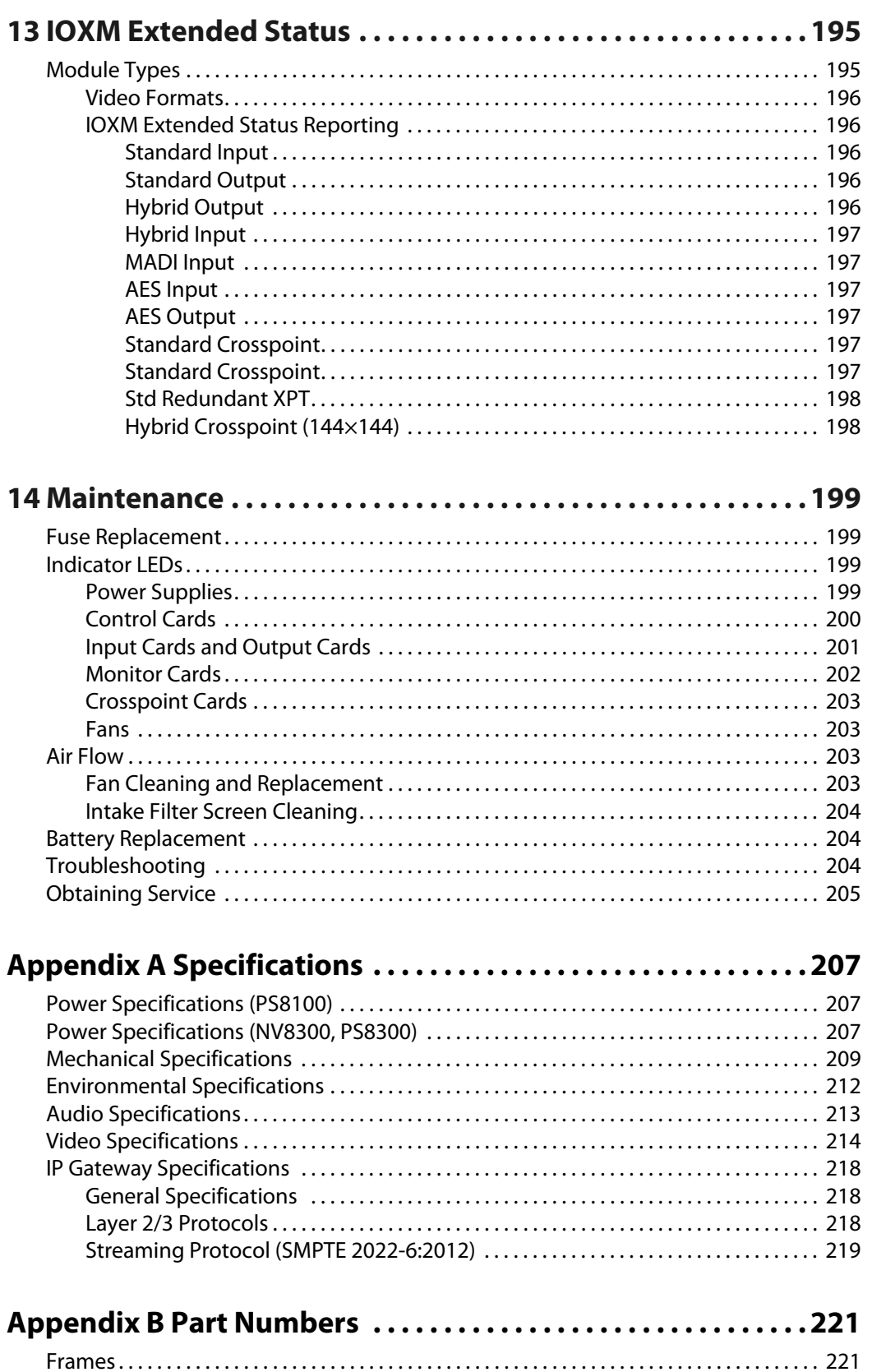

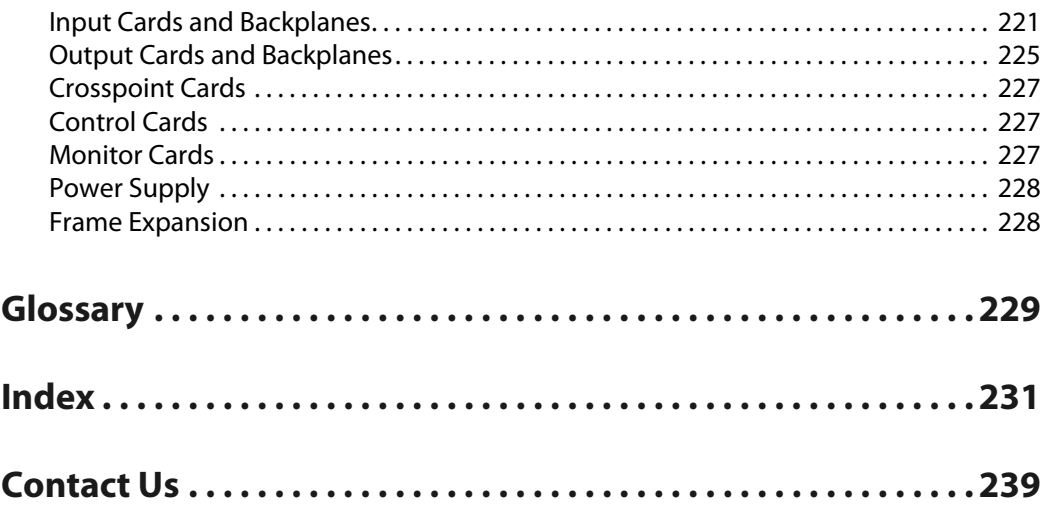

## **Introduction**

<span id="page-12-0"></span>NV8500 series routers offer a highly flexible switching architecture. A single router can switch both audio and video signals. NV8500 series routers receive and send audio and video signals on a single I/O card. The hybrid architecture of the NV8500 routers can disembed audio from its video inputs, recombine audio from multiple inputs, and reembed audio at its video outputs. The NV8500 series routers can also switch MADI channels and embed the channels in video outputs.

NV8500 series routers, as do all of Grass Valley's NVISION series routers, employ a fully nonblocking architecture.

The NV8500 series includes these routers:

 $NV8144 - 144$  inputs  $\times$  144 outputs, nominally  $NV8140 - 144$  inputs  $\times$  288 outputs, nominally  $NV8280 - 288$  inputs  $\times$  576 outputs, nominally  $NV8576$  - 576 inputs  $\times$  1152 outputs, nominally NV8576-Plus  $-576$  inputs  $\times$  576 outputs, nominally Expanded NV8576-Plus  $-1152$  inputs  $\times$  1152 outputs, nominally

The matrix sizes represent the number of standard outputs the routers support.

#### **Summary**

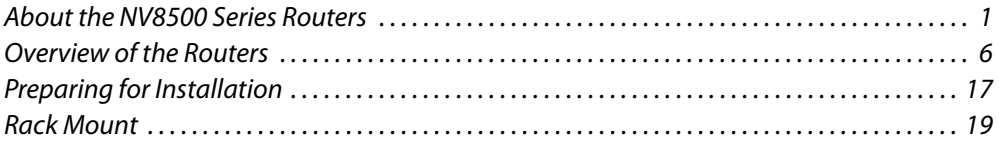

#### <span id="page-12-1"></span>**About the NV8500 Series Routers**

Each NV8500 series router, with the exception noted, can switch these signal types:

**•** SDI (SD, HD, and 3Gig) 1

The router's 3Gig inputs can also receive HD and SD signals. Similarly, the router's 3Gig outputs can also transmit HD and SD signals.

**•** MADI

The routers receive and transmit MADI signals, but extract the audio from the MADI streams and perform the switching on the audio signals internally.

**•** AES async

The NV8140 does not switch AES async at this time.

<sup>1.</sup> NV8500 series routers can transport DVB-ASI and similar formats.

An NV8500 router can be classified as a standard router or a hybrid router. A router is considered a hybrid router if it has a hybrid control card. A hybrid control card is required if any I/O card is a hybrid card. A router is considered a standard router if it has a standard control card. If it has standard control card(s), it cannot have any hybrid I/O cards.

NV8500 series routers have multiple I/O slots and accept a number of different I/O card types that support the different signal types listed on the previous page. I/O cards can also be classified as standard or hybrid.

For standard I/O cards, the router passes embedded audio (audio embedded in video signals) through the router, with the video, unaltered. In contrast, hybrid I/O cards allow the independent routing of audio and video. This is accomplished by (1) de-embedding audio from a video stream, (2) re-combining or re-embedding audio in video output, (3) extracting audio from MADI streams, and (4) re-combining audio in outgoing MADI streams.

This flexible router architecture lets you realize these savings:

- **•** Less facility space and power is needed because one NV8500 series router can perform routing functions that previously required multiple frames.
- **•** There is considerably less need to power and house separate video/audio deembedders and embedders.
- **•** Increased flexibility give you more control over the signals routed.
- **•** You can easily enlarge a switching matrix to meet future needs without investing in multiple routers, subject to the maximum matrix size of the router.

I/O modules for all NV8500 series router can be "hot swapped." Hybrid modules have green labeling for easy differentiation from standard modules.

#### <span id="page-13-0"></span>**Signal Types and Rates**

The NV8500 series supports the follows signal types:

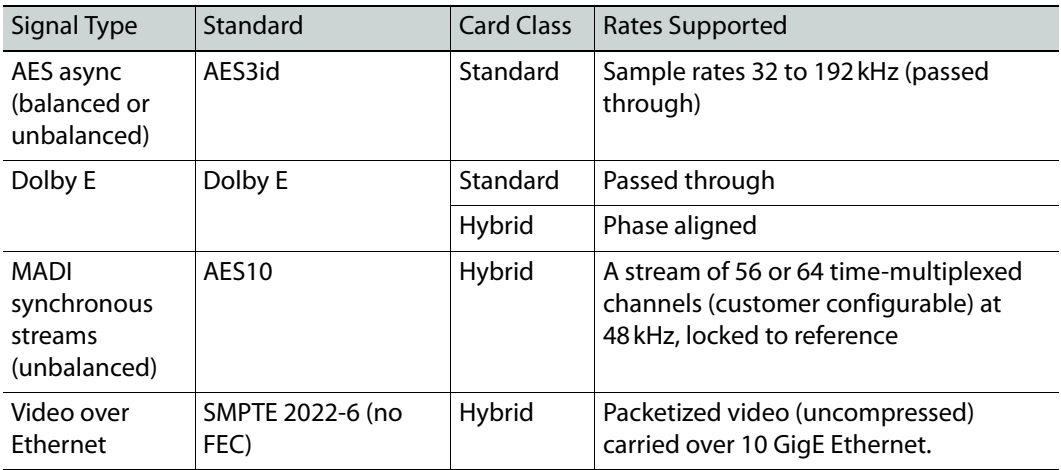

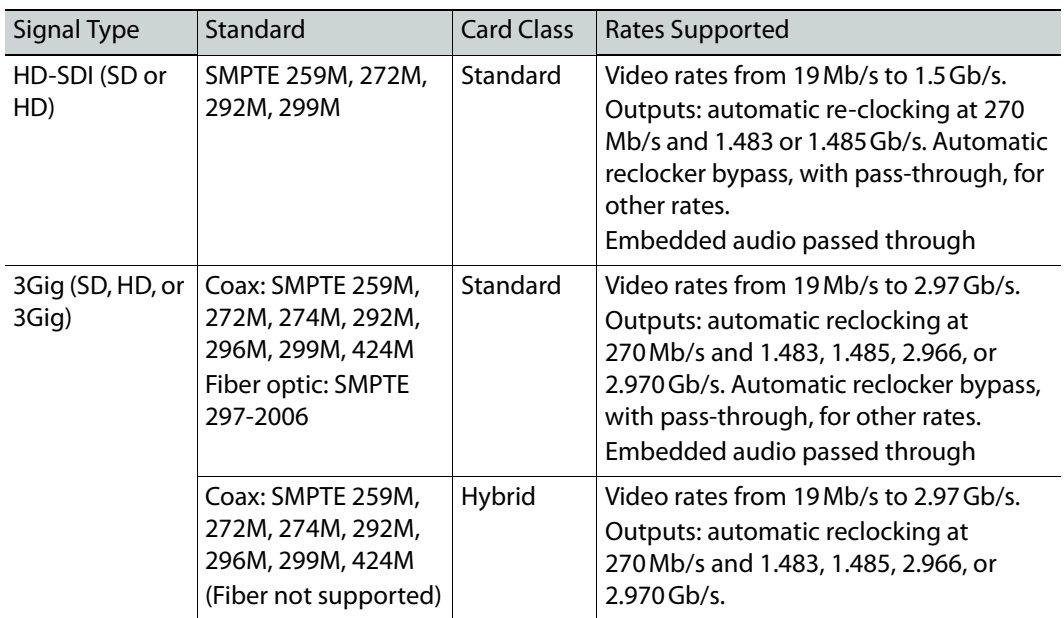

The NV8500 series routers support the following video formats:

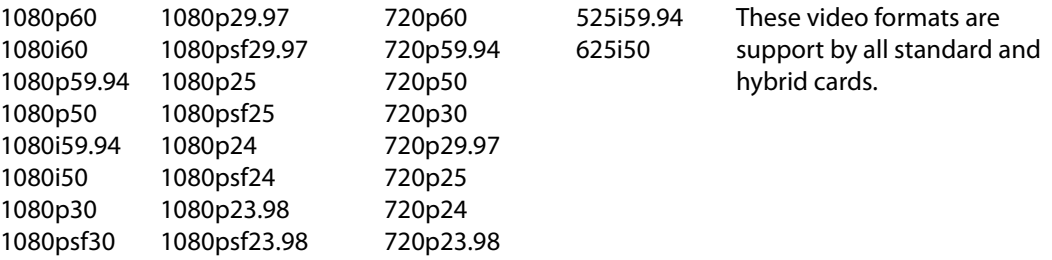

#### <span id="page-14-0"></span>**Standard vs. Hybrid**

I/O modules are grouped into two categories: standard or hybrid.

Standard I/O can routes video signals (SDI) with or without embedded audio (up to 16 channels), or audio signals (AES pairs). For routers other than the NV8140, standard input cards have 9 inputs. For the NV8140, standard input cards have 18 inputs

Standard output cards have 18 outputs.

**Note:** Expanded NV8576-Plus routers are a special case. They comprise 2 router frames that are interconnected. The bulk of the interconnection is through "expansion output cards."

Standard expansion output cards have 9 outputs.

Hybrid I/O has video and audio signals on the same card. Disembedder (input) cards have 8 video signals with embedded audio. Embedder (output) cards have 16 video signals with embedded audio. Embedder expansion output card have 8 video signals with embedded audio.

MADI (a.k.a 3Gig/TDM) input cards have 8 video inputs and 1 MADI input (up to 64 channels). MADI output cards have 16 video outputs and 2 MADI outputs (56 or 64 channels each). The video, with embedded audio, of a MADI input card is passed through the router, with its audio unaltered. MADI expansion output card have 8 video signals and 1 MADI output (56 or 64 channels).

IP gateway input cards receive 8 video inputs from three 10 GigE Ethernet ports. IP gateway output cards transmit 8 video outputs on three 10 GigE Ethernet ports. IP gateway cards are presently restricted in use. They support tieline connections only.

Standard I/O cards and hybrid I/O cards can be inter-mixed in the same router. The router is considered a hybrid router if at least one of the cards is a hybrid card. A hybrid router requires that all control cards, crosspoint cards and redundant crosspoint cards also be hybrid.

Hybrid crosspoint cards and hybrid control cards can be used with both hybrid I/O cards and standard I/O cards. In contrast, standard crosspoint cards and standard control cards **cannot** be used with hybrid I/O cards.

The following 3 illustrations show schematically how signals are routed in a frame with (1) only standard I/O cards, (2) only hybrid I/O cards, and (3) both standard and hybrid I/O cards installed.

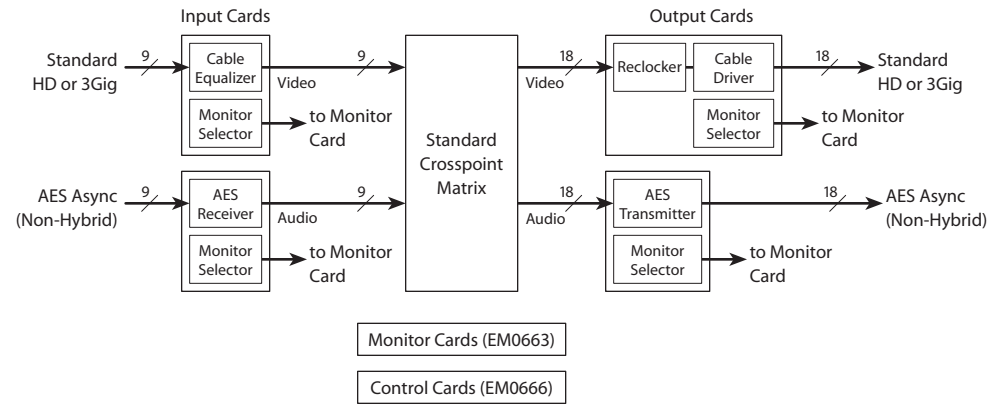

Fig. 1-1: Standard I/O Cards Only

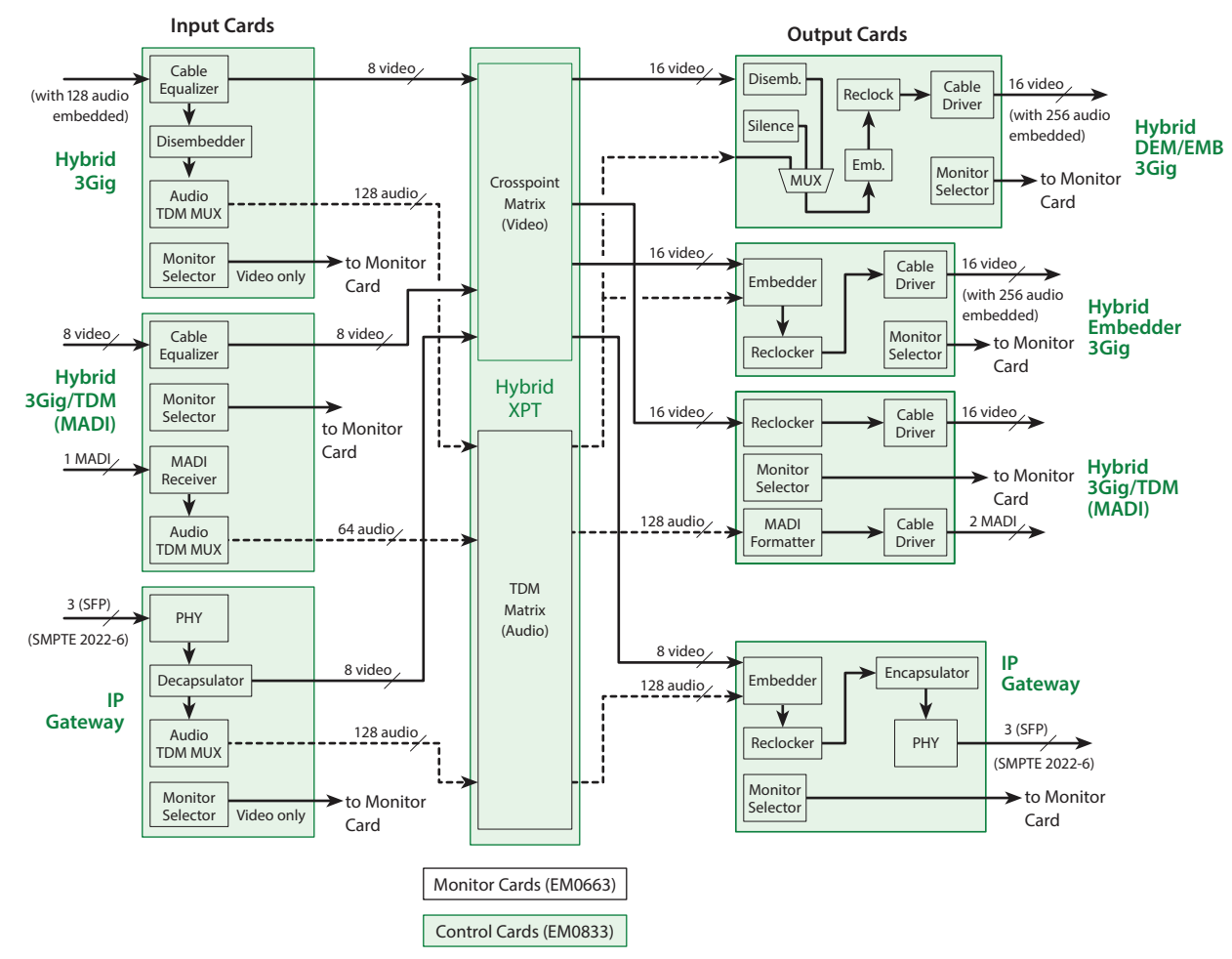

Fig. 1-2: Hybrid Cards Only

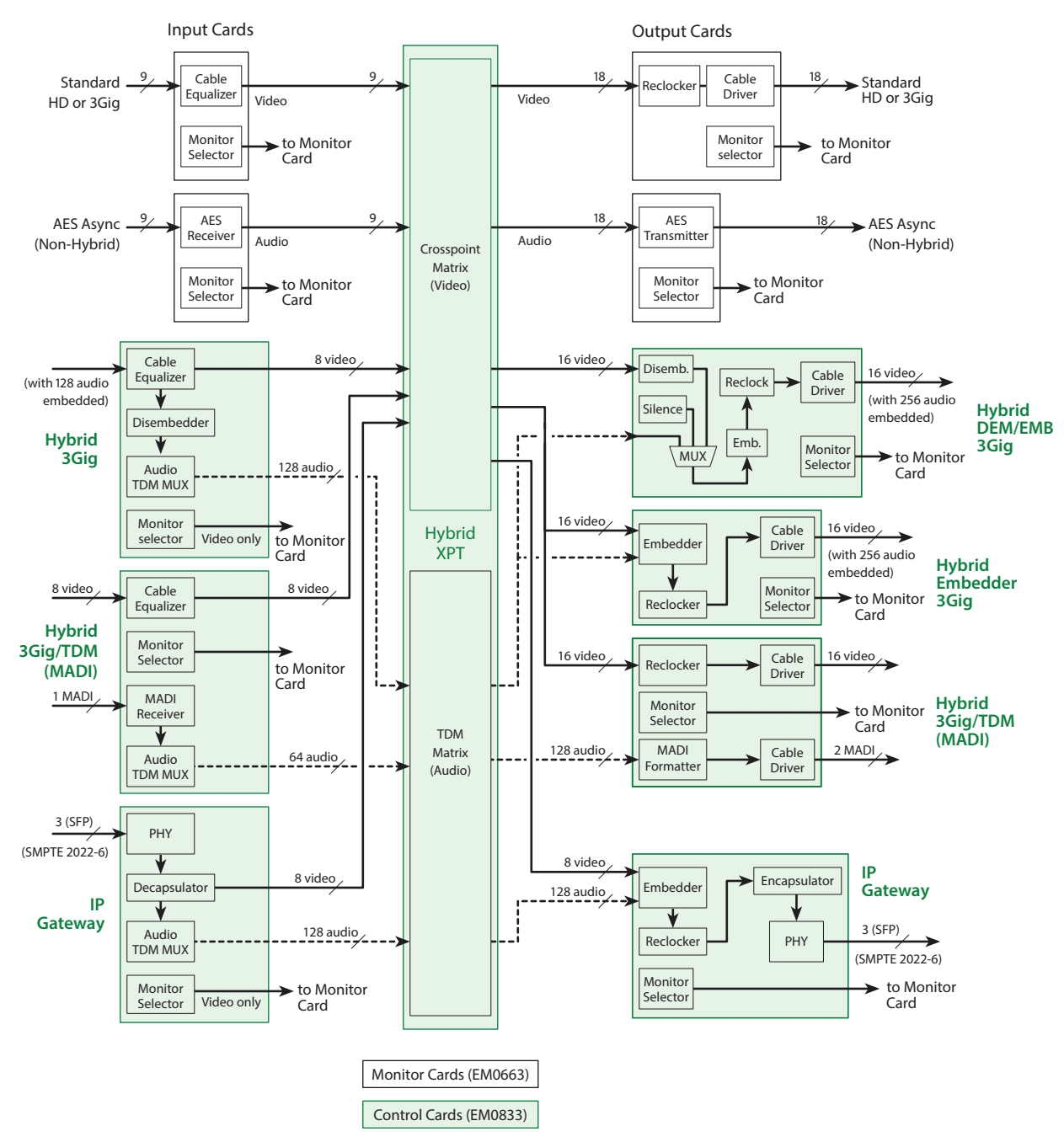

Fig. 1-3: Both Standard and Hybrid I/O Modules

## <span id="page-17-0"></span>**Overview of the Routers**

NV8500 series routers share common frame features. All I/O cards, crosspoint cards, monitor cards, and control cards are installed through the frame front. All system connections and backplane modules are located at the rear of the frame.

The following is an overview of each router. For more information about any modules mentioned, see the related topic:

- **•** [Inputs and Outputs, on page](#page-34-2) 23
- **•** [Crosspoints, on page](#page-78-1) 67
- **•** [Monitoring, on page](#page-106-2) 95
- **•** [Router Control, on page](#page-100-3) 89
- **•** [Power, on page](#page-138-2) 125

#### <span id="page-18-0"></span>**Frame Cooling**

The routers have one or more fan trays providing forced air cooling through five speedcontrolled fans. The fans draw air from the center and front of the router, through its door, and exhaust it through the rear of the frame.

Each fan features speed control which spins the fan at the optimal rate required to ensure that a constant temperature is maintained within the router frame. Temperature sensors at the inlet of each fan increase or decrease the speed of the fan as required. Because the fans rotate only as needed, fan noise is significantly reduced in partially loaded frames or in environments with lower ambient temperatures. Maintaining a constant temperature ensures the proper operation of router circuitry.

In the NV8144, NV8140, and the NV8280 frames, a single fan tray is located at the top of the chassis. For the NV8576 (and NV8576-Plus) frames, there are two fan trays: one located at the top and one located at the bottom of the frame. Each fan features two LEDs that indicate whether the fan is receiving power and whether there is a failure. For more information, see [Indicator LEDs, on page](#page-212-4) 199.

There is a removable air filter located on the inside of the door assembly. It is recommended that filter maintenance be performed on a regular basis. For more information, see [Air Flow,](#page-216-4)  [on page](#page-216-4) 203.

#### <span id="page-18-1"></span>**Fuses**

The NV8500 series routers have no user-serviceable fuses.

#### <span id="page-18-2"></span>**NV8144**

[Figure](#page-19-0) 1-4 shows the front of the NV8144 (with the door removed). At the top of the frame is the fan tray. Directly below the fan tray are card slots. On the far left are 8 output card slots. Directly to the right of the output cards is a single slot for the monitor card. Near the center of the frame, to the right of the output cards, are 2 crosspoint card slots. The first slot holds the primary crosspoint card. The second slot holds a second, optional 144×144 crosspoint card for redundancy.

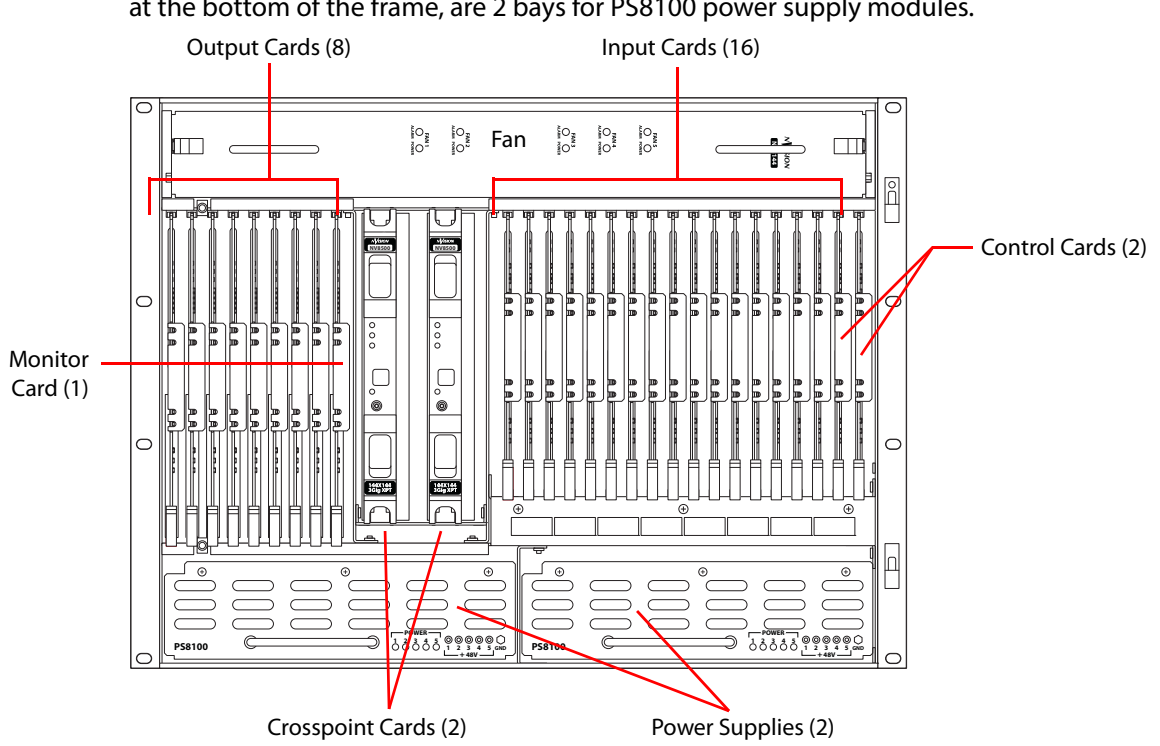

To the right of the crosspoint card slots are 16 input card slots. To the right of the input card slots are 2 additional slots for the primary and secondary control cards. Below the card slots, at the bottom of the frame, are 2 bays for PS8100 power supply modules.

<span id="page-19-0"></span>Fig. 1-4: NV8144 (Front View with Door Removed)

[Figure](#page-20-1) 1-5 shows the rear of the NV8144. The farthest left-hand section is a blank plate that corresponds in position to the control cards. Next to the control card plate are 16 input backplane slots. A mixture of different input cards and their backplane modules can be placed in these slots.

The middle section contains system connections for audio reference, video reference, control system connections, and power supply alarms.

To the right of the system connectors is one monitor backplane slot.

To the right of the monitor backplane are 8 output backplane slots. A mixture of different output cards and their backplane modules can be placed in these slots.

At the very top of the frame is a grill for exhausting warm air dispersed by the fans. (See [Frame Cooling, on page](#page-18-0) 7.) Near the bottom of the frame are two AC power connectors. To

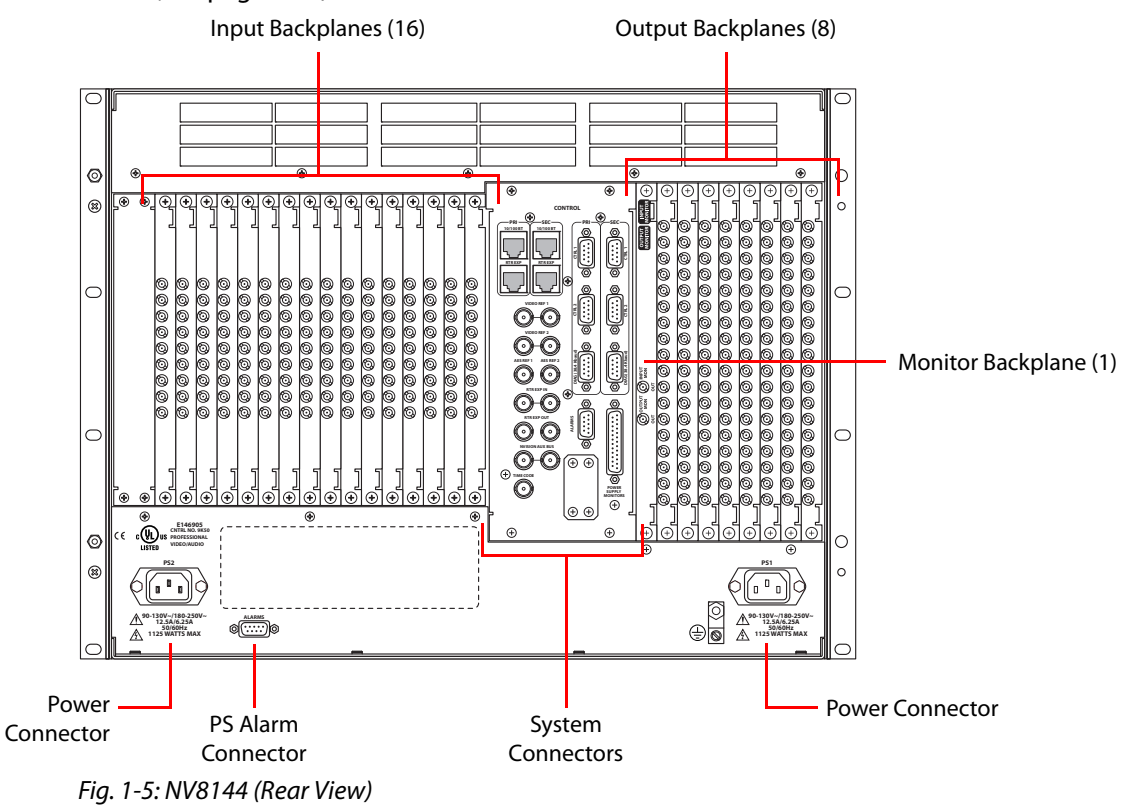

the right of the left-hand power connection is a power supply alarm connector. (See [Alarms, on page](#page-128-3) 117.)

#### <span id="page-20-0"></span>**NV8140**

<span id="page-20-1"></span>[Figure](#page-21-0) 1-6 shows the front of the NV8140 (with the door removed). At the top of the frame is the fan tray. Directly below the fan tray are card slots. On the far left are 16 output card slots. Near the center of the frame, to the right of the output cards, are 3 crosspoint card slots. The first and third slots hold the regular crosspoint cards. The middle slot holds a optional redundant crosspoint card.

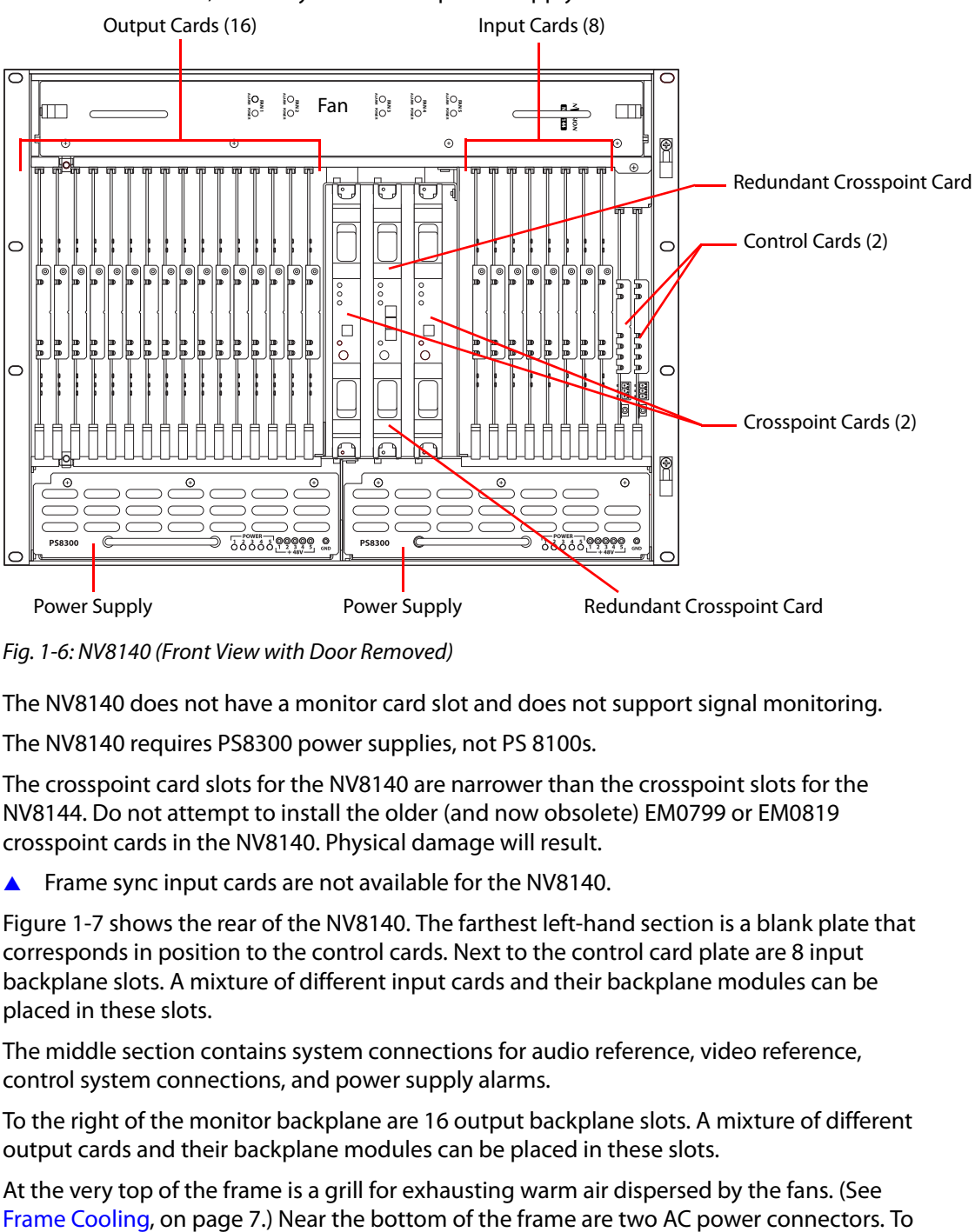

To the right of the crosspoint card slots are 8 input card slots. To the right of the input card slots are 2 slots for the primary and secondary control cards. Below the card slots, at the bottom of the frame, are 2 bays for PS8300 power supply modules.

<span id="page-21-0"></span>Fig. 1-6: NV8140 (Front View with Door Removed)

The NV8140 does not have a monitor card slot and does not support signal monitoring.

The NV8140 requires PS8300 power supplies, not PS 8100s.

The crosspoint card slots for the NV8140 are narrower than the crosspoint slots for the NV8144. Do not attempt to install the older (and now obsolete) EM0799 or EM0819 crosspoint cards in the NV8140. Physical damage will result.

**A** Frame sync input cards are not available for the NV8140.

[Figure](#page-22-1) 1-7 shows the rear of the NV8140. The farthest left-hand section is a blank plate that corresponds in position to the control cards. Next to the control card plate are 8 input backplane slots. A mixture of different input cards and their backplane modules can be placed in these slots.

The middle section contains system connections for audio reference, video reference, control system connections, and power supply alarms.

To the right of the monitor backplane are 16 output backplane slots. A mixture of different output cards and their backplane modules can be placed in these slots.

At the very top of the frame is a grill for exhausting warm air dispersed by the fans. (See

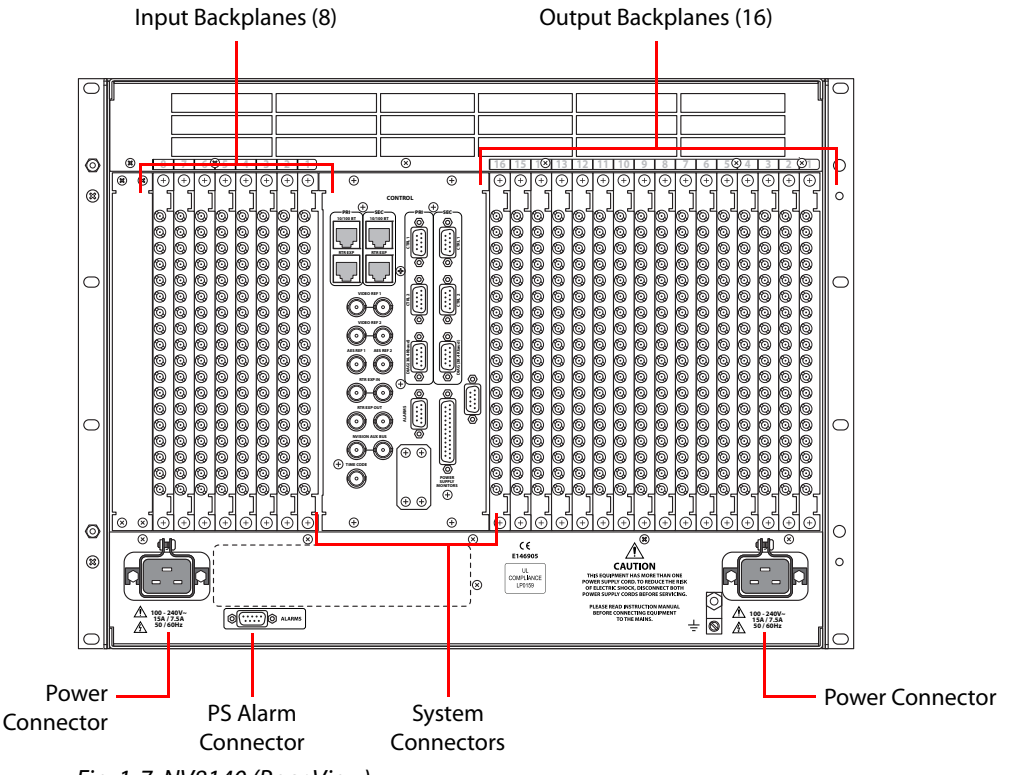

the right of the left-hand power connection is a power supply alarm connector. (See [Alarms, on page](#page-128-3) 117.)

<span id="page-22-1"></span>Fig. 1-7: NV8140 (Rear View)

The NV8140 uses PS8300 power supplies, not PS8100s. It has two C19 power connectors and require 20A plant lines. The cable supplied in North America has a NEMA L5-20P connector at the other end. For customers outside North America, we ship these power cords with the NEMA end cut off.

The input backplane modules of the NV8140 have 18 connectors, not 9 as for the other routers.

#### <span id="page-22-0"></span>**NV8280**

[Figure](#page-23-0) 1-8 shows the front of the NV8280 (with the door removed). At the top of the frame is the fan tray. Directly below are 32 output cards slots. Below the output cards are 32 input card slots. To the far right of the output card slots are two additional slots for monitor cards. Similarly, to the far right of the input card slots are two additional slots for the primary control card and secondary control card.

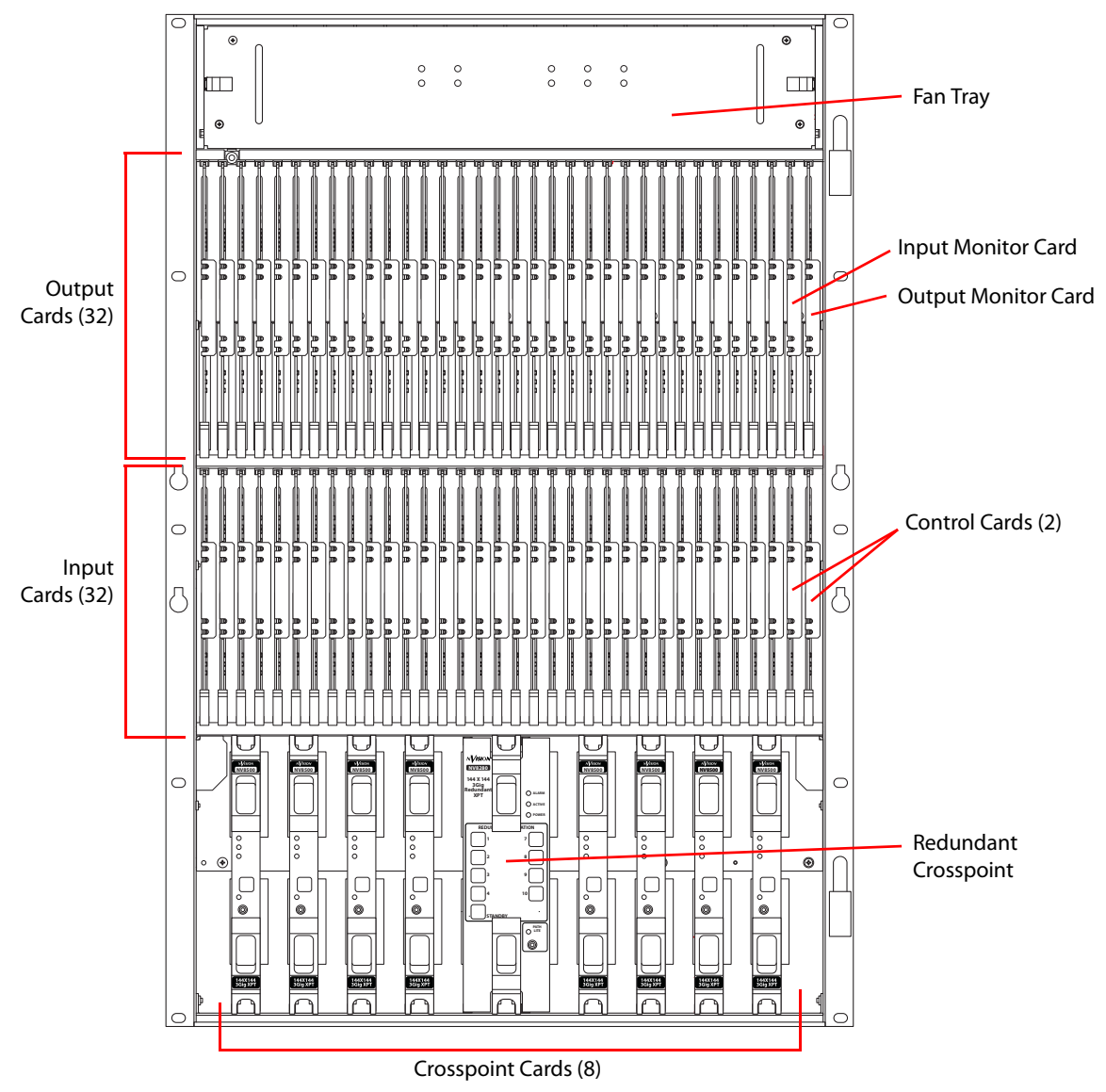

Below the input card slots, at the bottom of the frame, are 10 crosspoint card slots. The middle 2 crosspoint card slots are for an optional redundant crosspoint. The other 8 slots are for crosspoint cards.

<span id="page-23-0"></span>Fig. 1-8: NV8280 (Front View with Door Removed)

[Figure](#page-24-1) 1-9 shows the rear of the NV8280. At the very top of the frame is a grill for exhausting warm air dispersed by the fans. Directly below the fan tray, starting from the left, are 2 monitor backplane slots. To the right of the monitor backplane slots are 32 output backplane slots. A mixture of different output cards and their backplane modules can be placed in these slots.

Directly below the output slots, starting from the left, is a blank back plate that corresponds in position to the control cards. Next to the blank back plate are 32 input backplane slots. A mixture of different input cards and their backplane modules can be placed in these slots.

At the very bottom of the frame, on the left-hand side, are system connections for audio reference and video reference, control system connectors, and alarm connectors. On the right-hand side is a single power connector that connects the router to an NV8300 power supply frame. For information about the NV8300, see Power Supply Distribution, on [page](#page-140-2) 127.

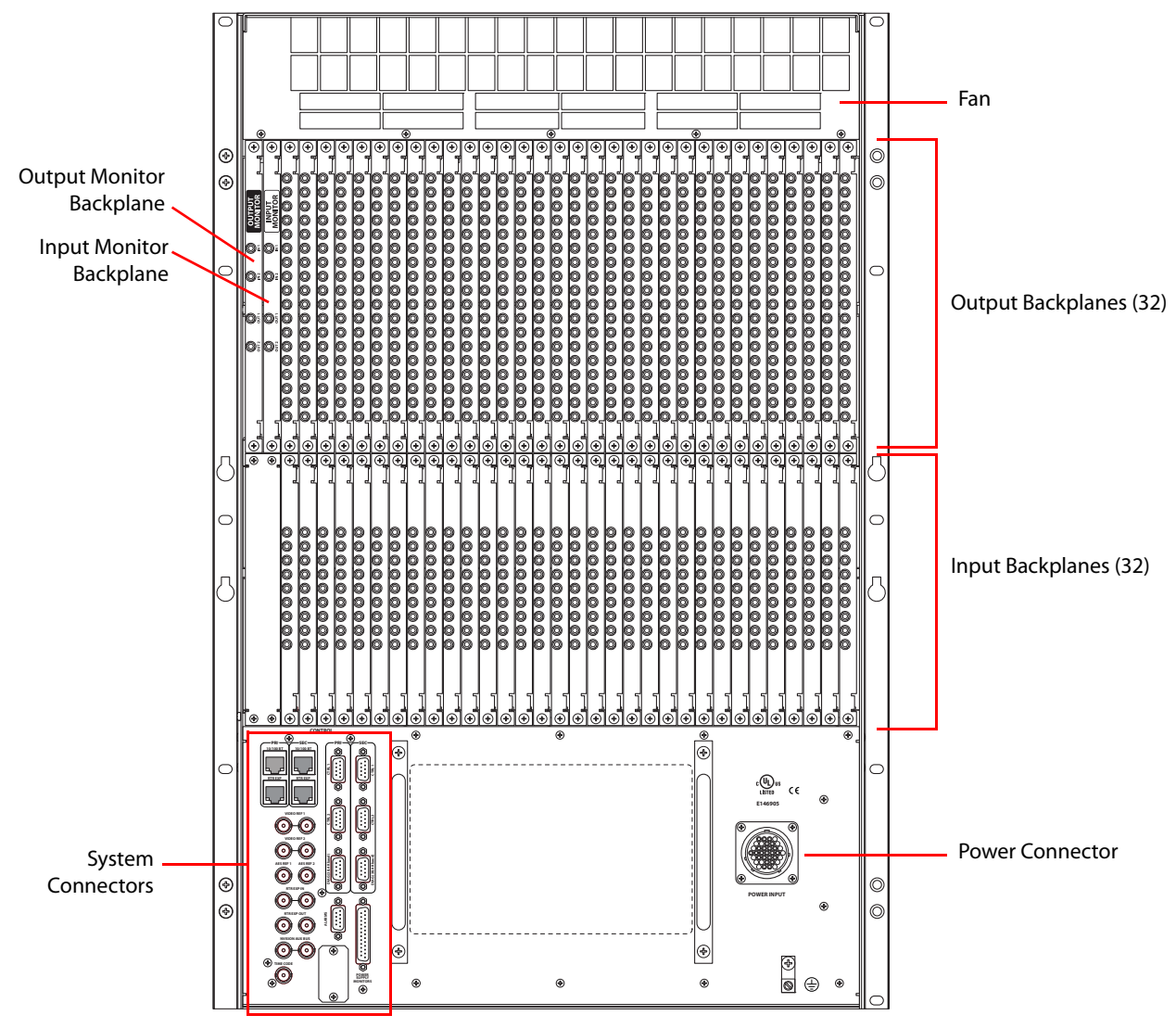

<span id="page-24-1"></span>Fig. 1-9: NV8280 (Rear View)

#### <span id="page-24-0"></span>**NV8576**

[Figure](#page-26-0) 1-10, next page, shows the front of the NV8576.

The router is divided into three regions: upper, middle, and lower. The upper and lower regions each have 32 slots for output cards and 32 slots for input cards. The NV8576 thus has a total of 64 output card slots and 64 inputs card slots. Cards in the lower region of the frame are installed upside down (i.e., rotated 180° with respect to those in the upper region).

In the upper region, to the far right of the output card slots, are two monitor card slots. Similarly, to the far right of the input card slots are two slots for the primary control card and the secondary control card. The lower region has two more monitor card slots, at the far left of the output cards. (The lower region does not have control cards.)

In the middle region are 10 slots for crosspoint cards. The middle 2 crosspoint card slots hold an optional redundant crosspoint. The remaining 8 slots are for crosspoint cards.

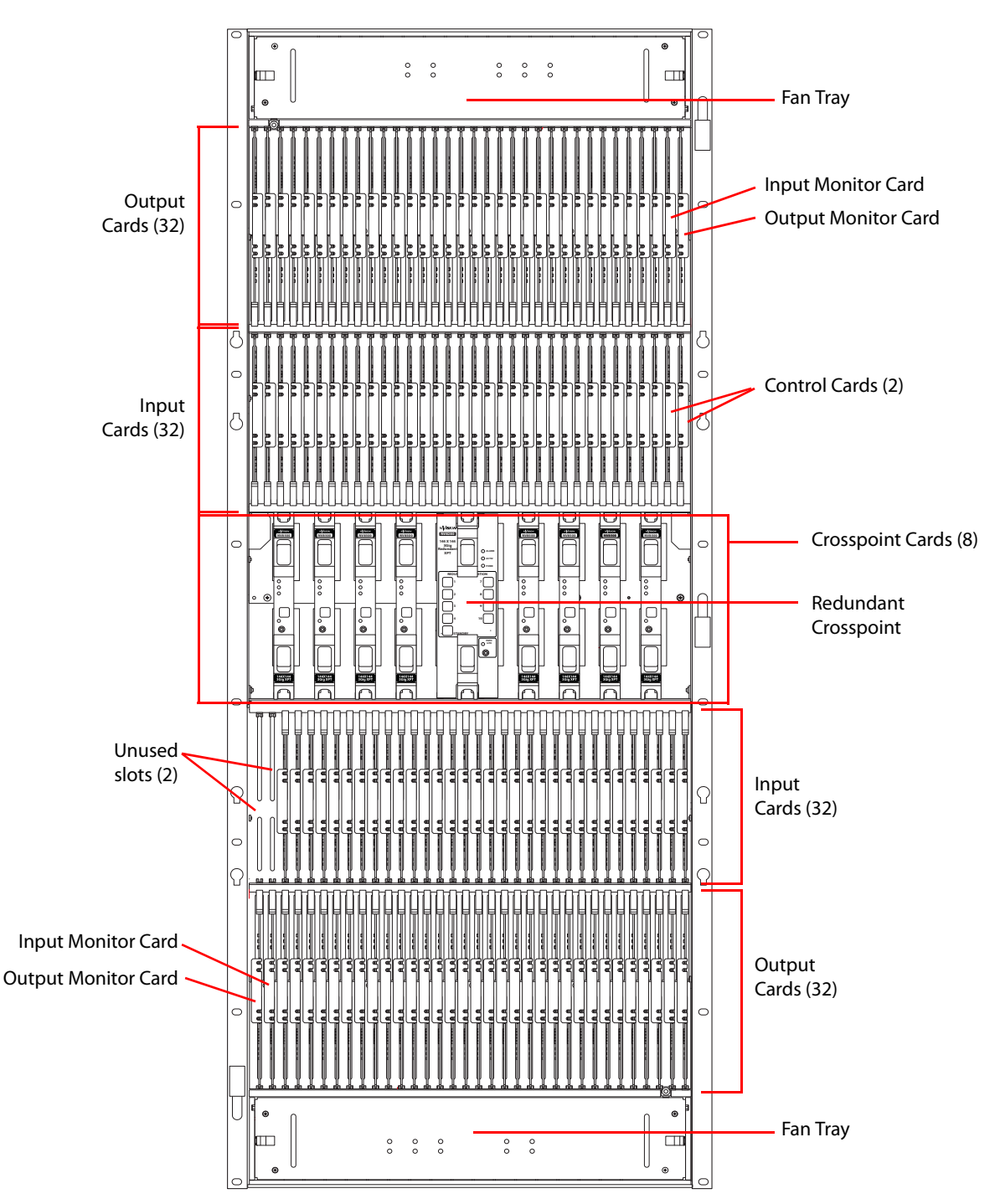

<span id="page-26-0"></span>Fig. 1-10: NV8576 (Front View with Door Removed)

[Figure](#page-27-1) 1-11, following, shows the rear of the NV8576. The upper and lower regions each have a 32 output slots and 32 input slots, for a total of 64 output slots and 64 input slots.

In the upper region, to the far left of the output backplanes are two additional backplanes for monitoring signals. Likewise, in the lower region, to the far right of the input backplanes are two more backplanes for monitoring signals.

connections for connecting the router to two NV8300 power supply frames. Fan a barbar barbar barbar barbar barbar<br>Shiribar barbar barbar barbar barbar Output Monitor Backplane Output Backplanes (32) Input Monitor BackplaneInput Backplanes (32) ∙® Power Connector 1  $%$ - #\$ System " ---**Connectors** Power Connector 2 ۹ " ∸ "-Input Backplanes (32) Input Monitor Backplane Output Monitor Backplane **Output** Backplanes (32)

In the center of the frame, on the left-hand side, are system connections for audio and video references, control systems, and alarms. On the right-hand side are two power

<span id="page-27-1"></span>Fig. 1-11: NV8576 (Rear View)

#### <span id="page-27-0"></span>**Expanded NV8576-Plus**

The expanded NV8576-Plus router comprises two 32RU frames that have the same structure as the NV8576 frames. Please refer to figures [1-10](#page-26-0) and [1-11](#page-27-1), preceding, to see NV8576-Plus frame structure.

Note that the expanded NV8576-Plus, consisting of 2 frames, will require 4 NV8300 power supply frames, two for each frame.

The NV8576-Plus, of course, will be populated with expansion output cards and backplanes instead of regular output cards and backplanes. Expansion output cards in one frame connect to matching expansion output cards in the other frame. An expansion output card in the first frame must match the expansion output card to which it is connected in the second frame in type and position. See [Expansion I/O Cards, on page](#page-120-1) 109 for details about matching card types.

#### <span id="page-28-0"></span>**NV8576-Plus (Stand-Alone)**

A stand-alone NV8576-Plus is a single 32RU frame that have the same structure as the NV8576 frame. Please refer to figures [1-10](#page-26-0) and [1-11](#page-27-1), preceding to see the stand-alone NV8576-Plus frame structure.

The stand-alone NV8576-Plus requires 2 NV8300 power supply frames.

The stand-alone NV8576-Plus, of course, will be populated with expansion output cards. Because there is only one frame, expansion cables are not used.

## <span id="page-28-1"></span>**Preparing for Installation**

Before you set up the router, be sure to review the information in this section.

When your products arrive, immediately inspect the shipping container. If the container is damaged, unpack and inspect the contents. If the contents are damaged, notify the carrier immediately.

When unpacking the shipping container, look for the packing slip and compare it against the contents to verify that everything ordered was received. If anything is missing (or if equipment is damaged unrelated to shipping), please contact Miranda.

Your shipment does not contain mounting racks, network cables, video cables, mounting screws, or grounding wire. If you have ordered an NV8280, NV8576, or NV8576-Plus, included in the shipment will be one or more NV8300 external power supply frames.

Shipments of the NV8576 and NV8576-Plus also include a rack-mounting kit, including a jack, lifting handles, and instructions.

You will need the following items for installation:

 $\Box$  A computer running Windows® 2000, Windows® XP Professional, or Windows® 7. This is required for installing the Miranda Router Configurator and other configuration software.

Computer hardware requirements:

- $\Box$  CD drive.
- $\Box$  RS-232 serial COM port (DE9) capable of operating at 38.4 Baud.
- □ 10BaseT or 10/100BaseT (preferred) Ethernet port.
- $\Box$  100 Mb/s Ethernet switch with at least 4 ports.
- $\Box$  Ethernet cables (category 5) with RJ-45 connectors.
- $\Box$  RS-232 serial cable with DE9 connectors, wired straight-through, male to female.
- $\Box$  Coaxial cable and 75  $\Omega$  BNC connectors.
- □ Belden 1855a, or equivalent, cable and DIN 1.0/2.3 connectors and/or LC connectors and fiber optic cable.
- $\Box$  Reference video source (BNC) at the line rate appropriate for your system.
- □ (Optional) tool for connecting DIN 1.0/2.3 connectors.
- $\Box$  Frame rack suitable for mounting the router.

#### <span id="page-29-0"></span>**Installation Steps**

Installation and (re)configuration tasks should be performed in a specific order to avoid possible complications.

1 Mount the router.

Before rack-mounting, remove all installed modules to make the router easier to lift into place. (NV8500 series routers ship with the cards and backplanes installed.)

Before making any connections or installing any modules, the router and other frames should be mounted in a rack so that the frame remains stable when you are connecting cables to the frame. See [Rack Mount, on page](#page-30-0) 19.

2 (Re)Install cards and backplanes.

These include I/O cards, monitor cards, I/O backplanes, monitor backplanes, crosspoint cards, and control cards.

NV8500 series routers ship with the cards and backplanes installed. You might have to remove the cards and backplanes initially to be able to lift the router into place in its rack.

For information about the modules and installation instructions, see the related section:

- **•** [Inputs and Outputs, on page](#page-34-2) 23
- **•** [Crosspoints, on page](#page-78-1) 67
- **•** [Monitoring, on page](#page-106-2) 95
- 3 Make control connections.

Router control system connections allow the router and router control system to communicate. See [Router Control, on page](#page-100-3) 89.

4 Make expansion connections.

If you installing an NV8576-Plus, make the necessary expansion connections between the two frames. See [Expanded NV8576-Plus, on page](#page-116-2) 105.

5 Make (optional) alarm connections.

Alarm connections communicate system and power status to external indicators. Use the system alarm connector on the router frame.

If you are installing an NV8280, NV8576, or NV8576-Plus, you can use the power supply alarm connectors on the NV8300 power supply frame. (The NV8144 and NV8140 do not use an external power supply and have their own power supply alarm connectors.) See [Alarms, on page](#page-128-3) 117.

6 Connect to power.

After all other modules are installed and connections are made, connect the router to AC power. The NV8144 and NV8140 connect directly to AC power. The NV8280, NV8576, and NV8576-Plus frames connect to the external NV8300 power supply frame which connects to AC power.

**Note:** be sure to insert PS8300 power supply modules in the NV8300 **after** all power connections are made. This is how you turn the router on and off. The PS8300s are hotswappable. See [Power, on page](#page-138-2) 125.

**Note:** each PS8300 requires a 20A circuit at 110VAC. A 220VAC line requires 10A circuitry.

7 Launch the Miranda Router Configurator.

The Miranda Router Configurator (MRC) is used to configure the router and monitor system status. MRC should be installed on a PC in the same network as the router control system. See the Miranda Router Configurator User's Guide.

## <span id="page-30-0"></span>**Rack Mount**

NV8500 series router frames are designed to fit in a 19" (482.6mm) EIA rack. The NV8280, the NV8576, and the NV8576-Plus use one or more NV8300 external power supply frames that also requires rack-mounting. It is not required that both the router and power supply frames be mounted in the same rack.

For details about power requirements and how to connect to power, see [Power, on](#page-138-2)  [page](#page-138-2) 125.

Before mounting frames in the rack, determine the placement of the router frame, and if applicable, the NV8300 power supply in the rack and the rack in the facility. When placing the frames and rack keep in mind the following requirements:

- **•** Vertical space for the router frame:
	- NV8144 frames occupy 8 RUs.

NV8140 frames occupy 8 RUs.

NV8280 frames occupy 16 RUs.

NV8576 frames occupy 32 RUs.

Stand-alone NV8576-Plus frames occupy 32 RUs.

Each of the two frames of an expanded NV8576-Plus occupies 32 RUs.

**•** Vertical space for the NV8300 power supply frame:

The NV8144 and the NV8140 do not use external power supply frames.

For an NV8280, only one power supply frame is required, totalling 3 RUs.

For an NV8576 or a stand-alone NV8576-Plus, two power supply frames are required totalling 6 RUs.

For an expanded NV8576-Plus, four power supply frames are required totalling 12 RUs.

**•** Vertical space for NV8900 MADI Interfaces, each of which requires 1RU. See [NV8900](#page-67-3)  [MADI Interfaces, on page](#page-67-3) 56. (NV8900s are optional.)

**Note:** Grass Valley's NV8900 interfaces can concentrate AES signals in a MADI stream for connection to a MADI input or extract AES signals from a MADI output. For details, see

[NV8900 MADI Interfaces, on page](#page-67-3) 56. Future MADI interfaces to analog audio are planned.

- **•** AC power connects directly to the NV8144 frame and to the NV8140 frame. AC power connects to the NV8300 power supply frame used for the other NV8500 routers. The NV8144 requires a 15A circuit for each connection. The NV8140 requires a 20A circuit for each connection. The NV8300 requires a 20A circuit for each of its power supply modules in 110VAC environments. (There are 4 modules in each NV8300 power supply frame.)
- **•** In 220VAC environments, a 10A circuit is required for NV8300 power supplies.
- **•** If you are installing an expanded NV8576-Plus (two frames), the frames must be located near each other, side-by-side or back to back, so that you can make expansion connections between the frames. The distance between the frames is limited by the length of expansion cables (4 meters). See [Connecting the NV8576-Plus Frames, on](#page-123-2)  [page](#page-123-2) 112.
- **•** To ensure proper cooling, leave space for unrestricted air flow through the front of the router, and a minimum of 6-inches of clearance at the rear where the cooling fans exhaust warm air.
- **•** Allow space for cabling to the router's I/O connectors.

#### **To Rack Mount the Router**

- 1 Temporarily place the router frame near the rack in which it is to be installed.
- 2 Remove the front door by turning its retaining screws counter clockwise, opening the door, and lifting it free of its hinges.

**Important:** never use the front door handle to lift the frame.

3 The router was shipped with control cards, crosspoint cards, I/O cards, I/O backplanes, and fan trays installed. Remove them to make the frame lighter for installation. If you do remove the cards, be sure to note which card was installed in which slot for later reinstallation.

#### CAUTION

Handle all circuit boards with care. Be sure to use electrostatic discharge (ESD) protection and place the circuit boards in ESD bags or on an ESD surface. Do not stack boards without ESD protection.

4 Lift the frame into position and attach the router frame to the front of the rack with the appropriate screws. Be sure to place screws in all frame mounting screw holes.

#### CAUTION

An equipment jack or two persons are required to lift and install the router frame. The router frame is considered too heavy for one person to lift and install in the rack.

**Note:** NV8576 frames are shipped with a rack-mounting kit, including a jack, a shelf for supporting the frame while it is still not secured with screws, handles for lifting the frame into place, and instructions for rack-mounting using the kit. An NV8576-Plus is also shipped with the rack-mounting kit. An NV8280 frame is shipped with a handle for lifting it into place.

- 5 Reinstall the fan trays in the fan tray bays. The fan tray openings face the interior of the router. In the NV8576 and NV8576-Plus frames, the openings of the upper fan tray face down and the openings in the lower fan tray face up.
- 6 Reinstall control cards, crosspoint cards, I/O cards, I/O backplanes, monitor cards, and monitor backplanes. Be sure to install them in the correct location. The router was configured at the factory with the cards in a specific location. If you install I/O cards in a different location, the router will have to be reconfigured before it can run properly.
- 7 If you are using NV8300 power supplies, perform the following steps:
	- a If the NV8300 was shipped with the PS8300 power supply modules in the frame, remove the modules.

#### CAUTION

Do not re-insert the PS8300 power supply modules until after you have made all power connections. For more information, see [Connecting to Power, on](#page-144-1)  [page 131.](#page-144-1)

- b Lift the power supply frame into position and attach the power supply frame to the front of the rack with the appropriate screws. Place screws in all frame mounting screw holes.
- c Repeat steps **a** and **b** for additional power supply frames.
- 8 Re-mount the front door.
- 9 Wait until you have completed all installation tasks before you reinstall PS8300 power supply modules, powering up the router. (See [Connecting to Power, on page](#page-144-1) 131.)

Introduction Rack Mount

## <span id="page-34-2"></span>**Inputs and Outputs**

<span id="page-34-0"></span>I/O modules include input cards, output cards, and their backplanes. Input cards receive incoming signals through connectors on their backplanes and forward them to crosspoint cards. The crosspoint cards route the signals, as directed by the control card, to output cards. The signals are then distributed from the output card through connectors on their backplanes.

For a comprehensive list of I/O modules and corresponding backplanes with part numbers, see [Part Numbers, on page](#page-234-3) 221.

#### **Summary**

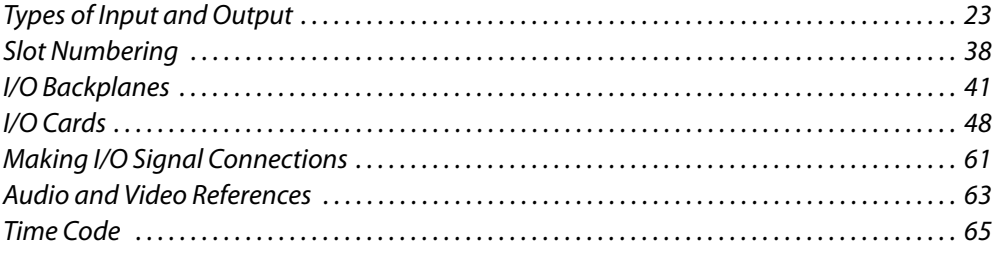

## <span id="page-34-1"></span>**Types of Input and Output**

Although this chapter discusses each card type and its signal numbering in detail, here it presents a tabular view of the cards:

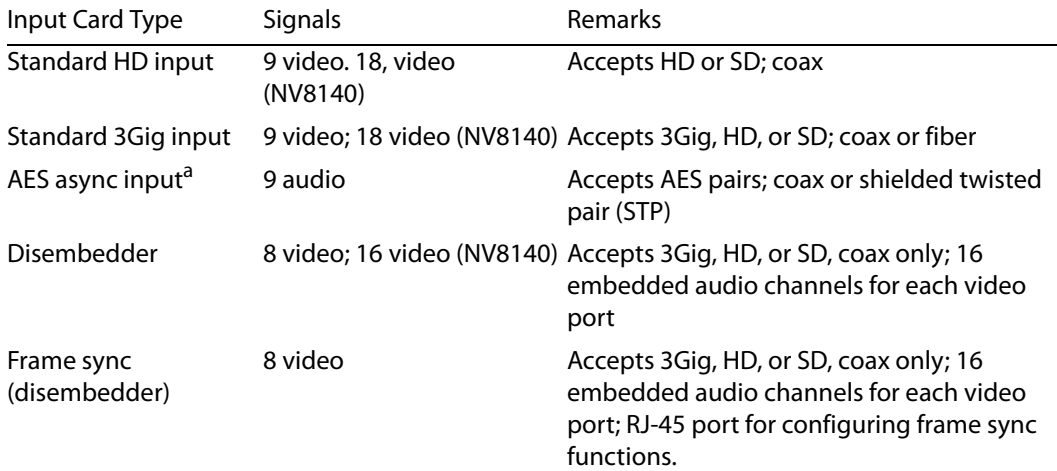

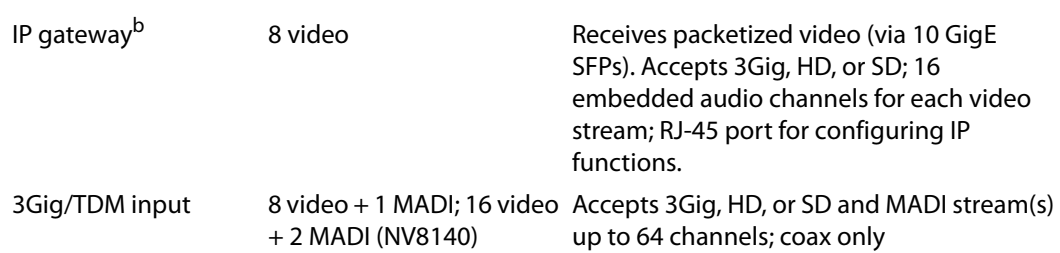

a. The NV8140 does not support AES async.

b. IP gateway input cards are not yet available for the NV8140. IP gateway expansion output cards are not yet available (for the NV8576-Plus).

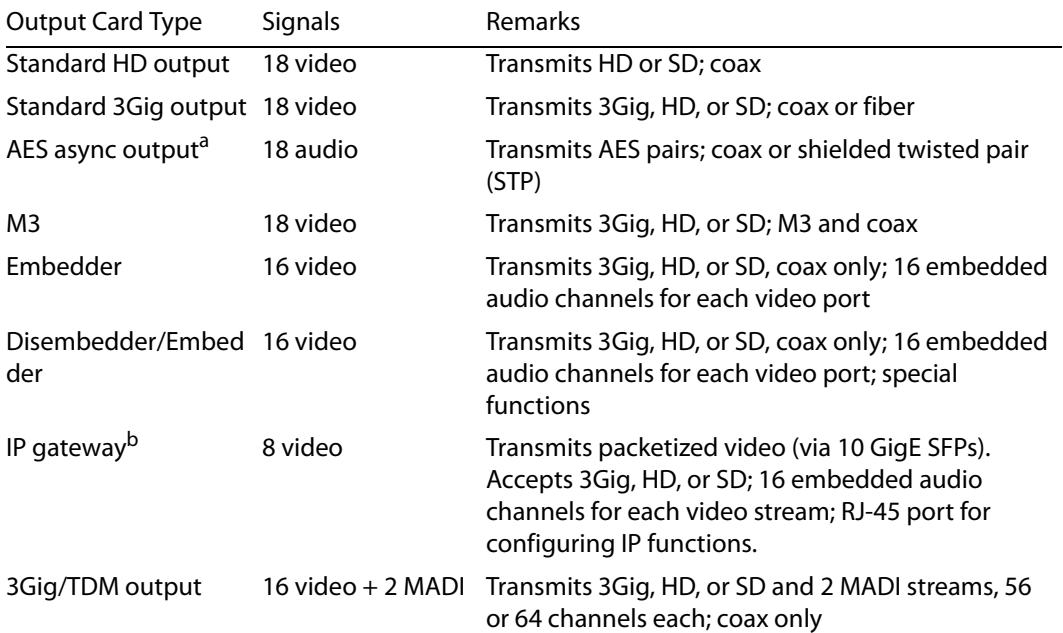

a. The NV8140 does not support AES async.

b. IP gateway input cards are not available for the NV8140. IP gateway expansion output cards are not available (for the NV8576-Plus).

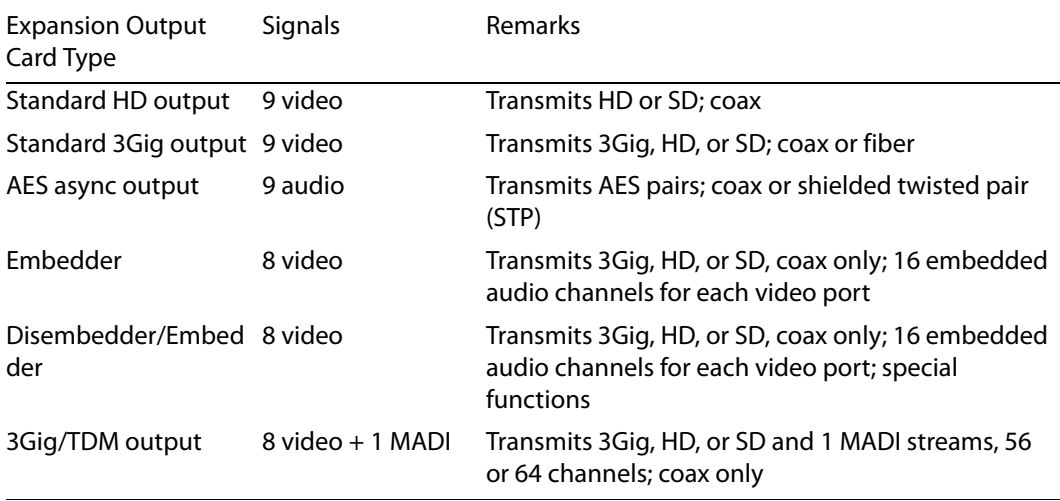
Expansion cards are applicable only to the NV8576-Plus expanded router. (The NV8576-Plus expanded routers do not accept IP gateway output cards. No expansion IP gateway output cards exist yet.)

The expansion output cards all have two inter-frame connections, in addition to their output connectors.

The "special functions" of the disembedder/embedder cards are (1) null audio and (2) passthrough audio. See [Null Audio, on page](#page-91-0) 80, and [Pass-Through Audio, on page](#page-92-0) 81.

There is no M3 expansion output card and there is no M3 input card.

### **Backplanes**

Backplane modules have signal connectors of 3 types, in general:

- **•** Coax (DIN 1.0/2.3)
- **•** Fiber optic (IP gateway cards, having SFP connector modules housing LC connectors)
- **•** See [Backplanes Having SFP Modules, on page](#page-56-0) 45.
- **•** WECO quick-release connectors (5-pin or 3-pin, for twisted pair wiring).
- **•** M3 connectors. See [M3 Cards, on page](#page-204-0) 191.

Expansion backplanes, used for the NV8576-Plus only, have additional expansion connectors.

For routers other than the NV8140, input backplanes have 9 connectors. For the NV8140, input backplanes have 18 connectors.

For routers other than the NV8140, frame sync input backplanes have 9 connectors and an additional RJ-45 (Ethernet) connector for configuring frame sync functions. Frame sync cards and backplanes are not available for the NV8140.

All output backplanes have 18 connectors. All expansion output backplanes have 9 output connectors and two inter-frame connectors.

### **Backplanes with Fiber Optic Connectors**

The SFP connectors of these backplane modules have two ports each:

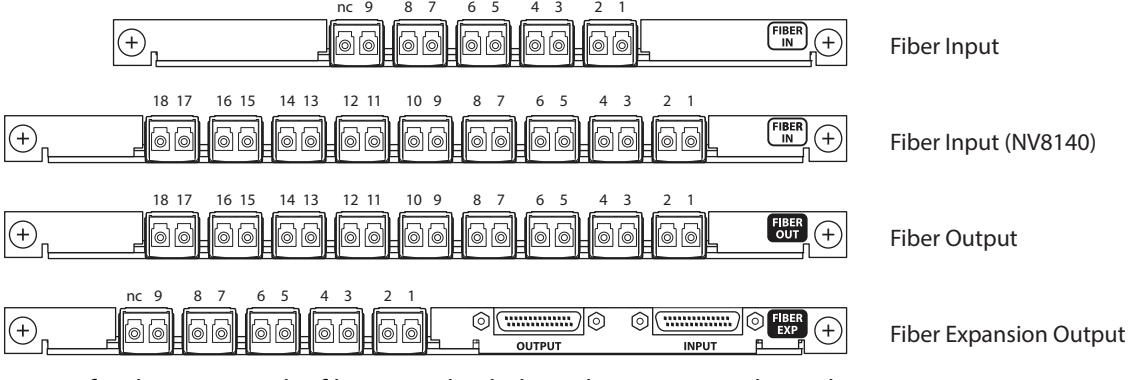

Except for the NV8140, the fiber input backplanes have 9 ports. The 10th port is not connected.

The output backplanes have 18 ports and the input card for the NV8140 has 18 ports.

The expansion output card has 9 ports and two 28-pin expansion connectors. (The 10th SFP port is not connected.)

When these backplanes are used with hybrid I/O cards, one or two of the ports remain unused.

### **Backplanes with Coax Connectors**

These backplane modules have coax (Din 1.0/2.3) connectors:

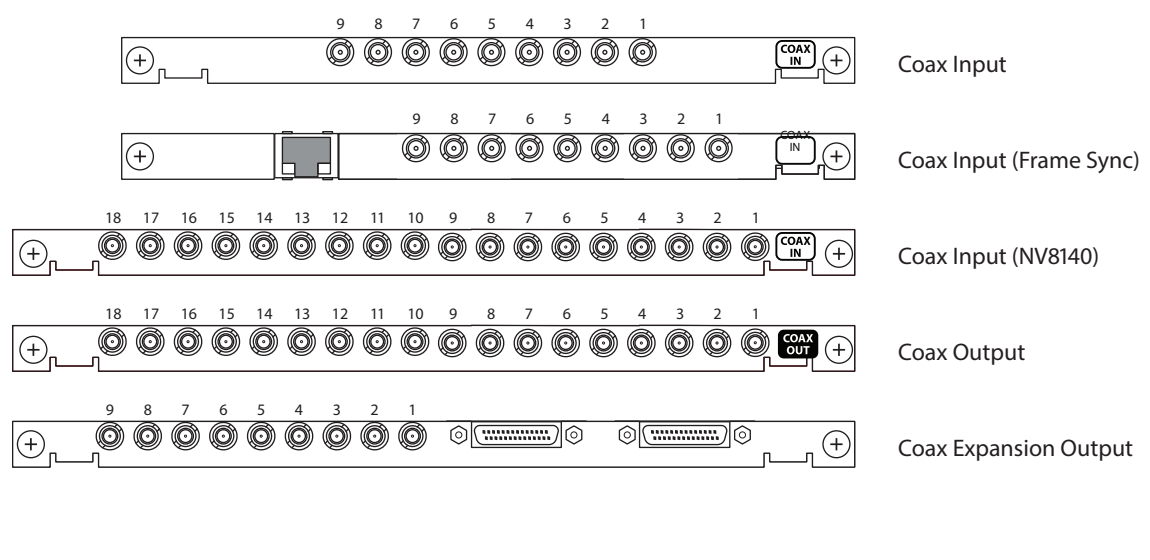

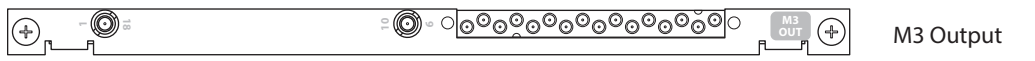

The coax backplanes are used for standard I/O, disembedder cards, embedder cards, MADI cards (a.k.a, TDM cards), and AES async cards.

Generally, the coax input backplanes have 9 ports. The output backplanes have 18 ports. The expansion output card has 9 ports and two 28-pin expansion connectors.

The frame sync input backplane has an additional Ethernet port for the configuration of the frame sync card.

When these backplanes are used with hybrid I/O cards, one or two of the ports remain unused.

The M3 output backplane module is unique. It has a single 16-port "M3" connector supporting 16 of the outputs of the M3 card. The two remaining ports are presented on two coax connectors. See [M3 Cards, on page](#page-204-0) 191.

### **Backplanes with WECO Connectors**

These backplane modules have 3- and 5-pin WECO quick-release connectors:

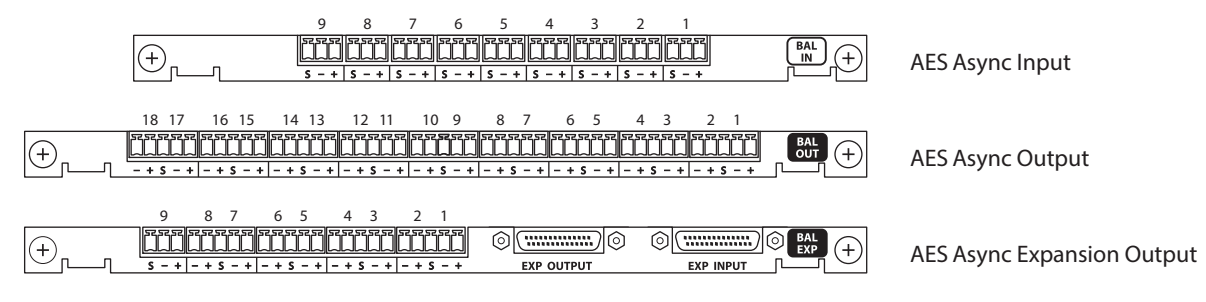

Backplanes with WECO connectors are used for balanced AES async inputs and outputs. These backplanes are for asynchronous AES cards only.

The input backplanes have 9 ports. The output backplanes have 18 ports. The expansion output card has 9 ports and two 28-pin expansion connectors.

### **Backplanes for IP Gateway Cards**

These backplane 3 SFP connectors:

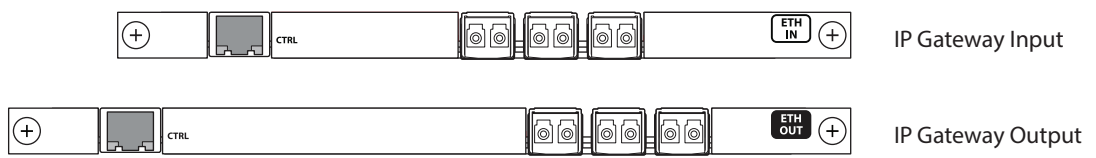

The IP gateway backplanes have an additional Ethernet port for configuration.

Each of the 3 SFP connectors has two ports.

The 3 SFP connectors of the input card, combined, support 8 packetized video streams and the 3 SFP connectors of the output card, combined, support 8 packetized video streams.

See [IP Gateway Cards, on page](#page-182-0) 169.

### **Backplanes for Hybrid Cards**

For hybrid cards, the backplane connectors are used differently.

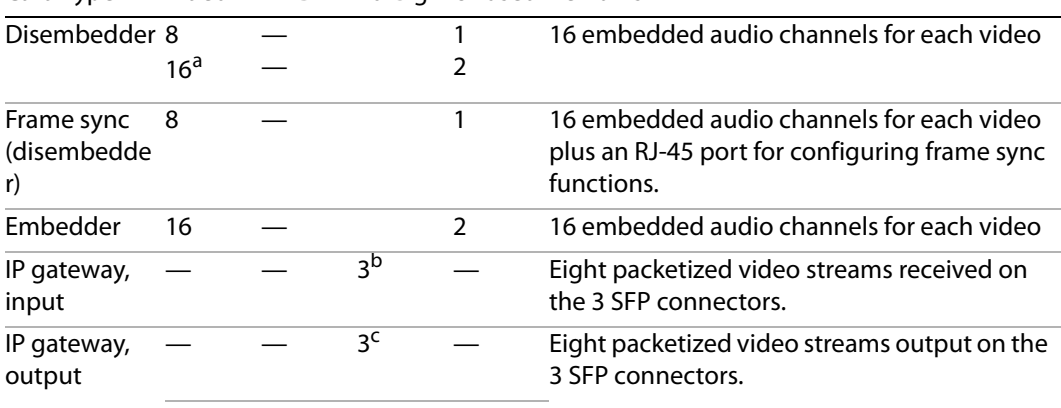

Card Type Video MADI 10 GigE Unused Remarks

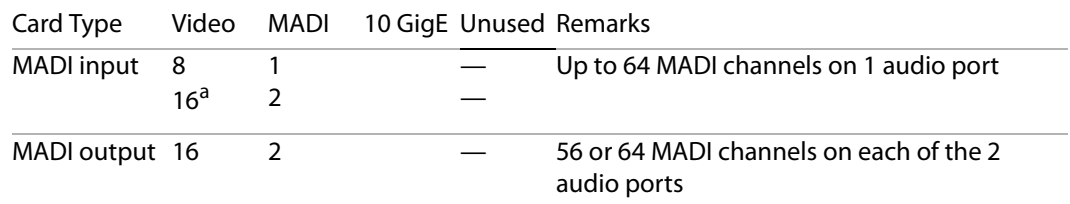

a. For the NV8140 only.

b. Not available for the NV8140.

c. There are no IP gateway expansion output cards.

[Figure](#page-39-0) 2-1 shows the hybrid port assignments of the coax I/O backplanes:

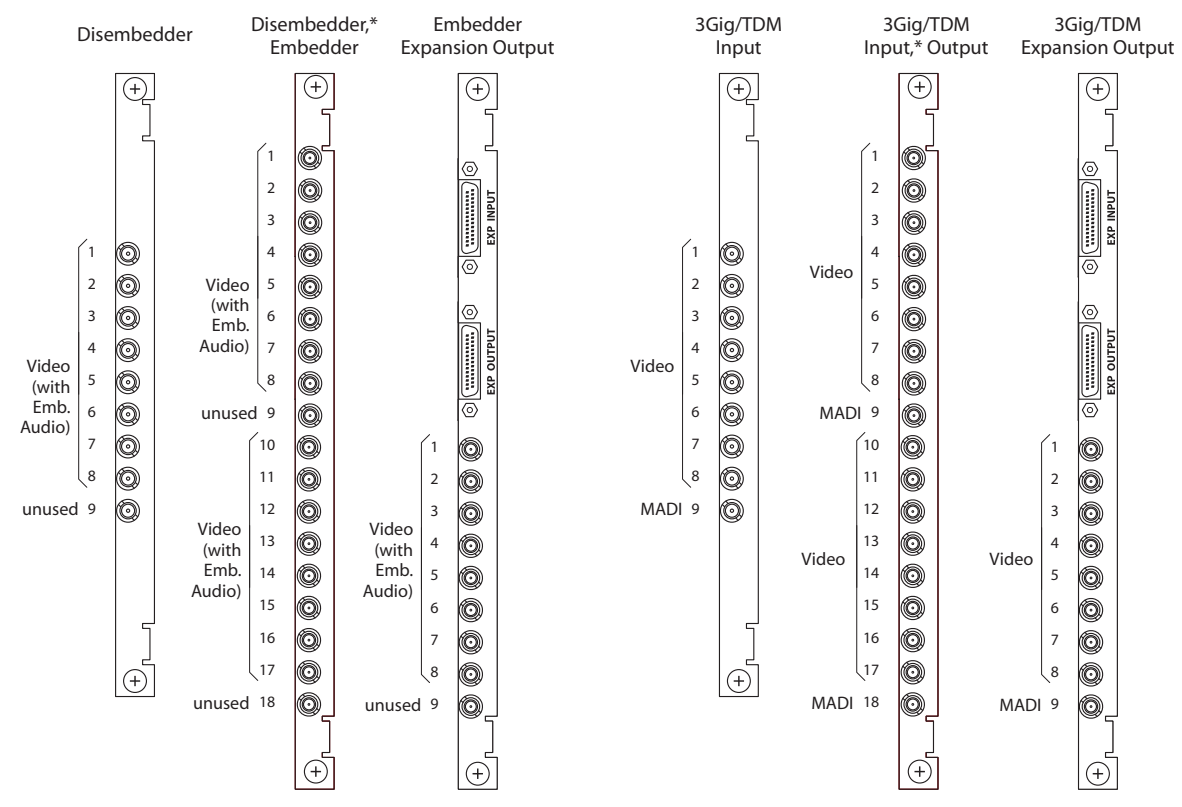

<span id="page-39-0"></span>Fig. 2-1: I/O Backplane Modules As Used for Hybrid I/O

The fiber and WECO backplanes have the same port numbering method as the coax backplanes.

Note that the coax backplanes used for hybrid cards are also used for standard cards. If, for example, you exchange a standard card for a hybrid card in a particular slot, it is not necessary to change the backplane, as long as the card is a coax-compatible card.

The video ports of frame sync input backplane modules follow the same pattern as for the disembedder backplane modules.

The NV8140 is the only router in the NV8500 family that uses 18-connector disembedder (input) backplanes and 18-connector MADI (3Gig/TDM) input backplanes. (Frame sync input backplanes are not available for the NV8140.)

See [Backplanes Having SFP Modules, on page](#page-56-0) 45 for IP gateway signal numbering and ordering.

See [M3 Cards, on page](#page-204-0) 191 for M3 signal numbering and ordering.

# **Signal Numbering**

When you are facing the rear of the router frame, where signal connections are made, signal numbers are assigned, in increasing order, from top-to-bottom and from right-to-left.

This is true even in the NV8576 and NV8576-Plus where I/O cards and their backplanes in the lower bays are rotated 180° from those in the upper bays.

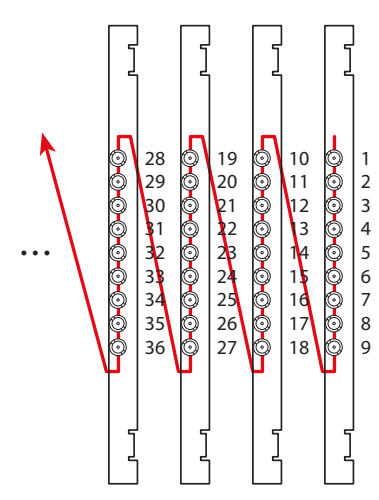

See [Figure](#page-40-0) 2-2, following.

Coax inputs shown. Fiber optic and WECO connectors are similar.

Outputs are similar, but each output card has 18 connectors.

Expansion outputs (used by the NV8576-Plus only) are similar and have 9 output connectors.

IP gateway cards do not have video connectors. This ordering does apply to IP gateway cards.

<span id="page-40-0"></span>Fig. 2-2: Connector Ordering

Also, for the NV8576 and NV8576-Plus, slot numbers increase right-to-left, in sections. The sections are disjoint (non-contiguous). See [Slot Order for Port Numbering, on page](#page-50-0) 39.

For standard routers, each input and output connector has a unique signal number assigned to it. For standard video cards, and AES async cards, port numbering is straightforward: each connector supports one video signal or one AES pair, as the case may be.

For hybrid routers, there are two numbering sequences, one for video signals and one for audio signals. Keep this in mind when working with hybrid I/O cards that support both video and audio. For hybrid video and audio, a single connector represents multiple inputs (or outputs). Signal numbering is more complex.

### **I/O Space**

Whether a router has standard cards or hybrid cards, each router has an I/O port "space" as listed in this table:

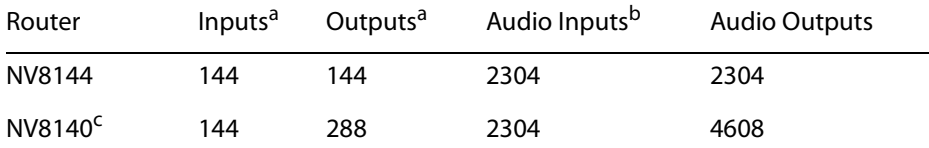

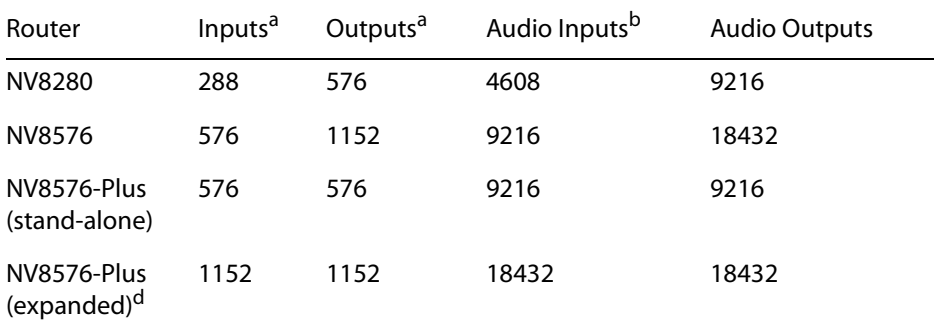

a. Either video or AES async.

b. For hybrid routers.

c. The NV8140 does not support AES async.

d. The expanded NV8576-Plus has two frames.

However, hybrid routers do not have circuitry for all the port numbers in their port space.

Each video port and each AES async port is an element of the router's crosspoint matrix.

Hybrid audio ports are elements of a hybrid router's TDM audio switching "matrix."

Each I/O card also has an I/O port space within the port space of the router:

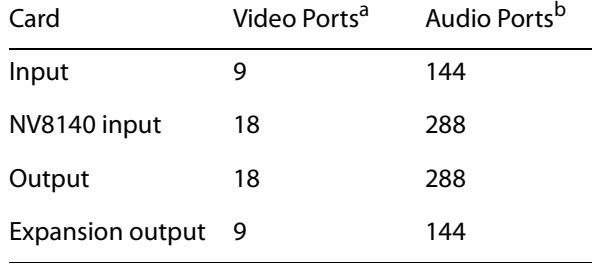

a. Either video or AES async.

b. For hybrid cards.

The port numbers assigned to cards in successive slots increment by the numbers in this table.

However, hybrid cards do not have circuitry for all the port numbers in their port space.

**Embedder and Disembedder Cards**

For all NV8500 routers except the NV8140, a (hybrid) disembedder card has only 8 video ports. Each of the 8 carries 16 embedded audio channels (or audio ports) for a total of 128 audio ports. The 9th video port and the 16 audio ports it would have **do not exist.** Therefore, the 9th connector on the disembedder card's backplane goes unused.

That is true for the frame sync input cards and backplanes, which are essentially disembedder cards whose backplanes have an additional RJ-45 port.

For the NV8140, a (hybrid) disembedder card has 16 video ports. Each of the 16 carries 16 embedded audio channels (or audio ports) for a total of 256 audio ports. The 9th and 18th video ports and the 16 audio ports each of those ports would have **do not exist.** The 9th and 18th connector on the card's backplane go unused.

A (hybrid) embedder card and a (hybrid) disembedder/embedder card each have 16 video ports. The 9th and 18th video ports and the 16 audio ports each of those ports would have **do not exist.** The 9th and 18th connector on the card's backplane go unused.

Nevertheless, nonexistent video and audio ports and their unused connectors are counted in the port numbering.

Similarly, an embedder expansion output card has only 8 video ports. The 9th video port and the 16 audio ports it would have **do not exist.** Therefore, the 9th connector of its backplane is unused:

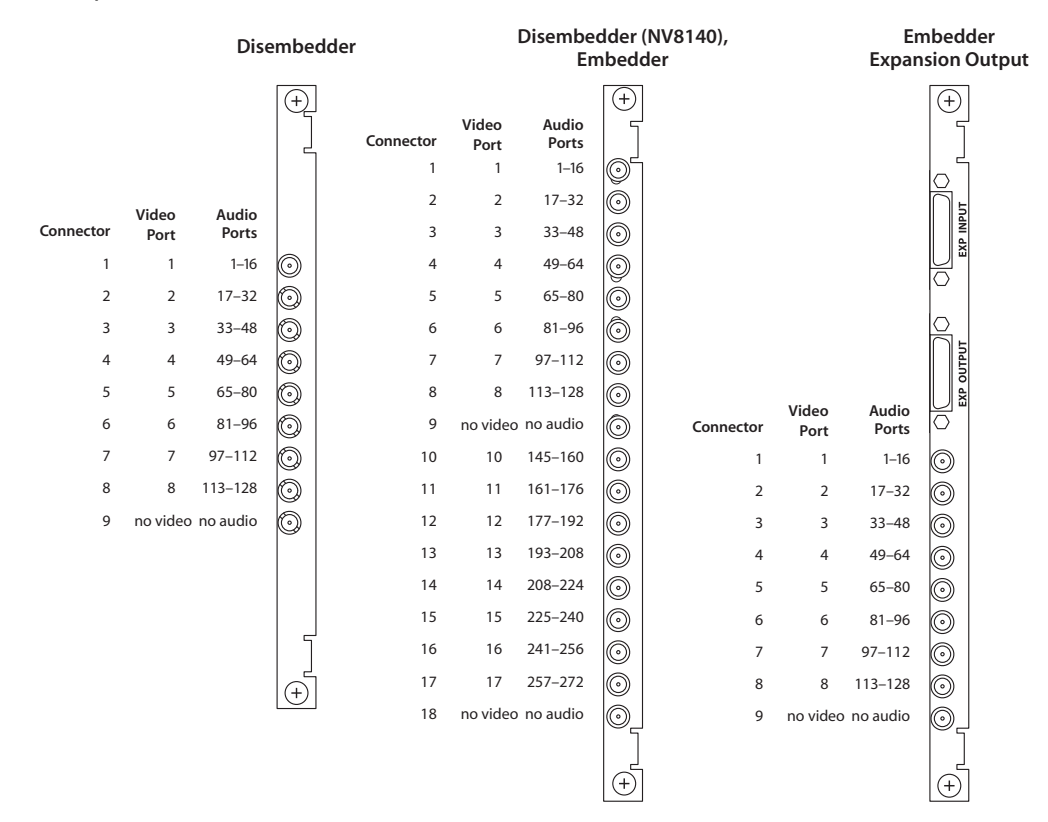

<span id="page-42-0"></span>Fig. 2-3: Embedder and Disembedder Port Numbering

Audio port ordering for frame sync input cards is the same as for disembedder cards.

### **MADI Cards**

For all NV8500 routers except the NV8140, a MADI (i.e., 3Gig/TDM) input card has 8 video ports and 1 MADI input; the 9th connector of its backplane is for MADI, up to 64 channels. For these cards, only 64 audio ports of the 144 in the card's space exist.

For the NV8140, a MADI (i.e., 3Gig/TDM) input card has 16 video ports and 2 MADI inputs. The 9th and 18th connectors of its backplane carry MADI, up to 64 channels for each connector. For these cards, only 128 audio ports of the 288 ports in the card's space exist.

A MADI (3Gig/TDM) output card has 16 video ports and 2 MADI outputs. The 9th and 18th connectors of its backplane carry MADI, 56 or 64 channels for each connector. For these cards, only 128 audio ports of the 288 ports in the card's space exist.

A MADI (3Gig/TDM) expansion output card has 8 video ports and 1 MADI output; the 9th connector of its backplane is for MADI, up to 64 channels. For these cards, only 64 audio ports of the 144 in the space of the card exist.

| <b>MADI Input</b>                          |                       |                  | <b>MADI Output</b> |               |                |                  |                | <b>MADI</b><br><b>Expansion Output</b> |  |  |
|--------------------------------------------|-----------------------|------------------|--------------------|---------------|----------------|------------------|----------------|----------------------------------------|--|--|
|                                            | $^{(+)}$<br>Connector | Video<br>Port    | Audio<br>Ports     | $^{(+)}$      |                |                  |                | $^{(+)}$                               |  |  |
|                                            | $\mathbf{1}$          | 1                |                    | 9             |                |                  |                |                                        |  |  |
| Video<br>Audio                             | $\sqrt{2}$            | $\overline{2}$   |                    | $\circ$       |                |                  |                |                                        |  |  |
| Connector<br>Ports<br>Port                 | 3                     | 3                |                    | 9             |                |                  |                | EXP INPUT                              |  |  |
| $\mathbf{1}$<br>$\mathbf{1}$<br>-          | $\overline{4}$<br>`۰  | 4                |                    | $\mathcal{Q}$ |                |                  |                |                                        |  |  |
| $\overline{2}$<br>$\sqrt{2}$               | 5<br>હ                | 5                |                    | ⊙             |                |                  |                |                                        |  |  |
| 3<br>3                                     | 6<br>Q                | 6                |                    | ⊙             |                |                  |                |                                        |  |  |
| 4<br>$\overline{4}$                        | $\overline{7}$<br>Q   | $\overline{7}$   |                    | 0             |                |                  |                |                                        |  |  |
| 5<br>5                                     | 8<br>ಲ                | 8                |                    | 0             |                |                  |                | EXP OUTPUT                             |  |  |
| 6<br>6                                     | 9<br>⊙)               | no video         | $1 - 64$           | $_\mathbb{O}$ | Connector      | Video<br>Port    | Audio<br>Ports | $\overline{\circ}$                     |  |  |
| $\overline{7}$<br>$\overline{\phantom{a}}$ | $10\,$<br>Q           | 10               |                    | O             | $\mathbf{1}$   | $\mathbf{1}$     |                | $\odot$                                |  |  |
| 8<br>8                                     | 11<br>ۣ               | 11               |                    | $_{\odot}$    | $\overline{2}$ | $\overline{2}$   |                | ☉                                      |  |  |
| no video<br>9<br>$1 - 64$                  | O<br>12               | 12               |                    | O             | 3              | 3                |                | $_\odot$                               |  |  |
|                                            | 13                    | 13               |                    | O             | 4              | $\overline{4}$   |                | $\circledcirc$                         |  |  |
|                                            | 14                    | 14               |                    | 9             | 5              | 5                |                | $_\odot$                               |  |  |
|                                            | 15                    | 15               |                    | ಲ             | 6              | $\boldsymbol{6}$ |                | $\circledcirc$                         |  |  |
|                                            | г<br>16               | 16               |                    | 9             | $\overline{7}$ | $\overline{7}$   |                | $\circledcirc$                         |  |  |
|                                            | 17<br>Ð,              | $17\,$           |                    | O             | 8              | 8                |                | $\odot$                                |  |  |
|                                            | 18                    | no video 145-208 |                    | ◎.            | 9              | no video         | $1 - 64$       | $\circledcirc$                         |  |  |
|                                            |                       |                  |                    |               |                |                  |                |                                        |  |  |
|                                            |                       |                  |                    |               |                |                  |                |                                        |  |  |

Fig. 2-4: MADI Port Numbering

### **IP GatewayCards**

IP gateway input cards receive up to 8 video streams over three 10 GigE Ethernet connections. IP gateway output cards transmit up to 8 video streams over three 10 GigE Ethernet connections.

Video streams are mapped into to the router port numbering using the IP gateway card's internal browser application.

The range of video ports for any IP gateway input card is the same as for the disembedder cards. See [Figure](#page-42-0) 2-3.

The range of ports for any IP gateway output card is the same as for the embedder card. However, only the first 8 ports are used; the other ports (9–18) are ignored (at this revision of the IP card). Again, see [Figure](#page-42-0) 2-3.

There are no IP gateway input cards for the NV8140. There are no IP gateway expansion output cards (for the NV8576-Plus).

At present, IP gateway cards, input or output, can be used only for tielines.

See [Chapter](#page-182-0) 11, [IP Gateway Cards,](#page-182-0) for details.

### **Port Ordering**

Port ordering is a function of slot ordering. The slots of an NV8140, NV8144, or NV8280 are ordered from right-to-left, as labeled at the rear of the router. However, for the NV8576 frames and NV8576-Plus frames, there are two orderings: one labels the slots on the router in right-to-left order (from 1 to 32 and from 33 to 64). The other slot ordering, that pertains to port ordering, is a different ordering. See [Slot Order for Port Numbering, on page](#page-50-0) 39.

Because video and audio port numbering for hybrid I/O is complex, Grass Valley has released several reference documents that enumerate the router's port numbers exhaustively for standard I/O, disembedder and embedder I/O, and 3Gig/TDM (MADI) I/O. This table lists the available reference documents:

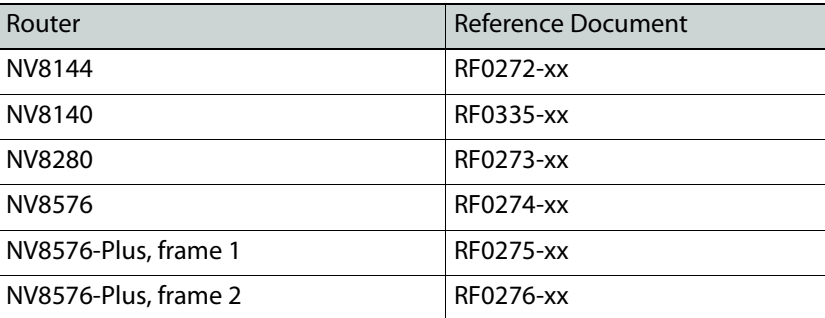

We recommend that you obtain a copy of these documents. Contact Miranda Customer Service.

### **Standard I/O**

Standard I/O cards support 3Gig, HD, SD, and AES async signal types.

For all NV8500 routers except the NV8140, standard input cards accept 9 signals, either video or AES pairs, depending on the card type.

For the NV8140, standard input cards accept 18 video signals. (The NV8140 does not support AES async.)

Standard output cards transmit 18 signals, either video or AES pairs, depending on the card type.

Standard expansion output cards, used for the NV8576-Plus only, transmit 9 signals, either video or AES pairs, depending on the card type. Expansion output cards have, additionally, 2 expansion connectors for cabling between the two frames of the NV8576-Plus.

Embedded audio, when it present, is passed through the router, with its video, unmodified.

## **Hybrid I/O**

All hybrid cards support 3Gig, HD, and SD video rates.

### **Disembedder Input**

#### **For the NV8140**

The hybrid disembedder card can disembed 16 audio channels from each of its 16 video inputs. Each disembedder card thus has 256 audio inputs. However, input backplanes used for disembedder cards have 18 connectors. Sixteen of the connectors are used for the video and two connectors—the 9th and the 18th—are **unused.** Nevertheless, the unused connectors are counted in the port numbering sequence as if they were additional video inputs with 16 embedded audio channels.

The router's port numbering scheme associates 16 audio port numbers with each video port. Video port 1 carries audio ports 1–16, video port 2 carries audio ports 17–32, and so on.

This numbering applies to a disembedder card in any slot. A disembedder card in slot 1 provides video ports 1–16 and audio channels 1–128 and 145–272. The 9th and 18th connectors are unused and the corresponding ports (video ports 9 and 18 and audio ports 129–144 and 273–288) **do not exist**. Thus, a disembedder card in slot 2 supports video ports 19–26 and 28–35 and audio channels 289–416 and 433 –560. Its 9th and 18th connectors are also not used. A disembedder card in slot 3 supports video ports 37–44 and 46–53 and audio channels 577–704 and 721–833, and so on.

Consecutive disembedder cards increment by 18 video ports and 288 audio channels. Consecutive cards follow the slot ordering for port numbers. See [Slot Order for Port](#page-50-0)  [Numbering, on page](#page-50-0) 39.

#### **For Other Routers**

For all NV8500 routers except the NV8140, the hybrid disembedder card can disembed 16 audio channels from each of its 8 video inputs. Each disembedder card thus has 128 audio inputs. However, input backplanes used for disembedder cards have 9 connectors. Eight of the connectors are used for the video and the 9th connector is **unused.** Nevertheless, the 9th connector is counted in the port numbering sequence as if it were another video input with 16 embedded audio channels.

(Frame sync input cards (and backplanes) can be considered disembedder cards that have an additional RJ-45 port for configuring frame sync functions.)

The router's port numbering scheme associates 16 audio port numbers with each video port. Video port 1 carries audio ports 1–16, video port 2 carries audio ports 17–32, and so on.

This numbering applies to a disembedder card in any slot. A disembedder card in slot 1 provides video ports 1–8 and audio channels 1–128. The 9th connector is unused and the corresponding ports (video port 9 and audio ports 129–144) **do not exist**. Thus, a disembedder card in slot 2 supports video ports 10–17 and audio channels 145 through 272. Its 9th connector is not used. A disembedder card in slot 3 supports video ports 19–26 and audio channels 289–416, and so on.

Consecutive disembedder cards increment by 18 video ports and 288 audio channels. Consecutive cards follow the slot ordering for port numbers. See [Slot Order for Port](#page-50-0)  [Numbering, on page](#page-50-0) 39.

### **Embedder Output**

The hybrid embedder card and the hybrid disembedder/embedder card can each embed 16 audio signals into each of 16 video streams. Each card thus has 256 audio outputs. However, output backplanes used for embedder and disembedder/embedder cards have 18 connectors. Sixteen of the connectors are used for the video and the two connectors the 9th and the 18th—are **unused.** Nevertheless, the unused connectors are counted in the port numbering sequence as if they were additional video outputs with 16 embedded audio channels.

The router's port numbering scheme associates 16 audio port numbers with each video port. Video port 1 carries audio ports 1–16, video port 2 carries audio ports 17–32, and so on.

This numbering applies to an embedder card or disembedder/embedder card in any slot. A card in slot 1 provides video ports 1–8 and 10–17 and audio channels 1–128 and 145–272. The 9th and 18th connectors are unused and the corresponding ports (video ports 9 and 18 and audio ports 129–144 and 273–288) **do not exist**. Thus, a card in slot 2 supports video ports 19–26 and 28–35 and audio channels 289–416 and 433 –560. Its 9th and 18th connectors are also not used. A card in slot 3 supports video ports 37–44 and 46–53 and audio channels 577–704 and 721–833, and so on.

Consecutive embedder or disembedder/embedder cards increment by 18 video ports and 288 audio channels. Consecutive cards follow the slot ordering for port numbers. See [Slot](#page-50-0)  [Order for Port Numbering, on page](#page-50-0) 39.

The numbering scheme for hybrid expansion embedder output cards and disembedder/embedder output cards (used by the expanded NV8576-Plus only) is like the numbering scheme for disembedder input cards. (Expansion embedder output cards and disembedder/embedder output cards have 8 outputs.)

### **Differences**

Disembedder/embedder output cards differ from embedder output cards because the disembedder/embedder cards support what is called pass-through audio. See [Pass-Through](#page-92-0)  [Audio, on page](#page-92-0) 81.

### **IP Gateway Cards**

IP gateway input cards receive up to 8 video streams over three 10 GigE Ethernet connections. IP gateway output cards transmit up to 8 video streams over three 10 GigE Ethernet connections.

Video streams are mapped into to the router port numbering using the IP gateway card's internal browser application.

The IP gateway input card, aside from the fact that it has SFP connectors and receives patcketized video, is in fact a disembedding input card and its ports, having been mapped into the port space of the router, can be configured as can any disembedder port.

The range of ports for any IP gateway input card is the same as for the disembedder cards. See [Figure](#page-42-0) 2-3.

The IP gateway output card, similarly, is an embedding output card and its ports, having been mapped into the port space of the router, can be configured as can any embedder port.

The range of ports for any IP gateway output card is the same as for the embedder card. However, only the first 8 ports are used; the other ports (9–18) are ignored (at this revision of the IP card). Again, see [Figure](#page-42-0) 2-3.

There are no IP gateway input cards for the NV8140. There are no IP gateway expansion output cards (for the NV8576-Plus).

At present, IP gateway cards, input or output, can be used only for tielines.

See [Chapter](#page-182-0) 11, [IP Gateway Cards,](#page-182-0) for details.

### **3Gig/TDM Input**

### **For the NV8140**

The 3Gig/TDM (i.e., MADI) input card supports 16 video signals and 2 separate MADI streams. If the video has embedded audio, it is not disembedded, but passed through the router. Each MADI input can receive up to 64 audio channels.

The router's port numbering scheme associates 128 audio port numbers with a card.

This numbering applies to a MADI input card in any slot.

The input backplane supports the 16 video signals on 16 of its connectors and the MADI streams on its 9th and 18th connectors.

A MADI input card in slot 1 provides audio ports 1–128 and video ports 1–16. The card in slot 2 provides audio ports 289–352 and video ports 19–26, and so on. Other audio channels in the "space" of the card **do not exist.**

Consecutive MADI input cards increment by 18 video ports and 288 audio channels. Consecutive cards follow the slot ordering for port numbers. [Slot Order for Port Numbering,](#page-50-0)  [on page](#page-50-0) 39.

### **For Other Routers**

The 3Gig/TDM (i.e., MADI) input card supports 8 video signals and a separate MADI stream. If the video has embedded audio, it is not disembedded, but passed through the router. Each MADI input can receive up to 64 audio channels.

The router's port numbering scheme associates 64 audio port numbers with a card, unlike the disembedder/embedder cards which associate audio ports with video ports.

This numbering applies to a MADI input card in any slot.

The input backplane supports the 8 video signals on 8 of its connectors and the MADI stream on its 9th connector.

Thus, a MADI input card in slot 1 provides audio ports 1–64 and video ports 1–8. The card in slot 2 provides audio ports 145–208 and video ports 10–17, and so on. Other audio channels in the "space" of the card **do not exist.**

Consecutive MADI input cards increment by 9 video ports and 144 audio channels. Consecutive cards follow the slot ordering for port numbers. [Slot Order for Port Numbering,](#page-50-0)  [on page](#page-50-0) 39.

### **3Gig/TDM Output**

The 3Gig/TDM (i.e., MADI) output cards support 16 video signals and 2 MADI streams. The video might have embedded audio, but it will have been passed through the router with the video. Each MADI output can transmit 56 or 64 audio channels, switch-selectable.

The router's port numbering scheme associates 128 audio port numbers with a card, unlike the disembedder/ cards which associate audio ports with video ports.

This numbering applies to a MADI output card in any slot.

The output backplane supports the 16 video signals on 16 of its connectors and the 2 MADI streams on its 9th and 18th connectors.

A 3Gig/TDM output card in slot 1 provides video ports 1–8 and 10–17 and audio channels 1–64 and 145–208. For this card, other audio channels **do not exist.**

Thus, a MADI output card in slot 2 supports video ports 19–26 and 28–35 and audio channels 289–352 and 433–496. A 3Gig/TDM card in slot 3 supports video ports 37–44 and 46–53 and audio channels 577–640 and 721–784, and so on. Other audio channels in the "space" of the card **do not exist.**

Consecutive MADI output cards increment by 18 video ports and 288 audio channels. Consecutive cards follow the slot ordering for port numbers. [Slot Order for Port Numbering,](#page-50-0)  [on page](#page-50-0) 39.

The number scheme for MADI expansion output cards (used by the expanded NV8576-Plus only) is like the numbering scheme for MADI input cards. (MADI expansion output cards have 8 video outputs and 1 MADI outputs.)

### **Embedded Group Control**

An NV8500 router can force embedded audio channels to be null. If all 4 channels of an embedded audio group are null, the group is null too. That is,

If a single channel is null, the output's embedder inserts silence for that channel.

If all 4 channels of an audio group are null, the embedder will omit the group from its outgoing data stream.

Routing null sources to an output is under operator control (or under control of automation).

Two conditions are required for the router to be able to do this:

- **•** In MRC, you must define a "null audio source" for the router's synchronous audio level.
- **•** An operator must perform takes of the designated null source(s) to the selected audio channels of the intended destination.

A "null audio source" can be any of the inputs in a synchronous audio partition of the router. It is recommended that you use a port number of one of a disembedder card's unused video ports (one where the video port number is a multiple of 9).

Nothing of the audio port's signal is used. The "null audio source" is an artifice that tells router firmware to handle the destination's targeted audio channel(s) in a certain way.

A port designated as the "null audio source" cannot also be used as a normal audio source.

**A** The use of embedded group control is not compatible with DHP.

- ▲ If a null source is routed to a MADI output, the take is rejected.
- ▲ Only NV8500 hybrid routers at v3.1.2 and later support embedded group control.
- In MRC, router levels that are not 'Synchronous Audio' do not support null audio sources. In the 'Router Levels' page of MRC, the 'Null Audio Source' field for these levels is not enabled.
- ▲ Whether an audio channel is null is a factor in the logic of disembedder/embedder output cards.

# **Slot Numbering**

Physical slot ordering is primarily right-to-left (as you face the rear of the router.)

For the NV8576 frame and the NV8576-Plus frame, there is a different slot ordering for port numbers.

# **Physical Slot Ordering**

When you face the rear of the router, the slots are numbered incrementally from right-toleft.

**•** NV8144

Slot numbers increment from right-to-left:

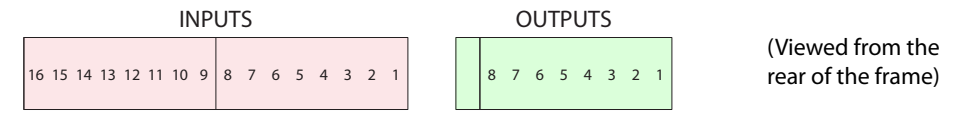

**•** NV8140

Slot numbers increment from right-to-left:

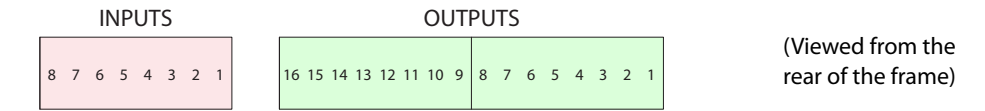

**•** NV8280

Slot numbers increment from right-to-left.

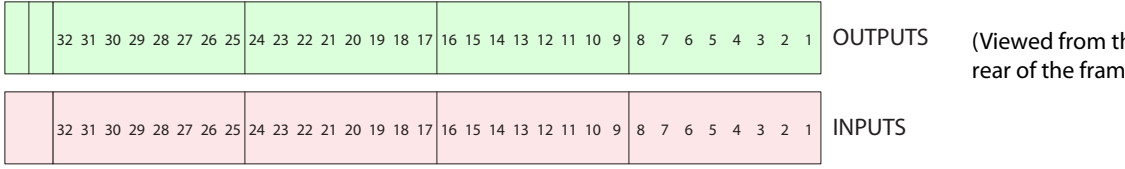

he re)

**•** NV8576, NV8576-Plus

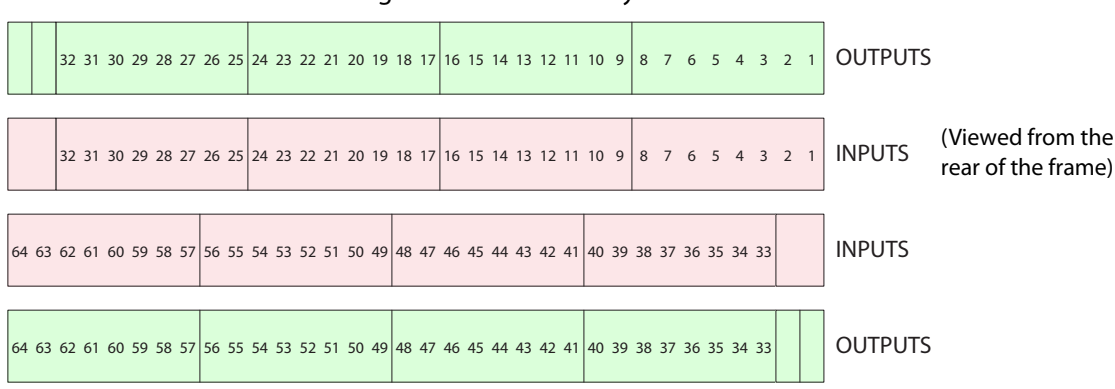

Slot numbers increment from right-to-left in each bay:

The slots are numbered from 1 to 64, both for inputs and for outputs. For the NV8576-Plus, slots in both frames have this same numbering. The labels on the rear of the NV8576 and NV8576-Plus frames reflect this numbering. **However, slots are ordered differently with respect to port numbering.**

## <span id="page-50-0"></span>**Slot Order for Port Numbering**

Port numbers increase with consecutive slots in the ordering for port numbers.

### **NV8140, NV8144 or NV820**

Port numbering for the NV8140, NV8144, and the NV8280 follows the physical slot numbers.

### **NV8576**

Slot ordering (for ports) for the NV8576 follows the ordering<sup>1</sup> shown in figures [2-5](#page-50-1) and [2-6](#page-51-0). An NV8576 has 64 output slots (32 upper and 32 lower) and 64 input slots (32 upper and 32 lower).

This is the ordering of slots for input port numbering, as viewed from the rear:

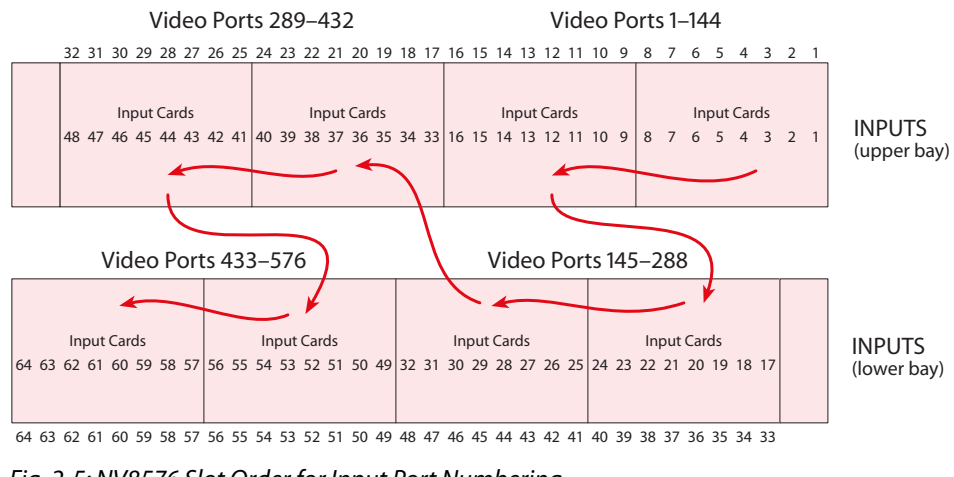

<span id="page-50-1"></span>Fig. 2-5: NV8576 Slot Order for Input Port Numbering

1. The ordering places the ports in proximity to the crosspoint cards that service them.

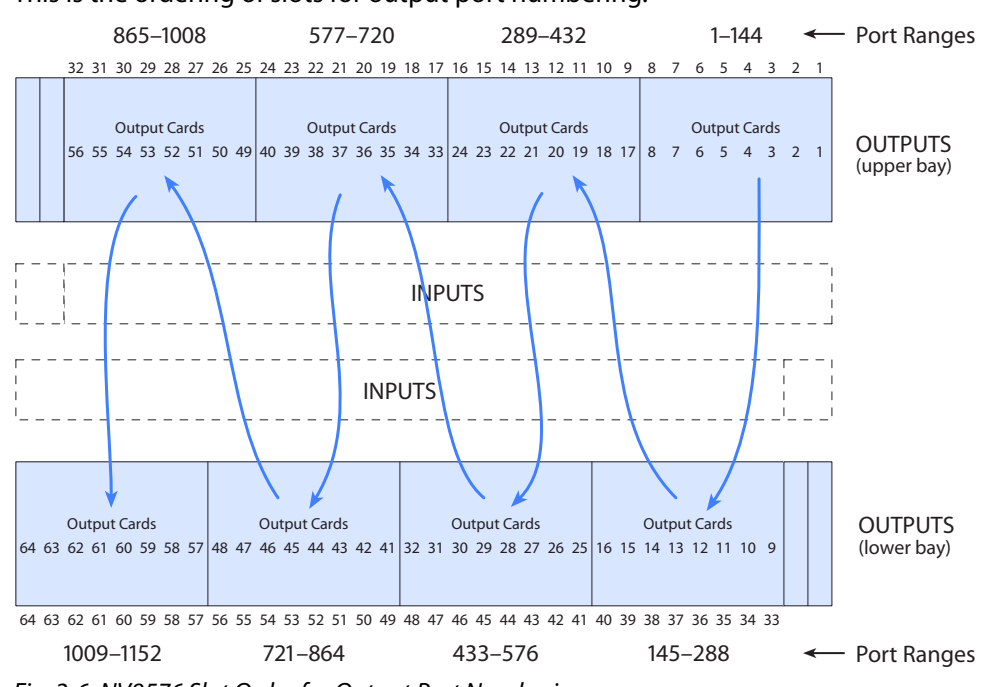

#### This is the ordering of slots for output port numbering:

<span id="page-51-0"></span>Fig. 2-6: NV8576 Slot Order for Output Port Numbering

### **NV8576-Plus**

Port numbering for the NV8576-Plus follows the slot ordering shown in figures [2-7](#page-51-1) and [2-8.](#page-52-0) An NV8576-Plus has 64 output slots (32 upper and 32 lower) and 64 input slots (32 upper and 32 lower).

This is the ordering of slots for input port numbering, as viewed from the rear:

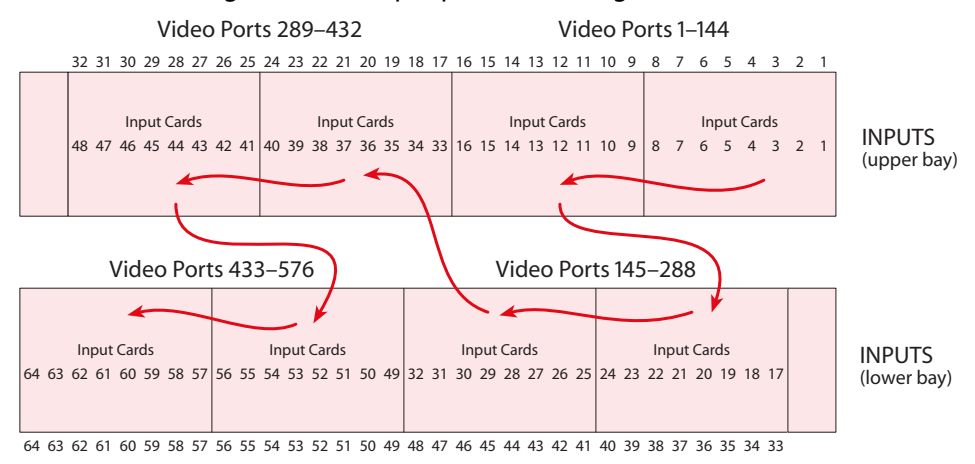

<span id="page-51-1"></span>Fig. 2-7: NV8576-Plus Slot Order for Input Port Numbering

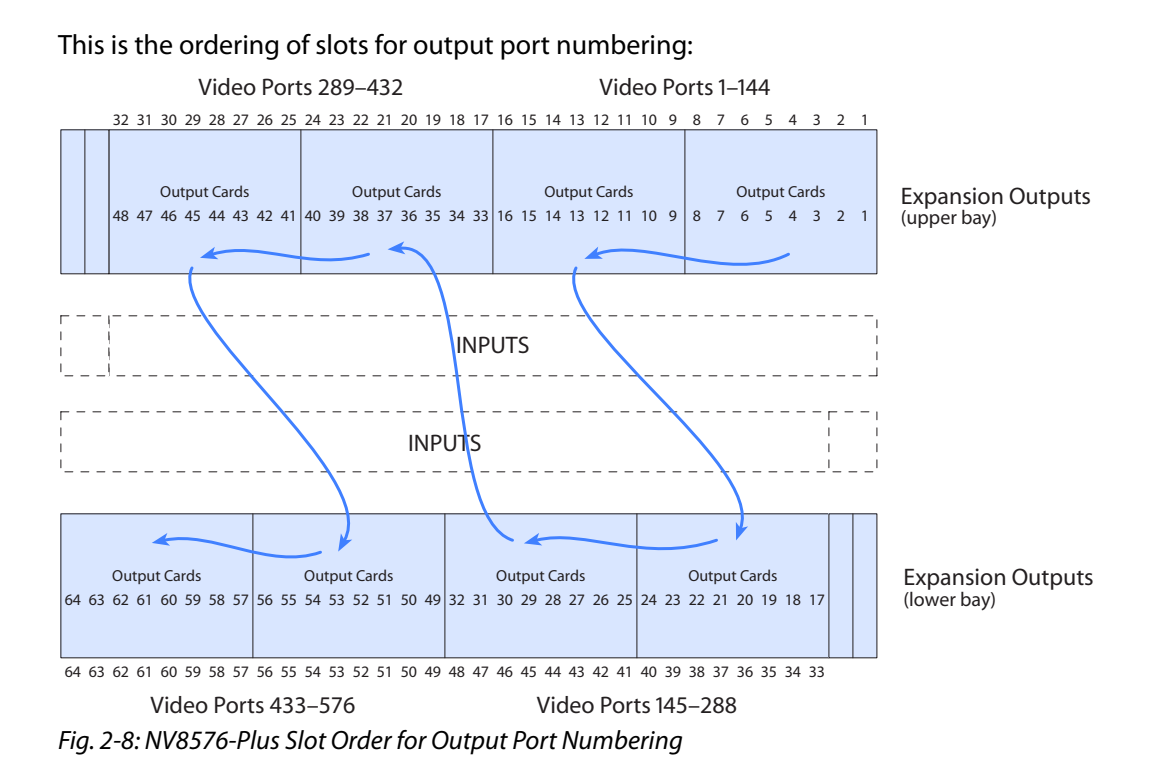

<span id="page-52-0"></span>The video port ordering is the same for frame 2 of an expanded NV8576-Plus, but the video port numbering ranges from 577 to 1152 instead of from 1 to 576.

# <span id="page-52-1"></span>**I/O Backplanes**

Signals are received and distributed through backplanes installed in the rear of the router frame. For proper operation, each backplane must match its corresponding input card or output card. That means a coax backplane must match a coax I/O card and a fiber optic backplane must match a fiber optic I/O card.

However, a coax input backplane can match a standard input card (video or AES), a disembedder card, or a 3Gig/TDM (MADI) card, as long as the card is also designated "coax."

Standard and hybrid I/O cards can use the same backplanes for similar signals.

Fiber optic cards and backplanes are not used for hybrid I/O.

See [Chapter](#page-106-0) 5, [Monitoring, on page](#page-106-0) 95 for information about monitor cards and their backplanes.

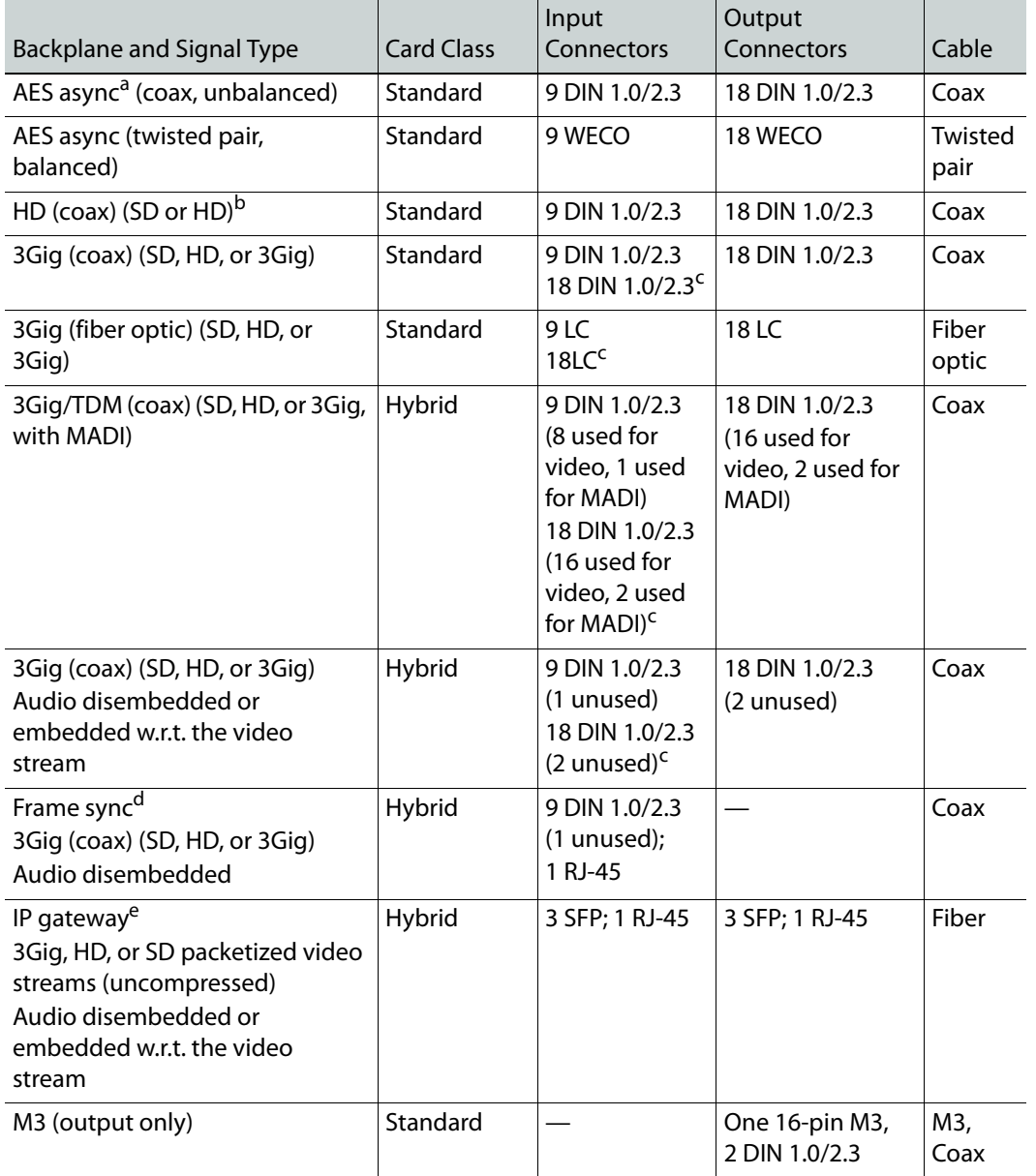

This table lists all I/O backplanes except the expansion backplanes used by the NV8576- Plus.

a. The NV8140 does not support AES async.

b. The NV8140 does not have HD backplanes specifically. It uses 3Gig backplanes for HD signals.

c. The NV8140 uses 18-connector input backplanes.

d. Frame sync cards and backplanes are not available for the NV8140.

For information about the expanded NV8576-Plus, see [Chapter](#page-116-0) 6, [Expanded NV8576-Plus](#page-116-0) on [page](#page-116-0) 105.

e. IP gateway input cards are not available for the NV8140. IP gateway expansion output cards are not available (for the NV8576-Plus).

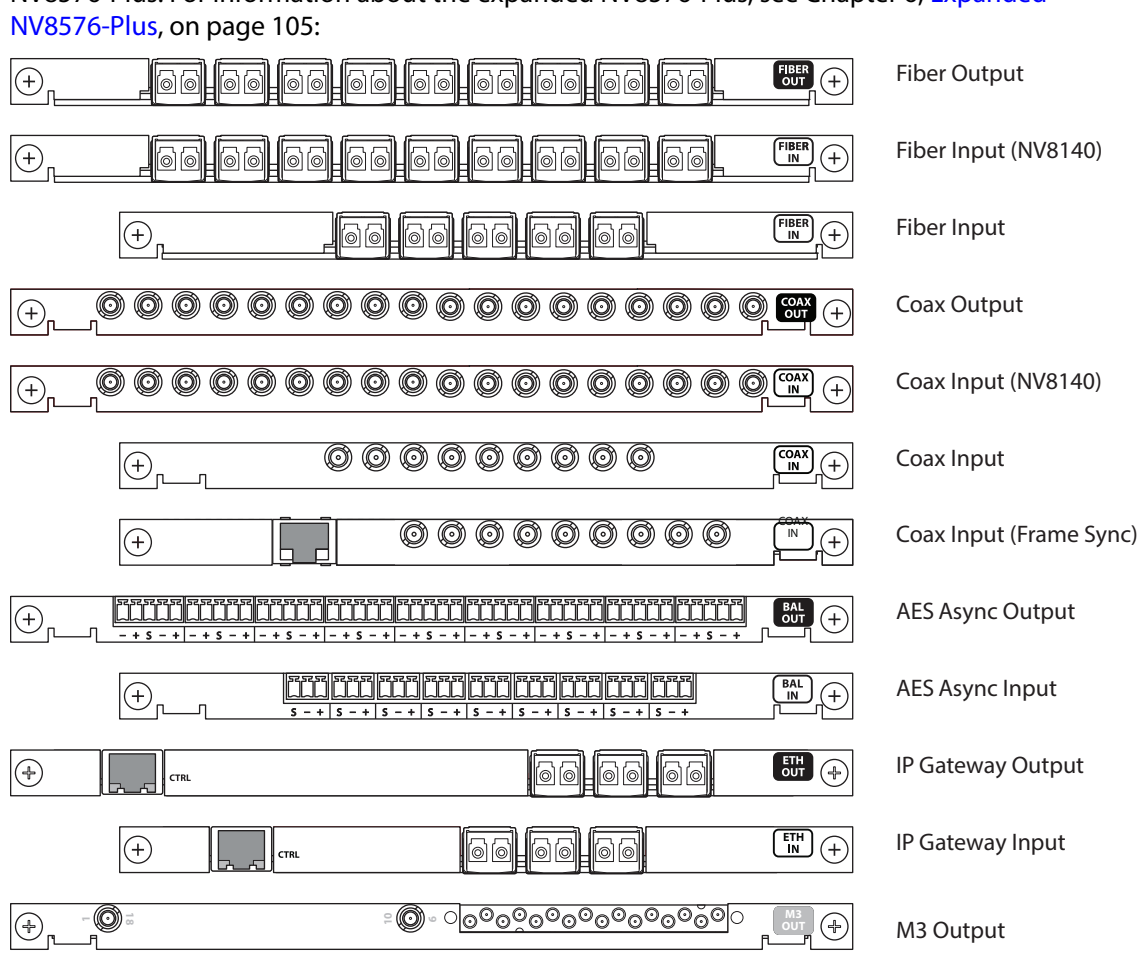

[Figure](#page-54-0) 2-9 shows I/O backplanes, except for the expansion output backplanes used by the NV8576-Plus. For information about the expanded NV8576-Plus, see [Chapter](#page-116-0) 6, [Expanded](#page-116-0) 

<span id="page-54-0"></span>Fig. 2-9: I/O Backplanes

Note that backplanes using DIN 1.0/2.3 or WECO connectors are passive; backplanes using SFP (fiber optic) connectors have active circuitry.

### **Installing I/O Backplanes**

Routers are delivered with all backplane modules installed. However, at some point you may need to change backplanes. Before doing so, consult with Grass Valley Technical Support to ensure proper operation.

To maintain proper airflow for cooling, all backplane slots must have either a backplane or cover plate installed.

### **To Install an I/O Backplane**

- 1 Facing the rear of the router, locate the slot into which the backplane is being installed.
- 2 Insert the backplane into the frame being sure to align the backplane's printed circuit board with the guides in the frame. Use gentle pressure at the top of the backplane to ensure the backplane connector is fully mated with the motherboard.

The NV8576 frame and NV8576-Plus frame have upper and lower regions that mirror each other:

- **•** Install backplanes in the upper region "right side up" so that the label is at the top.
- **•** Install backplanes in the lower region rotated 180° so that the backplanes are "upside down" and the label is at the bottom.

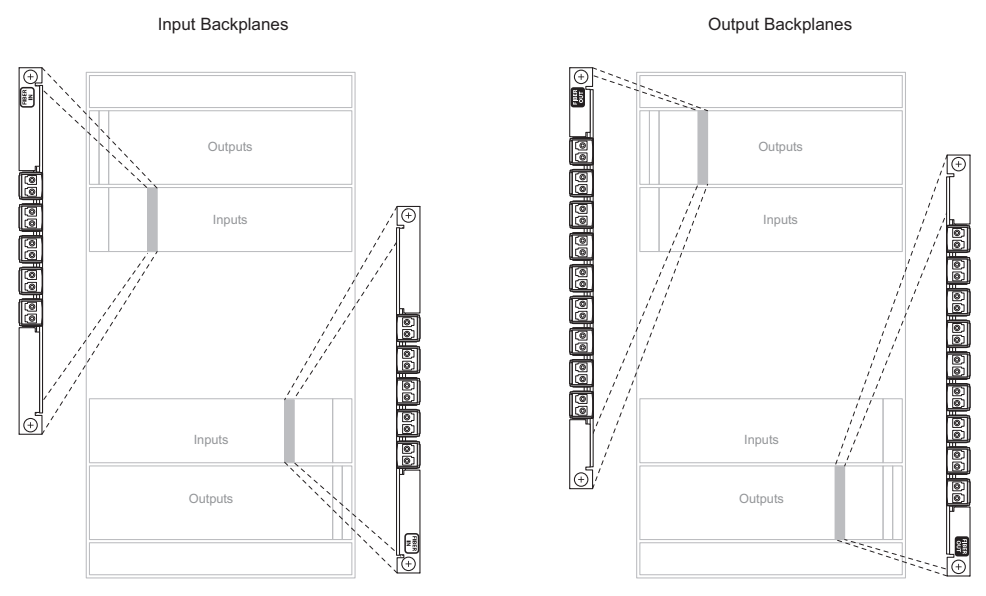

Fig. 2-10: Example of Input Backplanes in NV8576 Frame (Rear View)

3 Tighten the two spring-loaded backplane retention screws. Repeat for other backplanes.

# <span id="page-56-0"></span>**Backplanes Having SFP Modules**

### **IP Gateway Backplanes**

IP gateway backplane modules use 2-port SFP connectors. One of the ports is receive (or input) and the other is transmit (or output):

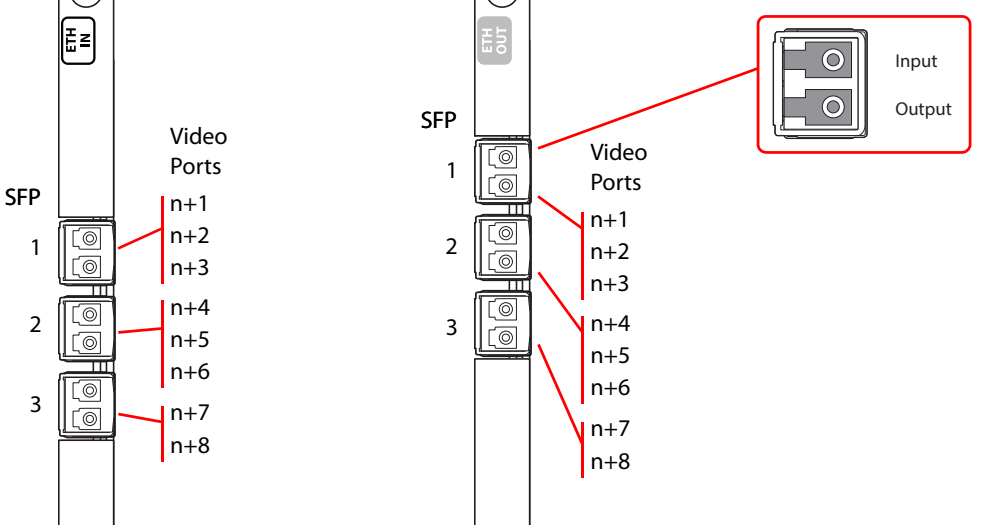

Fig. 2-11: SFP Connectors

In the NV8144, NV8280, and in the upper bays of the NV8576, SFP 1 carries video channels 1–3. SFP 2 carries video channels 4–6. SFP 3 carries video channels 7 and 8.

In the lower bays of the NV8576, backplane modules are installed "upside down" and the ordering of the ports is slightly altered:

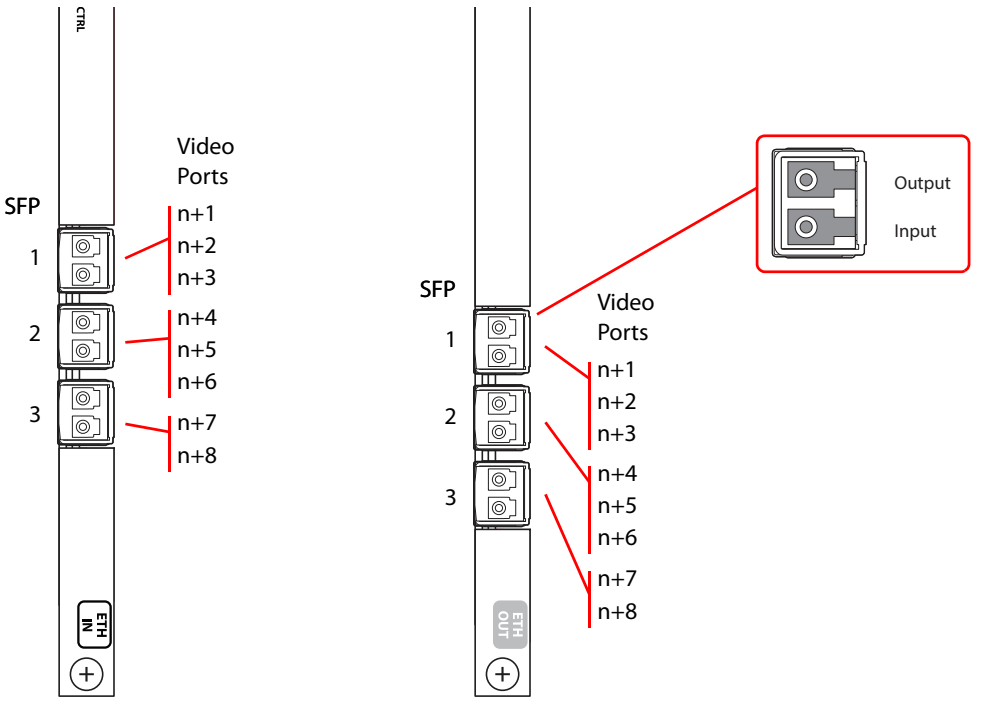

Fig. 2-12: SFP Connectors, in Lower Bays

The ordering of the ports is the same in the lower bays as it is in the upper bays.

Customers will use the RJ-45 port on the IP gateway cards to configure the cards. The IP address of the backplane itself can be set in MRC. Once the IP address of the card is known, users can run the browser application contained in the IP gateway card to specify the mapping of packetized video streams to video ports. See [Chapter](#page-182-0) 11, [IP Gateway Cards](#page-182-0).

 $\triangle$  The cards can use either of two different SFP modules. The short range modules are 850 nm; long-range modules are 1310 nm.

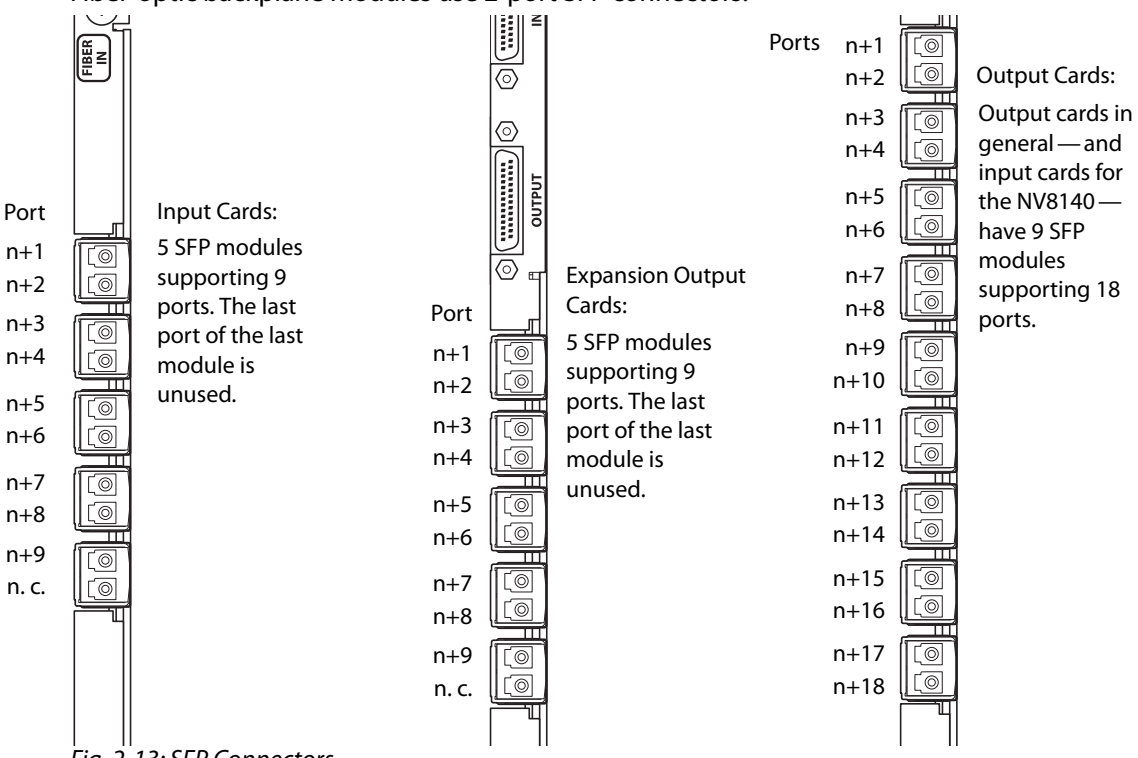

**Other Backplanes with SFP Modules**

Fiber-optic backplane modules use 2-port SFP connectors:

Fig. 2-13: SFP Connectors

Interchangeable SFP modules fit in SFP cages on the backplane modules. The standard SFP module has 2 ports that operate at 1310 nanometers. These are receivers on the input backplane modules, or transmitters on the output and expansion output backplane modules.

The output and expansion output backplane modules can also accept SFP modules whose ports have differing wavelengths. When a backplane module is populated with such SFP modules, it can support connection to one or more CWDM multiplexers. The CWDM multiplexers accept up to 18 fiber-optic signals. The signals must each have a different wavelength. The range of wavelengths accepted is 1271nm to 1611nm.

### **SFP Modules in NV8576 Frames**

Because output cards in the lower bays of the NV8576 frames are rotated 180° with respect to the output cards in the upper bays, the orientation of SFP modules in the lower bays is likewise rotated 180° with respect to those in the upper bays.

The SFP modules in the upper bay face left and have the "B" port at the top whereas the SFP modules in the lower bay face right and have the "B" port at the bottom. [Figure](#page-58-0) 2-14 shows this:

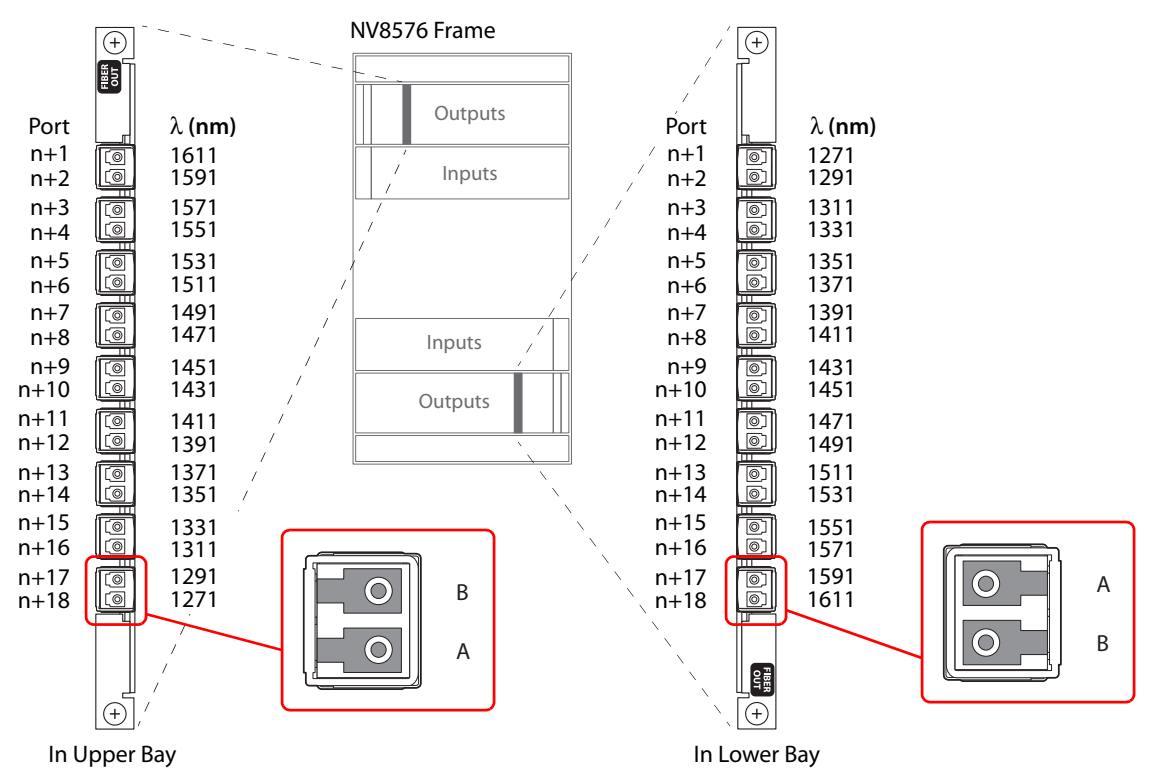

<span id="page-58-0"></span>Fig. 2-14: SFP Modules in Output Backplanes

Persons who connect SFP modules to CWDM multiplexers should be aware of the difference in orientation.

[Figure](#page-58-0) 2-14 also shows a suggested ordering for the SFP wavelengths. It is not the only ordering possible, but it has the advantage of being uniform and identical in both orientations. A fiber-optic backplane module thus populated can be used in either the upper or lower bays.

 $\blacktriangle$  The orientation of SFP modules in input backplane modules is not an issue. Input cards can use standard SFP modules having two 1310nm ports in all cases.

### **SFP Modules in NV8576-Plus Frames**

NV8576-Plus frames use expansion output cards and backplane modules. Expansion output backplane modules have 5 SPF modules supporting 9 SFP ports. The last port of the last module is not used.

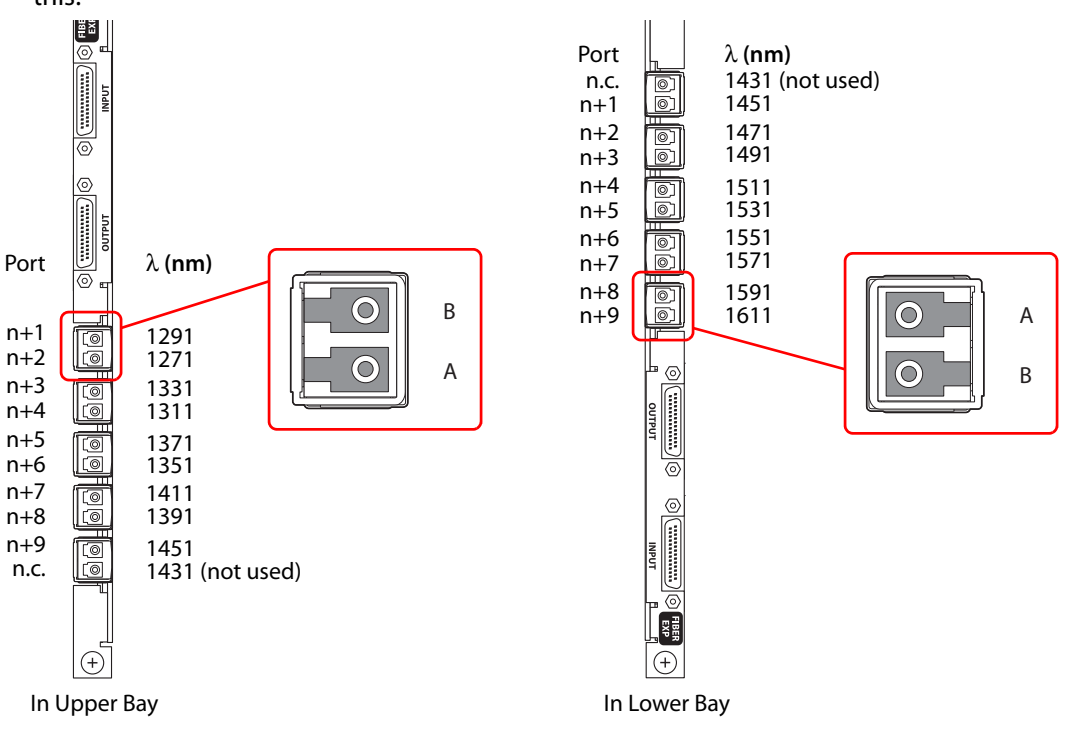

The SFP modules in the upper bay face left and have the "B" port at the top whereas the SFP modules in the lower bay face right and have the "B" port at the bottom. [Figure](#page-59-0) 2-15 shows this:

<span id="page-59-0"></span>Fig. 2-15: Expansion Output Backplanes

The wavelength of the unconnected port of the last SFP module on the backplane cannot be used.

The CWDM multiplexer can receive signals from any of the (live) ports of the router. However, its use with 9-port expansion output cards is slightly less efficient than with the 18-port output cards.

### **SFP Modules in NV8280, NV8140, and NV8144 Frames**

The SFP modules for these routers are oriented as shown in [Figure](#page-58-0) 2-14 for the upper bays.

In addition, the ports of fiber-optic output backplanes are numbered as shown in [Figure](#page-58-0) 2- [14.](#page-58-0)

# **I/O Cards**

Different types of input cards and output cards can be inter-mixed in a single frame. For each I/O card installed, a corresponding backplane must also be installed. (See [I/O](#page-52-1)  [Backplanes, on page](#page-52-1) 41.)

All input cards and output cards have a circuit that reports status (to the router's control card) and drives the card's functions. LEDs on the front of the card also indicate the card's status. See [Indicator LEDs, on page](#page-212-0) 199.

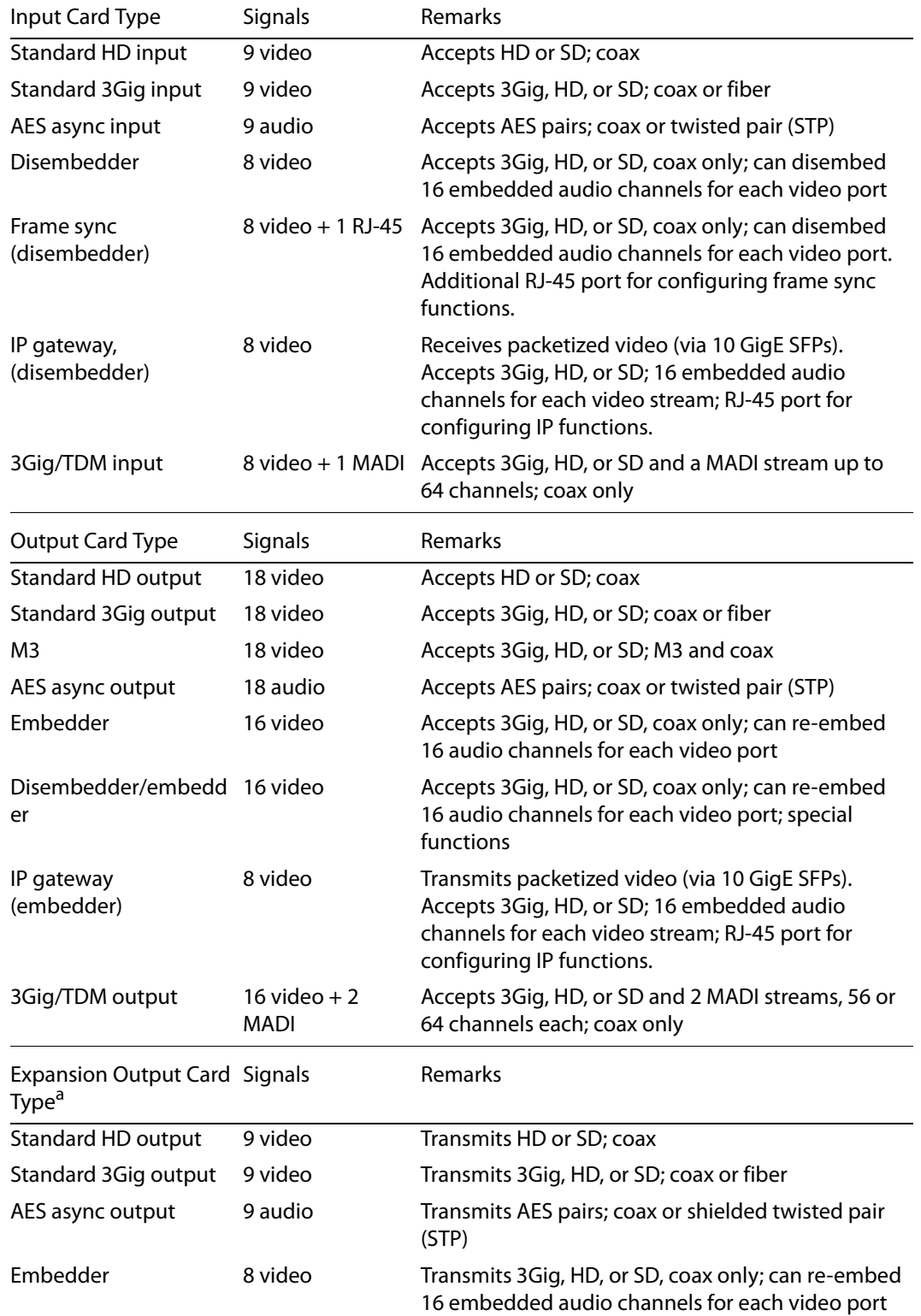

### These are the I/O cards for all routers except the NV8140:

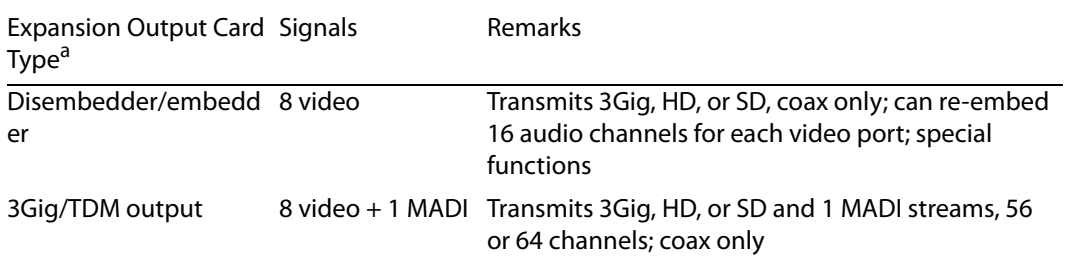

a. Applies only to the NV8576-Plus routers.

#### These are the input and output card types for the NV8140

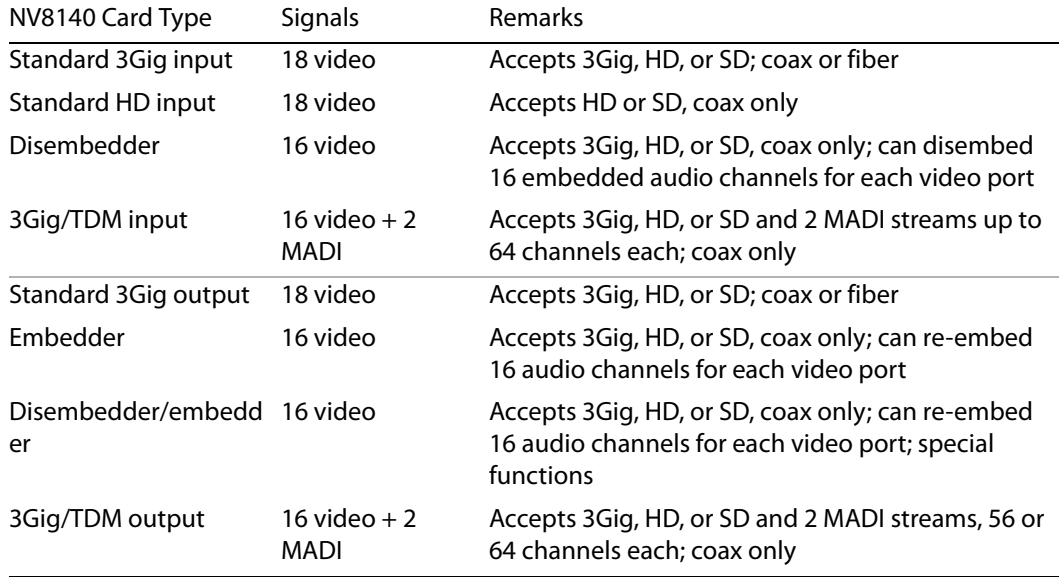

The expansion output cards all have two inter-frame connections, in addition to their output connectors.

For signal reclocking rates, see [Signal Types and Rates, on page](#page-13-0) 2.

NV8500 series routers can transport DVB-ASI and similarly formats.

### **AES Async**

AES async cards are standard cards, not hybrid.

AES async signals are AES pairs (normally stereo pairs). In NV8500 series routers, they do not require an AES reference signal.

For instructions on making AES reference connections, see [Audio and Video References, on](#page-74-0)  [page](#page-74-0) 63.

▲ The NV8140 does not support AES async.

#### **Input**

The AES async input card receives up to 9 balanced or unbalanced signals through local I/O connectors: DIN 1.0/2.3, for unbalanced signals or WECO, for balanced signals. An incoming signal can be distributed to any or all AES outputs.

Each input card has 9 AES receivers. The AES receiver distributes the signal to the motherboard. The motherboard forwards the signal to the crosspoint cards for distribution to output cards. The input card also sends its signals to a monitor selector for forwarding to the monitor card. (See [Monitoring, on page](#page-106-0) 95.)

### **Output**

The AES async output card receives 18 signals from the crosspoint card (via the motherboard). The card contains 18 transmitters. Each transmitter creates 2 copies of the outgoing signal, feeding one copy to a connector and one copy to a monitor selector. The monitor selector sends one output to the motherboard, which in turn forwards the signal to a monitor card. (See [Monitoring, on page](#page-106-0) 95.)

The following diagram shows the flow through AES async I/O cards. The crosspoint card uses its crosspoint matrix for routing AES signals to AES output cards. The TDM matrix (shown for reference) is used only for hybrid audio signals.

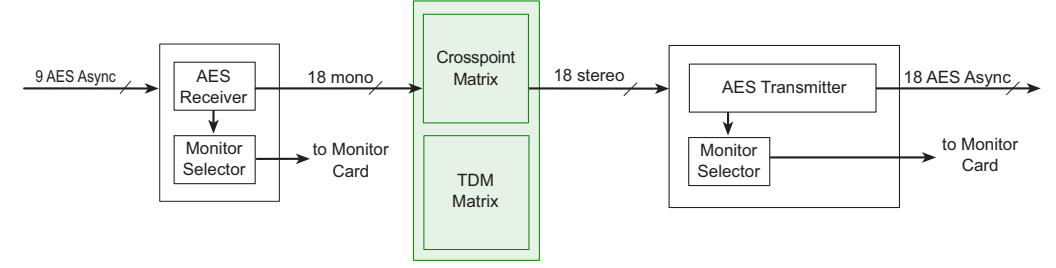

Fig. 2-16: AES Async Signal Flow

## **HD or 3Gig (Standard)**

Standard 3Gig I/O cards are available in coax or fiber versions.

Standard HD cards are available in coax versions only.

Video signals require a video reference for proper switching. See [Making Reference](#page-75-0)  [Connections, on page](#page-75-0) 64.

Any embedded audio signals are passed, unmodified, through the router to output.

Reclockers on the output card may be turned "on" or "off" using the **Miscellaneous Settings** page in MRC. Reclockers are only available for coax signals, not for fiber optic signals. For more information, see the Miranda Router Configurator User's Guide.

### **Input**

For all NV8500 routers except the NV8140, the standard HD input card and the standard 3Gig input card can receive 9 video signals. For the NV8140, the standard 3Gig input card can receive 18 video signals.

Ports on the HD card can receive either SD or HD; ports on the 3Gig card can receive SD, HD, or 3Gig. Each card has a cable equalizer for each port that distributes the signal to the motherboard. The motherboard forwards the signal to the crosspoint cards for distribution to output cards. An incoming signal can be distributed to any or all video outputs, except that 3Gig signals cannot be routed to HD outputs. The card also distributes the signal to a monitor selector for forwarding to a monitor card. (See [Monitoring, on page](#page-106-0) 95.)

### **Output**

Ports of the standard HD output card accept either SD or HD; ports of the 3Gig output card accept SD, HD, or 3Gig signals. Each output card receives 18 signals from a crosspoint card (via the motherboard). Each of the 18 ports has a re-clocker. The re-clocker creates two copies of the signal, feeding one copy to a cable driver and one copy to a monitor selector. The cable driver forwards the signal to a connector. The monitor selector forwards the signal, via the motherboard, to a monitor card. (See [Monitoring, on page](#page-106-0) 95.)

#### Note:

Cable drivers are not present on fiber optic output cards

The following diagram shows the flow of a signal through HD or 3Gig standard I/O cards.

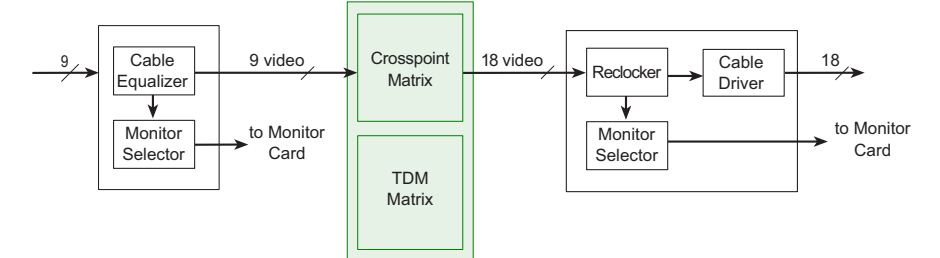

Fig. 2-17: Block Diagram of HD or 3Gig I/O Signal Flow

## **Hybrid (3Gig)**

**Note:** Most hybrid cards require coax connectors. They do not use fiber backplanes. The exception are the IP gateway cards which use SFP (fiber) backplanes.

With 3Gig hybrid I/O cards, the router can switch embedded audio channels independently.

Hybrid cards in this classification are the *disembedder* (input) card, the *embedder* (output) card, and the disembedder/embedder (output) card. For NV8500 routers other than the NV8140, a disembedder card has 8 disembedders, one for each video input. For the NV8140, a disembedder card has 16 disembedders, one for each video input.

An embedder output card and a disembedder/embedder output card each have 16 embedders, one for each output.

A disembedder on an input card extracts the embedded audio from its video stream. The audio is then forwarded to the TDM audio "matrix" for routing.

Frame sync input card can be considered disembedder cards that have an additional RJ-45 port for configuring frame sync functions.

IP gateway input cards can be considered disembedder cards that have an additional RJ-45 port for configuring IP functions. IP gateway output cards can be considered embedder cards that have an additional RJ-45 port for configuring IP functions. The input cards relay incoming video streams to the 8 ports of the card. The output cards packetize the 8 video ports of the card into video streams that are transmitted on the SFP connectors of the card.

Embedders on an output card re-integrate audio signals from up to 16 sources into the outgoing video stream.

The disembedder/embedder output card has a disembedder and 16 audio multiplexers, in addition to the embedder, for each output. Router logic can select for each audio channel of each output one of the following sources: (1) the equivalent audio channel from the video at the output, (2) generated silence, or (3) audio from other sources, via the TDM audio matrix.

If a disembedder detects a Dolby E pair in its video stream, the disembedder instantly phase-aligns the channel pair. Long-term phase alignment is provided for all other channels. If the Dolby E signal is off-rate, the router adds or drops samples in the Dolby E guard band to maintain Dolby signal integrity.

Hybrid I/O cards require the installation of hybrid control cards and hybrid crosspoint cards in the router.

### **Embedder State for Embedder Output Cards**

Embedders can receive video and audio from a standard video input card. In such a case, the embedder card passes the video and audio unmodified through to output, bypassing the embedder for that output. In such a case, we say the embedder is "off."

However, when the embedder receives audio from (one or more) audio sources such as a disembedder card or a MADI input card, the embedder passes the audio from the TDM matrix to the embedder which multiplexes the different audio streams into its video output. In this case, we say the embedder is "on."

The router turns an output's embedder on or off automatically according to switching rules. (See [Switching Rules, on page](#page-96-0) 85). However, every input has a "force" attribute (that can be set in MRC).

When the "force" attribute is ON, the output's embedder is forced on.

When the "force" attribute is "Use Switching Rules," the output's embedder is **not** forced, but left in its automatically generated state.

**Note:** This attribute is specified in MRC's 'Input Attributes' page.

**Note:** if your router uses DHP, the setting for all inputs should be "Use Switching Rules."

### **State of Disembedder/Embedder Output Cards**

The disembedder/embedder output card has a disembedder and 16 audio multiplexers, in addition to the embedder, for each output. Router logic can select for each audio channel of each output one of the following sources: (1) the equivalent audio channel from the video at the output, (2) generated silence, or (3) audio from other sources, via the TDM audio matrix.

Each multiplexer is controlled by its audio channel's 'null' flag and 'pass-through' flag. If the 'null' flag is set, the channel is null. The channel carries silence unless all 4 channels in a group are null, in which case, the entire group is omitted from the output.

If the channel is not null, it receives audio from the same channel of the video at the output if its pass-through flag is set. Otherwise, it receives audio from another source through the TDM matrix.

▲ Embedders of disembedder/embedder output cards are not affected by the "force" attribute as are the embedders of embedder cards. The embedders of disembedder/embedder cards are always on.

**A** The use of pass-through audio is not compatible with DHP. Thus, disembedder/embedder output cards are not compatible with DHP.

### **Combining Standard and Hybrid**

DHP (dynamic hybrid pathfinding) is an NV9000 service that allows NV8500 series routers to disembed and embed audio signals in video streams with relatively few hybrid 3Gig cards installed. With DHP, the router passes standard 3Gig inputs through an internal pool of disembedder and embedder cards. The audio from several standard input cards can be recombined and re-embedded on output.

DHP allows you to populate the router with several relatively inexpensive standard I/O cards and just a few hybrid I/O cards and still have the benefits of hybrid routing.

For more information about using DHP, see the DHP Reference Manual.

#### **Input**

For NV8500 routers other than the NV8140, the hybrid disembedder card and the frame sync input card receive up to 8 video streams composed of either SD, HD or 3Gig signals.

For the NV8140, the hybrid disembedder card receives up to 16 video streams composed of either SD, HD or 3Gig signals. (The NV8140 does not have frame sync cards.)

Each stream can carry up to 16 embedded audio channels for a total of 128 audio channels or, in the case of the NV8140, up to 256 audio channels.

Each video stream is forwarded to a cable equalizer and then to a disembedder. The card automatically detects whether the video format has embedded audio. Embedded audio channels are forwarded to an audio TDM MUX and then to the motherboard for distribution to the crosspoint cards. Similarly, the video signals are forwarded to the motherboard, which distributes the signals to the crosspoint cards.

With the exception of the NV8140, the input card also distributes one signal to a monitor selector for distribution to a monitor card. (See [Monitoring, on page](#page-106-0) 95). The NV8140 does not support monitoring.

### **Output of Embedder Cards**

The hybrid embedder card receives 16 video signals (SD, HD or 3Gig) from the crosspoint cards (via the motherboard). It accepts 256 audio signals from the TDM matrix. The card has 16 embedders. Each embedder embeds 16 audio (AES or Dolby E) channels from multiple sources into a video stream. The embedder then forwards the output to a reclocker. The card's reclockers sends one copy of each signal to the monitor selector and another copy to the cable drivers, ultimately to the output connectors. Except in the NV8140, the monitor selector is 16×1 MUX that sends its output to a monitor card. The NV8140 does support monitoring. (See [Monitoring, on page](#page-106-0) 95.)

**Note:** Hybrid embedder cards mute during a control card fail-over.

**Note:** It is possible in MRC to cause the reclockers on the output card either to be used or to be bypassed individually for each output of the router. These attributes are specified in the 'Output Attributes' page of MRC.

The following diagram shows the flow of a signal through hybrid embedder cards. Video signals are routed through the crosspoint matrix. Audio signals are routed through the TDM matrix.

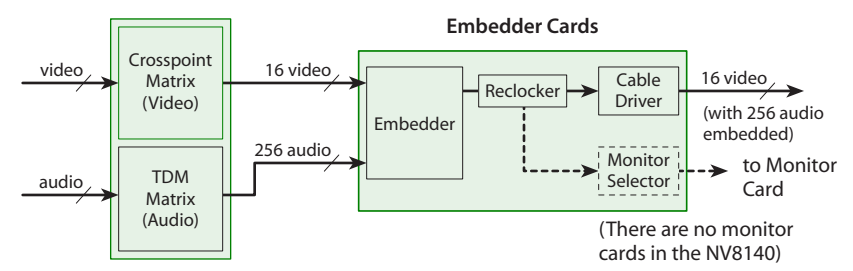

Fig. 2-18: Block Diagram of Hybrid 3Gig Signal F low

### **Output of Disembedder/Embedder Cards**

The disembedder/embedder card receives 16 video signals (SD, HD or 3Gig) from the crosspoint cards (via the motherboard). It accepts audio signals from the TDM matrix. The card has 16 embedders. Each embedder embeds 16 audio (AES or Dolby E) channels from multiple sources into a video stream. The embedder then forwards the output to a reclocker. The card's reclockers sends one copy of each signal to the monitor selector and another copy to the cable drivers, ultimately to the output connectors. Except in the NV8140, the monitor selector is 16×1 MUX that sends its output to a monitor card. The NV8140 does support monitoring. (See [Monitoring, on page](#page-106-0) 95.)

The following diagram shows the flow of a signal through hybrid disembedder and embedder cards. Video signals are routed through the crosspoint matrix. Audio signals are routed through the TDM matrix.

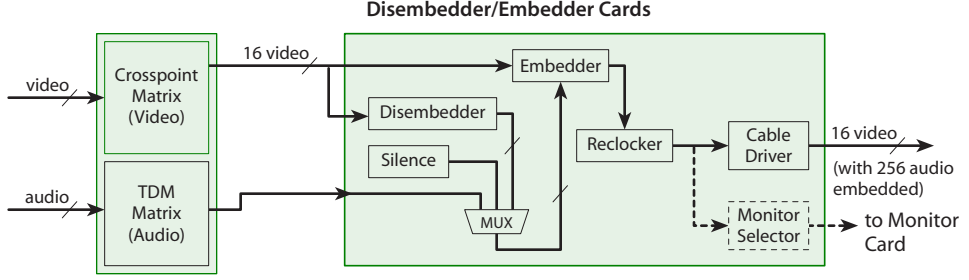

Fig. 2-19: Block Diagram of Hybrid 3Gig Signal F low

(There are no monitor

The disembedder/embedder output card has — for each embedder — a disembedder and 16 audio multiplexers. Router logic selects for each audio channel of each output one of the following sources: (1) the equivalent audio channel from the video at the output, (2) generated silence, or (3) audio from other sources, via the TDM audio matrix.

Each multiplexer is controlled by its audio channel's 'null' flag and 'pass-through' flag. If the 'null' flag is set, the channel is null. The channel carries silence unless all 4 channels in a group are null, in which case, the entire group is omitted from the output.

If the channel is not null, it receives audio either from the same channel of the video at that output if its pass-through flag is set. Otherwise, it receives audio from another source through the TDM matrix.

**Note:** Hybrid disembedder/embedder cards mute during a control card fail-over.

# **Hybrid (3Gig/TDM)**

For routers other than the NV8140, hybrid 3Gig/TDM input cards receive 8 video stream plus 1 MADI stream. For the NV8140, hybrid 3Gig/TDM input cards receive 16 video stream plus 2 MADI streams. The input cards accept MADI streams of up to 64 channels. Audio embedded in the video streams is not disembedded and passes through the router unchanged. The audio channels carried in the MADI stream are routed through the TDM matrix. MADI signals are locked to 48kHz. (See [Audio and Video References, on page](#page-74-0) 63.)

Hybrid 3Gig/TDM output cards (1) receive 24-bit PCM audio with AES channel status (C), user (U) and validity (V) bits preserved, (2) insert 24-bit silence with valid C, U, V bits on inactive channels, and (3) perform phase alignment of all channels.

**Note:** the routers can receive and transmit Dolby E as a pair of channels in a MADI stream.

Hybrid I/O cards require the installation of hybrid control cards and hybrid crosspoint cards in the router. Although the installation of one or more hybrid 3Gig/TDM output cards is recommended, it is possible to switch outgoing audio signals from MADI inputs to hybrid embedder cards.

An NV8900 interface can be used with MADI (3Gig/TDM) cards to convert your facility's AES signals or analog audio signals into a MADI stream, or to convert an outgoing MADI stream into discrete AES signals or analog audio signals.

### **NV8900 MADI Interfaces**

The NV8900 MADI interfaces convert discrete audio signals to MADI and vice versa. There are 6 NV8900 models:

AES, balanced to MADIMADI to AES, balancedDB25 connectors AES, unbalanced to MADIMADI to AES, unbalancedCoax connectors Analog audio to MADIMADI to analog audioDB25 connectors

### All are 1RU interfaces.

The MADI converters allow you to (1) concentrate discrete audio signals in a MADI stream, conserving router inputs and outputs, and (2) pass discrete audio signals through a router's TDM switching matrix, where they can be re-combined. (Signals on AES async cards are not passed through the TDM matrix.)

The NV8900 AES-to-MADI converters receive 32 AES pairs and multiplex them into one MADI stream.

The NV8900 AA-to-MADI converter receives 64 analog signals pairs and multiplexes them into one MADI stream.

The NV8900 MADI-to-AES converters extracts 32 AES pairs from a MADI stream.

The NV8900 MADI-to-AA converters extracts 64 analog signals from a MADI stream.

### **Input**

For all NV8500 routers except the NV8140, the 3Gig/TDM input card receives 8 3Gig video signals (SD, HD or 3Gig) and one MADI stream composed of up to 64 (mono) channels through 9 DIN 1.0/2.3 connectors. Each card has 8 cable equalizers, one for each of the 8 video signals.

For the NV8140, the 3Gig/TDM input card receives 16 3Gig video signals (SD, HD or 3Gig) and 2 MADI streams, each composed of up to 64 (mono) channels through 9 DIN 1.0/2.3 connectors. Each card has 16 cable equalizers, one for each of the 16 video signals.

Each cable equalizer distributes the video signal to the motherboard. The motherboard forwards the signal to the hybrid crosspoint cards for distribution to output cards. An incoming signal can be distributed to any or all hybrid output cards. The card's video inputs can also be distributed to any standard output card. The card also distributes a video signal to a monitor selector for distribution to a monitor card. (See [Monitoring, on page](#page-106-0) 95.)

Any embedded audio in the video stream is passed through the router with the video signal. The audio is not disembedded.

One MADI stream is received though one input connector at a sample rate of 48 kHz (i.e., samples per second). The router can receive any number of MADI channels (up to 64) in a stream.

The MADI input stream can carry Dolby E pairs as well as AES pairs. Because the MADI stream is locked to your house reference, Dolby E signals coming in faster or slower than the house reference will have samples added or dropped to match your house reference rate.

Each MADI signal is transformer-coupled to remove "noise" and forwarded to a MADI receiver. The receiver extracts clock and data, removing any unnecessary synchronization information. The signal is then forwarded to an audio TDM MUX and onward to the motherboard for forwarding to the crosspoint cards.

### **Setting the MADI Input Card's EQ State**

You can configure the MADI input card so that it performs equalization (EQ) on the card's MADI signals. Normally EQ is enabled. Some installations might, however, require equalization depending on the length of cables for the video signals. To set the EQ state for MADI input cards:

- 1 Locate the MADI input card to change.
- 2 Remove the card from the router frame.
- 3 Locate DIP switch 4:

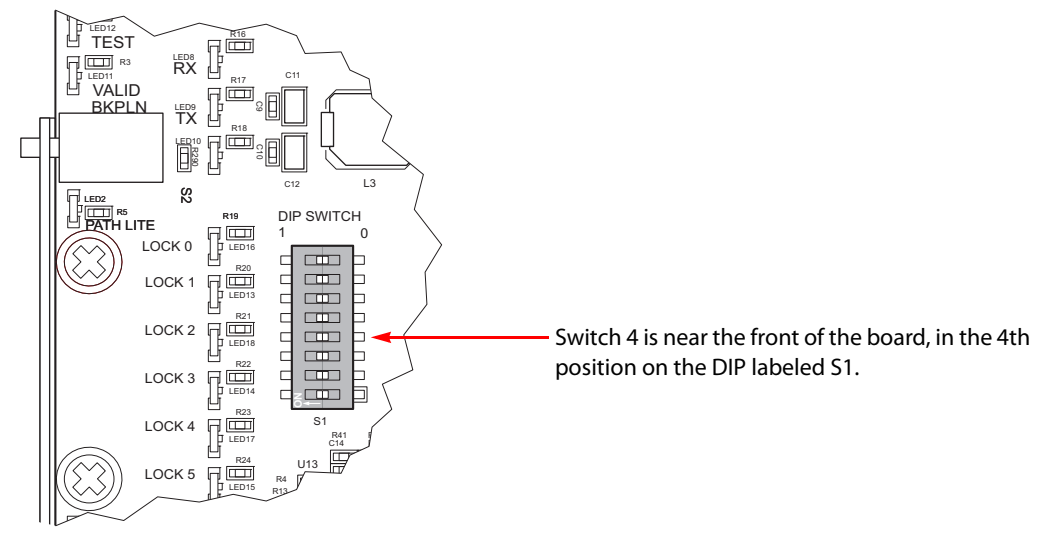

4 Using a small, pointed object, such as a ball point pen, slide the switch to **ON** or **OFF** to configure the equalization state:

ON—EQ is disabled.

- OFF—EQ is enabled. (This is the default.)
- 5 Repeat for other MADI input cards you want to change.

Note that this is not required for MADI output.

### **Output**

The MADI output card receives 16 video signals (SD, HD or 3Gig) from the crosspoint matrix and up to 128 audio signals from the TDM matrix (via the motherboard) and forwards the signals to its backplane's connectors. The audio is multiplexed into two MADI streams, each stream and the channel within the stream is selected based on the destination of the audio channel.

The output card's TDM selector combines the audio channels into a single output and then forwards the output to a MADI transmitter. The transmitter's cable driver forwards the MADI signal to its connector.

The video signals received from the crosspoint card are sent to a reclocker and then a cable driver for distribution to backplane connectors. Embedded audio in the video streams is passed through the router with its video.

A copy of the MADI and video signals are sent to a monitor card. (See [Monitoring, on](#page-106-0)  [page](#page-106-0) 95.)

The following diagrams shows the flow of a signal through MADI I/O cards. The hybrid crosspoint card uses a TDM matrix to switch audio signals from hybrid I/O cards. Video signals are managed by a crosspoint matrix.

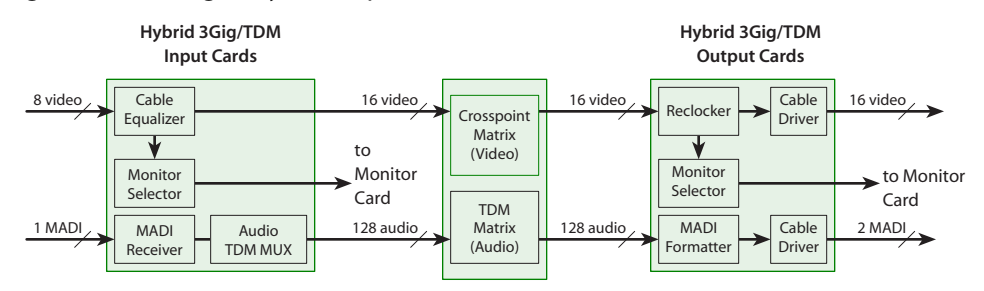

Fig. 2-20: Flow for Routers other than the NV8140

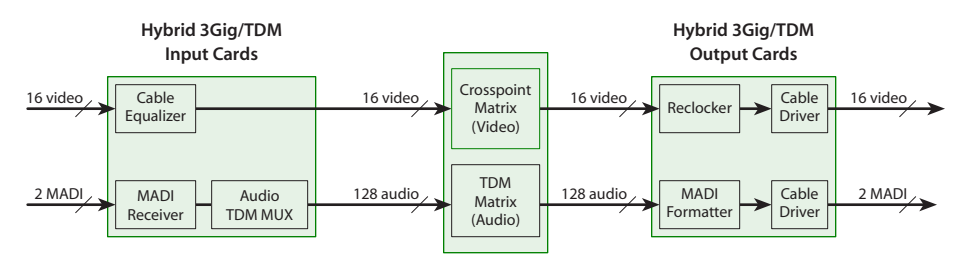

Fig. 2-21: Flow for the NV8140

**Setting the Number of MADI Channels**

You can configure the MADI output card for 56 or 64 channels (at 48kHz). To set the number of MADI channels:

- 1 Locate the MADI output card to change.
- 2 Remove the card from the router frame.
- 3 Locate DIP switch 4:

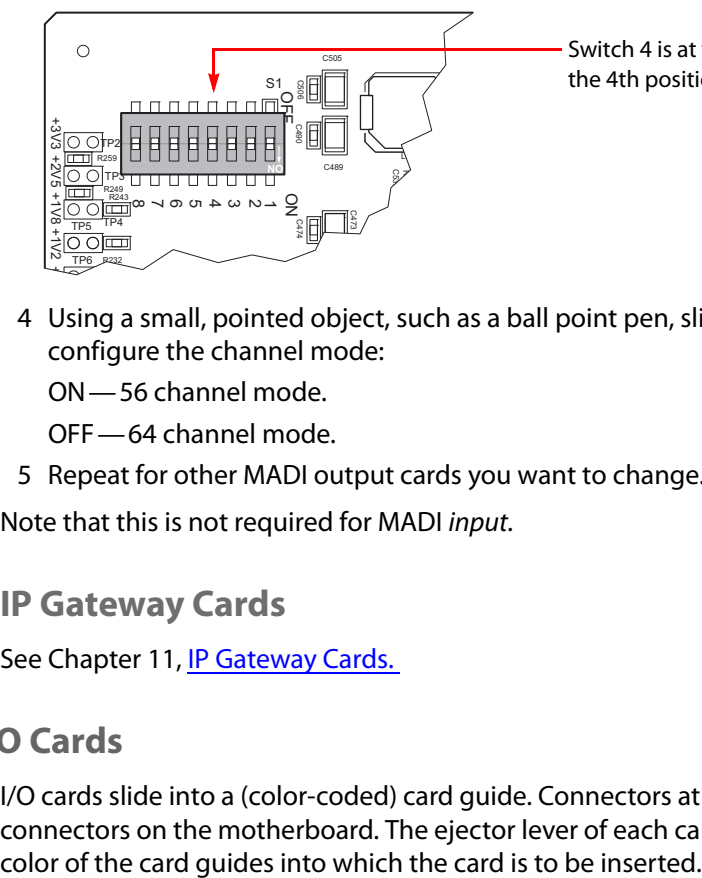

Switch 4 is at the top left corner of the board, in the 4th position on the DIP labeled S1.

- 4 Using a small, pointed object, such as a ball point pen, slide the switch to **ON** or **OFF** to configure the channel mode:
	- ON—56 channel mode.
	- OFF—64 channel mode.
- 5 Repeat for other MADI output cards you want to change.

Note that this is not required for MADI input.

**IP Gateway Cards**

See [Chapter](#page-182-0) 11, **IP Gateway Cards.** 

## **Installing I/O Cards**

I/O cards slide into a (color-coded) card guide. Connectors at the rear of the card mate with connectors on the motherboard. The ejector lever of each card is color-coded to match the

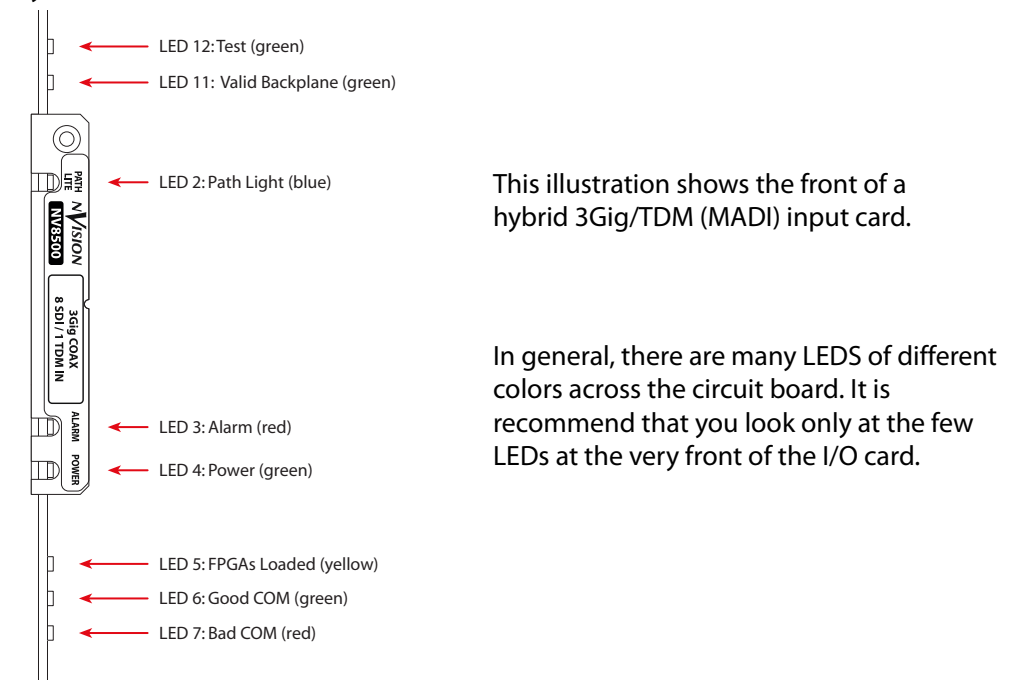

### As you install cards, observe their LEDs:

If the 'Valid Backplane' LED on the card lights, the card and the backplane in the same slot match correctly. You will probably want to verify that the 'Good COM' LED is on and the 'Bad COM' LED is off. (For more details about LEDs, [Indicator LEDs, on page](#page-212-0) 199.)

#### CAUTION

Do not drop, handle roughly, or stack circuit boards. If you cannot easily insert or remove a board, stop and contact Grass Valley Technical Support.

**Installing I/O Cards in the NV8144 or NV8280**

1 Facing the front of the router frame, locate the card bays.

For the NV8144, see Figure [1-4 on page 8](#page-19-0).

For the NV8280, see Figure [1-8 on page 12.](#page-23-0)

- 2 Insert input cards into the input card bay of the frame. Insert output cards into the output bay. Use the card guides for reference:
	- **•** Input cards go in slots with red card guides.
	- **•** Output cards go in slots with white card guides.

It is not possible to install an I/O card in the wrong bay. Input cards and output cards are of different size.

- 3 For each card, press the ejector lever(s) inward, making sure each card is fully seated in its slot.
- 4 Close the frame door after all cards have been installed. The door must be closed for the router cooling system to work properly.
#### **Installing I/O Cards in the NV8140**

- 1 Facing the front of the router frame, locate the card bays. See Figure [1-6 on page 10](#page-21-0).
- 2 Insert input cards into the input card bay of the frame. Insert output cards into the output bay. Use the card guides for reference:
	- **•** Input cards (with red ejector levers) go in slots with red card guides.
	- **•** Output cards (with white ejector levers) go in slots with white card guides.

It is not possible to install an I/O card in the wrong bay. Connectors for Input cards and output cards have different orientations.

- 3 For each card, press the ejector lever(s) inward, making sure each card is fully seated in its slot.
- 4 Close the frame door after all cards have been installed. The door must be closed for the router cooling system to work properly.

**Installing I/O cards in the NV8576 or NV8576-Plus**

- 1 Facing the front of the router frame, locate the card bays. (see Figure [1-10 on page 15](#page-26-0).)
- 2 Insert input cards into an input card bay of the frame. Input card guides are red and the cards' ejector levers are also red:
	- **•** In the upper bay, the card is right-side up, that is, its red ejector lever is at the bottom.
	- **•** In the lower bay, the card is rotated 180° and the card's red ejector lever is at the top.
- 3 Insert output cards into an output bay. Output card guides are white and the cards' ejector levers are also white:
	- **•** In the upper bay, the card is right-side up, that is, its white ejector lever is at the bottom.
	- **•** In the lower bay, the card is rotated 180° and the card's white ejector lever is at the top.

It is not possible to install an I/O card in the wrong bay. Input cards and output cards are of different size. I/O cards will not go into the upper bays unless they are right-side up and they will not go into the lower bays unless they are upside down.

- 4 For each card, press the ejector lever(s) inward, making sure each card is fully seated in its slot.
- 5 Close the frame door after all cards have been installed. The door must be closed for the router cooling system to work properly.

# **Making I/O Signal Connections**

After backplanes are installed, cables are connected to the I/O connections using one of three connector types and cables:

- **•** Coax (DIN 1.0/2.3) connectors and Belden 1855A cable (or an equivalent).
- **•** SFP connectors and fiber optic cable.
- **•** WECO connectors and twisted pair cable.

The type of signal determines the backplane connector. Before making signal connections, review the following:

**•** Disembedder input cards, embedder output cards, and disembedder/embedder output cards (coax only)

For NV8500 routers other than the NV8140, the disembedder (input) backplane has 9 video connectors, of which only the first 8 are used.

For the NV8140, the disembedder (input) backplane has 18 video connectors, of which the 9th and 18th are unused.

The embedder (output) backplane has 18 video connectors, of which the 9th and 18th are unused.

The expansion output () backplane has 9 video connectors, of which only the first 8 are used.

Each video signal has up to 16 embedded audio channels.

**•** MADI (3Gig/TDM) cards (coax only)

For NV8500 routers other than the NV8140, the input backplane has 8 video connectors. Its 9th connector receives one MADI stream containing 64 time slots (or channels).

For the NV8140, the input backplane has 16 video connectors and two MADI connectors. Both MADI connectors (numbered 9 and 18) receive a MADI stream containing 64 time slots (or channels).

The output backplane has 16 video connectors and two MADI connectors. Both MADI connectors (numbered 9 and 18) emit a MADI stream containing either 56 or 64 time slots (or channels).

The expansion output backplane has 8 video connectors. Its 9th connector emits one MADI stream containing either 56 or 64 time slots (or channels).

**•** IP gateway cards

Please refer to [Chapter](#page-182-0) 11, [IP Gateway Cards](#page-182-0).

**•** AES async cards (coax or WECO)

AES backplanes have either coax connectors for unbalanced signals or WECO connectors for balanced signals. Each connector supports one AES pair.(WECO pins are on 3.5 mm centers.)

The input backplane has 9 connectors.

The output backplane has 18 connectors.

The expansion output backplane has 9 output connectors.

- ▲ The NV8140 does not support AES async.
- **•** Standard 3Gig fiber optic

Backplanes for fiber optic signals are composed of SFP modules each containing two LC connectors. (SFP modules are sold separately.)

For NV8500 routers other than the NV8140, the input backplane has 5 modules for a total of 10 LC connectors. The backplane accepts 9 inputs; the 10th connector is not used.

For the NV8140, the input backplane has 9 modules for a total of 18 LC connectors. The output backplane has 9 modules for a total of 18 LC connectors.

Like the input backplane, the expansion output backplane has 5 modules for a total of 10 LC connectors. The backplane emits 9 outputs; the 10th connector is not used.

# **Audio and Video References**

The NV8500 provides both AES (async) and video reference connections. Internal audio clocks can be either set to an external AES reference or generated by the control card from the video reference. The references are labeled **AES REF** and **VIDEO REF**. References for audio are used in order of priority, as follows:

AES REF 1 AES REF 2 VIDEO REF 1 VIDEO REF 2 (Internal free-running clock)

## **AES References**

The AES reference is used for clock generation, which provides a timing reference for AES sync signals, and for timing circuits on the control card. On the rear of the router frames are two AES reference connections. The primary control card and the secondary control card share the AES reference.

The AES reference connections are redundant and should use the same reference signal. When both references are connected, if one reference fails, the control card automatically fails over to the redundant reference.

AES reference connections require a stable audio signal source set at 48kHz. See [Making](#page-75-0)  [Reference Connections, on page](#page-75-0) 64.

# **Video References**

Located on the rear of the router, four BNC connectors provide video reference input. If a video reference is present, signals switch at the defined frame rate and line switch points. If a video reference is not present, the router still performs the switch, but according to an internal reference. If a video reference is not connected, the control card illuminates its (red) alarm LED. (For details about LEDs, see [Indicator LEDs, on page](#page-212-0) 199.)

Video reference connections require a stable source of PAL, NTSC, or tri-level sync. The control card uses these references to perform takes at the proper point in time (according to SMPTE RP168). See [Making Reference Connections, on page](#page-75-0) 64.

# **Redundant and Dual Video References**

The same reference can be used for both reference connections or different references can be applied at the two connectors. If you apply the same reference, the connection is termed redundant. If one reference fails, the control card fails over to the redundant reference.

If you have different references (e.g., NTSC and PAL), or dual references, switches can take place according to one or the other reference.

You can specify, in MRC, whether your video reference connection is redundant or dual.

(See the Miranda Router Configurator User's Guide.)

Switch points use references based on priority, as follows:

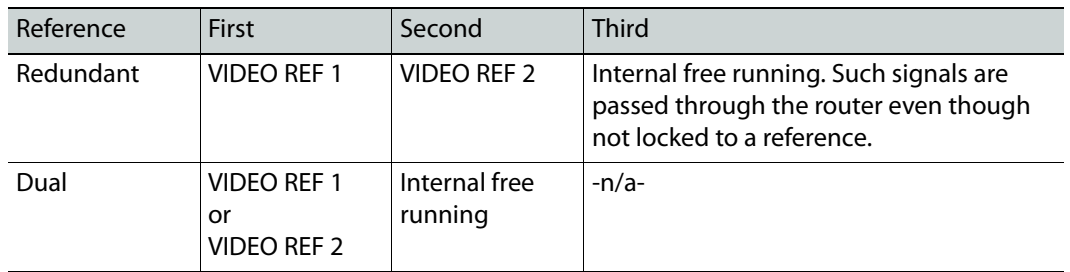

# <span id="page-75-0"></span>**Making Reference Connections**

AES reference connections require a stable audio signal source set at 48kHz. Video reference connections require a stable source of PAL, NTSC, or tri-level sync. The control card uses these references to perform takes at the proper point in time (according to SMPTE RP168).

# **Making AES reference Connections**

1 Locate the AES reference connections on the rear of the router, as shown in [Figure](#page-75-1) 2-22. AES reference connections are labeled **AES REF 1** and **AES REF 2**.

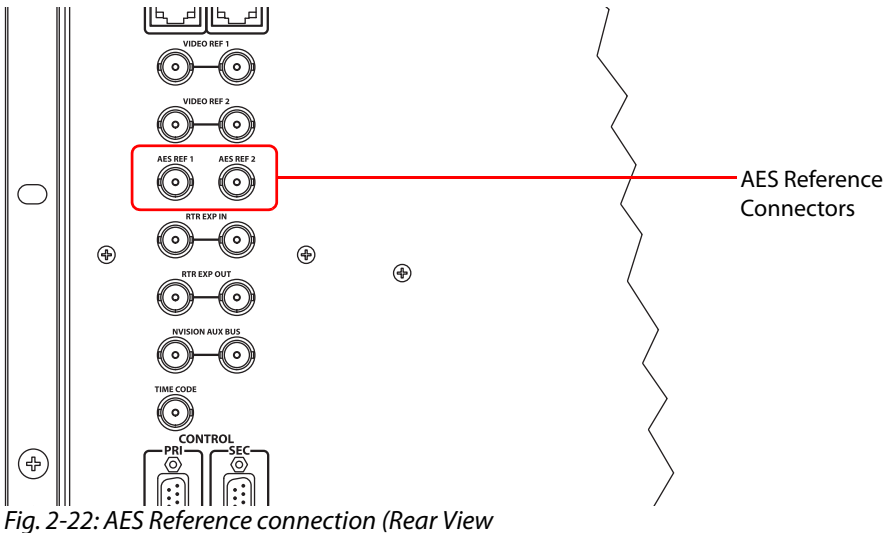

- <span id="page-75-1"></span>2 Connect AES REF 1, using a 75  $\Omega$  BNC cable, to a stable 48 kHz audio source.
- 3 For redundancy, also connect **AES REF 2** to a stable 48kHz audio source.

# **Making Video Reference Connections**

1 Locate the video reference connections on the rear of the router, as shown in [Figure](#page-76-0) 2- [23.](#page-76-0) Video reference connections are labeled **VIDEO REF 1** and **VIDEO REF 2**.

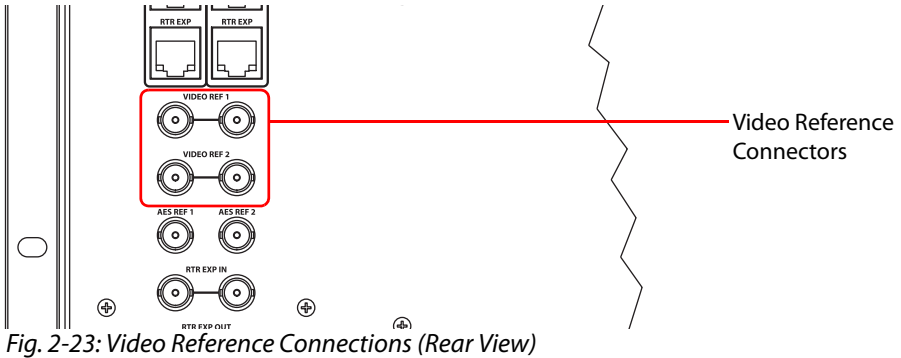

<span id="page-76-0"></span>

<span id="page-76-1"></span>2 Connect VIDEO REF 1, using a 75  $\Omega$  BNC cable on one or the other connector, to a video reference signal. The signals can be:

PAL

NTSC

Tri-level sync

- 3 Either use the other connector to continue the reference signal to another device or terminate the reference signal by installing a  $75\Omega$  BNC terminator on this connector.
- 4 Connect to **VIDEO REF 2** as described in steps [2](#page-76-1) and 3.

# **Time Code**

There is one connection for time code signals (labeled **TIME CODE**). Time code signals are not supported at this time.

Inputs and Outputs Time Code

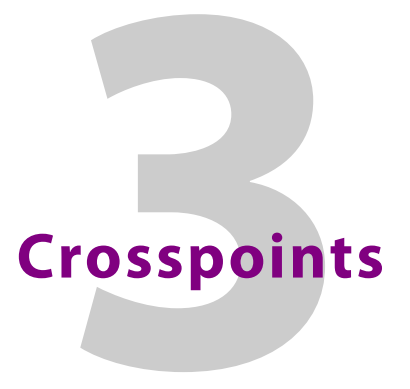

The crosspoint cards of the router form the switching matrix of the router.

These are the video matrix sizes for standard routers:

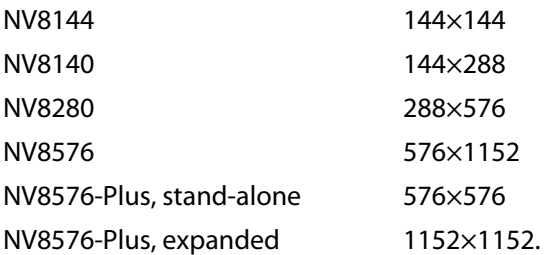

The router matrix is distributed across one or more crosspoint cards.

Hybrid routers have the same video crosspoint matrix as do standard routers, and additionally a audio "matrix" for switching synchronous audio. The audio "matrix" can be as large as 18432×18432.

Hybrid I/O does not use the entire port space of the router. Some ports in the space go unused.

The crosspoint card(s) receive signals from input cards and switch the signals to the appropriate output cards as directed by the router's control card.

Standard crosspoint cards can be used only with standard I/O cards. Hybrid crosspoint cards can be used with both hybrid I/O cards and standard I/O cards. If the router has at least one hybrid card, all crosspoint cards must also be hybrid and the control cards must be hybrid. A frame can only have one type of crosspoint installed, either all standard or all hybrid.

For a list of crosspoint cards available and their part numbers, see [Crosspoint Cards, on](#page-240-0)  [page](#page-240-0) 227.

# **Summary**

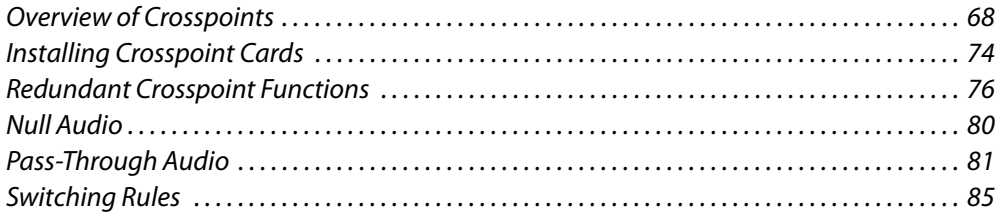

# <span id="page-79-0"></span>**Overview of Crosspoints**

The NV8144 has two slots for crosspoint cards: one active and one stand-by. All signals pass through the active crosspoint card. The active crosspoint card switches all inputs to all outputs. The stand-by crosspoint card takes over switching should the active crosspoint card fail.

The NV8140 has 3 slots for crosspoint cards: two primary and one redundant for backup. The redundant card occupies the middle crosspoint card slot. All signals pass through the active crosspoint cards. Together, the crosspoint cards switch any input to any output. One of the crosspoint cards targets the upper 9 outputs of output cards. The other crosspoint card targets the lower 9 outputs of the output cards. The redundant crosspoint card takes over switching should one of the primary crosspoint cards fail.

**△** Note that the crosspoint card slots for the NV8140 are narrower than the crosspoint slots for the NV8144. Do not attempt to install the older (and now obsolete) EM0799 or EM0819 crosspoint cards in the NV8140. Physical damage will result.

The NV8280, NV8576, and NV8576-Plus have a slightly different crosspoint architecture because they are larger routers. Each router has 10 crosspoint slots: 8 for crosspoint cards and 2 for an optional redundant crosspoint module. The optional redundant crosspoint module acts as a backup for any of the other 8 crosspoint cards.

# **Redundant Crosspoint Module**

A redundant crosspoint module, if present, can substitute for a failed crosspoint card. Failover to the redundant card can be automatic or manual.

A redundant crosspoint module has one or more function buttons located at the front of the module. When an operator presses a button, the redundant crosspoint module can be set either to take over active control from another crosspoint card or to operate in stand-by mode. This is the button panel of the redundant crosspoint module of an NV8576:

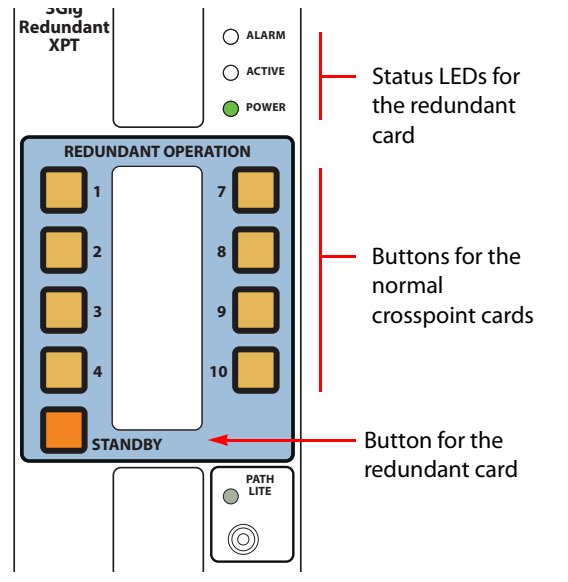

Each numbered button represents a crosspoint card slot. The brightness of a numbered button indicates the state of the crosspoint card:

- **•** Off. The button is disabled (while redundant crosspoint is taking over for regular crosspoint).
- **•** Dim. The button is enabled and the corresponding crosspoint is in active mode.
- **•** Bright. The crosspoint is inactive and the redundant crosspoint is substituting for that crosspoint.

The buttons of the redundant crosspoint module for the NV8140 and the NV8280 are similar to those for the NV8576 pictured above. The NV8144 does not use a special redundant crosspoint card, but uses a second crosspoint card that functions as a backup.

For details, see [Redundant Crosspoint Functions, on page](#page-87-0) 76

### **Automatic Fail-Over**

The router's control card can be configured to cause the redundant crosspoint module to take over for a failed crosspoint card automatically. Otherwise, an operator can switch the redundant crosspoint manually. (The manual switch-over can be performed remotely through MRC.)

It is in MRC's 'Redundant Crosspoint' page that automatic switch-over can be configured. If automatic switch-over is enabled, then the router's normal crosspoint cards can be prioritized so that in the rare event that two crosspoints fail at the same time, the redundant crosspoint will substitute for the crosspoint having the highest priority.

(In the NV8144, there is only one active card, so priority is moot.)

### **Crosspoint Card Status**

The crosspoint cards and the redundant crosspoint module have status reporting circuitry. Three LEDs on the front of the card or module indicate the card's status: alarm (red), power is good (green), card is active (amber). Two other LEDs indicate whether there is good (green) or bad (red) communication with the control card. For more information, see [Indicator LEDs, on page](#page-212-0) 199.

### **Signal Flow Through Crosspoint Cards**

(As a reminder, standard input cards have 9 inputs and standard output cards have 18 outputs. Hybrid disembedder cards have 8 inputs, the 9th connector being unused. Hybrid embedder cards have 16 outputs, the 9th and 18th connectors being unused. Hybrid MADI input cards have 8 video inputs and 1 MADI input. Hybrid MADI output cards have 16 video outputs, their 9th and 18th ports being MADI ports. See [Chapter](#page-34-0) 2, [Inputs and Outputs, on](#page-34-0)  [page](#page-34-0) 23, for details.)

#### **NV8144**

An NV8144 has slots for two crosspoint cards. One crosspoint card is active and the other is stand-by. Both the active crosspoint card and the stand-by crosspoint card receive all inputs. The stand-by crosspoint does nothing unless the active crosspoint fails.

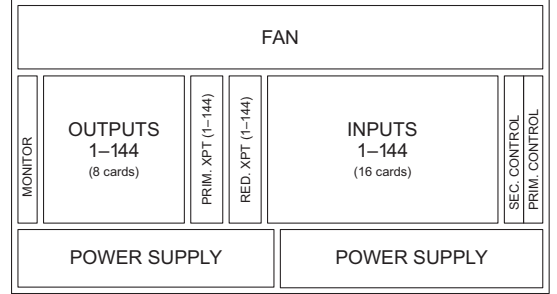

The active crosspoint sends its outputs to the output cards. If fail-over is automatic and the active card fails, the NV8144's control card causes the stand-by to take over for the active card. When the stand-by card becomes active, it sends its outputs to the output cards.

### **NV8140**

An NV8140 has slots for two normal crosspoint cards and a redundant crosspoint card. Both crosspoint cards and the redundant crosspoint card receive all inputs. The redundant crosspoint card is in stand-by mode; it does nothing unless one of the normal crosspoints fails.

The active crosspoint cards send their outputs to the output cards.

If fail-over is automatic and an active card fails, the NV8140's control card causes the redundant card to take over for the failed active card. When the redundant card becomes active, it sends its outputs to the output cards.

The redundant crosspoint is installed in the middle crosspoint slot:

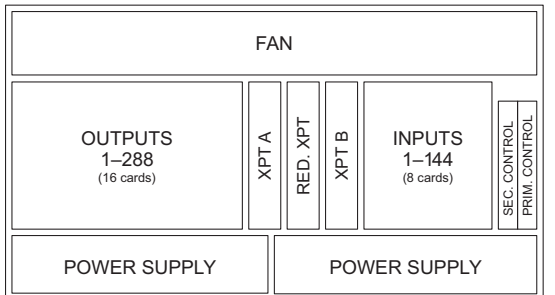

Inputs 1–144 are received by crosspoint cards A and B.

Crosspoint card A distributes the upper 9 outputs of all the output cards. (Those are outputs 1–9, 19–27, and so on.)

Crosspoint card B distributes the lower 9 outputs of all the output cards. (Those are outputs 10–18, 28–36, and so on.)

#### **NV8280**

In an NV8280, the router's switching matrix is distributed across 8 crosspoint cards. Each card switches a specific subset of the inputs or outputs. Crosspoint cards are installed in crosspoint slots 1–4 and 7–10. The optional redundant crosspoint module is installed in slots 5 and 6:

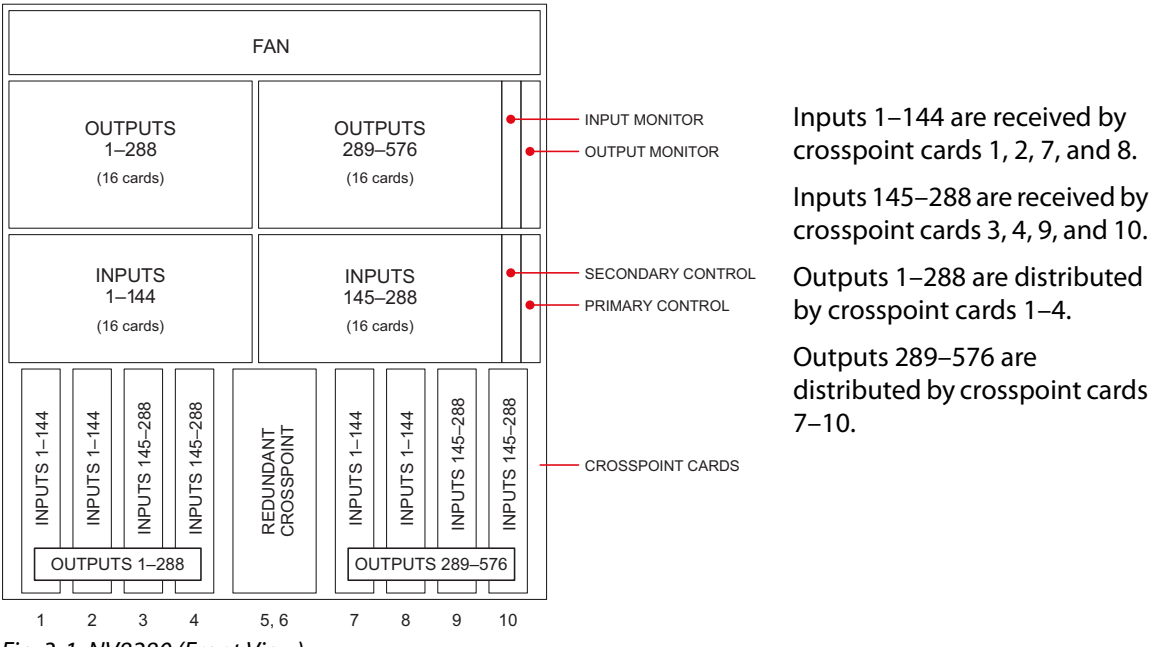

Fig. 3-1: NV8280 (Front View)

Normally, the redundant crosspoint module is in stand-by mode; it does nothing unless one of the normal crosspoints fails.

If fail-over is automatic and a normal crosspoint card fails, the NV8280's control card causes the redundant card to take over for the failed card. When the redundant card becomes active, it sends its outputs to the output cards normally supported by the failed crosspoint card.

#### **NV8576**

In an NV8576, the router's switching matrix is distributed across 8 crosspoint cards. Each card switches a specific subset of the inputs or outputs. Crosspoint cards are installed in crosspoint slots 1–4 and 7–10. The optional redundant crosspoint module is installed in slots 5 and 6:

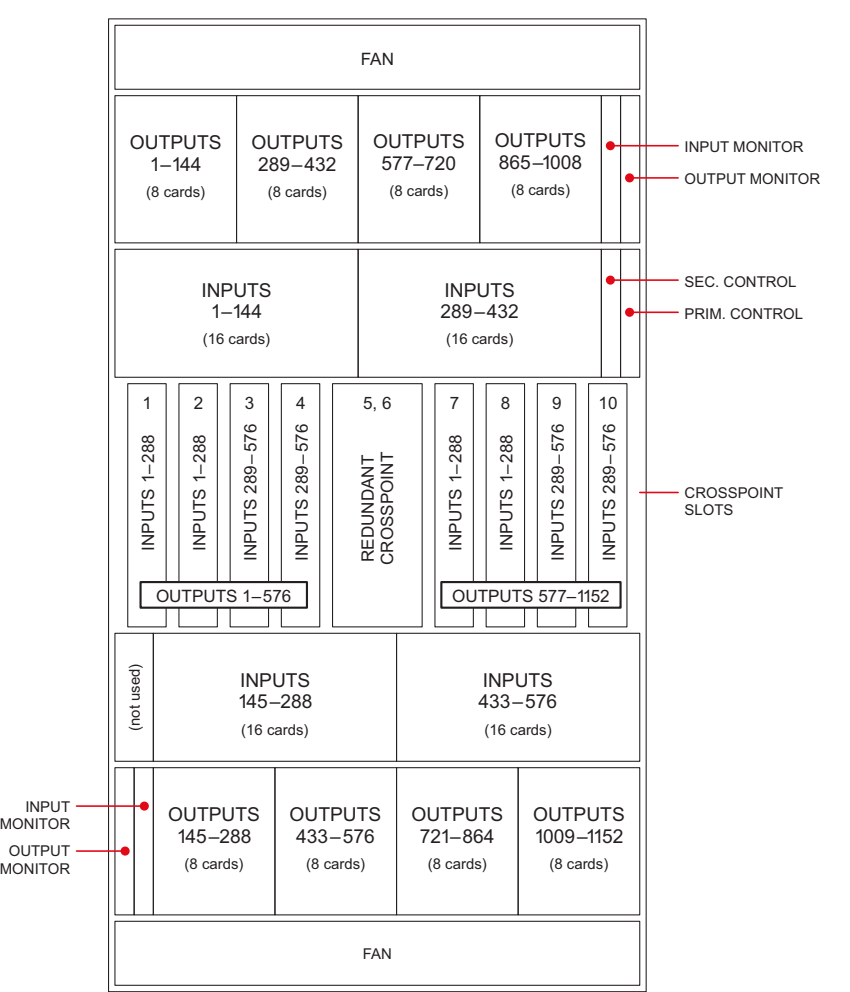

Inputs 1–288 are received by crosspoint cards 1, 2, 7, and 8.

Inputs 289–576 are received by crosspoint cards 3, 4, 9, and 10.

Outputs 1–576 are distributed by crosspoint cards 1–4.

Outputs 577–1152 are distributed by crosspoint cards 7–10.

Fig. 3-2: NV8576 (Front View)

Normally, the redundant crosspoint module is in stand-by mode; it does nothing unless one of the normal crosspoints fails.

If fail-over is automatic and a normal crosspoint card fails, the NV8576's control card causes the redundant card to take over for the failed card. When the redundant card becomes active, it sends its outputs to the output cards normally supported by the failed crosspoint card.

# **Expanded NV8576-Plus**

(See [Chapter](#page-116-0) 6, [Expanded NV8576-Plus, on page](#page-116-0) 105, for details of the NV8576-Plus.)

In an NV8576-Plus, the router's switching matrix is distributed across 8 crosspoint cards in each of two frames. Crosspoint cards are installed in crosspoint slots 1–4 and 7–10 of each frame. The optional redundant crosspoint is installed in slots 5 and 6 of each frame.

Each card switches a specific subset of the inputs or outputs. The frames exchange signals on their expansion cabling.

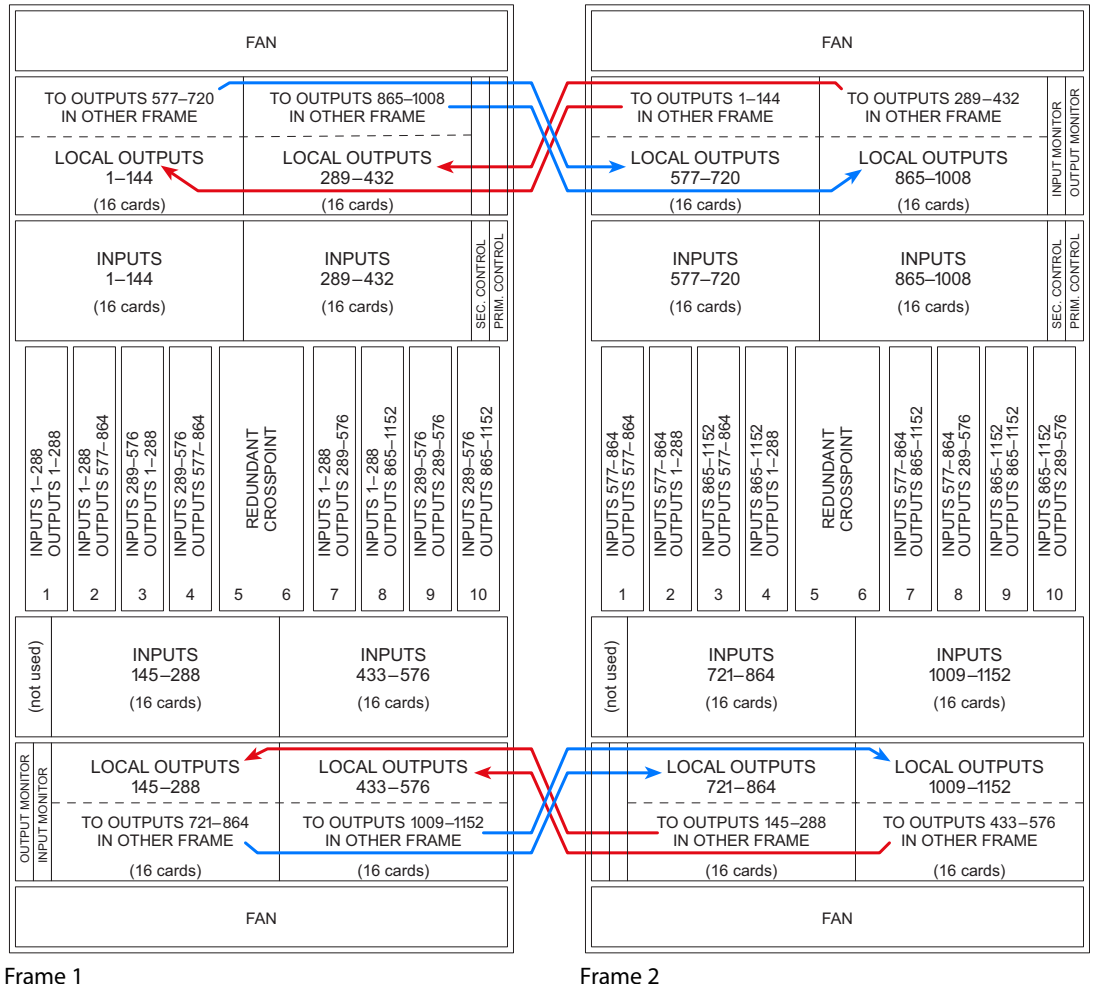

[Figure](#page-84-0) 3-3 shows the regions of the NV8576-Plus that correspond to the crosspoint cards:

<span id="page-84-0"></span>Fig. 3-3: Expanded NV8576-Plus Frames (Front View)

Inputs 1–288 are received by crosspoint cards 1, 2, 7, and 8 in frame 1. Inputs 289–576 are received by crosspoint cards 3, 4, 9, and 10 in frame 1. Inputs 577–864 are received by crosspoint cards 1, 2, 7, and 8 in frame 2. Inputs 865–1152 are received by crosspoint cards 3, 4, 9, and 10 in frame 2. Outputs 1–288 are distributed by crosspoint cards 1 and 3 in frame 1, and 2 and 4 in frame 2.

Outputs 289–576 are distributed by crosspoint cards 7 and 9 in frame 1 and 8 and 10 in frame 2.

Outputs 577–864 are distributed by crosspoint cards 1 and 3 in frame 1, and 2 and 4 in frame 2.

Outputs 865–1152 are distributed by crosspoint cards 7 and 9 in frame 1 and 8 and 10 in frame 2.

As for the NV8576, the redundant crosspoint module is in stand-by mode under normal operation; it does nothing unless one of the normal crosspoints fails.

If fail-over is automatic and a normal crosspoint card fails, the frame's control card causes the redundant card to take over for the failed card. When the redundant card becomes active, it sends its outputs to the output cards normally supported by the failed crosspoint card.

# <span id="page-85-0"></span>**Installing Crosspoint Cards**

### **NV8144**

The NV8144 has one (primary) crosspoint card slot and one redundant crosspoint card slot. The cards are installed in the two available slots. If you are facing the front of the router, the primary slot is on the right, the redundant slot is on the left.

#### **Installing Crosspoint Cards in the NV8144**

- 1 Face the front of the router frame. The crosspoint card slots are located between the output card slots and input card slots, in the middle of the frame. See Figure [1-4 on](#page-19-0)  [page 8.](#page-19-0)
- 2 Insert the primary crosspoint card in the right slot of the two. The slots have black card guides. The redundant crosspoint card is optional. For each card, press the ejector levers inward, making sure each card is fully seated in its slot.
- 3 Close the door after the cards have been installed. The door must be closed for the router cooling system to work properly.

### **NV8140**

The NV8140 has 2 (primary) crosspoint card slots and one redundant crosspoint card slot. The redundant crosspoint card goes in the middle slot.

**Installing Crosspoint Cards in the NV8140**

- 1 Face the front of the router frame. The crosspoint card slots are located between the output card slots and input card slots, in the middle of the frame. See Figure [1-6 on](#page-21-0)  [page 10](#page-21-0).
- 2 Insert primary crosspoint cards in the left and right crosspoint slots. The slots have black card guides. The redundant crosspoint card is optional and goes in the middle slot. For each card, press the ejector levers inward, making sure each card is fully seated in its slot.
- 3 Close the door after the cards have been installed. The door must be closed for the router's cooling system to work properly.
- The crosspoint card slots for the NV8140 are narrower than the crosspoint slots for the NV8144. Do not attempt to install the older (and now obsolete) EM0799 or EM0819 crosspoint cards in the NV8140. Physical damage will result.

### **NV8280, NV8576, or NV8576-Plus**

Crosspoint cards in the NV8280 and NV8576 must be installed in pairs: slots 1 and 2, slots 3 and 4, slots 7 and 8, or slots 9 and 10. For example, you could install crosspoint cards in slots 1 and 2, but not in slots 1 and 3.

For a stand-alone NV8576-Plus, the requirements are different. You need only those crosspoint cards that support the slots in which I/O cards are installed.

However, if your router is an expanded NV8576-Plus (i.e, two frames), then crosspoint cards must be paired to support inter-frame communication.

#### CAUTION

Do not drop, roughly handle, or stack circuit boards. If you cannot easily insert or remove a board, stop and contact Grass Valley Technical Support.

**Install Crosspoint Cards in the NV8280, NV8576, or NV8576-Plus**

1 Face the front of the router frame.

For the NV8280, the crosspoint card slots are at the bottom of the frame. See [Figure](#page-23-0) 1-8 [on page 12.](#page-23-0)

For the NV8576 and the two frames of the NV8576-Plus, the crosspoint card slots are located in the middle of the frame. See Figure [1-10 on page 15](#page-26-0).

2 Insert crosspoint cards in slots. The slots have black guides. From the front of the router frame, the crosspoint card slots are numbered 1 through 10, from left to right.

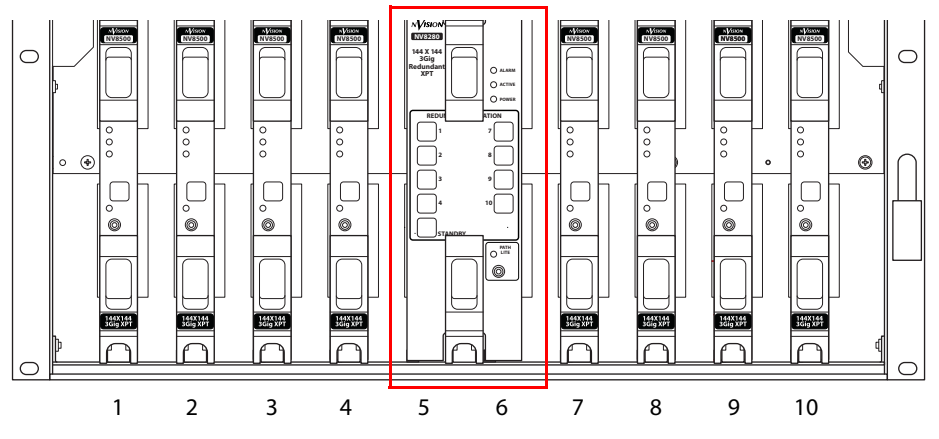

Fig. 3-4: NV8280 Crosspoint Card Slots (Front View)

3 Crosspoint cards must be installed in adjacent pairs (In the NV8280 and NV8576). If your NV8280 or NV8576 is not fully populated with I/O cards, you might not need a full complement of crosspoint cards. Install crosspoint cards in adjacent pairs:

Slots 1 and 2

Slots 3 and 4 Slots 7 and 8 Slots 9 and 10

according to the I/O cards they must switch.

For a stand-alone NV8576-Plus, you need only those crosspoint cards that support the slots in which I/O cards are installed. If your router is an expanded NV8576-Plus (i.e, two frames), then crosspoint cards must be paired to support inter-frame communication

- 4 Insert the optional redundant crosspoint in crosspoint card slots 5 and 6. (The redundant crosspoint has two cards.)
- 5 For all cards, press the ejector levers inward, making sure each card is fully seated in its slot.
- 6 Close the frame door after the cards have been installed. The door must be closed for the router cooling system to work properly.

# <span id="page-87-0"></span>**Redundant Crosspoint Functions**

By default, the redundant crosspoint module operates in standby mode. It is intended to assume the operation of any single crosspoint card that fails. However, an operator can choose, at any time, to have one of the crosspoint card slots placed in standby mode and have the redundant crosspoint card take over active control of that card's inputs and outputs. The operator might, for example, want to swap out a crosspoint card.

Each of the redundant crosspoint modules has one or more buttons at its front. The use of the buttons varies with the router.

### **Manual NV8140 Switchover**

The NV8140 has 3 crosspoint card slots. As viewed from the front of the router, slot 1 is on the left, the redundant crosspoint card is in slot 2, and slot 3 is on the right:

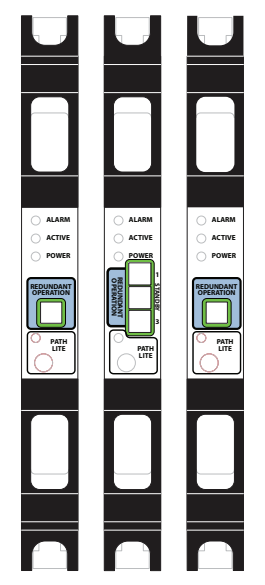

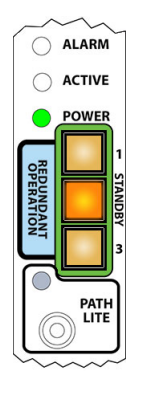

Redundant card standby; both crosspoint cards active

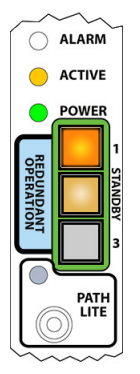

Redundant card active, substituting for crosspoint card 1

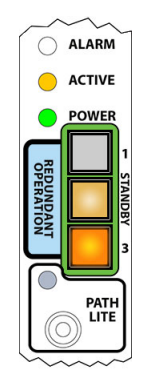

Redundant card active, substituting for crosspoint card 3

Usually, the normal crosspoint cards are active and their active LEDs are on and the redundant crosspoint card is in standby mode, its 'Active' LED is off, and its 'Standby' button is bright.

If the card in slot 1 fails or you want to remove it from the frame, press the button labeled 1 on the redundant crosspoint card. Immediately, the redundant card takes over for the card in slot 1. If the card in slot 1 is still powered up, its 'Active' LED turns off. The redundant card's active LED turns on, the button labeled 1 turns bright, and the 'Standby' button turns dim.

The same holds true for the card in slot 3.

You can place the redundant card in standby mode by pressing its 'Standby' button. You must press the 'Standby' button before you can substitute the redundant card for another crosspoint card.

■ The normal crosspoint card's button has no function in an NV8140 and the label of the button has no meaning in the NV8140.

#### **Manual NV8144 Switchover**

The NV8144 has 2 crosspoint card slots. As viewed from the front of the router, slot 1 is on the left and slot 2 is on the right:

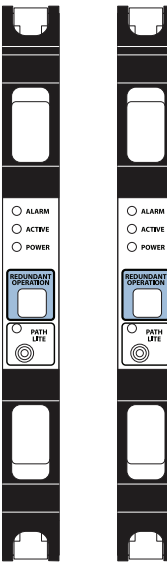

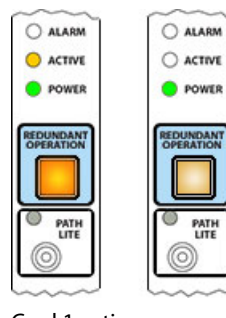

Card 1 active; card 2 stand-by

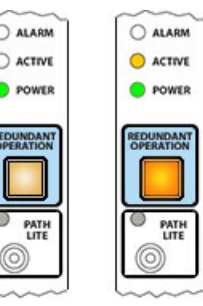

Card 1 stand-by; card 2 active

The same crosspoint card is used in each slot. One of the cards is active and the other is standby.

If the card in slot 1 fails or you want to remove it from the frame, press the button on the other crosspoint card. Immediately, the other card takes over for the card in slot 1. If the card in slot 1 is still powered up, its 'Active' LED turns off and its button turns dim. The second card's active LED turns on and its button turns bright.

The same holds true for the card in slot 2.

#### **Manual NV8280 Switchover**

The NV8280 has 10 crosspoint card slots. As viewed from the front of the router, slot 1 is on the left and slot 10 is on the far right. The redundant crosspoint module occupies the two middle slots, numbered 5 and 6:

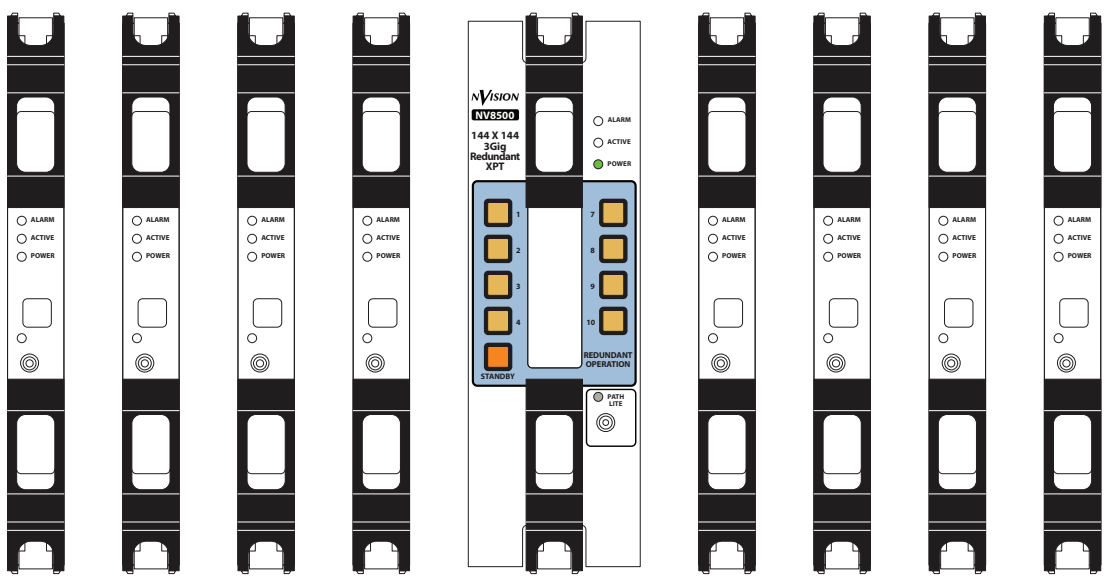

The normal crosspoints are numbered 1–4 on the left and 7–10 on the right. Usually, the normal crosspoint cards are active and their active LEDs are on and the redundant crosspoint card is in standby mode, its 'Active' LED is off, and its 'Standby' button is bright.

If one of the normal cards (for instance, in slot 3) fails or you want to remove it from the frame, press the corresponding button (labeled 3) on the redundant crosspoint card. Immediately, the redundant card takes over for that card. If the card is still powered up, its 'Active' LED turns off. The redundant card's active LED turns on, the button labeled 3 turns bright, and the 'Standby' button turns dim. All the other buttons go off.

The same applies to any of the other crosspoint cards.

You can place the redundant card in standby mode by pressing its 'Standby' button. You must press the 'Standby' button before you can substitute the redundant card for another crosspoint card.

■ The normal card's button has no function in an NV8280 and the label of that button has no meaning in the NV8280.

#### **Manual NV8576 and NV8576-Plus Switchover**

The NV8576 has 10 crosspoint card slots. As viewed from the front of the router, slot 1 is on the left and slot 10 is on the far right. The redundant crosspoint module occupies the two middle slots, numbered 5 and 6:

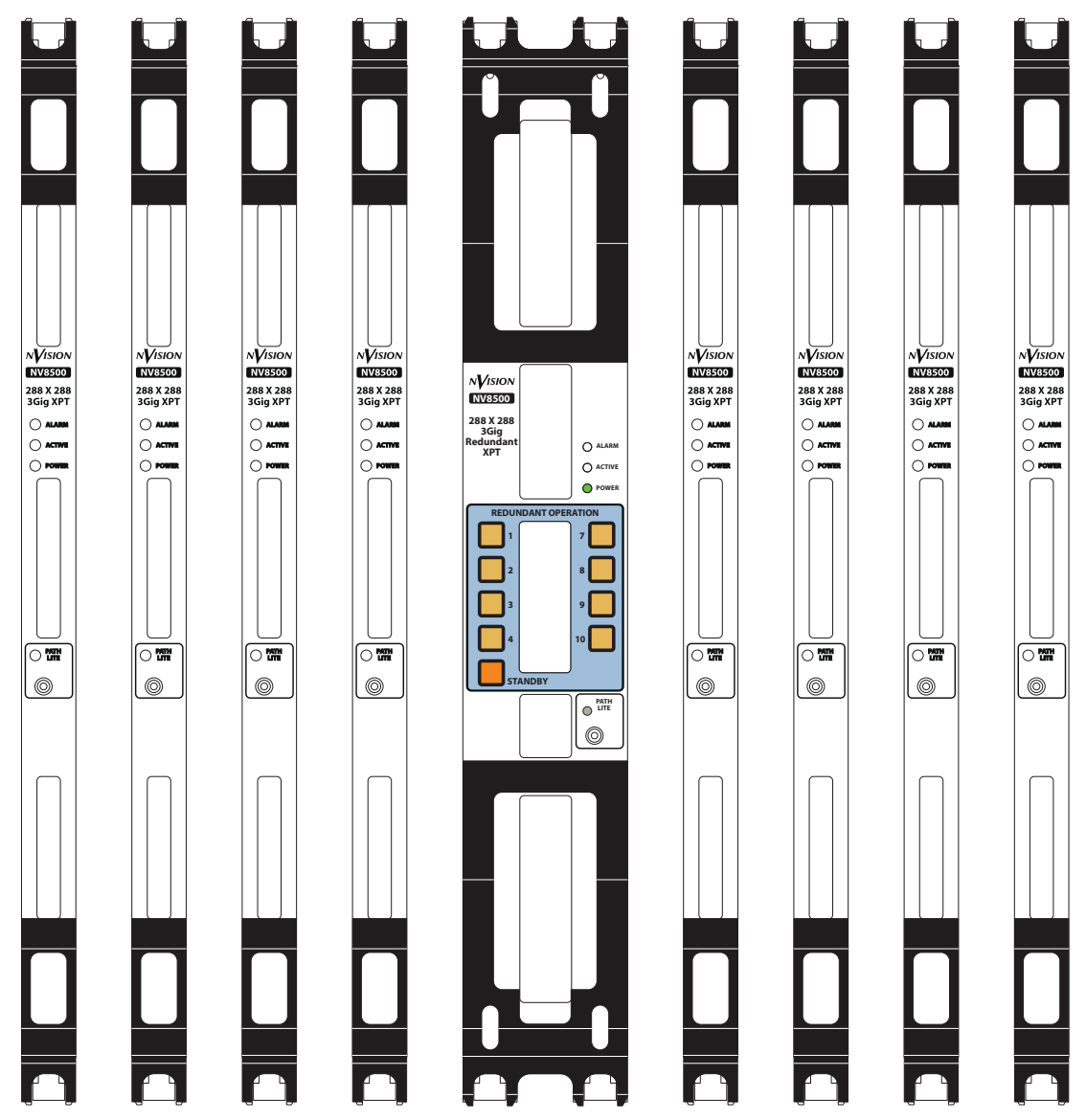

The normal crosspoints are numbered 1–4 on the left and 7–10 on the right. Usually, the normal crosspoint cards are active and their active LEDs are on and the redundant crosspoint card is in standby mode, its 'Active' LED is off, and its 'Standby' button is bright.

Each frame of the expanded NV8576-Plus has the same arrangement of crosspoint cards as the NV8576 (shown above).

If one of the normal cards (for instance, in slot 2) fails or you want to remove it from the frame, press the corresponding button (labeled 2) on the redundant crosspoint card. Immediately, the redundant card takes over for the card in slot 2. If the card in slot 2 is still powered up, its 'Active' LED turns off. The redundant card's active LED turns on, the button labeled 2 turns bright, and the 'Standby' button turns dim. All the other buttons turn off.

The same applies to any of the other crosspoint cards.

You can place the redundant card in standby mode by pressing its 'Standby' button. You must press the 'Standby' button before you can substitute the redundant card for another crosspoint card.

## **Manually Changing the Redundant Crosspoint**

Always close the door of the router as soon as possible after completing any crosspoint operations.

It is possible to perform switch-over locally at the router or remotely through MRC.

These methods do not apply to the NV8144 which does not use a redundant crosspoint module per se.

#### **To make a crosspoint card inactive**

Press the numbered button on the redundant crosspoint module. Choose the button whose number matches the slot of the crosspoint card you want to deactivate. The redundant crosspoint module immediately substitutes for the inactive crosspoint card.

**To place the redundant crosspoint module in standby mode**

Press 'Standby' on the redundant crosspoint module. Any deactivated crosspoint card becomes active again.

Note that you cannot deactivate another crosspoint card without first pressing the 'Standby' button. Buttons for other crosspoint cards turn off when any crosspoint is inactive.

### **Remote Operation of the Redundant Crosspoint**

MRC's 'Redundant Crosspoint' page contains a graphic image of the redundant crosspoint button panel of a selected router. By clicking on the "buttons" of this image, MRC users can effect redundant crosspoint switches manually.

(The image in MRC also reflects redundant crosspoint switches made either automatically or by other operators.)

Operating the redundant crosspoint buttons in MRC is exactly like operating the buttons of the actual redundant crosspoint module. See the MRC Users Guide for reference.

# <span id="page-91-0"></span>**Null Audio**

When a router configuration includes "null" audio sources, control panel operators can control whether embedded audio channels are null. Individually, null channels carry silence. When all 4 channels in an audio group are null, the output embedder does not emit the group in the output.

Note that although a null audio source is called a source, it **does not** actually carry audio. It is an artificial port. Using that port signals to the router's control card that generated silence should be applied at the output.

See [Embedded Group Control, on page](#page-48-0) 37 for more information.

# <span id="page-92-0"></span>**Pass-Through Audio**

When a router configuration includes "pass-through" audio sources, control panel operators can route the embedded audio from a standard video input to a hybrid (disembedder/embedder) output directly and with little effort.

Two forms of pass-through audio exist:

- **•** Basic—a single source that governs all 16 audio channels of a video source as a unit. When a control panel operator specifies the basic audio source, all 16 audio channels of the disembedder/embedder output are taken from the video routed to that output.
- **•** Extended—defines 16 individual pass-through audio sources, one for each audio output channel.

When a control panel operator specifies one (or more) of the pass-through audio sources, the audio source channel specified by the pass-through selection is sent to the selected audio channel of the output.

For example, if audio source 131 is specified as pass-through channel 3, when a panel operator "takes" audio port 131 to the output, what happens is that audio channel 3 of the video routed to the output is taken (or "passed through") to the chosen audio channel of the output.

The disembedder on the output cards makes those audio channels available. The multiplexer on the output card does the individual channel selection.

Note that although pass-through audio sources are called sources, they **do not** actually carry audio. They are artificial ports. Using these ports signals to the router's control card that audio should be taken from the video at the output.

Nevertheless, the control panel operator treats the pass-through sources as if they were actual sources, but knowing that the effect of using a pass-through source is to obtain the audio from the video already present at the output.

Techniques for configuring and using pass-through audio are discussed under Configuring [Pass-Through](#page-94-0), on page 83.

### **Pass-Through Audio Sources**

"Pass-through" is a concept designed with respect to the disembedder/embedder output cards of NV8500 family routers.

The concept of pass-through was created to allow panel operators to take audio from standard input cards to hybrid output without an extraordinary amount of effort. It is the disembedder/embedder output card that performs pass-through.

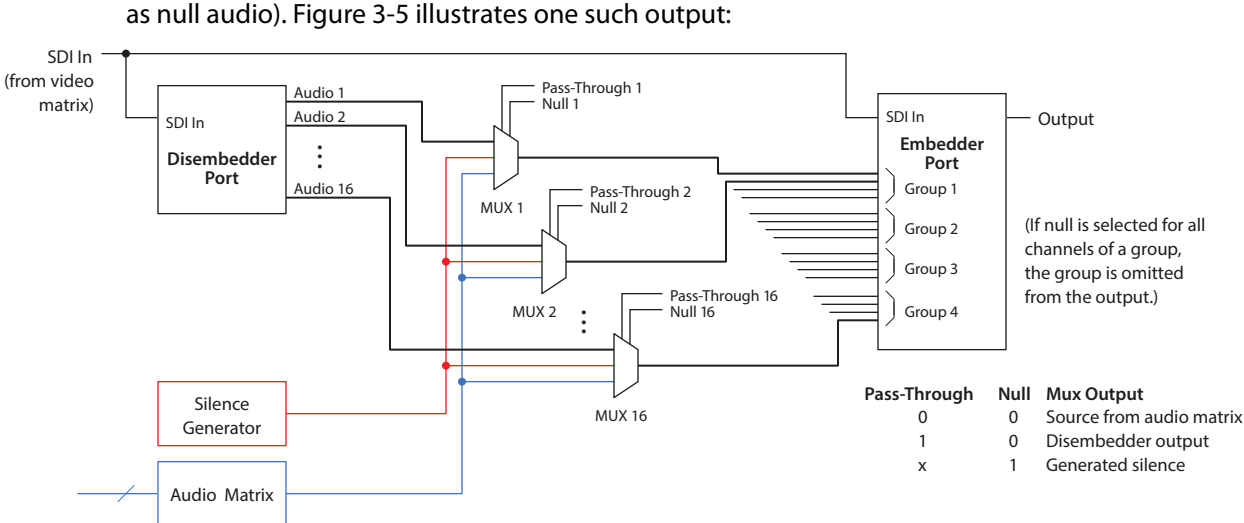

#### Each output of a disembedder/embedder card has logic that allows "pass-through" (as well as null audio). [Figure](#page-93-0) 3-5 illustrates one such output:

<span id="page-93-0"></span>Fig. 3-5: Output of Disembedder-Embedder Card

The output path has a disembedder that extracts the audio from the video source and an embedder. Each audio channel, **i**, of the embedder receives one of 3 multiplexed inputs:

- **•** Audio channel **i** from the disembedder.
- **•** Silence.
- **•** An audio signal from the router's audio matrix.

Each embedder channel has a 'null' flag (i.e., the 'Insert Silence' flag) set by the logic of embedded group control. (See [Embedded Group Control, on page](#page-48-0) 37.) If the channel's null bit is set, the EGC logic will drop the entire group if all its null bits are set. Otherwise, the channel carries generated silence.

If the embedder's audio channel is not null, the audio comes from the disembedder if the channel's pass-through bit is set. Otherwise, the audio comes from the router's audio matrix.

# **Basic and Extended Pass-Through**

Panel operators are given the choice of basic pass-through and extended pass-through:

- **•** Basic. The operator routes an audio source designated as the basic pass-through source to an output. The result (given a correct NV9000-SE Utilities configuration) is that all 16 audio output channels are taken from the video at the output.
- **•** Extended. The operator can route up to 16 audio sources configured as "extended" pass-through sources to the output. The audio outputs represented by those passthrough sources are taken from the video at the output.

The panel operator must be aware of the names (configured in NV9000-SE Utilities) of the basic pass-through source and the individual "extended" pass-through sources.

# <span id="page-94-0"></span>**Configuring Pass-Through**

Pass-through configuration is performed in MRC and in NV9000-SE Utilities. Pass-through sources can then be used as often as required by panel operators.

To configure pass-through in MRC, go to the 'Router Levels' page. Specify (1) a basic passthrough source in the 'Pass-Thru Audio Source' field and (2) up to 16 extended passthrough sources in the 'Pass-Thru Shuffle Audio Sources' table. These sources will be sacrificed: you cannot use the pass-through source as a normal audio source. Therefore, choose unused audio port numbers for pass-through sources.

Regarding unused audio port numbers: always choose unused audio port numbers that are greater than the number of video input ports of the router. Unused port number between 1152 and 2304 will work well for any NV8500 router.

#### **Basic Pass-Through Source**

In NV9000-SE Utilities, create an audio source device whose port number is the same as the basic port number you entered in MRC's router levels page. This source should **not** have a video level. Name the source "passthru" or something similar that is acceptable to panel operators.

After the router and the NV9000 control system are configured and running, control panel operators may use the designated pass-through source to perform pass-through routes.

Panel operators make a basic pass-through route by taking the pass-through audio source to the desired destination.

When the router detects that the pass-through source was selected, it does **not** route audio from the pass-through source, but sets the pass-through flags for all 16 audio channels. These flags tell the output to use the corresponding disembedder channel output in the output stream. Refer to [Figure](#page-93-0) 3-5.

### **Extended Pass-Through Sources**

There are several ways to configure pass-through audio sources in NV9000-SE Utilities. The different methods are used in different ways and have different purposes.

#### **Method 1**

Create a (single) source device whose individual audio port numbers are the same as the numbers you entered in the 'Pass-Thru Shuffle Audio Sources' table of MRC's router levels page.

This source should have as many audio levels as your video signals carry. It does not matter whether the source has a video level. Name the source something that is acceptable to panel operators as a pass-through source.

After the router and the NV9000 control system are configured and running, control panel operators may use the designated pass-through source to perform pass-through routes.

Thus, if the MRC pass-through list is . . .

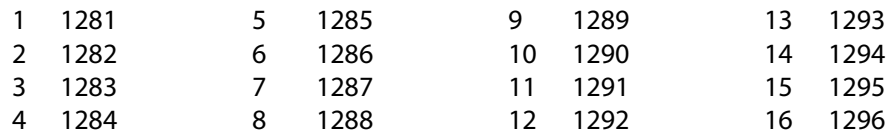

. . . then your source, defined in NV9000-SE Utilities, would have levels

Audio  $1 = 1281$ Audio  $2 = 1282$ , . . . Audio  $16 = 1296$ .

Taking this source (directly) to an output (of a disembedder/embedder card) will route all the audio channels of the video at the output straight through to the output without shuffle.

A shuffle could be accomplished if the panel operator is willing to perform a level mapping.

The second method, discussed next, addresses shuffling.

#### **Method 2**

Create multiple source devices whose individual port numbers are the same as the numbers you entered in the 'Pass-Thru Shuffle Audio Sources' table of MRC's router levels page.

You should create a source device for each of the pass-through audio sources in the table. Each source device has just one level that matches a pass-through source you defined in MRC. Name these sources in a way that is acceptable to panel operators. We recommend you create a category for these sources. A panel operator will then be able to select any pass-through channel with just 2 button presses.

After the router and the NV9000 control system are configured and running, control panel operators may use the designated pass-through sources to perform pass-through routes with shuffle.

Panel operators make an extended pass-through route by creating a breakaway of the individual pass-through audio channels from the defined pass-through source to the desired destination.

Thus, if the MRC pass-through list is . . .

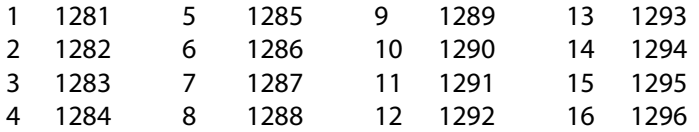

. . . then your 16 sources, defined in NV9000-SE Utilities, would have levels

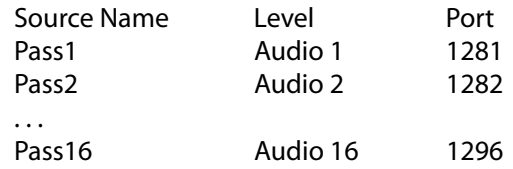

and the category could perhaps be named PASSTHRU.

The general procedure for performing pass-through takes (with shuffle) is:

1 Selects a destination.

<span id="page-95-0"></span>2 Select a destination level (say Audio 3).

<span id="page-95-1"></span>3 Choose a pass-through source (say Pass12).

(Taking pass12 to audio 3 of the destination means that audio channel 12 of the video at the input is taken to audio channel 3 of the output.)

- 4 Repeat steps [2](#page-95-0) and [3](#page-95-1) for any other portions of the overall audio shuffle you want to achieve.
- 5 Press 'Take'.

This method gives operators independent control of all pass-through channels (or as many pass-through channels as you want your system to have).

#### **Notes**

When the router detects that the pass-through source was selected, it does **not** route audio from the pass-through source, but sets the pass-through flags for the chosen audio levels. Each flag tells the output to use the corresponding disembedder channel output in the output stream. Refer to [Figure](#page-93-0) 3-5.

- A port designated as the "pass-through source" cannot also be used as a normal source.
- "Pass-through" audio is **not** compatible with DHP.
- $\blacktriangle$  If a pass-through source is "taken" to an output that is not on a disembedder/embedder card, the take is rejected (with an error message).
- ▲ Only NV8500 family routers (at firmware version 3.3.1 or later) support pass-through audio.

# <span id="page-96-0"></span>**Switching Rules**

There are presently 4 aspects involved in what are called "switching rules."

- **•** Embedded group control (and "null" audio).
- **•** Pass-through audio.
- **•** Obsolete 'AFV' partition.
- **•** Input attribute—force embedder on.
- **•** Tally—effective status versus actual status.

### **AFV Partition**

The routers' switching rules accommodate 'AFV' partitions, but AFV partitions are not supported by recent releases of MRC.

If your router has an AFV partition and you want to continue to use it, do not delete it. You cannot recreate it in the newer versions of MRC.

### **Force Embedder On**

MRC allows you to specify a "force embedder on" attribute for any and all inputs. When the attribute is off, the output embedder obeys general switching rules. When the attribute is on, the embedder is forced on, regardless of other factors.

**■** Embedders on disembedder/embedder output cards are always on.

### **Tally**

There are two forms of tally: "effective" status and actual status.

"Effective status" applies to standard input cards. Audio sources from standard input cards are tallied as if they were from a disembedding input card.

"Actual status" applies to disembedder cards or MADI input cards. Here, audio tally consists of actual audio sources.

# **Understanding How the Rules Combine**

The rules are complex and mutually contradictory. The easiest way to understand how the rules work is to follow the algorithm that implements the rules. The algorithm to determine whether to bypass the embedder is portrayed in simple terms here.

```
IF video matrix take 
   Set video source 
    IF level is AFV // 'AFV level' is an obsolete feature 
                                        // Flag referenced at end of procedure
   ELSE -- not AFV level
     IF input is 'force embedder on'
      Flag = FALSE
     ELSE
       IF standard or MADI input to EMB output 
        Flag = TRUE
       ELSE
         Flag = FALSE
       ENDIF
    ENDIF -- force embedder
  ENDIF -- AFV level
ELSE -- audio matrix take
   IF null audio source // do "embedder group control"
     IF MADI destination 
       Return "Invalid Destination" // no nulls to MADI output
     ELSE
       Set audio source
       Set 'Insert Silence' flag
       Flag = TRUE
     ENDIF
   ELSE -- regular audio source
     IF standard input
       Return "Invalid Source" // can't route audio from std source
    ELSE<br>IF standard or "!EM" output
                                          IF standard or "!EM" output // !EM a special output card
         Return "Invalid Destination" // can't route audio to such dests
       ELSE 
         Set audio source
         Clear 'Insert Silence' flag
         IF DIS or MADI input to EMB or MADI output
           Flag = FALSE
         ELSE 
          Flag = TRUE
         ENDIF
       ENDIF -- valid dest
     ENDIF -- valid source
   ENDIF -- null or not
ENDIF video or audio
IF Flag 
  bypass embedder and tally effective status
ELSE
  use embedder and tally actual status
ENDIF
```
Notes:

1 The objective of this logic is to determine whether to bypass the embedder and whether to set the 'Insert Silence' flag. The 'Insert Silence' flag governs whether the null audio source is used.

(The 'Insert Silence' flag — or 'null' flag — is part of the pass-through logic of disembedder/embedder outputs.

2 The "force embedder" attribute is specified in MRC's 'Input Attributes' page.

# **Router Control**

The routers' control cards receive commands from an external router control system (typically, the NV9000) and in turn send commands to the input, output, crosspoint, and monitor cards for execution. The control card also sends the status of the router, its power supply, fans, and video reference to the router control system.

There are two control cards available: the EM0666 card for router frames with only standard I/O cards installed and the EM0833 card for frames with at least one hybrid I/O cards installed. The installation of any hybrid I/O card requires that all crosspoint cards and all control cards also be hybrid.

Each router frame has two control card slots: one is for an active control card and the other is for a stand-by control card. Both control cards must be either standard or hybrid.

For a list of control cards available and part numbers, see [Control Cards, on page](#page-240-1) 227.

### **Summary**

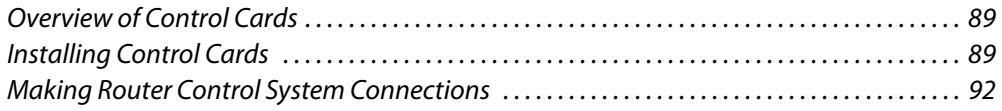

# <span id="page-100-0"></span>**Overview of Control Cards**

Every router has a primary control card. An optional secondary control card can be installed as a redundant, standby card. Both control cards receive commands from the router control system, but only the active control card responds. Because both cards receive commands, if the active control card fails, the standby control card automatically takes over without interruption. In addition, the primary control card and secondary control card communicate with each other so that should a card fail, the remaining card communicates the failure to the router control system.

The control card receives power from the motherboard and includes a status reporting circuit. Four LEDs on the front of the control card indicate the card's status: low battery (red), alarm (red), active (yellow), and operating normally (green). For more information, see [Indicator LEDs, on page](#page-212-0) 199.

# <span id="page-100-1"></span>**Installing Control Cards**

The card slots that house control cards are associated with specific router control system connections. If you are installing only a primary control card, you must install the card in the slot associated with the primary router control system connection. If you are installing both a primary and secondary control card, both card slots are used and there is no need to distinguish.

#### CAUTION

Do not drop, roughly handle, or stack circuit boards. If you cannot easily insert or remove a board, stop and contact Grass Valley Technical Support.

There are no backplanes associated with control cards. All communication is through the router control system connections.

# **Installing Control Cards**

1 Face the front of the router frame. The control card slots are located at the far right of the frame, next to the input cards, and have yellow card guides.

For the NV8144, see [Figure](#page-101-0) 4-1.

For the NV8140, see [Figure](#page-102-0) 4-2, next page.

For the NV8280, see [Figure](#page-102-1) 4-3, next page.

For the NV8576 or NV8576-Plus, see Figure [4-4 on page 92.](#page-103-1) The control cards are installed only in the upper region of the frame. No control cards are installed in the lower region of the frame.

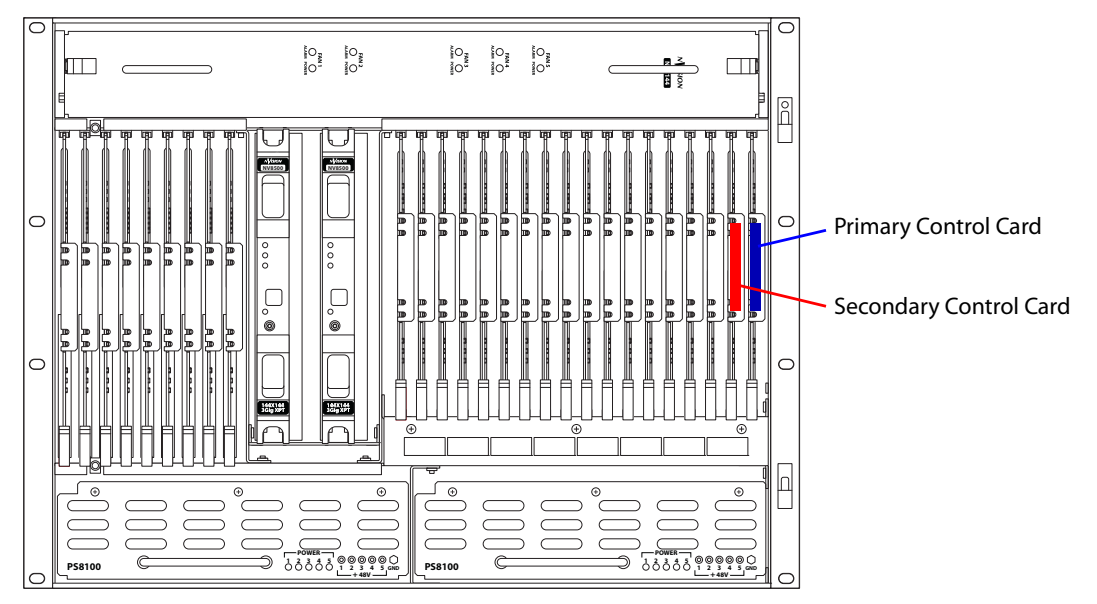

<span id="page-101-0"></span>Fig. 4-1: NV8144 control card slots (Front View)

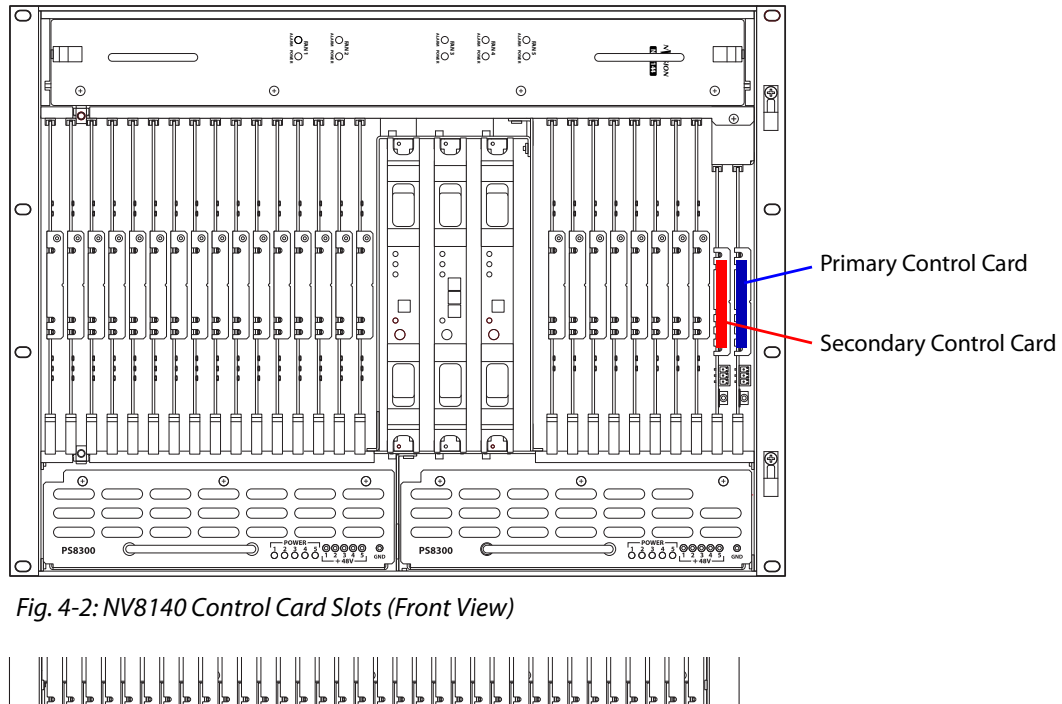

<span id="page-102-1"></span><span id="page-102-0"></span>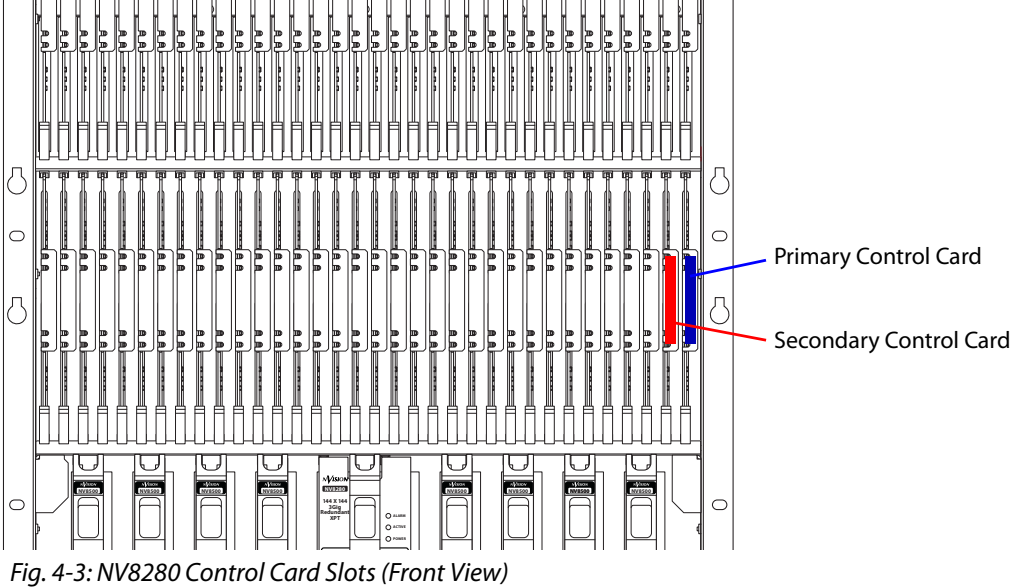

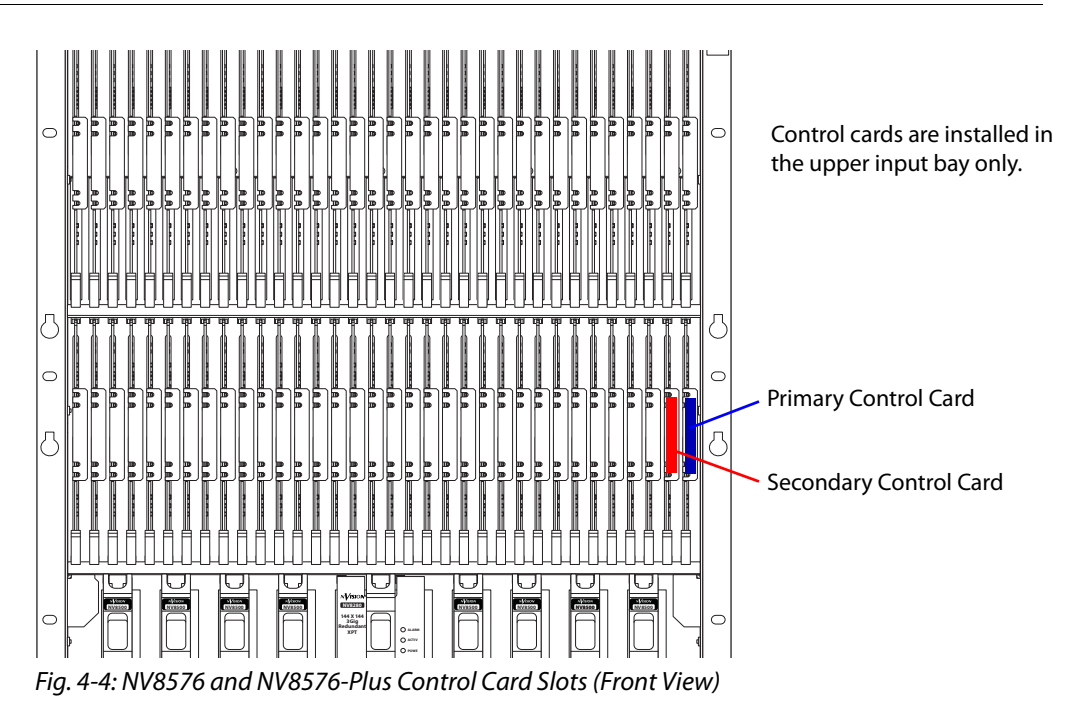

<span id="page-103-1"></span>2 If you are installing only a single control card, the card must be installed in the primary control card slot. This is the slot farthest to the right in the frame, nearest to the outside

- 3 (Optional) install the secondary control card in the remaining slot.
- 4 For each card, press the ejector lever(s) inward, making sure each card is fully seated in its slot.
- 5 Close the frame door. The door must be closed for the router cooling system to work properly.

**Note:** install control cards in each frame of the NV8576-Plus as shown for the NV8576.

# <span id="page-103-0"></span>**Making Router Control System Connections**

The router control system exists on a frame separate from the router. To communicate with the router, connections need to be made from the router frame to the router control system frame.

Frame connections can be:

of the frame.

- **•** Serial—Connects to a third-party router control system requiring serial control connections.
- **•** Ethernet—Connects to Grass Valley's NV9000 router control system.

In order for the router control system to communicate with the router, it must "see" the ports. This requires entering settings on the control card for the serial port (COM port and Baud rate) or Ethernet port (IP address). Serial and Ethernet settings are set using the Miranda Router Configurator (see the Miranda Router Configurator User's Guide).

# **Make Ethernet Control System Connections**

1 Face the rear of the router frame. The Ethernet connections are at the top of the RJ-45 connector group, as shown in [Figure](#page-104-0) 4-5. The Ethernet control connections are labeled **PRI** and **SEC**, one for the primary control card and one for the secondary control card.

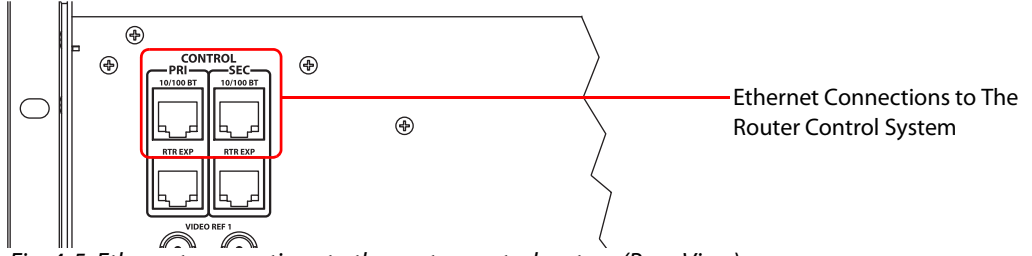

<span id="page-104-0"></span>Fig. 4-5: Ethernet connections to the router control system (Rear View)

- 2 To establish communication with the primary control card, connect **PRI**, using an RJ-45 cable to an Ethernet switch on the router control system's router network. If your router control system is an NV9000, the switch is on one of the NV9000's router and panel networks.
- 3 If a secondary control card is installed, connect **SEC** to an Ethernet switch of the router control system's router network.

# **Making Serial Router Control System Connections**

1 Face the rear of the router frame. The serial connector are in the 'Control' connector group, as shown in [Figure](#page-104-1) 4-6.

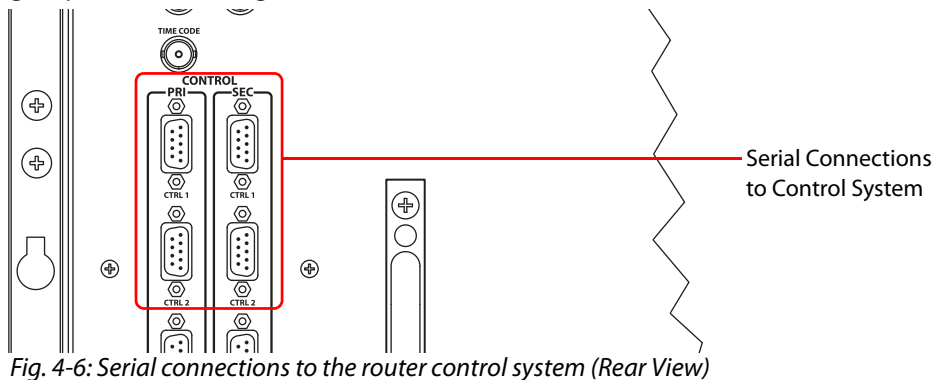

<span id="page-104-2"></span><span id="page-104-1"></span>2 To establish communication with the primary control card, connect **CTRL 1** in the **PRI** section, using a DE9 cable, to the router control system.

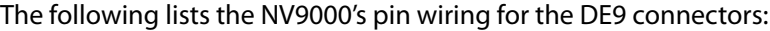

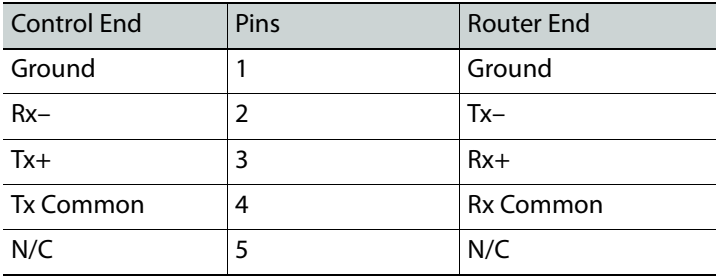

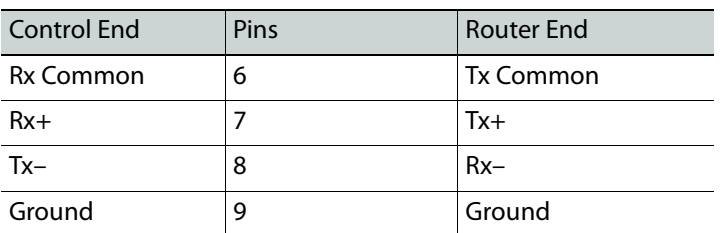

Other router control systems might have different connector pinouts.

- 3 If a secondary control card is installed, connect to the **CTRL 1** connection in the **SEC** section as described in steps [2.](#page-104-2)
- 4 If an alternate control system (e.g., for redundancy or dual control) is being used, make connections as follows:
	- a Connect to the **CTRL 2** connection in the **PRI** section, using a DE9 cable to the alternate router control system. The pinout of the **CTRL 2** connector is the same as for **CTRL 1**.
	- b Connect to the **CTRL 2** connection in the **SEC** section, using a DE9 cable to the alternate router control system. The pinout of the **CTRL 2** connector is the same as for **CTRL 1**.

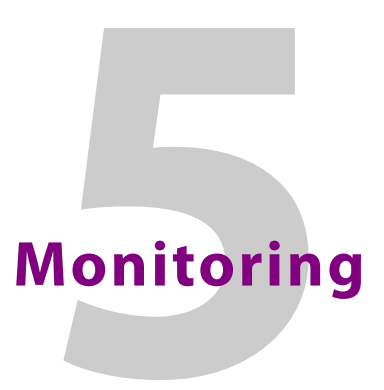

Monitor cards allow an operator to assess the presence and quality of signals within the router.

### **Summary**

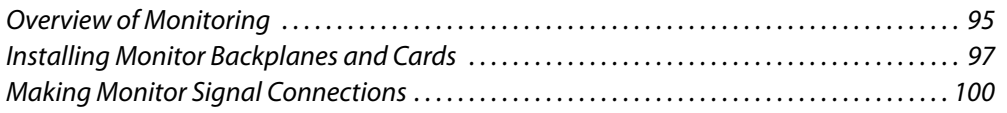

# <span id="page-106-0"></span>**Overview of Monitoring**

The monitor card for the NV8280, NV8576, and NV8576-Plus sample two signals. The same monitor card is used for inputs and outputs. In an output monitor slot, the monitor card samples two outputs. In an input monitor slot, the monitor card samples two inputs. These are the monitor backplanes for the NV8280, NV8576, and NV8576-Plus:

| <b>INPUT</b><br><b>INPUT</b><br>O<br><b>MON</b><br><b>MON</b><br>OUT <sub>2</sub><br>OUT <sub>1</sub>               | v<br>IN <sub>2</sub> | ⋐<br>IN <sub>1</sub> | <b>INPUT</b><br><b>MON TOR</b>  |
|----------------------------------------------------------------------------------------------------|----------------------|----------------------|---------------------------------|
| OUTPU <sup>T</sup><br><b>MOUTPUT</b><br>v<br><b>MON</b><br><b>MON</b><br>પ્⊵<br>$Q$ $H$ $T$ $T$<br>OUT <sub>2</sub> | V<br>IN <sub>2</sub> | ⋐<br>IN <sub>1</sub> | <b>OUTPUT</b><br><b>MONITOI</b> |

<span id="page-106-1"></span>Fig. 5-1: Monitor Backplanes for NV8280, NV8576, and NV8576-Plus

The monitor card for the NV8144 is different from the monitor cards used for the NV8280, NV8576, and NV8576-Plus. The monitor card for the NV8144 samples one input signal and one output signal. This the NV8144's monitor backplane:

| IMDIE<br>−<br>w<br>m<br>MOI<br>៱៱<br>OUT<br>ou <sup>.</sup> |
|-------------------------------------------------------------|
|-------------------------------------------------------------|

Fig. 5-2: Monitor Backplane for the NV8144

The NV8140 has no monitor card slot and does not support monitoring.

A router can send one signal from any input (or output) card to the monitor card. Under control of the router control system, the monitor card selects which of many cards to sample.

Each monitor card produces two signals that can be sent to monitoring equipment. You can use MRC (or UniConfig) to select the inputs and outputs to monitor.

Monitor cards can sample either video with or without embedded audio or AES async signals.<sup>1</sup>

<sup>1.</sup> It is not possible to select a MADI signal for monitoring, although MADI channels can be embedded in a a video signal which can be monitored.

For a list of monitor cards available and part numbers, see [Monitor Cards, on page](#page-240-2) 227.

#### **NV8144**

The NV8144 has one monitor card slot and uses one card for monitoring both inputs and outputs.

The backplane for the NV8144 monitor card has 2 connectors. An operator can select any 2 signals (1 router input and 1 router output) for monitoring.

For installation and cabling instructions, see [Making Monitor Signal Connections, on](#page-111-0)  [page](#page-111-0) 100.

#### **NV8280**

The NV8280 has two monitor card slots: one to monitor inputs and one to monitor outputs. These slots are at the right of the output bay if you are viewing the router from the front. The router uses the same monitor card in each slot.

An operator can select any 2 router inputs and any 2 router outputs for monitoring as long as the signals are from different input cards and different output cards.

For installation and cabling instructions, see [Making Monitor Signal Connections, on](#page-111-0)  [page](#page-111-0) 100.

### **NV8576**

The NV8576 has 4 monitor card slots, 2 cards in the upper output bay, and two in the lower output bay.

The output monitor card in the upper bay samples output signals in the upper bay.

The input monitor card in the upper bay samples input signals in the upper bay.

The output monitor card in the lower bay samples output signals in the lower bay.

The input monitor card in the lower bay samples input signals in the lower bay.

The NV8576 uses the monitor backplanes shown in [Figure](#page-106-1) 5-1. An operator can select any 2 inputs and any 2 outputs for monitoring as long as the signals are from different input cards and different output cards.

Your monitoring equipment receives samples from the monitor cards in the upper bay. The monitor cards in the upper bay receive samples from the monitor cards in the lower bay. A MUX in the monitor card allows it to choose whether to sample signals from the I/O cards in the upper bay (and from which card) or from the monitor card in the lower bay.

For installation and cabling instructions, see [Making Monitor Signal Connections, on](#page-111-0)  [page](#page-111-0) 100.

### **NV8576-Plus (Stand-Alone)**

A stand-alone NV8576-Plus has the same monitor connections as an NV8576.

For installation and cabling instructions, see [Making Monitor Signal Connections, on](#page-111-0)  [page](#page-111-0) 100.
## **NV8576-Plus (Expanded)**

The expanded NV8576-Plus has 8 monitor card slots, 2 cards in the upper output bay, and two in the lower output bay of each frame.

For each frame . . .

The output monitor card in the upper bay samples output signals in the upper bay.

The input monitor card in the upper bay samples input signals in the upper bay.

The output monitor card in the lower bay samples output signals in the lower bay.

The input monitor card in the lower bay samples input signals in the lower bay.

The monitor cards in the upper bay of each frame receive samples from the monitor cards in the lower bay.

The monitor cards in the lower bay of frame 1 receive samples from the monitor cards in the upper bay of frame 2.

Your monitoring equipment receives samples from the monitor cards in the upper bay of frame 1 (the "primary" frame).

A MUX in each monitor card allows it to choose whether to sample signals from the I/O cards in its own bay (and from which card) or from its link to another monitor card.

Thus, your monitoring equipment can sample any 2 outputs and any 2 inputs from either frame.

The NV8576 uses the monitor backplanes shown in [Figure](#page-106-0) 5-1. An operator can select any 2 inputs and any 2 outputs for monitoring as long as the signals are from different input cards and different output cards.

For installation and cabling instructions, see [Making Monitor Signal Connections, on](#page-111-0)  [page](#page-111-0) 100.

#### **MRC**

Operators can select inputs and outputs to monitor either using MRC or at NV9000 control panels. See the Miranda Router Configurator User's Guide or the NV9000-SE Utilities User's Guide.

**Note:** older control cards support only output monitor signals. More recent control cards support both output and input signal monitoring.<sup>2</sup>

(Routers always ship with the latest of released software and firmware.)

To access and control monitor cards and signals properly, the router must be configured with a 'Monitor' level. Use MRC to do so. See the Miranda Router Configurator User's Guide.

## **Installing Monitor Backplanes and Cards**

NV8500 series routers ship with all cards and backplanes installed. You might have occasion to install new cards or re-install existing cards.

<sup>2.</sup> Control cards running the following application versions support the listed monitor signals: SV0900-06, SV0901-05 and older—the control card supports output monitor signals only. SV0900-07, SV0901-06 and newer—The control card supports both input and output monitor signals.

You install monitor cards the same way you install any I/O card. See [Chapter](#page-34-0) 2, Inputs and [Outputs, on page](#page-34-0) 23 for installation instructions.

For the NV8280, NV8576, and NV8576-Plus, the same monitor card is installed for both inputs and outputs. It is the slot in which the card is installed that determines whether the card monitors outputs or inputs.

#### CAUTION

Do not drop, roughly handle, or stack circuit boards. If you cannot easily insert or remove a board, stop and contact Grass Valley Technical Support.

#### **Monitor Cards**

#### **Installing a Monitor Card in the NV8144**

- 1 Face the front of the router. The monitor slot has a gray card guide and is located at the right end of the output card bay. (See Figure [1-4 on page 8.](#page-19-0))
- 2 Insert the card in the slot.
- 3 Press the ejector lever(s) inward, making sure each card is fully seated in its slot.
- 4 Close the frame door. The door must be closed for the router cooling system to work properly.

#### **Installing Monitor Cards in the NV8280**

- 1 Face the front of the router. The two monitor card slots have gray card guides and are located at the right end of the output bay. (See Figure [1-8 on page 12.](#page-23-0))
- 2 Insert the output monitor card in the right-most slot. Insert the input monitor card in the slot immediately to the left of the output monitor card.
- 3 For each card, press the ejector lever(s) inward, making sure each card is fully seated in its slot.
- 4 Close the frame door. The door must be closed for the router cooling system to work properly.

#### **Installing Monitor Cards in the NV8576**

- 1 Face the front of the router. The 4 monitor card slots have gray card guides. Two slots are located at the right end of the upper output bay and two slots are located at the left end of the lower output bay. (See Figure [1-10 on page 15](#page-26-0).)
- 2 Insert the monitor cards in the monitor card slots:

In the *upper region*, the card's ejector lever is at the bottom. In the *lower region*, the card is inverted, and the card's ejector lever is at the top.

Insert the output monitor cards in the outermost slots of their respective bays. Insert the input monitor cards in the slots next to the output monitor cards.

- 3 For each card, press the ejector lever(s) inward, making sure each card is fully seated in its slot.
- 4 Close the frame door. The door must be closed for the router cooling system to work properly.

#### **Installing Monitor Cards in the NV8576-Plus**

Follow the procedure for installing monitor cards for the NV8576 for each frame of the NV8576-Plus (expanded or stand-alone).

## **Monitor Backplane Locations**

#### **NV8144**

If you are facing the rear of the router, the monitor's one backplane slot is just to the left of the output cards and just to the right of the system connectors. (See Figure [1-5 on page 9.](#page-20-0))

#### **NV8280**

If you are facing the rear of the router, the monitor backplanes slots at the left end of the output bay: There are two slots: one for the output monitor backplane and one for the input monitor backplane. The input monitor backplane is just to the right of the output monitor backplane, as shown here:

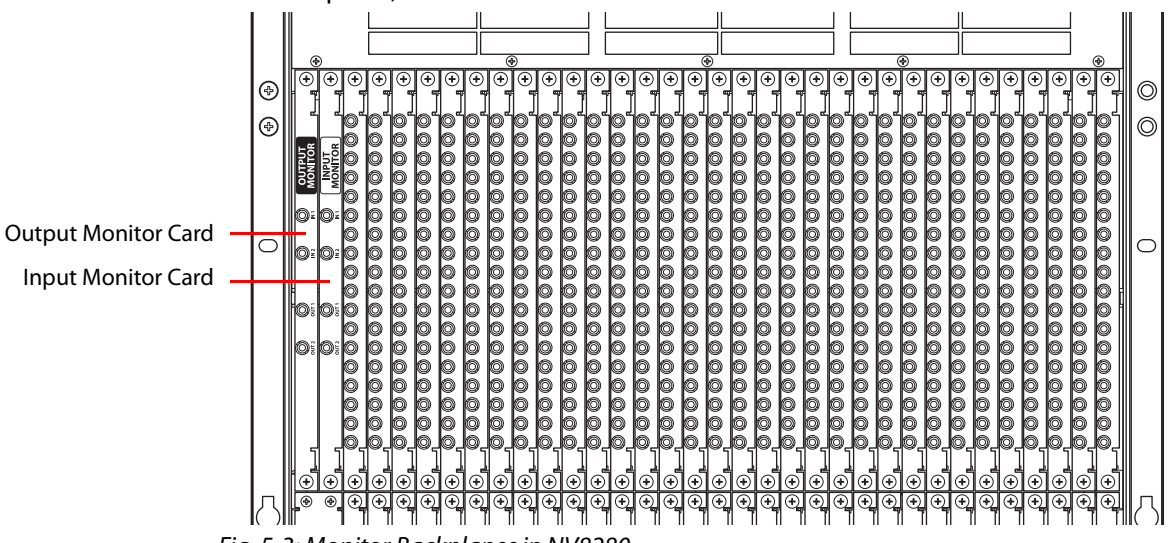

Fig. 5-3: Monitor Backplanes in NV8280

#### **NV8576, Stand-Alone NV8576-Plus**

If you are facing the rear of the router frame, the monitor backplane slots are at the left end of the upper output bay and at the right end of the lower output bay. There are 4 slots: 2 for output monitor backplanes and 2 for input monitor backplanes:

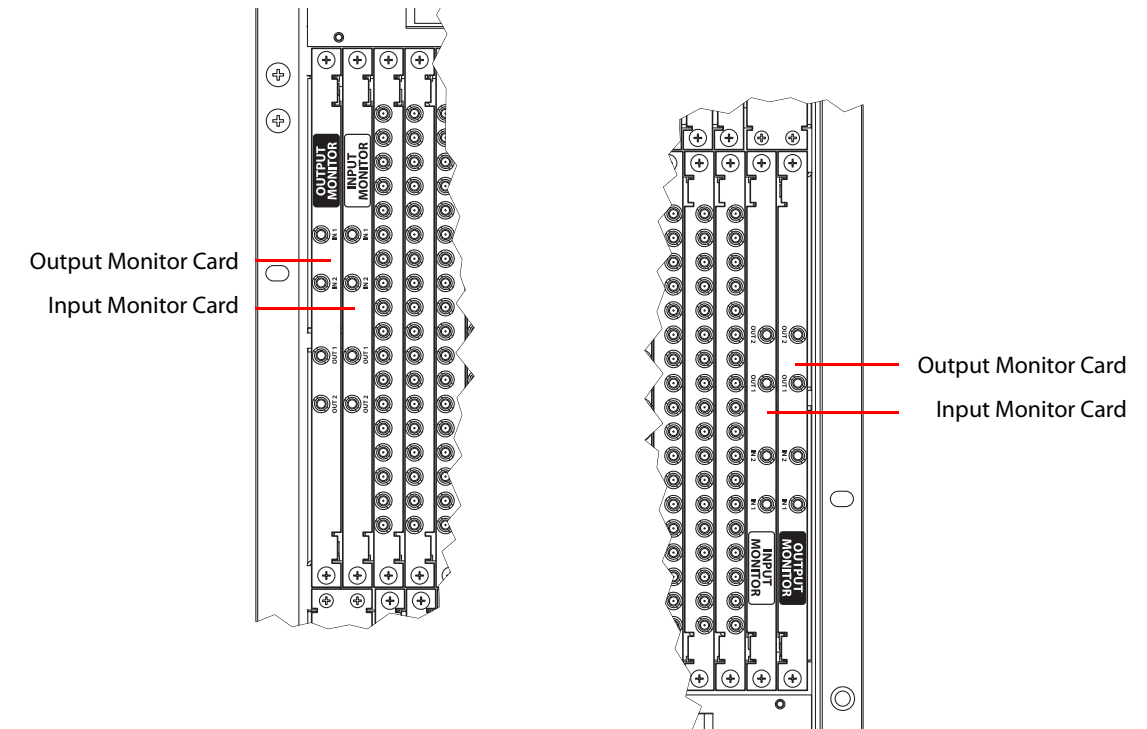

Fig. 5-4: Monitor Backplanes in the NV8576 and NV8576-Plus Frames

#### **Expanded NV8576-Plus**

Monitor backplanes are located, for each frame of the NV8576-Plus, as they are for the NV8576.

## <span id="page-111-0"></span>**Making Monitor Signal Connections**

If all monitor backplanes and cards have been installed, connections between the backplane connectors and monitoring equipment can be made. Monitor connectors are coax (DIN 1.0/2.3) and use 1855A Belden cable or equivalent.

## **Making NV8144 Monitor Connections**

- 1 Face the rear of the router. The monitor backplane is at the left end of the output section. (See Figure [1-5 on page 9.](#page-20-0)) The card has 2 connectors.
- 2 Connect **OUTPUT MON** to the section of your monitoring equipment that monitors output.
- 3 Connect **INPUT MON** to the section of your monitoring equipment that monitors input.

## **Making NV8280 Monitor Connections**

- 1 Face the rear of the router. The output monitor backplane and the input monitor backplane are located at the left end of the output bay. (See Figure [1-9 on page 13.](#page-24-0)) The monitor backplanes are marked as output and input. Each monitor backplane has two input connectors and two output connectors, labeled **IN 1**, **IN 2**, **OUT 1**, and **OUT 2**.
- 2 Ignore the input connectors, **IN 1** and **IN 2**.
- 3 Connect **OUT 1** and **OUT 2** on the output monitor backplane to the section of your monitoring equipment that monitors output.
- 4 Connect **OUT 1** and **OUT 2** on the input monitor backplane to the section of your monitoring equipment that monitors input.

## **Making NV8576 Monitor Connections**

- 1 Face the rear of the router. The 4 monitor backplane slots are located at the left end of the upper output bay and at the right end of the lower output bay. (See Figure [1-11 on](#page-27-0)  [page 16](#page-27-0).) The monitor backplanes are marked as output and input. Each monitor backplane has two input connectors and two output connectors, labeled **IN 1**, **IN 2**, **OUT 1**, and **OUT 2**.
- 2 Connect **OUT 1** and **OUT 2** of the input monitor backplane in the lower bay to **IN 1** and **IN 2**, respectively, of the input monitor backplane in the upper bay.
- 3 Connect **OUT 1** and **OUT 2** of the output monitor backplane in the lower bay to **IN 1** and **IN 2**, respectively, of the output monitor backplane in the upper bay.
- 4 Connect **OUT 1** and **OUT 2** on the input monitor backplane in the upper bay to the section of your monitoring equipment that monitors output.
- 5 Connect **OUT 1** and **OUT 2** on the output monitor backplane in the upper bay to the section of your monitoring equipment that monitors input.

Figure shows the monitor connections for the NV8576, for output monitoring:

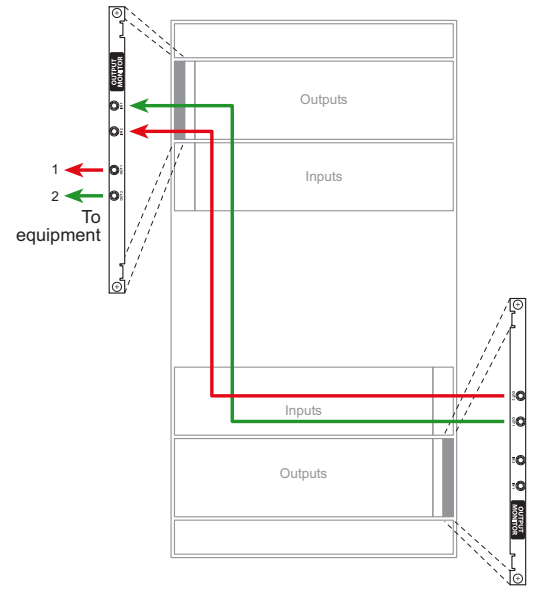

Fig. 5-5: Monitor connections for NV8576 (Rear View)

## **Making NV8576-Plus Monitor Connections**

The NV8576-Plus has two frames. Each frame can have 4 monitor cards. The 4 monitor backplane slots in each frame are located at the left end of the upper output bay and at the right end of the lower output bay of the frame.

(See [Chapter](#page-116-0) 6, [Expanded NV8576-Plus, on page](#page-116-0) 105 for more information on the NV8576- Plus.)

Repeat these steps for each frame.

- 1 Face the rear of the router. The 4 monitor backplane slots are located at the left end of the upper output bay and at the right end of the lower output bay. (See Figure [1-11 on](#page-27-0)  [page 16](#page-27-0).) The monitor backplanes are marked as output and input. Each monitor backplane has two input connectors and two output connectors, labeled **IN 1**, **IN 2**, **OUT 1**, and **OUT 2**.
- 2 Connect **OUT 1** and **OUT 2** of the input monitor backplane in the lower bay to **IN 1** and **IN 2**, respectively, of the input monitor backplane in the upper bay.
- 3 Connect **OUT 1** and **OUT 2** of the output monitor backplane in the lower bay to **IN 1** and **IN 2**, respectively, of the output monitor backplane in the upper bay.

#### **Connecting frame 2 to frame 1 . . .**

- 1 Connect **OUT 1** and **OUT 2** on the output monitor backplane in the upper bay of frame 2 to **IN 1** and **IN 2**, respectively, of the output monitor backplane in the lower bay of frame 1.
- 2 Connect **OUT 1** and **OUT 2** on the input monitor backplane in the upper bay of frame 2 to **IN 1** and **IN 2**, respectively, of the input monitor backplane in the lower bay of frame 1.

#### **Finally . . .**

- 1 Connect **OUT 1** and **OUT 2** on the output monitor backplane in the upper bay of frame 1 to the section of your monitoring equipment that monitors output.
- 2 Connect **OUT 1** and **OUT 2** on the input monitor backplane in the upper bay of frame 1 to the section of your monitoring equipment that monitors input.

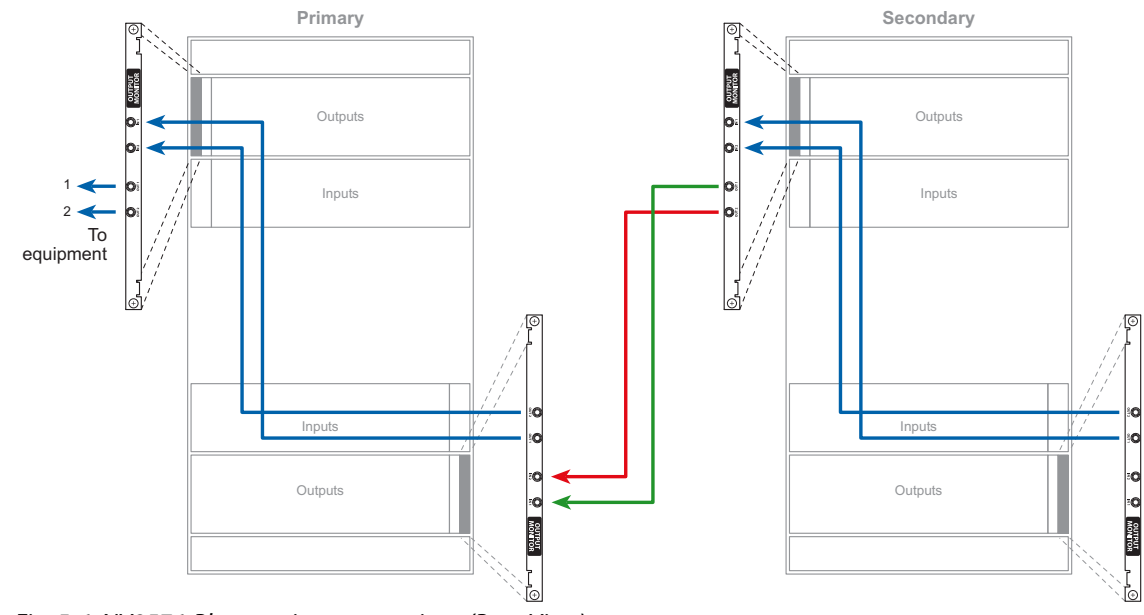

[Figure](#page-114-0) 5-6 shows the monitor connections for the NV8576-Plus, for output monitoring.

<span id="page-114-0"></span>Fig. 5-6: NV8576-Plus monitor connections (Rear View)

# <span id="page-116-0"></span>**Expanded NV8576-Plus**

Two NV8576-Plus frames are interconnected to form an expanded NV8576-Plus router. Whereas an NV8576 router has a 576×1152 crosspoint matrix, the expanded NV8576-Plus has an 1152×1152 crosspoint matrix.

A single NV8576-Plus frame can be used as a stand-alone NV8576-Plus router.

#### **Summary**

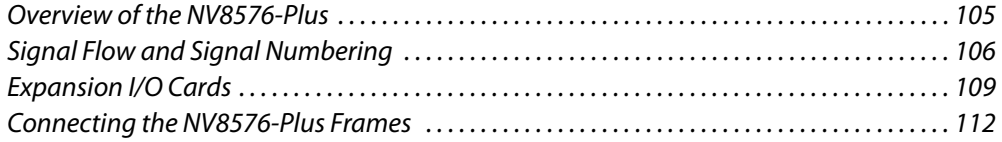

## <span id="page-116-1"></span>**Overview of the NV8576-Plus**

The two frames of the NV8576-Plus are called frame 1 and frame 2, or alternatively the primary and secondary (or master and slave) frames. It is the primary frame that connects to and communicates with the router control system. The secondary frame connects to, and communicates with, the primary frame.

It is in MRC that you designate a router as primary or secondary. See the Miranda Router Configurator User's Guide.

The NV8576-Plus router uses "expansion" cabling to interconnect its two frames.

Expansion cabling includes the following:

**•** 28-pin "TDP" cables for video and audio signals. (They have flat D-shaped connectors that are nickel-plated on one side and black on the other side.)

These are 4 meter cables that connect "expansion" output cards of one frame to expansion output cards of the other frame.

**•** RJ-45 or BNC cross-connect cables for communication between the frames.

An NV8576-Plus router with EM0666 control cards (i.e., standard router) the crossconnection uses RJ-45 cables with terminators.

An NV8576-Plus router with EM0833 control cards (i.e., hybrid router) the crossconnection uses BNC cables **without** terminators.

**•** Monitor feeds.

If the router uses monitor cards, monitor cards in the primary frame relay monitor information from the secondary frame to external monitoring equipment. Coax (DIN 1.0/2.3) cabling is required for the monitor connections.

Power and alarm connections apply to each individual frame. For more information, see [Power, on page](#page-138-0) 125.

The principal different between an NV8576 frame and an NV8576-Plus frame is that the NV8576-Plus frame is populated with expansion output cards, while the NV8576 frame is populated with regular output cards. Expansion output cards are characterized by having 9 signal connectors and two 28-pin "TDP" connectors for expansion cables:

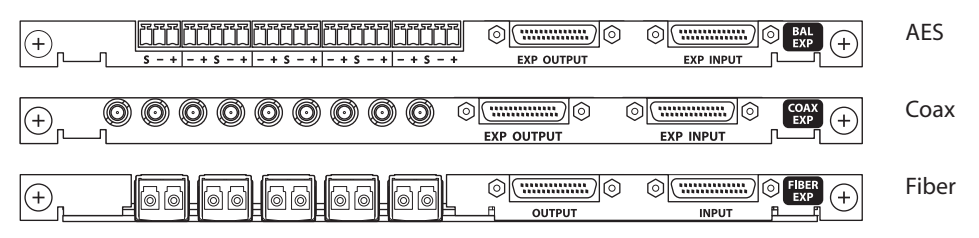

For a list of expansion output cards available and their part numbers, see [Appendix](#page-234-0) 16, [Part](#page-234-0)  [Numbers, on page](#page-234-0) 221.

## <span id="page-117-0"></span>**Signal Flow and Signal Numbering**

In the expanded NV8576-Plus, each of the two frames has a 576×576 crosspoint. Expansion cabling allows signals in one frame to reach the other frame:

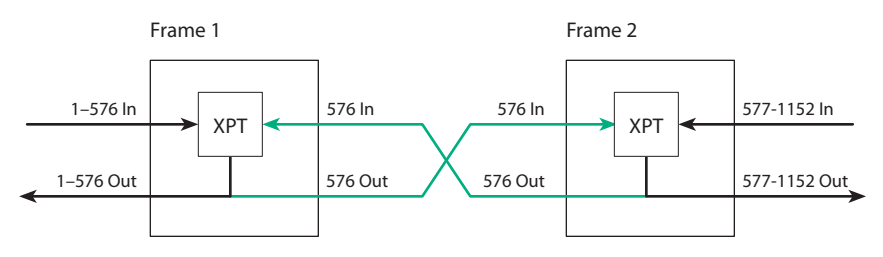

Any input signal can reach any output signal in either frame. Effectively, the pair of frames is an 1152×1152 router.

The illustration above shows standard signal numbering. The structure is similar for hybrid I/O but uses different and more complex signal numbering. (Hybrid I/O requires hybrid crosspoints cards and hybrid control cards.)

For standard I/O, frame 1's inputs are 1–576 and its outputs are 1–576. Frame 2's input are 577–1152 and its outputs are 577–1152.

For hybrid I/O, the port space for frame 1 and frame 2 are:

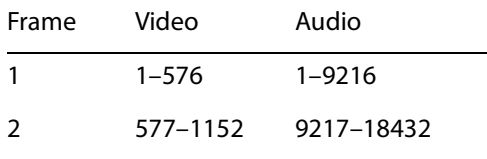

Hybrid I/O does not use all the ports in the space of the router (or in the spaces of the I/O cards).

I/O slots are numbered from right to left as you face the rear of the router frame. In both frames, the slots in the upper bays are numbered 1–32. In both frames, the slots in the lower bays are numbered 33–64.

However, I/O port numbers depend on a different slot ordering.

## **Port Ordering in Frame 1**

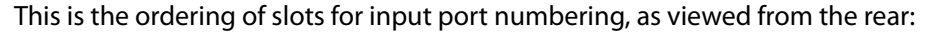

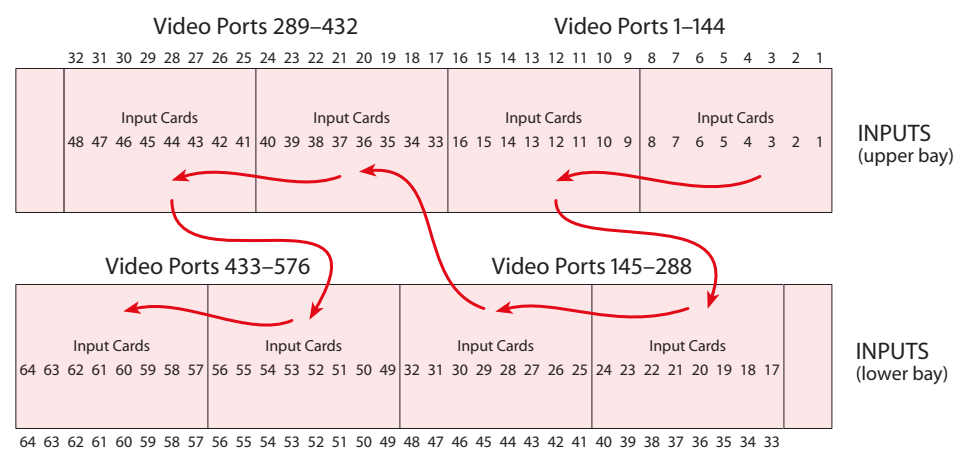

Fig. 6-1: NV8576-Plus Slot Order for Input Port Numbering

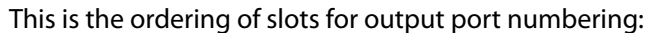

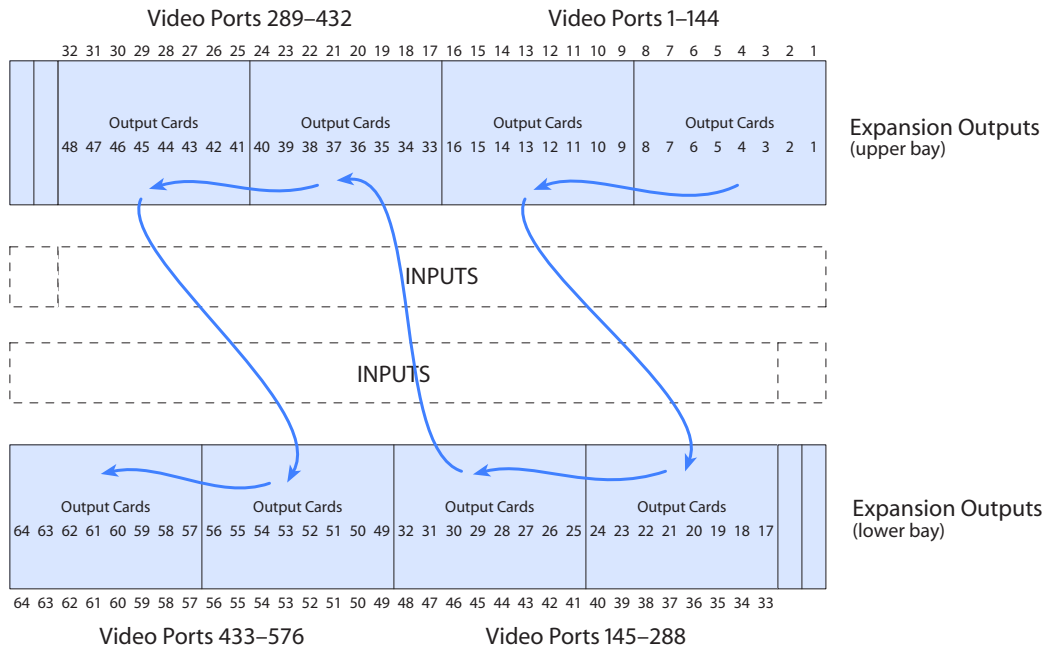

Fig. 6-2: NV8576-Plus Slot Order for Output Port Numbering (Frame 1)

Cards and backplanes in the lower bays are installed "upside down," that is rotated 180° with respect to the cards and backplanes in the upper bays.

Regardless of the cards' orientation, port numbering increases from the top to the bottom in each slot and then for each consecutive slot in the slot ordering for ports. For standard I/O the card in slot 1 of frame 1 has ports 1–9, the card in slot 2 has ports 10–18, and so on. This is true for input cards and (expansion) output cards.

## **Port Ordering in Frame 2**

Both input and output ports in frame 2 start at 577 and end at 1152. Thus the card in slot 1 of frame 2 has port space 577–585.

However, I/O port numbers depend on a different slot ordering. This is the ordering of slots for input port numbering, as viewed from the rear:

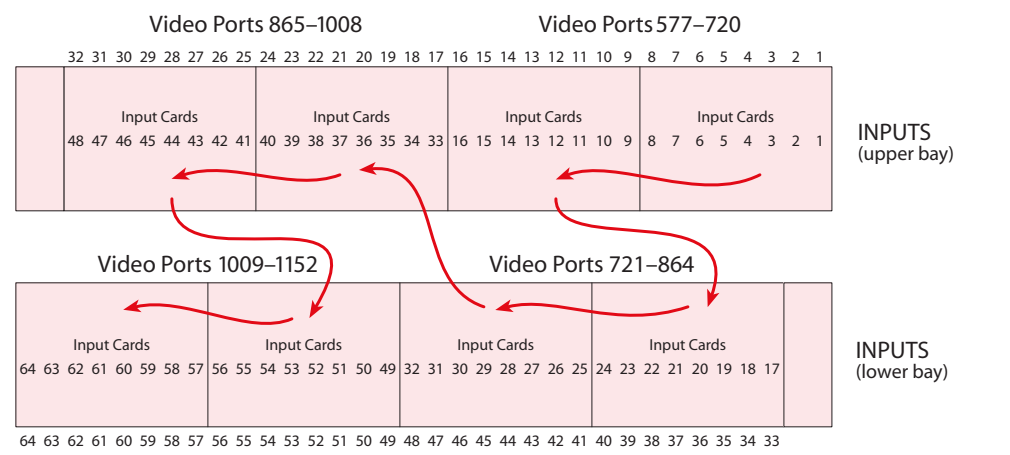

Fig. 6-3: NV8576-Plus Slot Order for Input Port Numbering

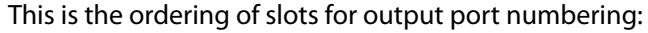

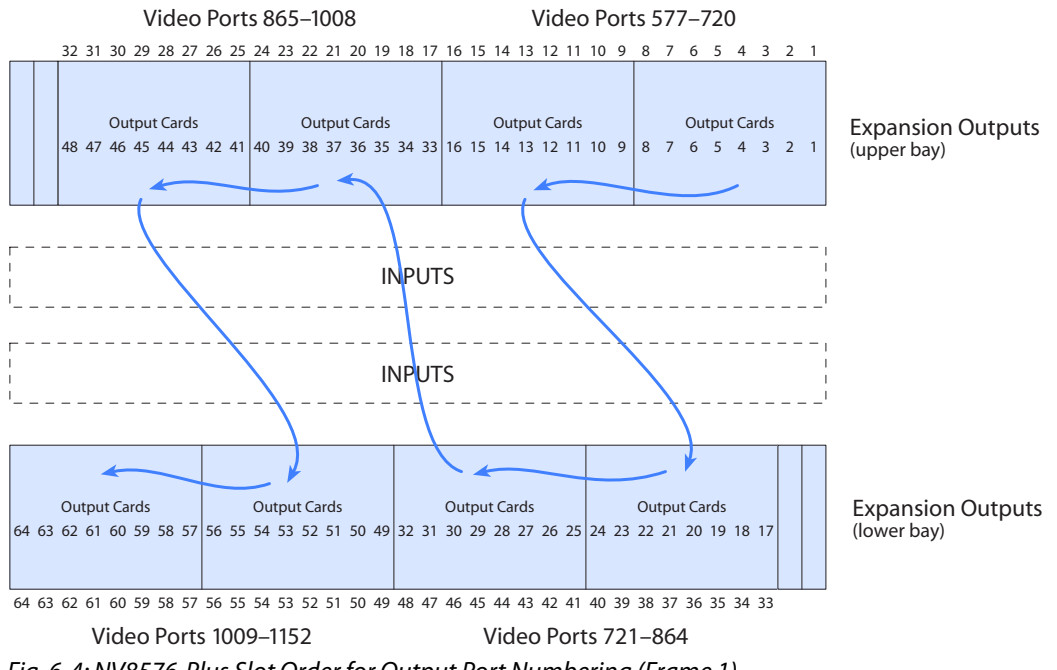

Fig. 6-4: NV8576-Plus Slot Order for Output Port Numbering (Frame 1)

Here too, cards and backplanes in the lower bays are installed "upside down," that is rotated 180° with respect to the cards and backplanes in the upper bays.

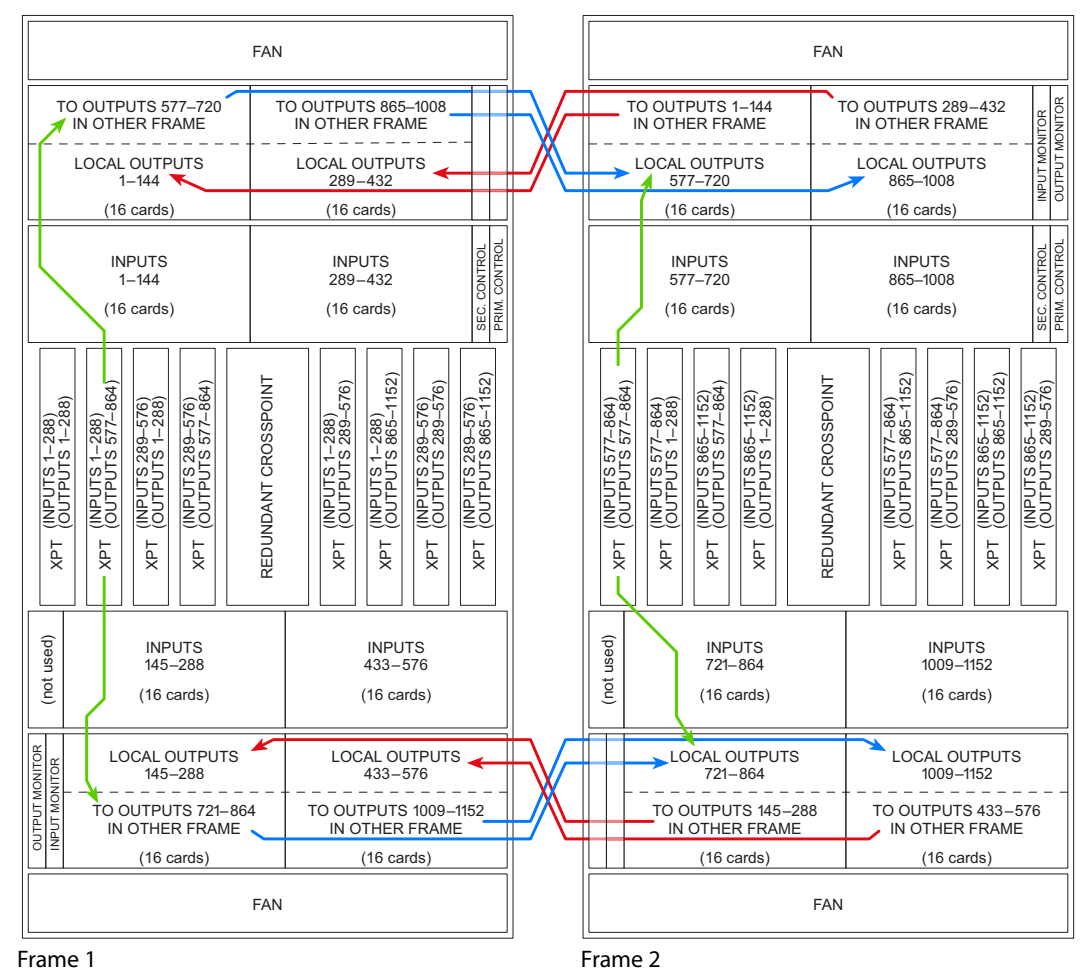

[Figure](#page-120-1) 6-5 shows the different regions of the NV8576-Plus router that correspond the crosspoint cards, input cards, and output cards in [Figure](#page-120-1) 6-5.

<span id="page-120-1"></span>Fig. 6-5: Physical Signal Regions of the NV8576-Plus (Front View)

## <span id="page-120-0"></span>**Expansion I/O Cards**

Expansion output cards exchange signals between the two NV8576-Plus frames.

Expansion output cards (and their backplanes) are used in pairs, one card in frame 1 and another card of a matching type, in the same slot, in frame 2:

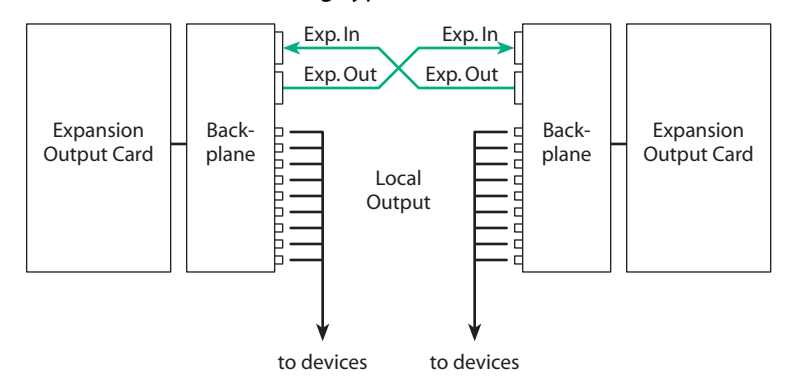

There are several expansion output card types:

- **•** AES async (standard, coax or WECO)
- **•** HD (standard, coax)
- **•** 3Gig (standard, coax or fiber)
- **•** Hybrid (i.e., embedder output or disembedder/embedder output)
- **•** Hybrid MADI
- **•** Standard filler
- **•** Hybrid filler

An expansion output card in frame 1 must match the card type of the card to which it connects in frame 2. (The card in frame 1 must be in the same slot as the connected card in frame 2.) The following table lists the card types that can match:

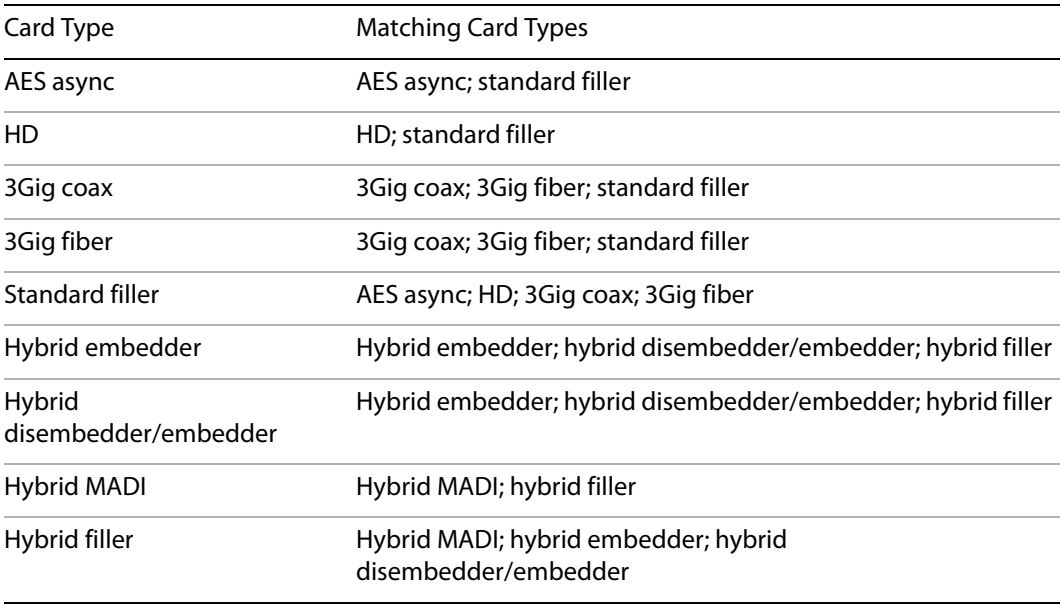

See [Chapter](#page-34-0) 2, [Inputs and Outputs, on page](#page-34-0) 23 for descriptions of the different I/O types.

Filler cards have no local outputs, although the backplanes they use do have connectors. What "filler" cards do is allow input signals to cross over to the other frame in slots that have no outputs.

For instructions on installing expansion output cards, see [Installing I/O Cards, on page](#page-70-0) 59. For instructions on installing expansion backplanes, see [Installing I/O Cards, on page](#page-70-0) 59.

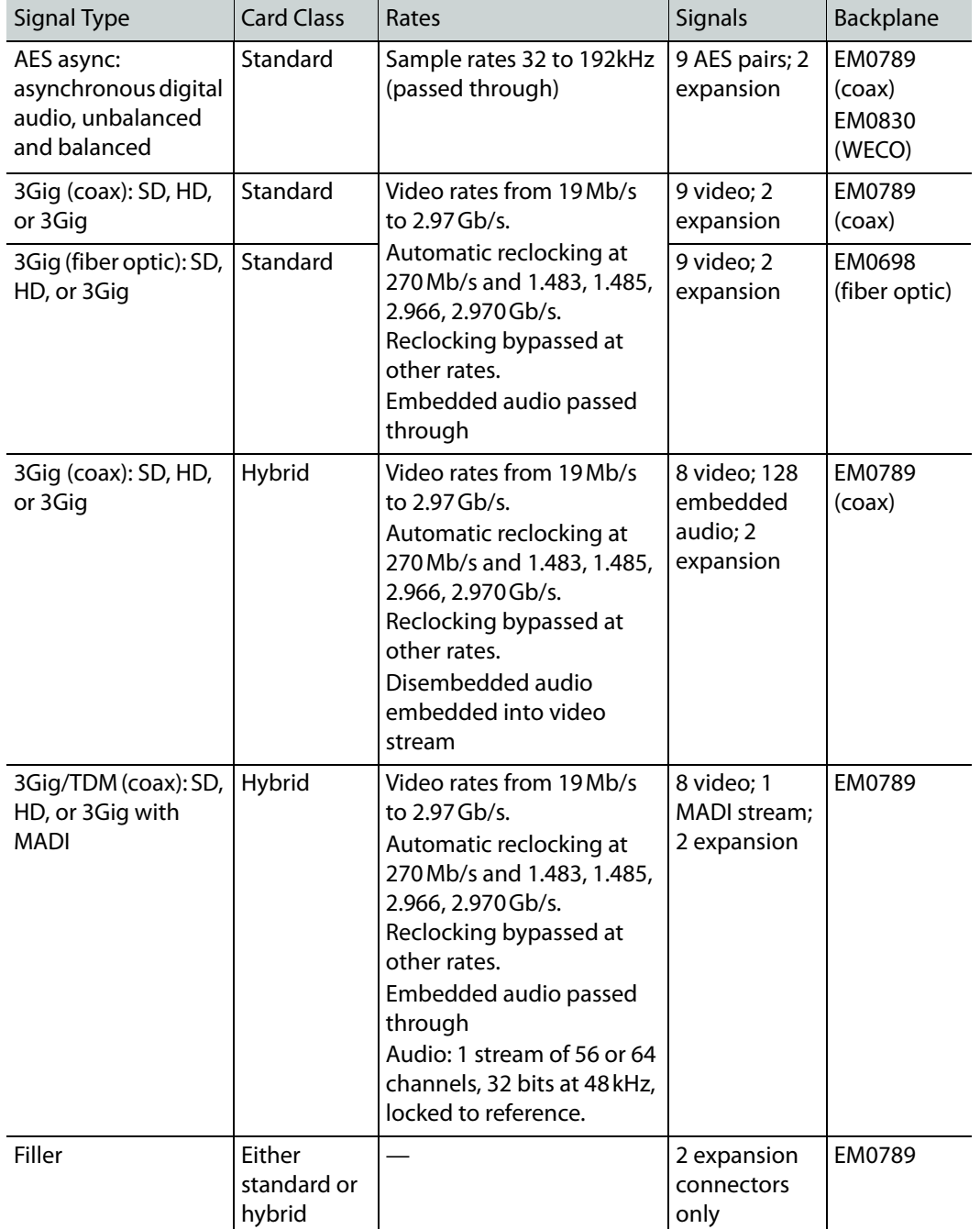

Expansion output cards are available for both standard and hybrid. The following is a list of all expansion output cards and their corresponding backplanes:

Only coax backplanes (and cards) are used for hybrid I/O.

Note:

Cable drivers are not present on output cards managing fiber optic signals.

## **Expansion Output Backplanes**

Expansion backplanes have 9 coax connectors, 9 LC connectors, or 9 WECO connections for local outputs and 2 28-pin connectors for expansion signals. (Expansion signals connect inputs from one frame to crosspoints in the other frame.)

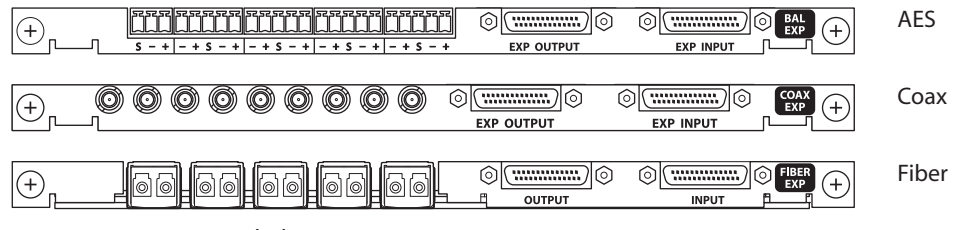

Fig. 6-6: Expansion Backplanes

#### <span id="page-123-0"></span>**Connecting the NV8576-Plus Frames**

Besides the normal I/O connections, you must interconnect the two NV8576-Plus frames. The cabling for these interconnections includes the following:

**•** 28-pin "TDP" cables for video and audio signals.

These are 4 meter cables that connect "expansion" output cards of one frame to expansion output cards of the other frame. See [Making Expansion Connections](#page-124-0), following.

**•** Either RJ-45 or BNC cross-connect cables for communication between the frames.

An NV8576-Plus router with EM0666 control cards (i.e., standard router) the crossconnection uses RJ-45 cables with terminators.

An NV8576-Plus router with EM0833 control cards (i.e., hybrid router) the crossconnection uses  $75\Omega$  BNC cables *without* terminators.

See [Making Router Control System Connections, on page](#page-125-0) 114.

**•** Monitor feeds.

If the router uses monitor cards, monitor cards in the primary frame relay monitor information from the secondary frame to external monitoring equipment. Coax (DIN 1.0/2.3) cabling is required for the monitor connections. See [Making NV8576-Plus](#page-126-0)  [Monitor Connections, on page](#page-126-0) 115

Note that video and AES reference signals must be applied to each frame. (However, AES reference is optional.) See [Making Reference Connections, on page](#page-75-0) 64.

For information about I/O signal connections. refer to [Chapter](#page-34-0) 2, [Inputs and Outputs, on](#page-34-0)  [page](#page-34-0) 23.

## <span id="page-124-0"></span>**Making Expansion Connections**

1 Facing the rear of frame, locate the two 28-pin expansion connectors on an expansion output backplane.

The two expansion connectors on each backplane are labeled **EXP INPUT** and **EXP OUTPUT**. [Figure](#page-124-1) 6-7 shows the 3 types of backplanes:

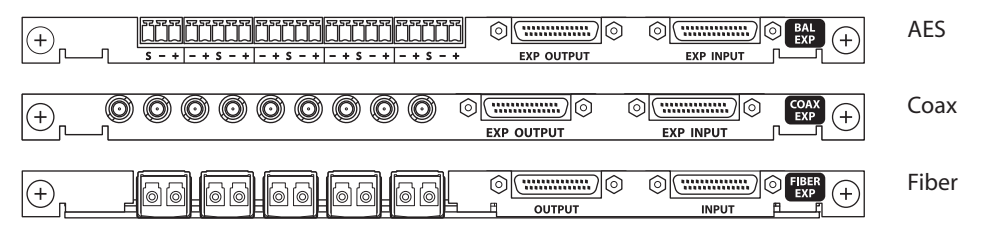

<span id="page-124-1"></span>Fig. 6-7: Expansion Backplanes

<span id="page-124-2"></span>2 Using a 4-meter WC0121 cable, connect the expansion input of the card in frame 1 to the expansion output of the card in the same slot of frame 2.

Then using another 4-meter WC0121 cable, connect the expansion output of the card in frame 1 to the expansion input of the card in the same slot of frame 2:.

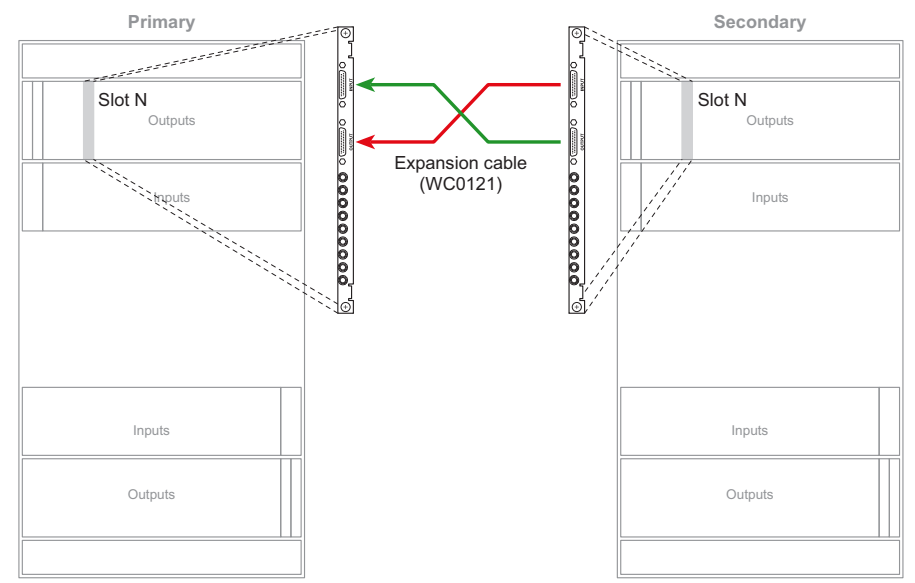

Fig. 6-8: Expansion Signal Connections

Make sure that the connectors are oriented properly. Otherwise, you can damage the connector pins.

In the upper bays of the router frame, the black side of the cable connector faces right and the silver side faces left.

In the lower bays, the black side of the connector faces left and the silver side faces right.

Keep in mind that the cards in the lower bays are installed "upside down," that is, rotated 180° with respect to the cards in the upper bays.

3 Repeat step [2](#page-124-2) until all expansion connectors have been connected.

## <span id="page-125-0"></span>**Making Router Control System Connections**

An NV8576-Plus router with EM0666 control cards (i.e., standard router) the crossconnection uses RJ-45 cables with terminators.

An NV8576-Plus router with EM0833 control cards (i.e., hybrid router) the cross-connection uses BNC cables **without** terminators.

#### **For Routers with EM0666 Control Cards**

1 Face the rear of the router frames. Locate the **RTR EXP** connectors (RJ-45).

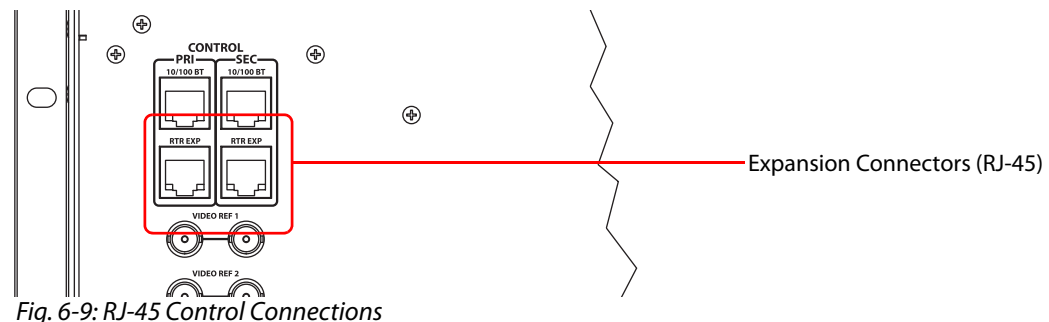

Connect **RTR EXP** on one frame to **RTR EXP** on the other frame. Place terminators in the unused RJ-45 ports.

#### Note:

Miranda provides the terminators (WC0084). They are small; be careful not to overlook them.

#### **For Routers with EM0833 Control Cards**

1 Face the rear of the router frames.

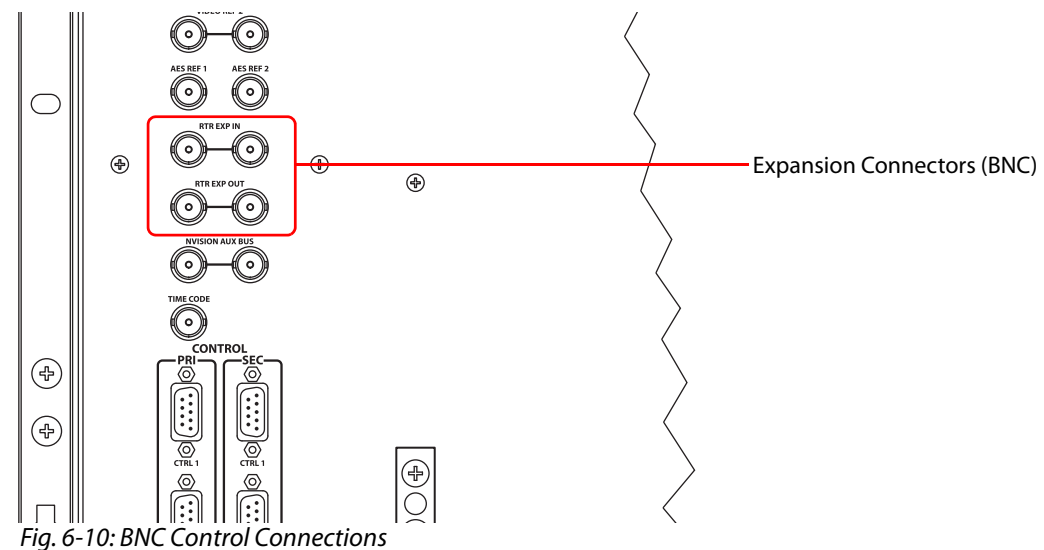

2 Using a 75 $\Omega$  BNC cable, connect **RTR EXP IN** on frame 1 to **RTR EXP OUT** on frame 2.

3 Using a 75 Ω BNC cable, connect RTR EXP OUT on frame 1 to RTR EXP IN on frame 2.

Because the cables are paired, you can use two cables for redundancy.

#### <span id="page-126-0"></span>**Making NV8576-Plus Monitor Connections**

There are four monitor backplanes in each frame. Two are located in the upper region to the left of the output cards as you face the rear of the frame and two are located in the lower region to the right of the output cards.

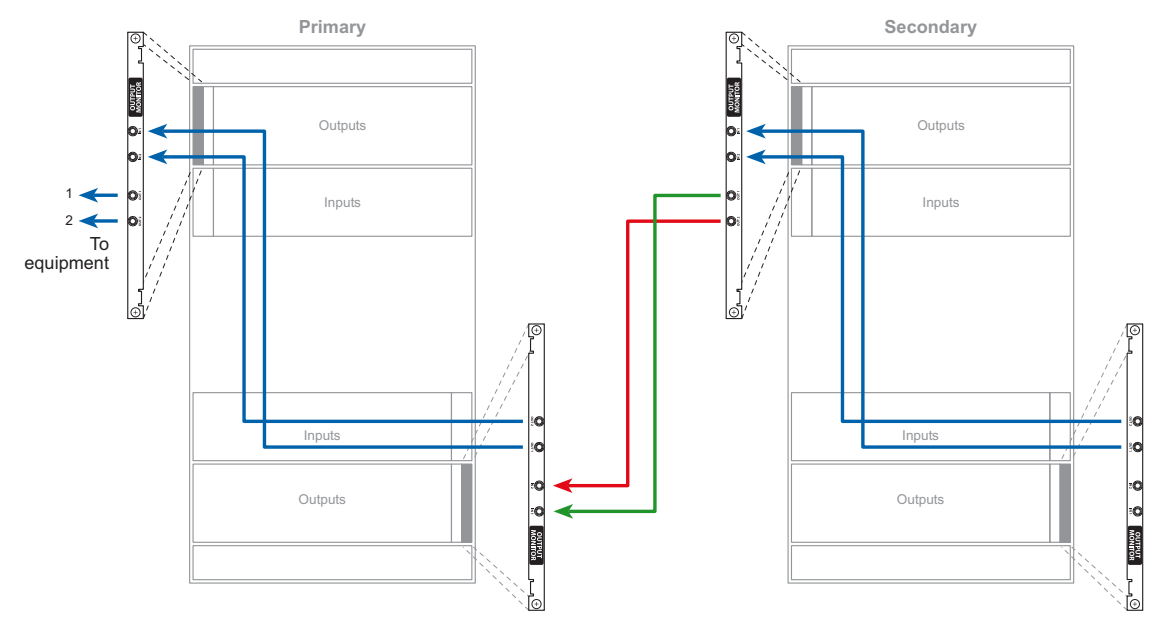

<span id="page-126-1"></span>Fig. 6-11: NV8576-Plus monitor connections (Rear View)

(Refer also Figure [1-11 on page 16.](#page-27-0))

The monitor backplanes toward the outside of the frame are output monitor backplanes; the backplanes toward the inside are input monitor backplanes.

For each output monitor connection, use an 1855A Belden cable (or equivalent) with coax (DIN 1.0/2.3) connectors, and make connections as shown in [Figure](#page-126-1) 6-11:

<span id="page-126-2"></span>1 For each frame,

Connect **OUT 1** on the output monitor backplane in the lower region to **IN 1** of the output monitor backplane in the upper region.

Connect **OUT 2** of the output monitor backplane in the lower region to **IN 2** of the output monitor backplane in the *upper* region.

2 Between the frames,

Connect **OUT 1** of the upper output monitor backplane of frame 2 to **IN 1** of lower output monitor backplane of frame 1.

Connect **OUT 2** of the upper output monitor backplane of frame 2 to **IN 2** of lower output monitor backplane of frame 1.

- <span id="page-126-3"></span>3 Connect **OUT 1** and **OUT 2** of the upper output monitor backplane to your monitoring equipment.
- 4 Repeat steps [1](#page-126-2)–[3](#page-126-3) for input monitor cards.

## **Alarms**

The NV8500 series routers have system (i.e., router) alarm connections. The NV8300 power supply frame—used by the NV9280, NV8576, and NV8576-Plus—has power supply alarm connections.

These alarm signals can be delivered to external equipment that notifies technicians when an alarm condition occurs. Creation of an external alarm indicator is outside the scope of this manual, however basic instructions on wiring the alarm connection for external monitoring are provided.

The router sends alarm information to the router control system through its control card(s). The control card reads the status of an external power supply frame if it has one and monitors the router's power supply, fans, and reference connections. You can view both power supply status and router status using MRC. (See the Miranda Router Configurator User's Guide.)

## **Summary**

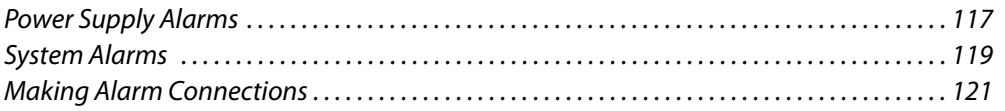

## <span id="page-128-0"></span>**Power Supply Alarms**

#### **NV8300 Power Supply Alarms**

The NV8300 frame has 2 power supply monitoring connectors and a power supply alarm connector. The monitor connectors are DB25s. One of these connects to an NV8280, NV8576, or NV8576-Plus router frame. The other DB25 connects to a DB25 on another NV8300 frame in cases where two NV8300s are required to power a router frame (as for the NV8576 and NV8576-Plus). The DB25 connections feed alarm status to the router which then feeds the status information to the router control system or to MRC.

The alarm connector that you can use for your own circuitry is a DE9 at the rear of the NV8300 frame. It provides alarm status for each of the 4 power supplies in the NV8300 frame. It is this connector you use to create a power supply alarm indicator.

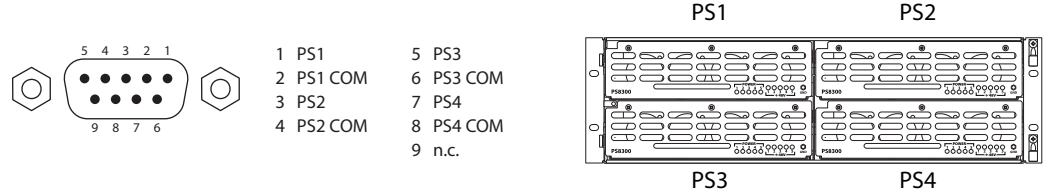

Fig. 7-1: NV8300 Power Supply Alarms Connector

As a reminder, the NV8300 power supply frame has 4 power supply slots, numbered as shown above, as viewed from the front of the frame. PS2 is redundant to PS1; PS4 is redundant to PS3.

Note that MRC can be configured so that when a PS8300 power supply module is removed from the NV8300 frame, MRC will report an alarm. The alarm connector itself reports no such alarm. (The configuration is made in MRC's 'Module Types' page.)

## **NV8140 and NV8144 Power Supply Alarms**

The power supply panel on the rear of the NV8144 and the NV8140 routers has a DE9 connector that you can use to create a power supply alarm circuit.

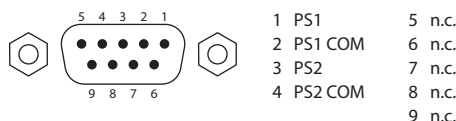

An NV8140 or NV8144 has only one or two power supplies. Therefore pins 5–8 of the connector are unused.

Fig. 7-2: NV8144 and NV8140 Power Supply Alarms Connection 9 n.c.

Note that MRC can be configured so that when a PS8300 power supply module is removed from the NV8300 frame, MRC will report an alarm. The alarm connector itself reports no such alarm. (The configuration is made in MRC's 'Module Types' page.)

 $\triangle$  Do not confuse the power supply alarm connector with the system alarm connector located elsewhere on the rear of the router. See [Making Alarm Connections, on](#page-132-0)  [page 121](#page-132-0) for more information.

## **External Power Supply Alarm Circuitry**

When a power supply alarm occurs, the connection between an alarm pin and its matching COM (common) closes. When the alarm turns off, the connection opens again.

If you want a power supply alarm indicator, create a circuit similar to one of the circuits shown in [Figure](#page-129-0) 7-3. Each pair of pins monitors an individual power supply. The NV8300 has 4 power supplies; the NV8140 and NV8144 have two.

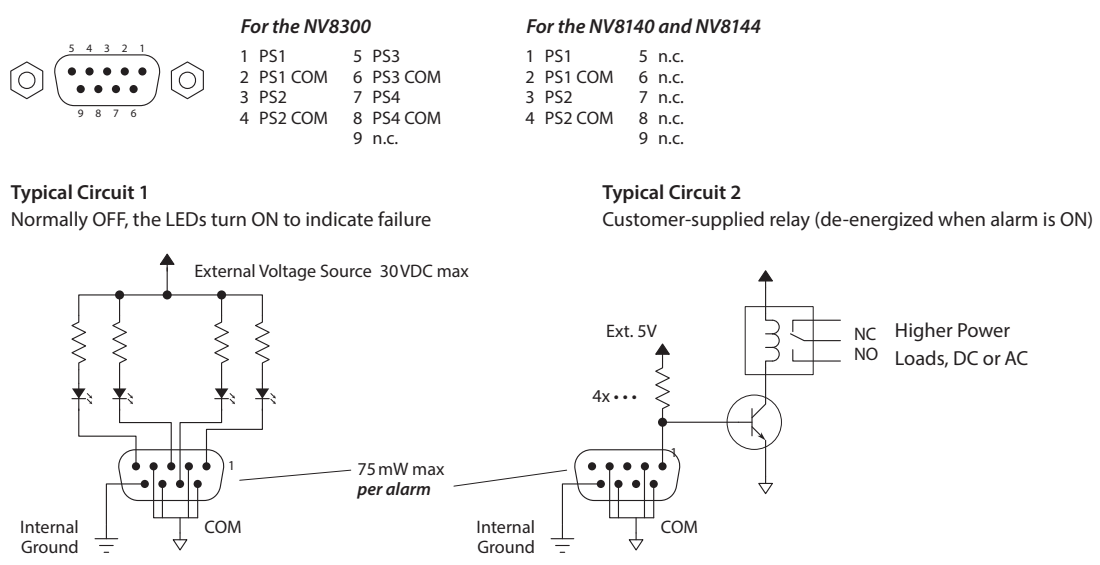

<span id="page-129-0"></span>Fig. 7-3: PS Alarm Connections

Each of the alarm connections corresponds to a solid-state, optically isolated relay. The relay allows current to pass in your external circuit when the alarm is on. The relay can accept up to 30VDC and tolerate up to 75mW. Typical applications might use the following values for circuit 1 above:

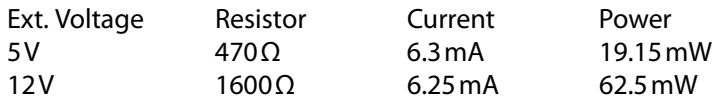

A current of about 6 mA is sufficient to illuminate LEDs brightly.

**Marning: do not reverse bias the alarm connections. They will not function and damage** might occur.

Circuit 2, in [Figure](#page-129-0) 7-3, controls electromechanical relays to drive higher loads, such as lamps or speakers, possibly using AC.

## <span id="page-130-0"></span>**System Alarms**

System alarms, so called, are router alarms.

When an alarm occurs, the connection between an alarm pin and Alarm COM closes. When the alarm turns off, the connection between Alarm\_COM and the alarm pin opens again.

If you want a system alarm indicator, create a circuit similar to one of the circuits shown in [Figure](#page-130-1) 7-4. Each pin (2–8) monitors a specific function and activates a specific alarm.

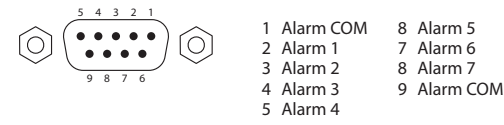

**Typical Circuit 1**

Normally OFF, the LEDs turn ON to indicate failure

**Typical Circuit 2**

Customer-supplied relay (de-energized when alarm is ON)

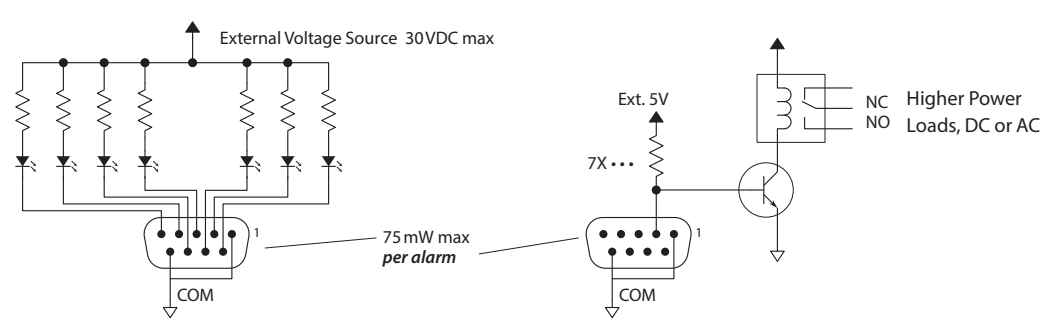

<span id="page-130-1"></span>Fig. 7-4: Alarm Connections and On/Off Switches

Each of the 7 alarm connections corresponds to a solid-state, optically isolated relay. The relay allows current to pass in your external circuit when the alarm is on. The relay can accept up to 30VDC and tolerate up to 75mW. Typical applications might use the following values for circuit 1 above:

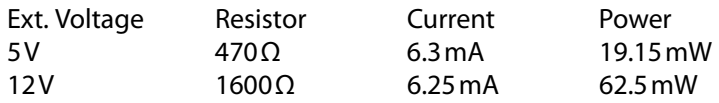

A current of about 6 mA is sufficient to illuminate LEDs brightly.

▲ Warning: do not reverse bias the alarm connections. They will not function and damage might occur.

Circuit 2, in [Figure](#page-130-1) 7-4, controls relays to drive higher loads, such as lamps or speakers, possibly using AC.

The following lists each DE9 pin and the associated system alarm. The pin number listed corresponds to the pin numbers in [Figure](#page-130-1) 7-4:

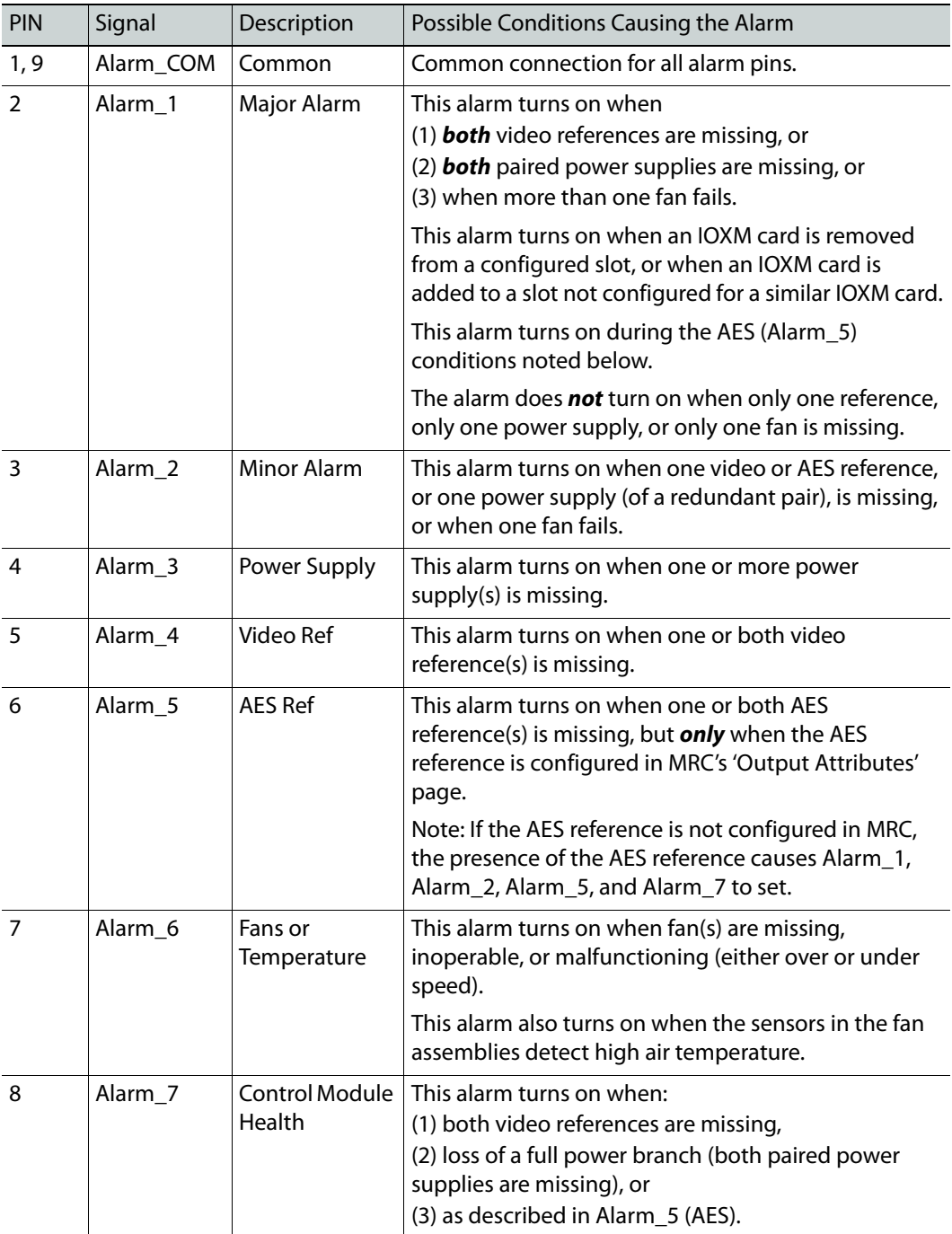

On NV8140 and NV8144 routers, the power supply alarm connectors and the system alarm connectors look alike. Be careful to use the correct connector.

## <span id="page-132-1"></span><span id="page-132-0"></span>**Making Alarm Connections**

## **System Alarm Connections**

System alarm signals connect from the router frame directly to your alarm indicators. System alarms are also sent by the control card to the router control system and display in MRC.

**Making System Alarm Connections**

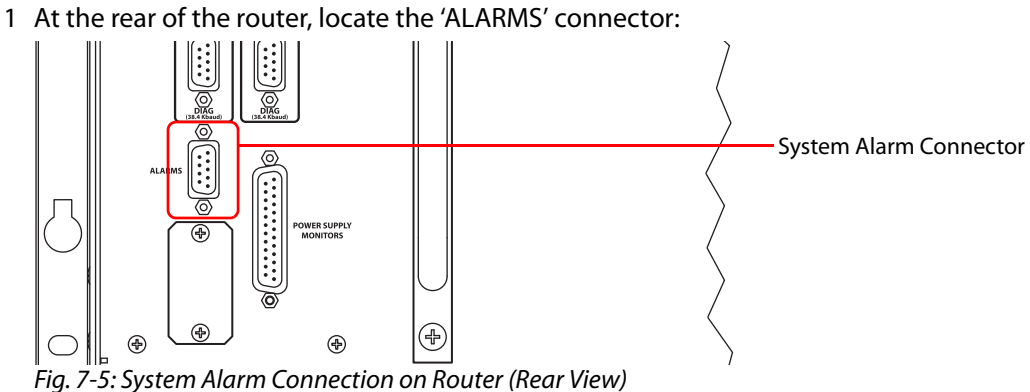

2 Using a DE9 connector and cable suitable for your equipment, connect your alarm

indicators to the 'ALARMS' port of the router.

#### **Location of the System Alarm Connector**

The system alarm connector is located among the various control and reference connectors at the rear of the router:

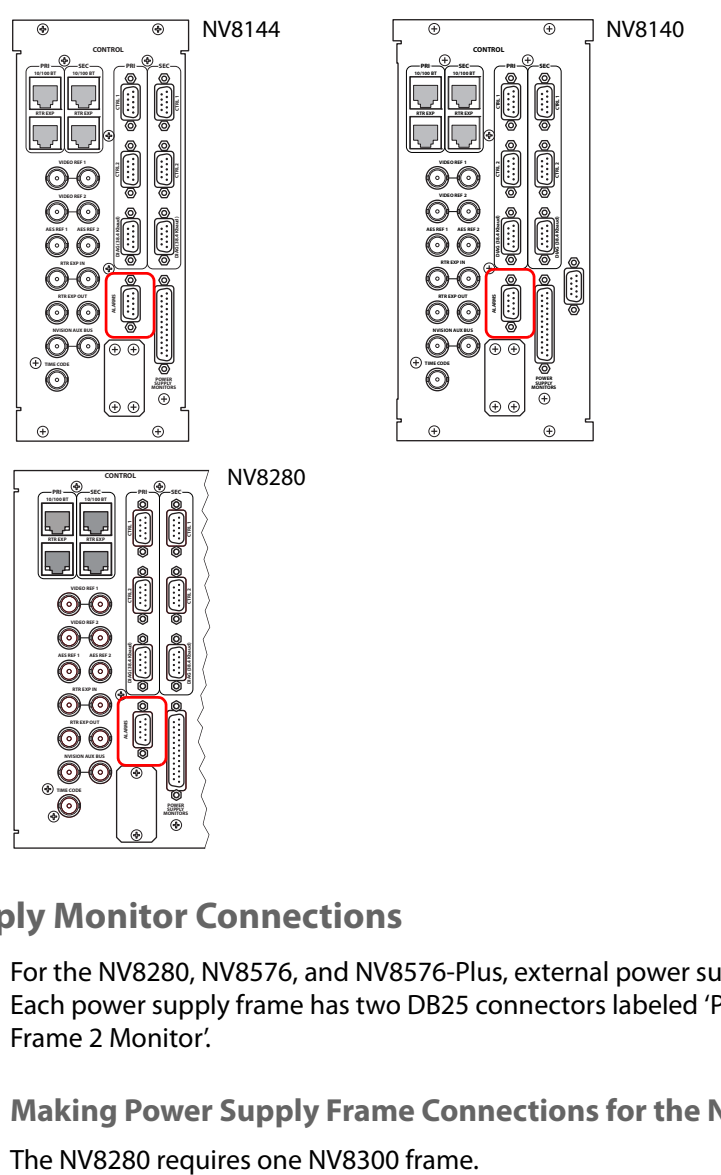

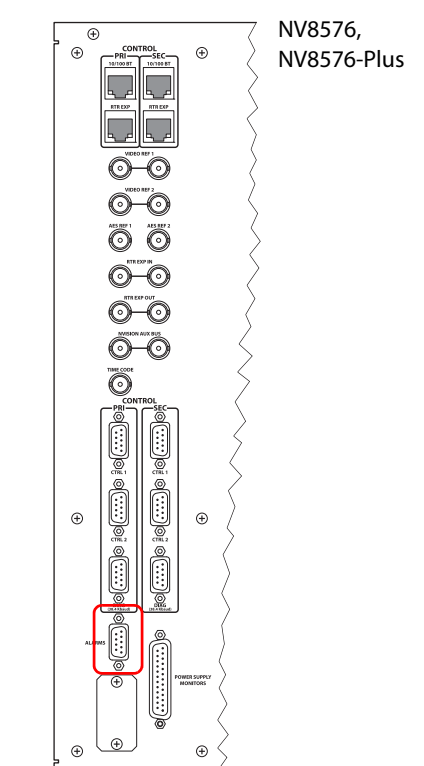

## **Power Supply Monitor Connections**

anno MCM **TORS** 

For the NV8280, NV8576, and NV8576-Plus, external power supply frames are required. Each power supply frame has two DB25 connectors labeled 'PS Frame 1 Monitor' and 'PS Frame 2 Monitor'.

**Making Power Supply Frame Connections for the NV8280**

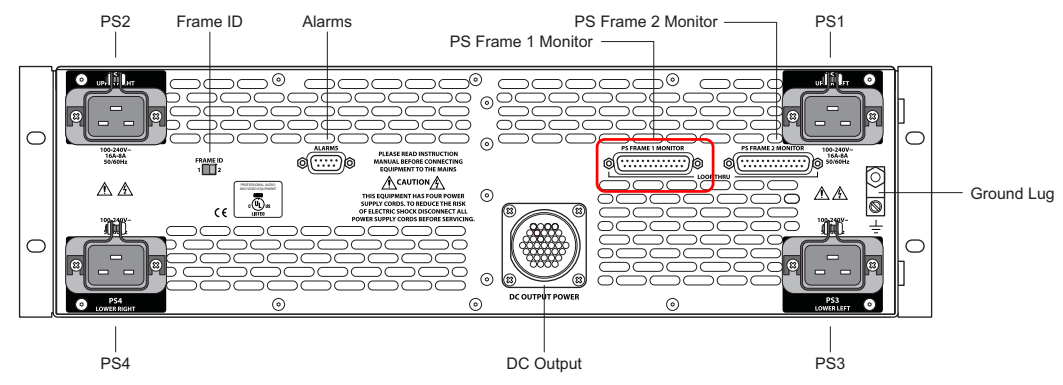

1 At the rear of the NV8300 frame, locate the **PS Frame 1 Monitor** connector.

Fig. 7-6: NV8300 power supply frame (Rear View)

2 Using a WC0046-00 cable (having DB25 connectors), connect **PS Frame 1 Monitor** on the NV8300 to the P**ower Supply Monitor** connection at the rear of the NV8280.

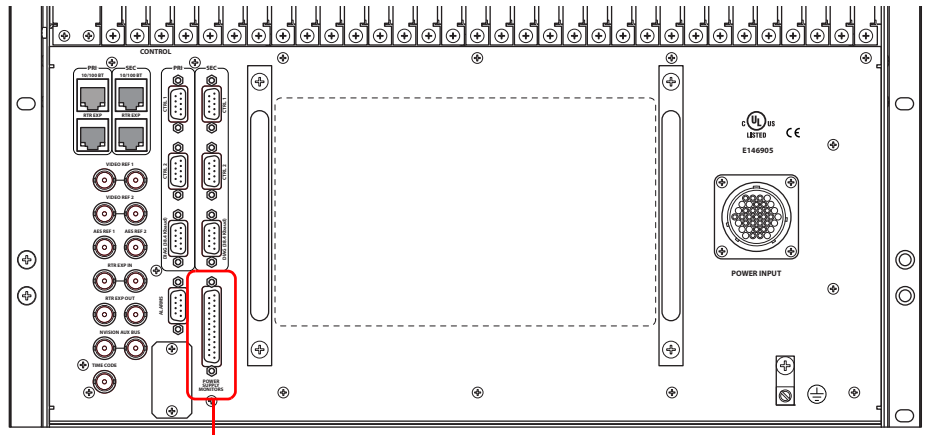

Power Supply Monitor Connector

Fig. 7-7: NV8280 Power Supply Monitor and Power Input Connections (Rear View)

**Making Power Supply Frame Connections for the NV8576 or NV8576-Plus**

The NV8576 and NV8576-Plus require 2 NV8300 frames for each router frame.

1 At the rear of the one of the NV8300 frames, locate the **PS Frame 1 Monitor** connection.

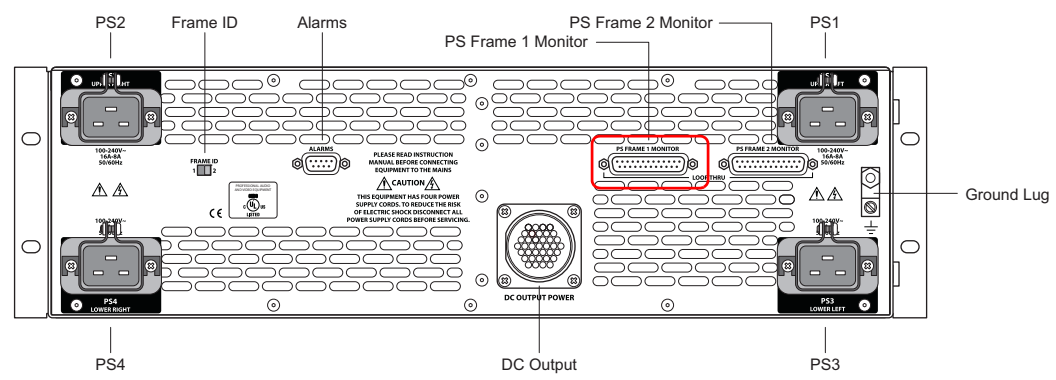

Fig. 7-8: NV8300 Power Supply Frame (Rear View)

Using a WC0046-00 cable (having DB25 connectors), connect **PS Frame 1 Monitor** on the NV8300 to the P**ower Supply Monitor** connection at the rear of the router frame.)

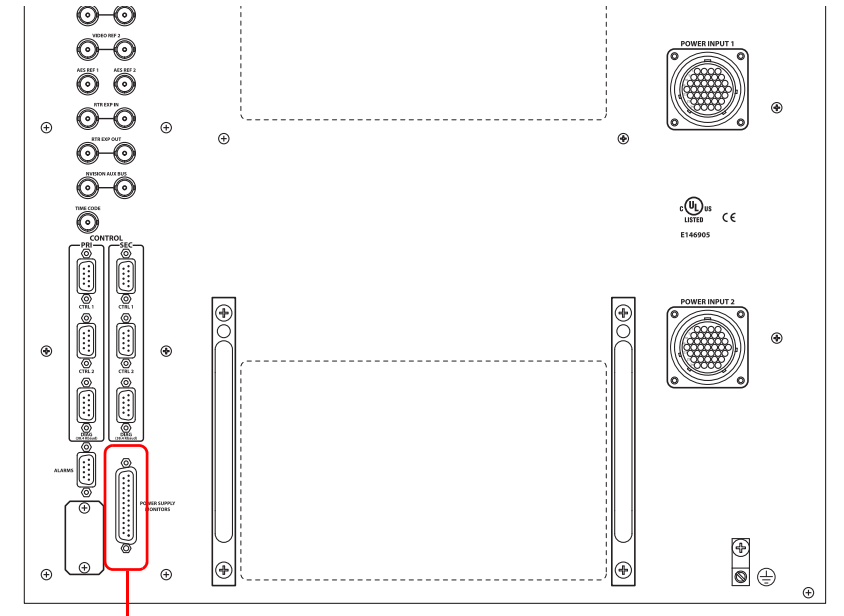

Power Supply Monitor Connector

Fig. 7-9: NV8576 power supply monitor and power connections (Rear View)

2 Connect **PS Frame 1 Monitor** of the second NV8300 frame to **PS Frame 2 Monitor** of the first NV8300 frame, using a WC0046-00 cable.

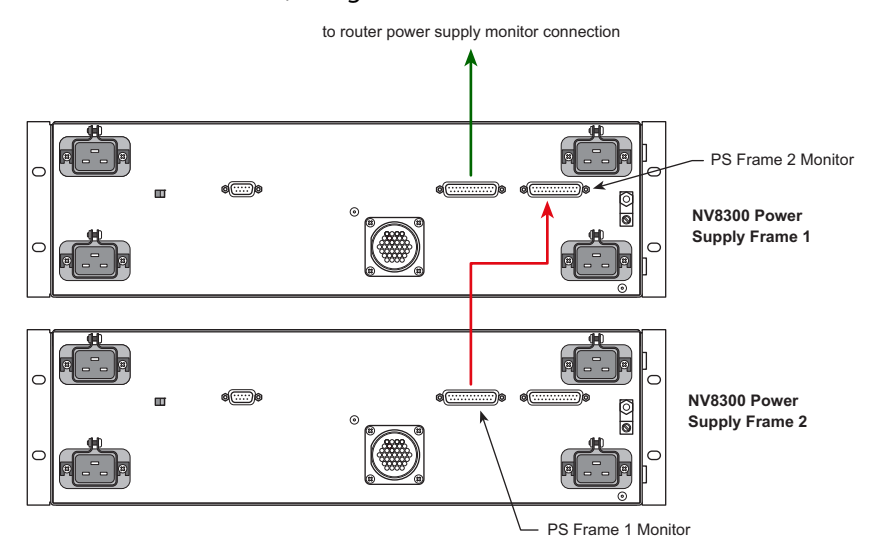

Fig. 7-10: Power Monitor Connections for Two NV8300 Frames (Rear View)

▲ Note also that the frame ID switches of the two power supply frames must be set differently.

## **Power Supply Alarm Connections**

The NV8300 power supply frame has a DE9 connector for an external alarm indicator.

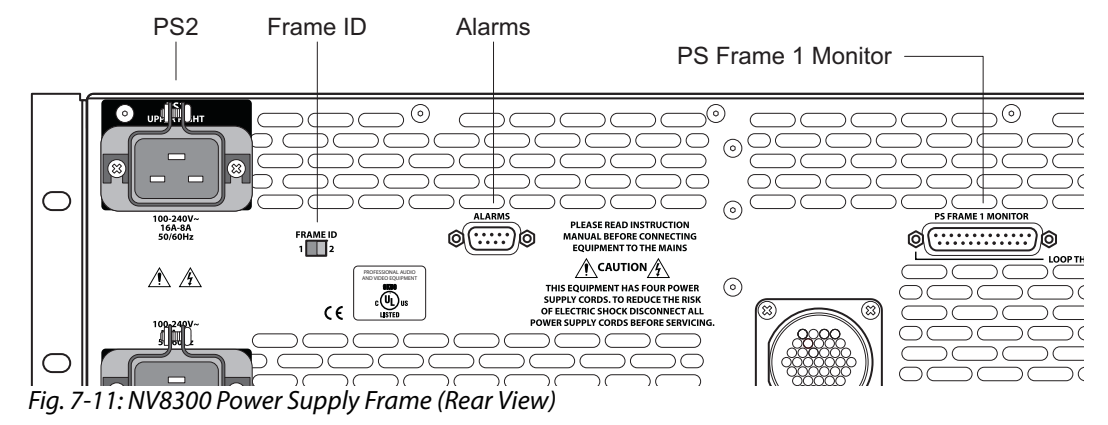

The NV8140 and NV8144 routers, which do not use external power supply frames, also have a DE9 connector for an external alarm indicator:

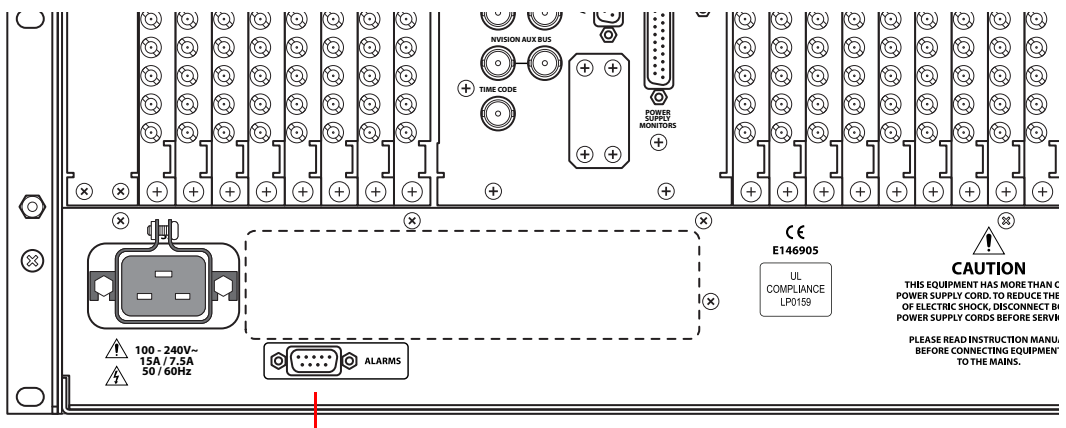

Power Supply Alarm Connector

**Making a Power Supply Alarm Connection**

- 1 At the rear of the router or the NV8300, whichever you have, locate the 'ALARMS' connector.
- 2 Using a DE9 connector and cable suitable for your equipment, connect your alarm indicators to the 'ALARMS' port.

## <span id="page-138-0"></span>**Power**

NV8500 series routers use power supply modules to power the router frames. Two power supply models exist: the PS8100 (850 Watts) and the PS8300 (1350 Watts). The PS8100 is used by the NV8144. The PS8300 is used by the NV8140, NV8280, NV8576, and NV8576- Plus. The PS8100 resides in a power supply bay of the NV8144. The PS8300 resides in a power supply bay of the NV8140. For the larger routers, the PS8300 resides in an external NV8300 power supply frame. The power supply frame holds up to 4 PS8300s.

Additional power supply modules can be installed as a backup, or secondary, source should the primary module fail. All routers are fully operational using only the primary or only the backup power supply module.

The router's control card monitors power supply status. Power status information is sent to the router control system and to the Miranda Router Configurator (MRC) in which alarms can be set up to notify technicians. (See [Making Alarm Connections, on page](#page-132-1) 120. Refer also to the Miranda Router Configurator User's Guide.)

For a list of power modules available and their part numbers, see Power Supply, on [page](#page-241-0) 228.

#### **Summary**

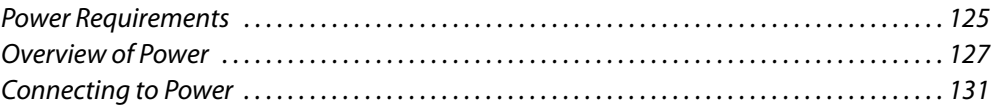

## <span id="page-138-1"></span>**Power Requirements**

Each router frame requires a different amount of power. Power requirements also depend, to a lesser degree, on the number of input and output cards installed. Each power supply module has been designed to meet the maximum power needs of a router frame.

The NV8144 uses the PS8100 module. A PS8100 can be installed directly in each of the frame's two power supply module bays. One is the primary supply and the is the secondary, or redundant, supply. The PS8100s use a 15A circuit and standard IEC 15A AC power cords.

The NV8140 uses the PS8300 module. A PS8300 can be installed directly in each of the frame's two power supply module bays. One is the primary supply and the is the secondary, or redundant, supply. The NV8140 has two C19 power connectors and require 20A plant lines. The cable supplied in North America has a NEMA L5-20P connector at the other end. For customers outside North America, we ship these power cords with the NEMA end cut off.

The NV8280, NV8576, and NV8576-Plus use PS8300 power supplies, in an external NV8300 frame that holds up to four PS8300 power supply modules. Two are primary supplies and two are secondary (or redundant) supplies. The NV8280 requires 1 NV8300 power supply

frame. The NV8576 requires 2 NV8300 power supply frames. The NV8576-Plus (two frames) requires 4 NV8300 power supply frames, 2 for each frame.

The NV8300 power supply frame requires a 20A circuit for each power supply module. Each power supply module connects to power using the WC0157-00 cable that has a twist lock connector. Your facility might require some re-wiring to support multiple 20A circuits.

The WC0157 cable is shipped without the twist-lock connector outside the U.S. and Canada.

**Note:** if you want to use 220V to power a PS8300 (in the U.S.), you must procure L6-20 line cords and discard the L5-20 line cords you received with the NV8300 frame.

The following table lists the power supply modules required for each type of router frame, for a fully loaded router frame:

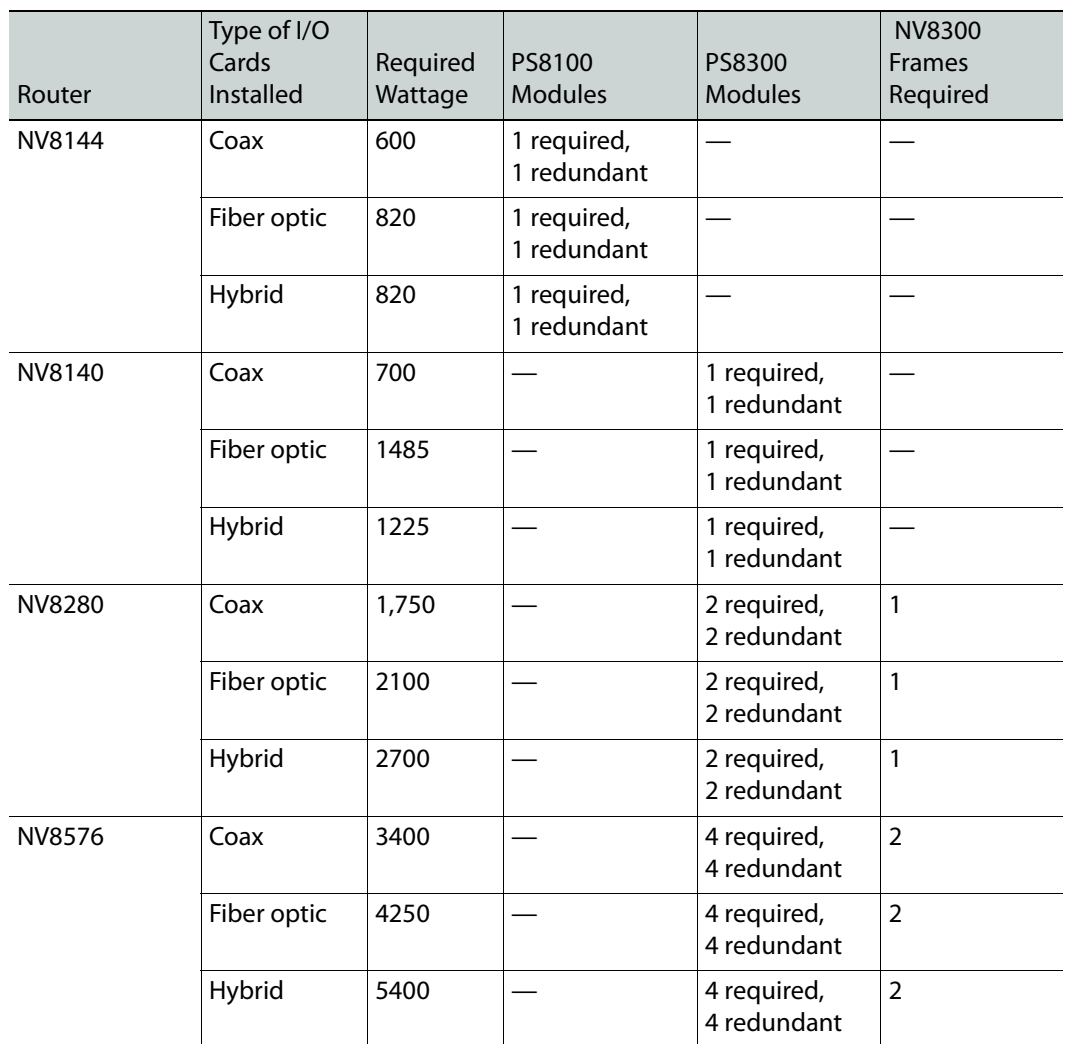

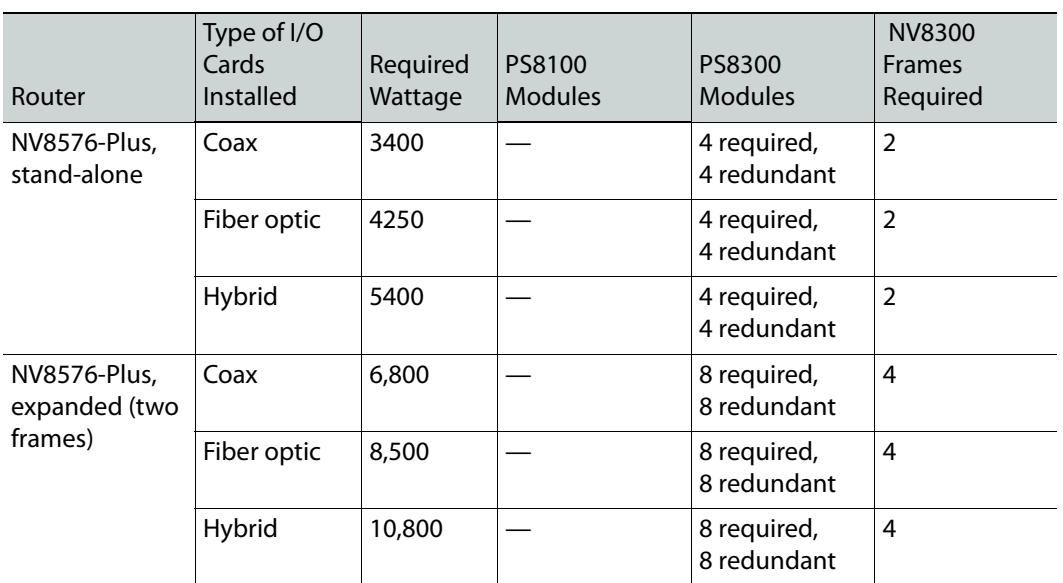

## <span id="page-140-0"></span>**Overview of Power**

The PS8100 and the PS8300 accept a wide range of AC input voltages and produce five +48 VDC outputs, called branches. Each power supply module has its own AC main cable. The power supply automatically senses the AC input voltage range (90–130 and 180–250 VAC) and adjusts to maintain a constant DC output. No "manual" voltage selection is required.

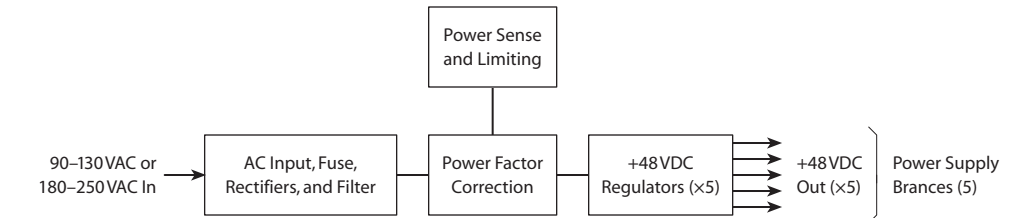

Fig. 8-1: Power Supply Architecture

The five regulated outputs are directed to various sections in the router where on-board regulators produce the DC voltages required by the local circuits. Each branch output powers one of the five green LEDs and output test points located on the front of the power supply module. Under normal operation, all five LEDs are lit. (See [Indicator LEDs, on](#page-212-0)  [page](#page-212-0) 199.)

Power supply module cooling is provided by a single low-speed fan located along the front edge of each module, which draws a small quantity of air across internal heat sinks.

(The PS8100, PS8300, and the NV8300 frame have no serviceable fuses.)

#### **Power Supply Distribution**

Each power supply module produces five +48VDC branches. The branches are distributed to various modules of the router frame: input, output, control, monitor, and crosspoint cards.

The NV8140 and the NV8144 have one primary power supply module and one redundant power supply module. One is active and the other is standby. The 5 branches distribute power to all input, output, control, monitor and crosspoint modules.

The NV8280, NV8576, and NV8576-Plus frames require more than one PS8300 power supply module. Therefore, each power supply module supplies power to only a section of the router frame. (If power from a PS8300 is interrupted, only that section of the router is affected. You can determine which power supply failed (or failed over to the standby supply) by seeing which cards are not receiving power.

#### **NV8144**

The NV8144 requires one internal PS8100 power supply. (It might have a redundant power supply as well, but only one power supply is in use at a time.) [Figure](#page-141-0) 8-2 shows the power supply branches for each part of the NV8144, as viewed from the front.

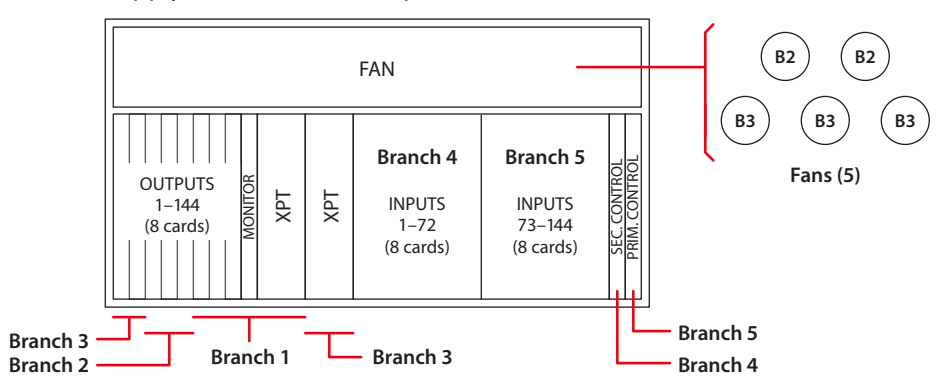

<span id="page-141-0"></span>Fig. 8-2: NV8144 Power Supply Branches (Front View)

#### **NV8140**

The NV8140 requires one internal PS8300 power supply. (It might have a redundant power supply as well, but only one power supply is in use at a time.) [Figure](#page-141-1) 8-3 shows the power supply branches for each part of the NV8140, as viewed from the front.

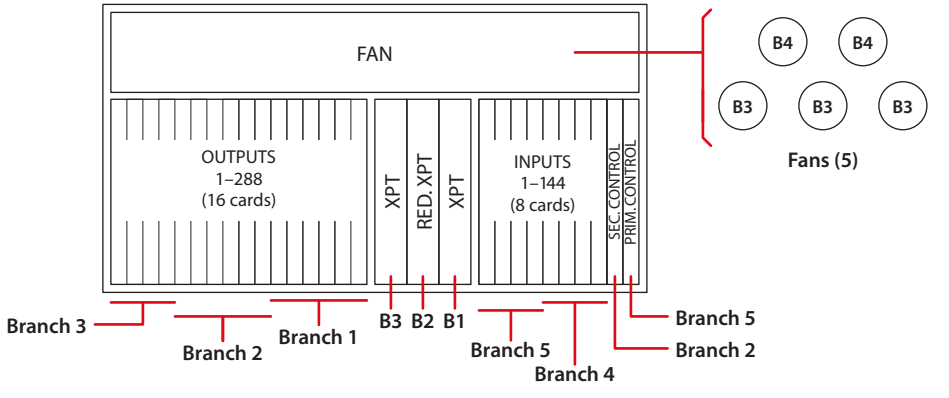

<span id="page-141-1"></span>Fig. 8-3: NV8140 Power Supply Branches (Front View)

#### **NV8280**

The NV8280 requires one NV8300 power supply frame and two primary PS8300 power supply modules (and two additional modules for redundancy). The primary power supply modules are labeled PS 1 and PS 3; the redundant power supply modules are PS 2 and PS 4.

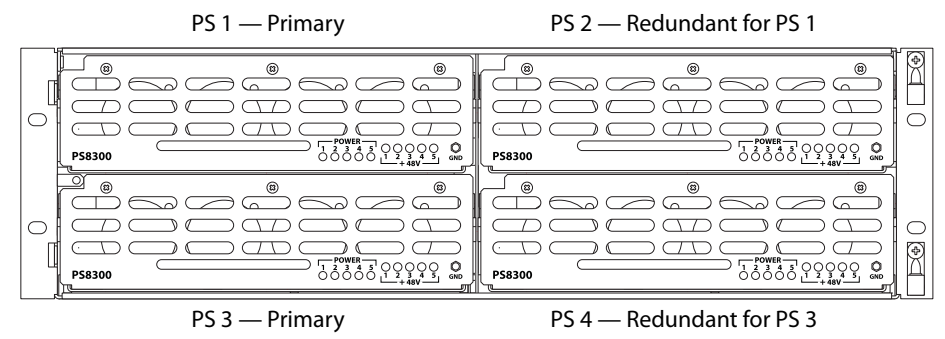

Fig. 8-4: Power supply module locations in a NV8300

[Figure](#page-142-0) 8-5 shows the power supply branches for each part of the NV8280, as viewed from the front.

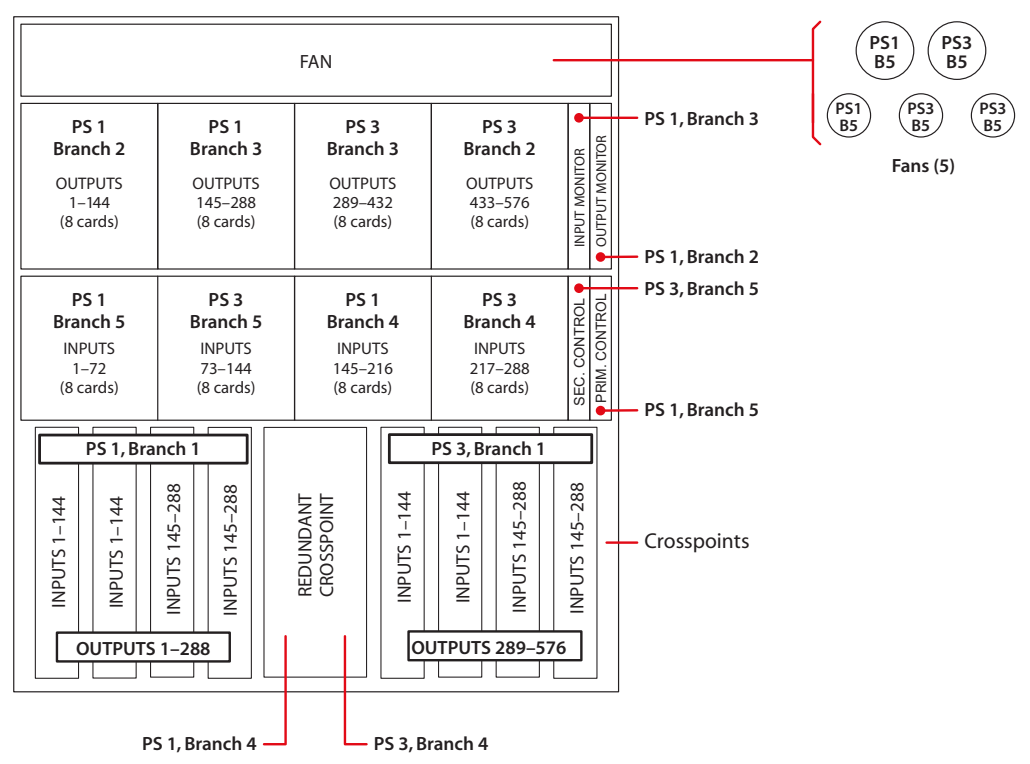

<span id="page-142-0"></span>Fig. 8-5: NV8280 Power Supply Branches (Front View)

#### **NV8576 or NV8576-Plus**

The NV8576 requires 2 NV8300 power supply frames and 4 primary PS8300 power supply modules (and 4 optional modules for redundancy).

The NV8576-Plus, having two frames, requires 4 NV8300 power supply frames and 8 primary PS8300 power supply modules (and 8 optional modules for redundancy). Two

NV8300s apply to frame 1 of the NV8576-Plus and two NV8300s apply to frame 2 of the NV8576-Plus.

The primary power supply modules are numbered PS 1, PS 3, PS 5, and PS 7, and the secondary power supply modules are numbered PS 2, PS4, PS 6, and PS 8, [Figure](#page-143-0) 8-6 shows the modules as viewed from the front of the NV8300 frame.

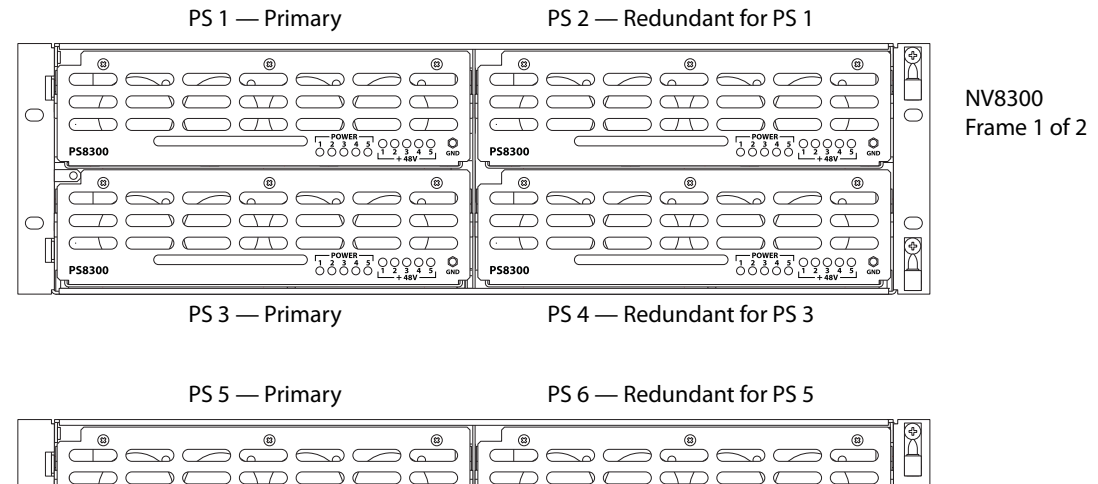

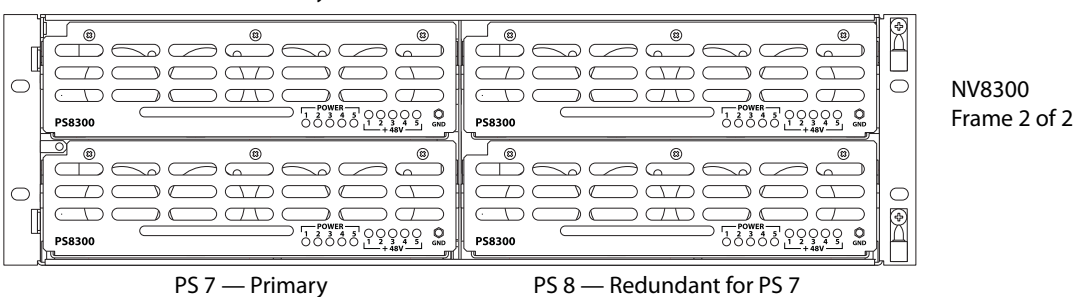

<span id="page-143-0"></span>Fig. 8-6: NV8300 Power Supply Frames Required for NV8576 and for the NV8576-Plus
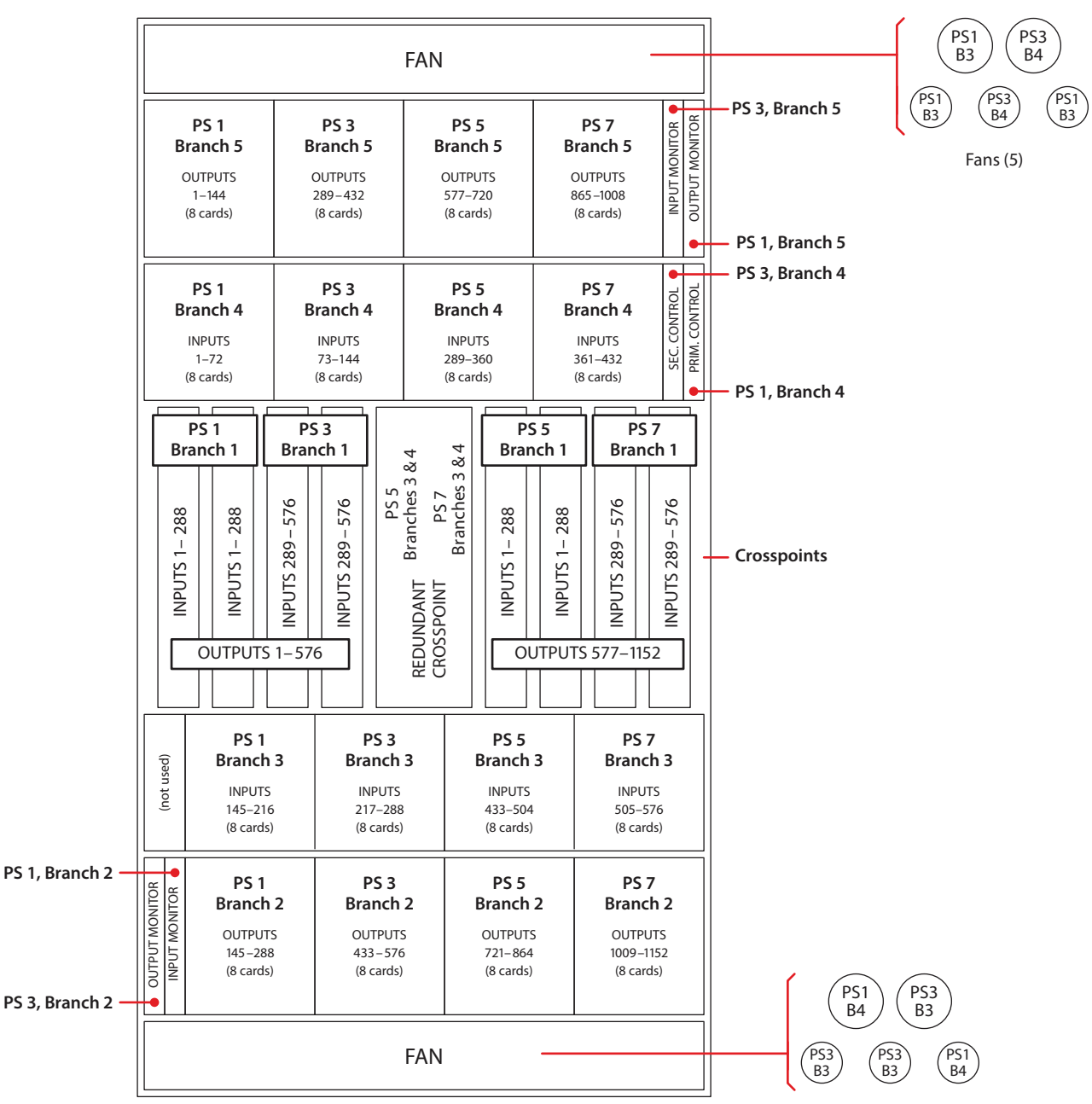

[Figure](#page-144-0) 8-7 shows the power supply branches for each part of the NV8756 frame or NV8576- Plus frame, as viewed from the front.

<span id="page-144-0"></span>Fig. 8-7: NV8576 Power Supply Branches (Front View)

# **Connecting to Power**

Connecting an NV8144 router frame to power is fairly simple. The router frame is connected to a 15A AC power source sufficient to power the PS8100 modules installed in the frame.

Connecting an NV8140 frame to power is nearly as simple. The NV8140 frame has two C19 power connectors and requires connection 20A plant lines. The cable supplied in North

America has a NEMA L5-20P connector at the other end. For customers outside North America, we ship these power cords with the NEMA end cut off.

For the NV8280, NV8576, and NV8576-Plus that require an external NV8300 power supply frame, additional power connections and precautions are required. In addition, power supply monitoring and alarm connections can be made.

The NV8300 power supply frame has two DB25 connectors located at the rear. The connector labeled **Power Supply Monitor** carries alarm and temperature signals to the router. The router, through its control card, sends this information to the router control system.

The other connector, labeled **Alarms**, presents isolated alarm signals that can be connected to an external alarm indicator. See [Alarms, on page](#page-128-0) 117.

#### **Recommended Protections**

The following recommendations are not necessary for connecting a router to a power source, but are strongly encouraged:

**•** Connect to separate branch circuits.

For added protection in a main power failure, connect the main and redundant power source connections to the NV8300 power supply frame be connected to different branch circuits.

**•** Label the line-side power connection (near your facility's power outlets).

Accidental disconnection of router power at the outlets can cause a disruption in your on-air signals.

Normally to remove power from an NV8140 or NV8144, you pull its power cords. Normally to remove power from an NV8280, NV8576, or NV8576-Plus, you pull the PS8300s out of the NV8300 power supply frame, one by one.

**Note:** For the NV8576-Plus, there are 8 or 16 PS8300s to pull out. This takes a significant amount of time.

**•** Connect the ground lug to earth ground.

Each router has a ground lug on the back of the frame. You should connect the ground lug to earth ground. Failure to connect the ground does not affect normal operation. However, grounding helps protect you and your equipment in case of a power anomaly such as a lightning strike.

#### **Wiring**

If you choose to make your own power cables, use the following wiring methods:

**•** For the NV8144 (110 VAC, 15A)

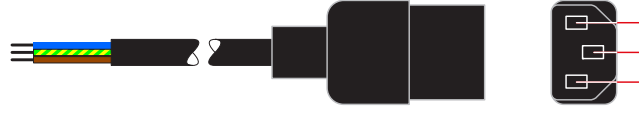

**Blue (Neutral)** Green/Yellow (Ground) Brown (Live)

**•** For the NV8140, NV8280, NV8576, NV8576-Plus (110 VAC, 20A or 220 VAC, 10A)

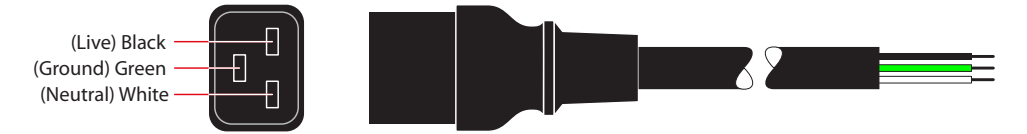

For customers outside North America, we ship these power cords with the NEMA end cut off.

#### **Power Connection Requirements**

#### IMPORTANT

Remove PS8300 power supply modules from NV8300 frames before making power connections.

Re-insert PS8300 power supply modules only **after**making all power connections of the router to the NV8300(s) and of the NV8300(s) to AC power, and preferably after making all I/O and control connections.

Inserting PS8300s in the power supply frames is the way you power-up a router (other than the NV8140 or NV8144). Insert the PS8300s one-by-one, with an interval of at least a few seconds between each one.

#### **Making Power Connections to the NV8144**

1 Facing the rear of the router, connect power cord WC0109 from an AC power source to **Power Input 1**:

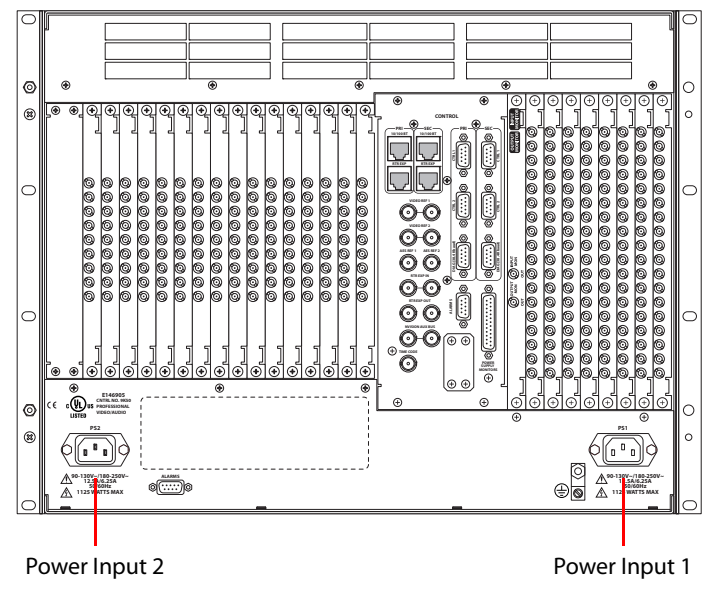

Fig. 8-8: NV8144 (Rear View)

- 2 Repeat for **Power Input 2**, for the secondary supply.
- 3 At the front of the router, insert a PS8100 in bay 1. This is the slot for the required, primary power supply module.

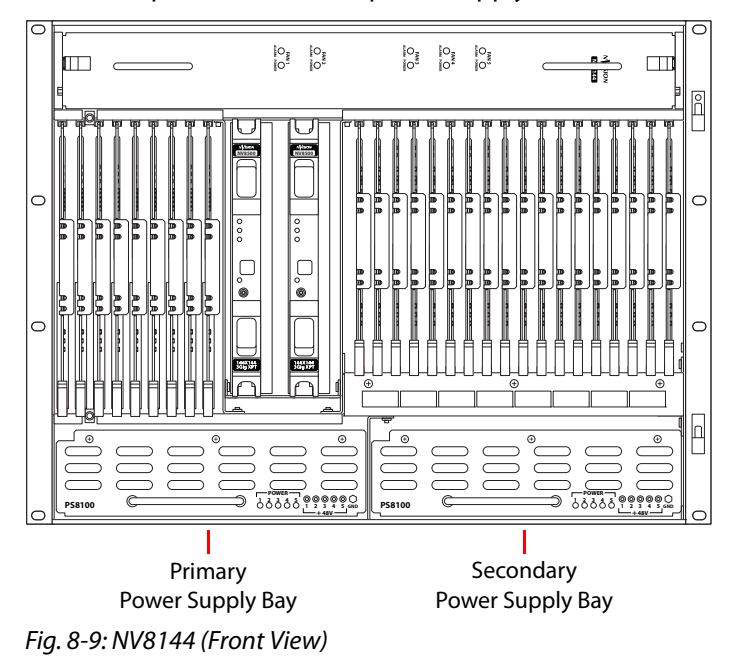

4 Install an optional redundant power supply module in slot 2:

5 Connect the router's ground lug to earth ground using a copper wire (14–6 AWG). The ground lug is located in the lower right corner at the rear of the frame.

# **Making Power Connections to the NV8140**

1 Facing the rear of the router, connect power cord WC0157 from a 20A AC power source to **Power Input 1**:

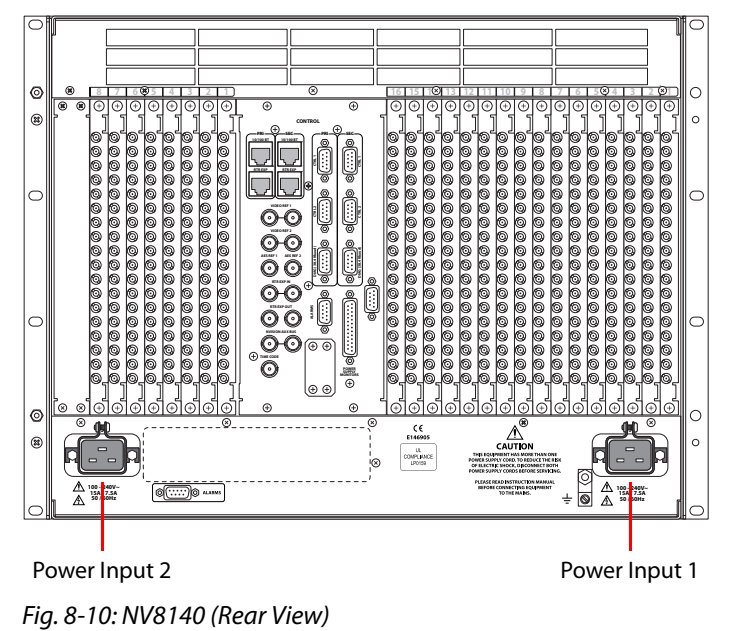

2 Repeat for **Power Input 2**, for the secondary supply.

3 At the front of the router, insert a PS8300 in bay 1. This is the slot for the required, primary power supply module.

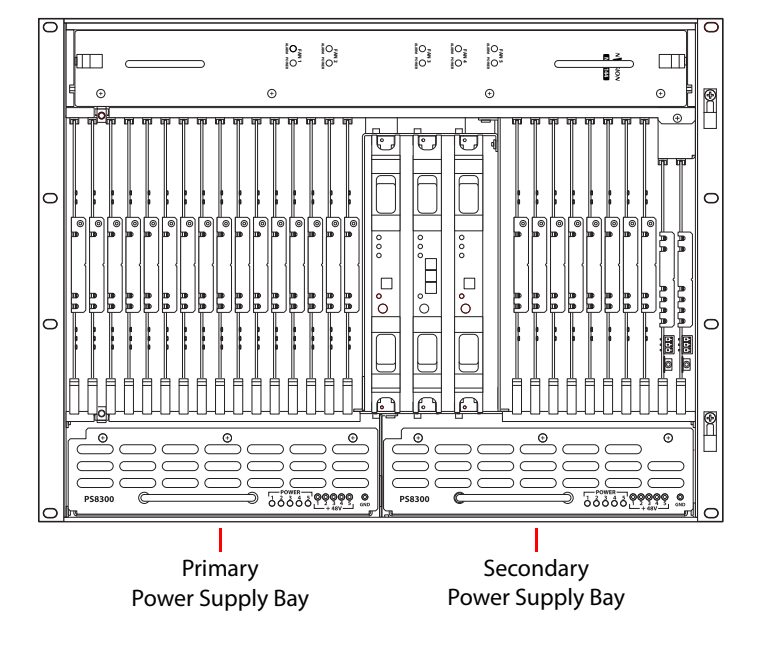

4 Install an optional redundant PS8300 power supply module in slot 2:

Fig. 8-11: NV8144 (Front View)

5 Connect the router's ground lug to earth ground using a copper wire (14–6 AWG). The ground lug is located in the lower right corner at the rear of the frame.

# **Making Power Connections to the NV8280**

1 Facing the rear of the NV8300 power supply frame, connect one end of the WC0154-00 power cable to the large **DC Output** connector, shown here:

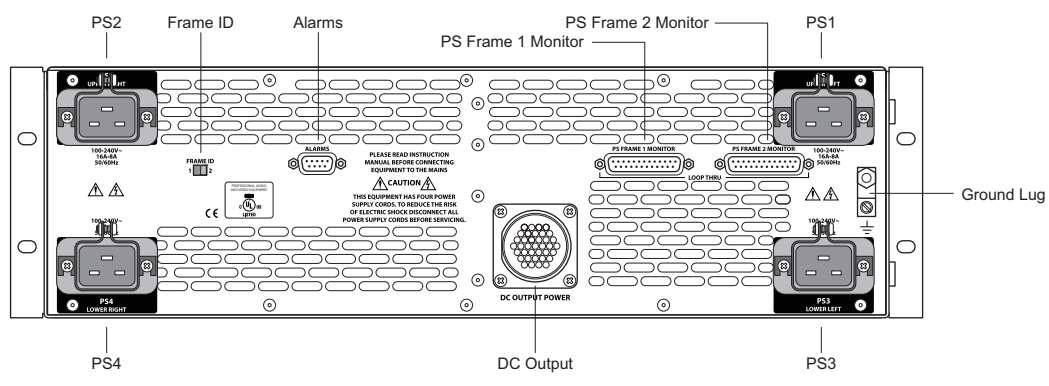

<span id="page-148-0"></span>Fig. 8-12: NV8300 Power Supply Frame (Rear View)

2 Facing the rear of the NV8280, connect the other end of the WC0154-00 power cable to the **Power Input** connection:

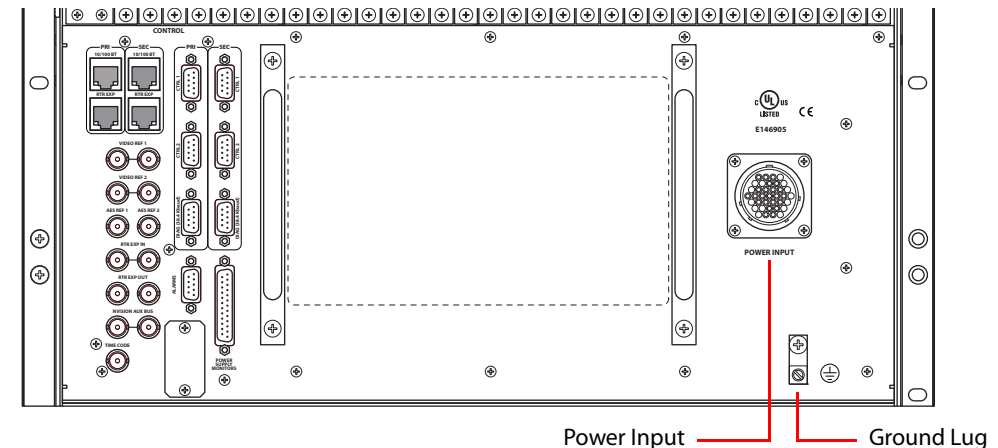

Fig. 8-13: NV8280 Power Supply Monitor and Power Connections (Rear View)

- 3 Still facing the rear of the NV8280, connect the ground lug to earth ground using a copper wire from 14 to 6 AWG. The ground lug is located in the lower right corner of the frame.
- 4 Facing the rear of the NV8300 power supply frame, use a WC0157-00 power cable to connect **PS1** to an 20A AC power source. In the U.S., these power cables have a twistlock connector, In other countries, the cable lacks a power connector and you must fabricate your own.
- 5 Repeat step 4 for **PS3** and optionally for **PS2** and **PS4**, that is for each remaining PS8300 power supply module to be installed.
- 6 **After all power connections have been made,** and only when you are ready to power-up the router, face the front of the NV8300 power supply frame and insert a PS8300 in power module both slot 1 and slot 3. These slots are for the required, primary power supply modules. If you are installing optional redundant PS8300s, install a module in both slot 2 and in slot 4:

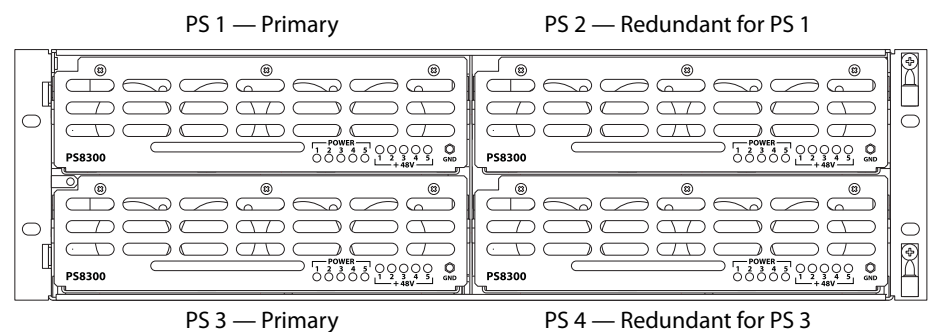

Fig. 8-14: Power Supply Module Locations in an NV8300

#### **Making Power Connections to the NV8576 or NV8576-Plus**

Note: for the NV8576-Plus, you will execute this procedure for each frame.

- 1 Select one of the NV8300 power supply frames.
- 2 Facing the rear of the NV8300, connect one end of a WC0154-00 power cable to the **DC Output** connector. (See Figure [8-12 on page 135](#page-148-0).)
- 3 Facing the rear of the router frame, connect the other end of the WC0154-00 power cable to **Power Input 1**:

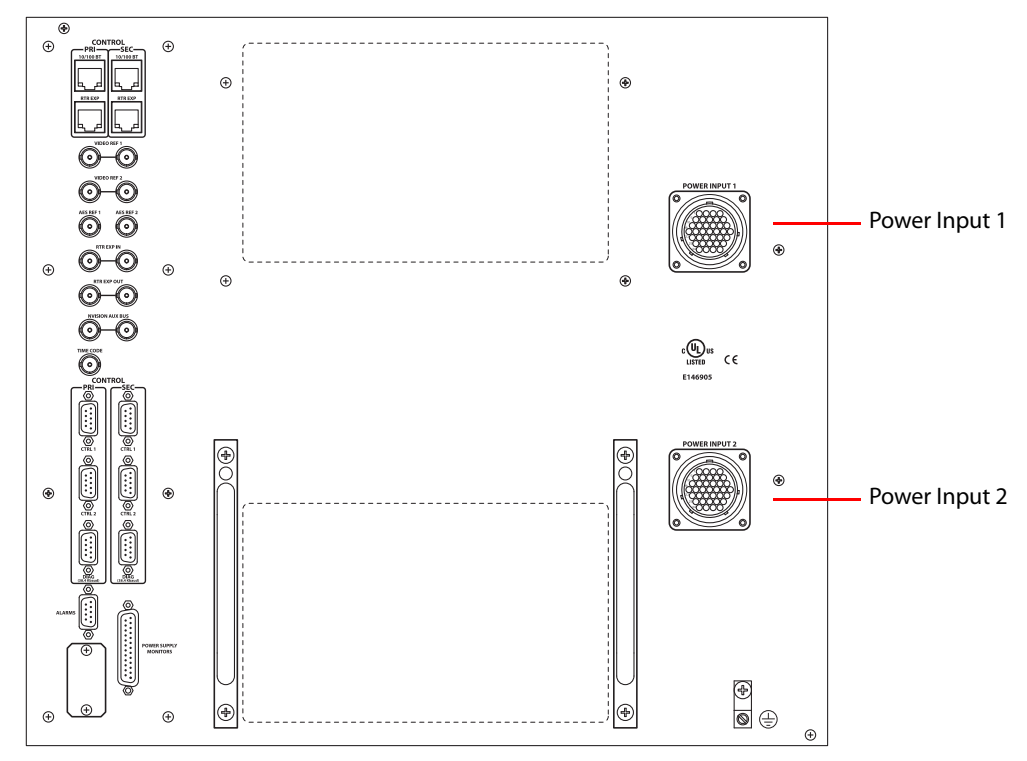

<span id="page-150-1"></span>Fig. 8-15: NV8576 Power Supply Monitor and Power Connections

- <span id="page-150-0"></span>4 Facing the rear of the NV8300 power supply frame, use a WC0157-00 power cable to connect **PS1** to an 20A AC power source. In the U.S., these power cables have a twistlock connector, In other countries, the cable lacks a power connector and you must fabricate your own.
- 5 Repeat step [4](#page-150-0) for each PS8300 power supply module to be installed, at **PS3**, and optionally at **PS2** and **PS4** for redundant power supplies.
- 6 Set the Frame ID switch on the NV8300 power supply frame to **1**. See [Figure](#page-148-0) 8-12.
- 7 Select the second NV8300 power supply frame.
- 8 Facing the rear of the NV8300, connect one end of a WC0154-00 power cable to the **DC Output** connector. (See Figure [8-12 on page 135](#page-148-0).)
- 9 Facing the rear of the router frame, connect the other end of the WC0154-00 power cable to **Power Input 2**. (See [Figure](#page-150-1) 8-15.)
- 10 Still facing the rear of the NV8280, connect the ground lug to earth ground using a copper wire from 14 to 6 AWG. The ground lug is located in the lower right corner of the frame.
- <span id="page-151-0"></span>11 Facing the rear of the second NV8300 power supply frame, use a WC0157-00 power cable to connect **PS1** to an 20A AC power source.
- 12 Repeat step [11](#page-151-0) for each PS8300 power supply module to be installed, at **PS3**, and optionally at **PS2** and **PS4** for redundant power supplies.
- 13 Set the Frame ID switch on the NV8300 power supply frame to **2**. See [Figure](#page-148-0) 8-12.
- 14 **After all power connections have been made,** and only when you are ready to power-up the router, face the front of each the NV8300 power supply frame and insert a PS8300 in power module slots 1, 3, 5, and 7. These slots are for the required, primary power supply modules. If you are installing optional redundant PS8300s, install a module in slots 2, 4, 6, and 8:

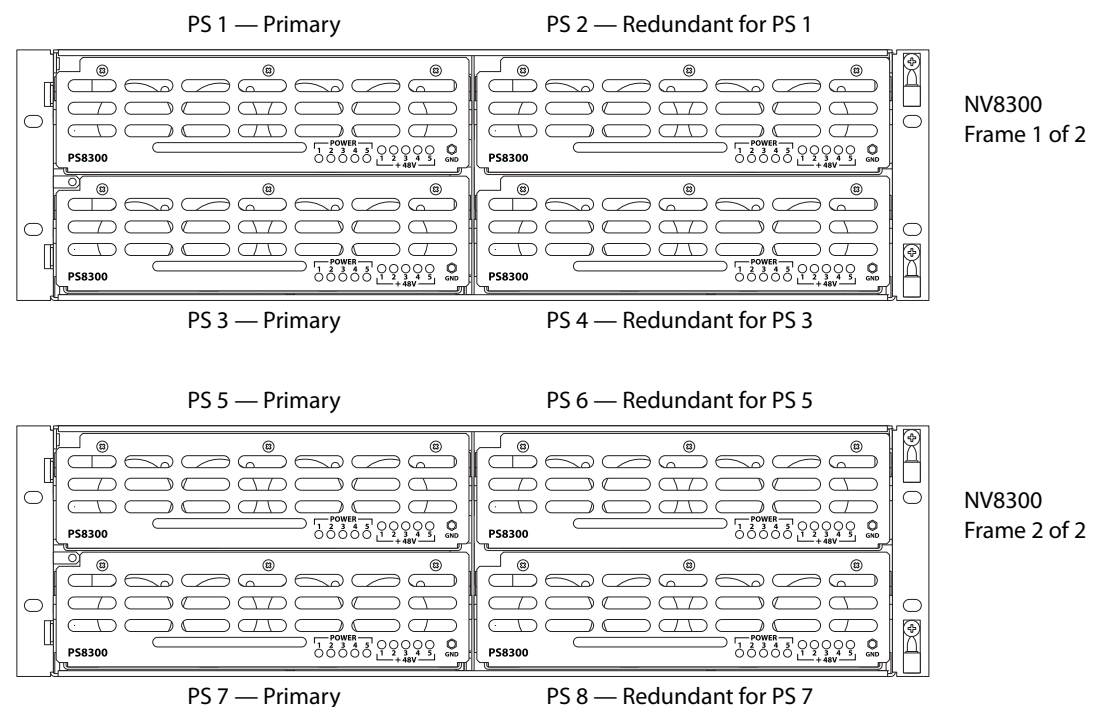

Fig. 8-16: Power Supply Module Locations for an NV8576 or NV8576-Plus Frame

# **Validating Your Installation**

When your installation is complete, perform the following checks to make sure the router and power supplies are operating properly:

Check that all 5 green power LEDs on the front of each PS8100 or PS8300 power supply module are lit. If any or all LEDs are off:

- **•** Verify that the PS8100 or PS8300 power supply module is fully seated in its slot.
- **•** Test for +48 volts at each of the 5 test points at the front of the power supply module.

# **Configuration**

There are 4 tools that are used for configuring NV8500 Series routers:

**•** MRC (Miranda Router Configurator).

This software configures the I/O cards, control cards, monitor cards, and crosspoint cards of the router and specifies most details of its behavior.

MRC is also used to upload firmware to the NV8500 Series routers.

**•** NV9000-SE Utilities.

NV9000-SE Utilities configures an NV9000 router control system and, among other things, specifies the signals that are routed to and from the routers in the system, including the NV8500 Series routers.

**•** iControl-Solo

iControl-Solo is used, specifically, to configure the various frame sync functions of frame sync input cards of the NV8500 Series routers.

**•** Browser application

Each frame sync card has a built-in browser application. This application can occasionally be used to upload new frame sync software to your frame sync cards.

# **MRC**

Use MRC (the Miranda Router Configurator) to configure NV8500 series routers. MRC communicates with the router control card through an Ethernet connection. MRC usually resides on the same network as the router control system.

MRC is a software application used to set up and modify configuration settings, and perform diagnostics, for NV8500 series routers. MRC runs on a PC and communicates with the router through the router's control cards using Ethernet connections.

MRC configures the router by applying settings to the router control card. Configuration settings vary depending upon the router's matrix switching type, the protocol in use, and the level of complexity of the router partitioning. MRC can be used to test a router's crosspoints (i.e., perform takes) and examine I/O cards.)

The router control card facilitates communication between a router control system and the router hardware. NVISION Ethernet protocol is used to send commands from the router control system to the control card. NVISION Ethernet protocol is always available through the router's Ethernet connection. NVISION serial protocol is always available through the router's serial **CTRL 2** port. Other protocols can be used on the serial **CTRL 1** port only. Ports labeled **CTRL 1** and **CTRL 2** correspond to the primary and the secondary control card slots on the router frame. The control card allows only one third-party protocol to be loaded at any one time.

For information about configuring an NV8500 Series router, see the Miranda Router Configurator User's Guide.

# **NV9000-SE Utilities**

Use NV9000-SE Utilities to configure the inputs and outputs (of the NV9000 router control system) that are connected to, and used by, the NV8500 family routers.

# **iControl-Solo**

iContol-Solo is used to configure the various frame sync functions of frame sync input cards of the NV8500 Series routers.

These are the functions available, in the frame sync card, for each video channel:

- 1 You can configure 16×16 audio shuffles.
- 2 You can change gain and offset in either the YCrCB or RGB space. You can also change the hue in the YCrCb space.
- 3 You can set audio gain and inversion (and muting) for each audio channel.
- 4 You can set the video delay (up to 3+ frames).
- 5 You can adjust audio delay (up to 2 sec).
- 6 Each channel is "Dolby E aware." This means that the card performs adds and drops during the guard band. It does not guarantee that the header packet is located in the correct line.

The video channels of the frame sync card are tied to the router frame's REF 1 and ignore REF 2.

# **Browser Application**

Refer to [Chapter](#page-154-0) 10, [Frame Sync Cards](#page-154-0), on [page](#page-154-0) 141 for more information about the browser application.

# <span id="page-154-0"></span>**Frame Sync Cards**

<span id="page-154-1"></span>[Chapter](#page-154-1) 10 describes frame sync input cards and briefly describes iControl-Solo, the configuration program used to configure the cards' frame sync functions, and the card's browser application.

 To configure the NV8500 frame sync functions, iControl-Solo v4.44 or later is required. This is a free software application that can be downloaded from the Grass Valley Technical Support Portal at http://www.miranda.com/support.

#### **Summary**

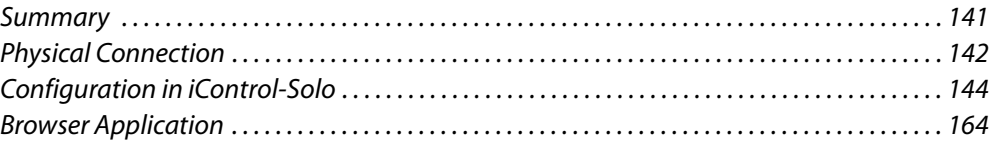

# <span id="page-154-2"></span>**Summary**

Frame sync cards are essentially hybrid disembedder cards with the addition of frame sync functions. The frame sync functions are configurable. Each of the 8 video inputs on the card has independently configurable functions. The card itself also has configurable functions.

Each frame sync card has an Ethernet port through which you can configure the card. You can designate the IP address of the port using either the 'Ethernet Settings' page of MRC or the browser application built into the frame sync card. After you have specified the port's IP address, you can configure the card and its 8 video channels using iControl-Solo. (The port's IP address is not related in any way to the IP addresses of the router's control cards.)

Because the frame sync card is a disembedder card, it has 8 video ports. There are 9 video connectors on its backplane module; the ninth connector is unused.

The card's frame sync functions are a subset of those of a Densité frame sync card. Therefore, iControl-Solo classifies the frame sync card as a Densité frame sync card.

#### **Frame Sync Functions**

These are the functions available in the frame sync card, for each video channel:

- 1 You can configure  $16\times16$  audio shuffles.
- 2 You can change gain and offset in the YCrCb space and hue (in degrees).
- 3 You can set audio gain and inversion (and muting) for each audio channel.
- 4 You can set the video delay (up to 3+ frames).
- 5 You can adjust audio delay (up to 2 sec).

6 Each channel is "Dolby E aware." This means that the card performs adds and drops during the guard band. It does not guarantee that the header packet is located in the correct line.

The video channels of the frame sync card are tied to the router frame's REF 1. They ignore REF 2.

# <span id="page-155-0"></span>**Physical Connection**

The frame sync input card, like all input cards, resides in an input bay of an NV8144, NV8280, NV8576, or NV8576-Plus frame, with its matching backplane module. There is no frame sync card available for an NV8140.

The frame sync card has an Ethernet port at its backplane. It is through an Ethernet connection on this port that you can configure the card's frame sync functions using iControl-Solo. It is also through this port that you can use the card's browser application.

When you place a frame sync card, with its backplane module, in a slot in a router frame, the card initially acquires a default IP address that is based on the slot number: the lower octet of the IP address is the slot number (in the range 1 to 64). The default subnet is 192.168.3.xxx.

**■** The two frames of an expanded NV8576-Plus have identical slot numbering. Therefore, using the defaults for IP address will probably result in duplicate IP addresses on the network you use to configure the cards. You must assign specific IP addresses to such cards.

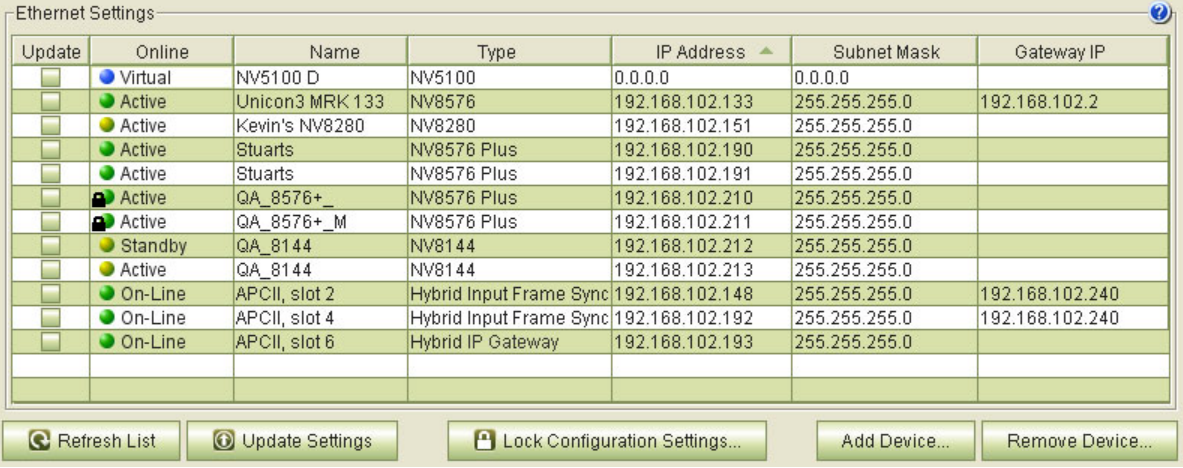

You can change the IP address of a frame sync card in the 'Ethernet Settings' page of MRC:

The IP address of the card is the IP address associated with the RJ-45 configuration port of the card.

To assign the IP address, locate any devices of type 'Hybrid Input Frame Sync' and change their IP addresses as required. Also change the gateway IP address if necessary. The subnet mask should probably remain 255.255.255.0, but you can also change that if necessary.

After you change the IP address of frame sync card, it will never be assigned the default address again. The IP address assigned to the frame sync card is actually stored in the card's backplane module. If you move the backplane module, the assigned IP address moves with it. The frame sync cards themselves are interchangeable.

It is easy to forget the IP address of a frame sync card. There is no simple way to determine the IP address of a particular frame sync card, particularly if your router has many of them.

If you do forget, open MRC's 'Ethernet Settings' page and review the IP addresses of your frame sync cards. Also open MRC's 'Module Status' or 'Module Types' page. Each of these pages tells you in which slots your frame sync cards are located, but does not tell you their IP address. The 'Ethernet Settings' page tells you the IP address but does not tell you in which slot the card (or really its backplane module) is located.

Perhaps the best way to remember a frame sync card's IP address is to label its backplane module with the IP address.

You can upgrade the firmware in a frame sync card the same way you upgrade any other I/O card. Refer to the MRC User's Guide for information.

#### **Cabling**

After you place frame sync cards in your router frame and assign their IP addresses, connect the Ethernet ports of the frame sync cards to an Ethernet switch using Ethernet cable. The configuration PC on which you use either iControl-Solo or the browser application must be able to access the subnet used by the frame sync cards your are configuring.

It is not necessary for all frame sync cards to be on the same subnet.

It is not necessary for frame sync cards to be connected unless you are configuring them.

There is no relationship between the network(s) used by the frame sync cards and the network used by the router's control cards.

## **Port Numbering**

Backplanes and cards are installed "upside down" in the lower bays of NV8576 frames. In the upper bays and in the other NV8500 routers, backplanes and cards are installed right side up. This drawing shows the port ordering for a frame sync input backplane:

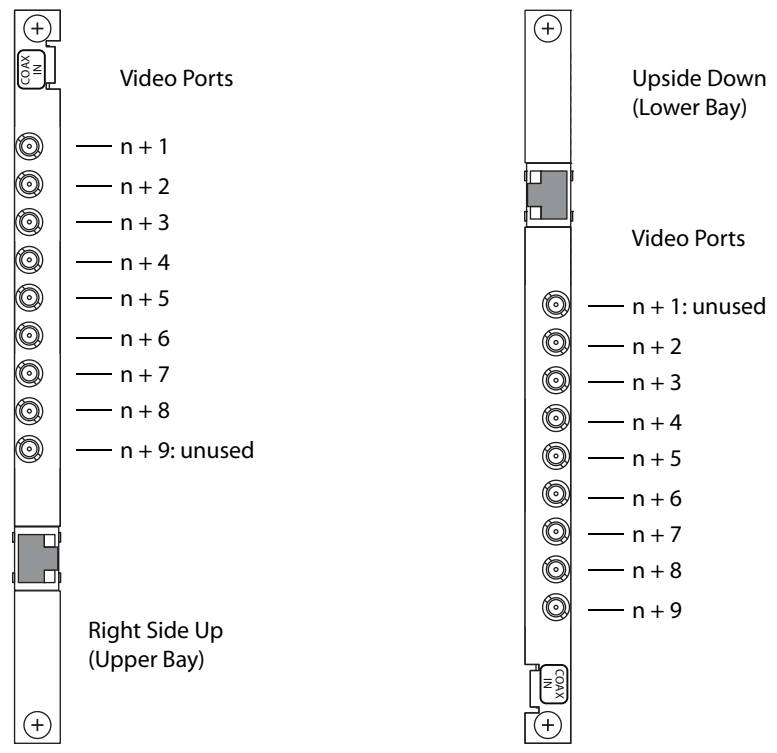

The value of  $n = (S - 1) \times 9$ , where S is the logical slot number (and not the labeled slot number). See [Slot Order for Port Numbering, on page](#page-50-0) 39.

For example, in logical slot 17, the first in the lower bay of an NV8576 frame. ports range from 145 to 154, with port 145 being unused.

Please refer to the NV8500 port enumeration drawings available from Grass Valley for complete detail.

# <span id="page-157-0"></span>**Configuration in iControl-Solo**

This is a brief introduction to iControl-Solo as it applies to the configuration of NV8500 frame sync input cards. Please refer to the iControl-Solo User's Guide and to the FRS-1801 User's Guide for complete detail.

**■** During configuration, the frame sync card behave as if it were an FRS-1801 Densité card.

There are two components to frame sync configuration:

- **•** Configuration of the card.
- **•** Configuration of the card's video channels.

# **Initial Window**

When you launch iControl-Solo, it first displays a splash panel and then presents an initial window in which you can select devices to configure. The window might at first be devoid of configurable devices, as show here:

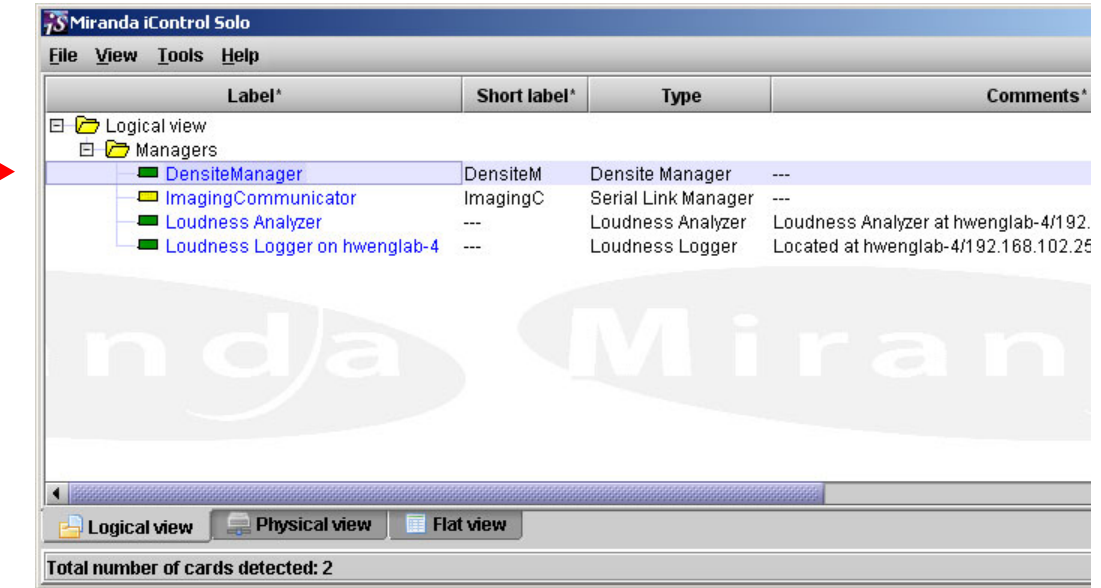

## **Adding Frame Sync Cards to the Window**

To add a frame sync card to the list of devices (possibly empty) in the window, follow these steps:

1 Double-click the row labeled 'Densité Manager'. A dialog appears:

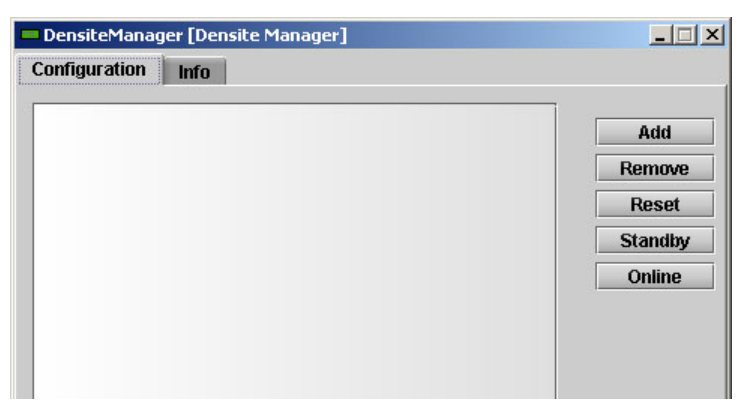

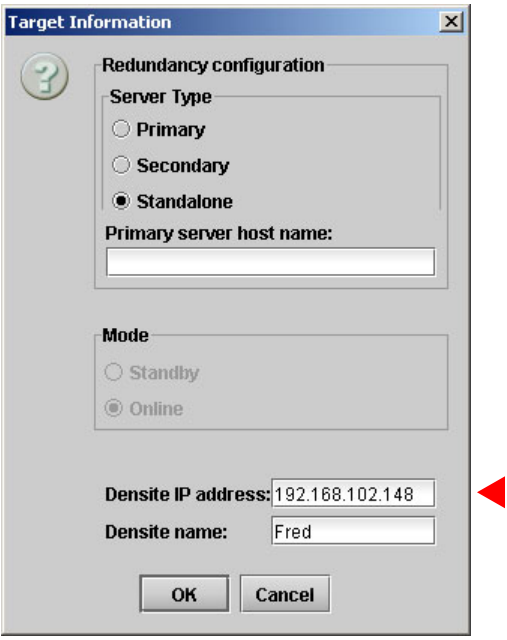

2 Click 'Add'. A 'Target Information' dialog appears:

Enter the IP address of the frame sync card in the 'Densité IP address' field. Also assign a name to the card.

The IP address is either the default (192.168.3.‹soliton›) or the one that you assign in MRC's 'Ethernet Settings' page. (You can also reassign the IP address in the card's browser application, although you need to know the card's present IP address to do that.)

You must also have connected the frame sync card, through its Ethernet port, to an Ethernet LAN on which your computer can communicate.

- The two frames of an expanded NV8576-Plus have identical slot numbering. Using the defaults for IP address will probably result in duplicate IP addresses on the network you use to configure the cards. You must assign specific IP addresses to such cards.
- 3 Click 'OK'. The software returns to the Densité Manager and displays the name and IP address of the card you just added:

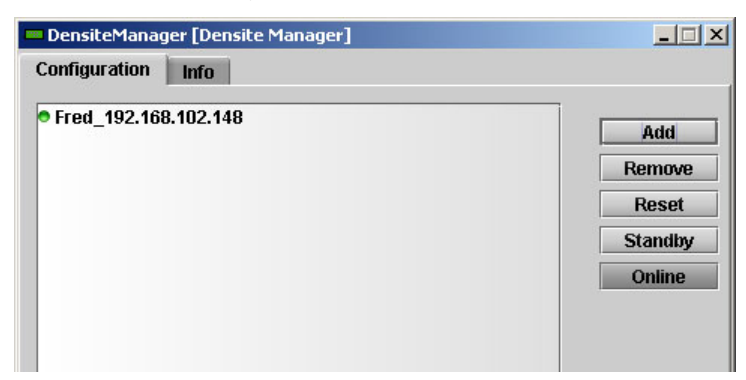

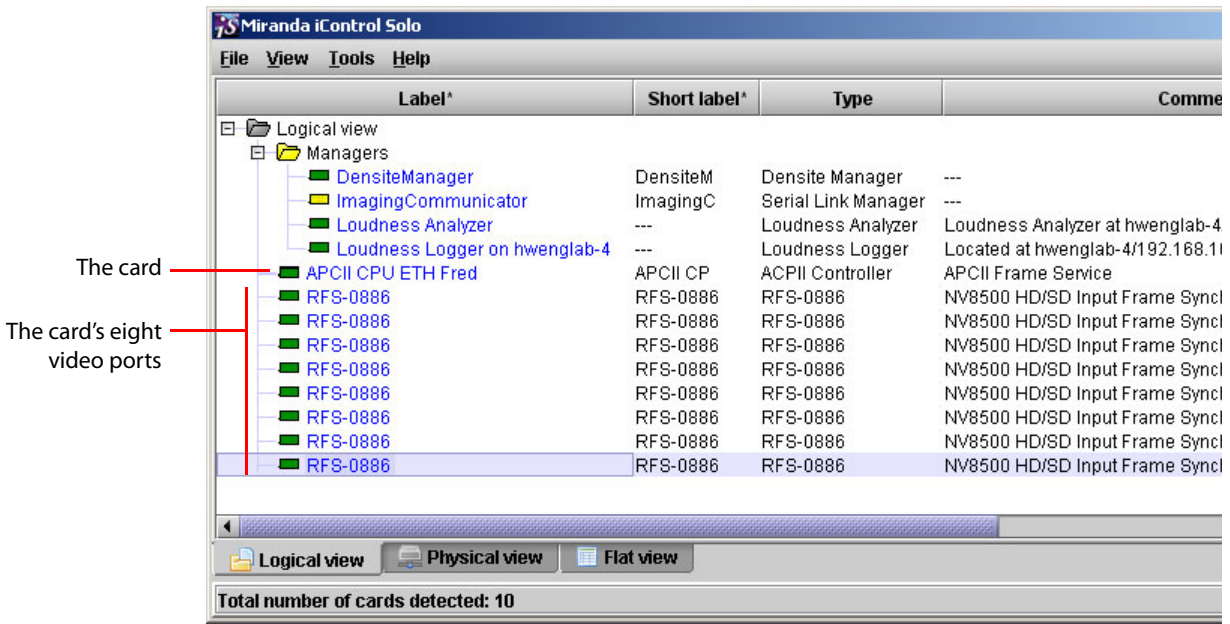

4 Dismiss the Densité Manager to return to the iControl-Solo main window. The newly added card and its eight video ports appear in the list of configurable devices:

The card is identifiable as an "APCII" card and the name you assigned to it is displayed.

The eight video ports are identified by "RFS-0866" and are distinguished by the two righthand columns of the window. The ports appear in order, 1–8. (You might have to scroll the window to see these columns.)

- It might help you to distinguish the different ports more readily if you drag the column headers to move the 'Frame' and 'Slot' columns to a more suitable position in the window. As an alternative to that, you can also right-click the 'Short label' field of RFS entries and choose 'Rename' from the context menu to give the RFS entries unique identifiers.
- **■** The terminology of iControl-Solo does not apply well to frame sync cards. For frame sync cards, the term "frame" means "card" and cards are identified by the name you gave them. The term "slot" means video port and the "slots" are identified by the numbers 1–8.
- "RFS" stands for "router frame sync" and the term 0886 stems from the fact that the frame sync card's part number is EM0886-xx. "APC" means "advanced processing card."

After you have identified the APCII card (and its video ports), you can double-click the 'APCII' entry to edit the card's functions and you can double-click any 'RFS-0886' entry to edit that video port's frame sync functions.

The icons for the entries are color-coded: green means healthy, read means an alarm condition exists. Refer to the iControl-Solo User's Guide for information about these and other colors.

# **Configuration of the APCII**

The windows available when you edit an APCII are appropriate for diagnostics and maintenance, but have no direct bearing on the operation of an NV8500 router or even of the frame sync card itself.

We do not address this subject in any detail.

Again, please refer to the *iControl-Solo User's Guide* if you are interested in this subject.

The APCII configuration window has a navigation pane at the left and a work area in which to enter configuration values at the right:

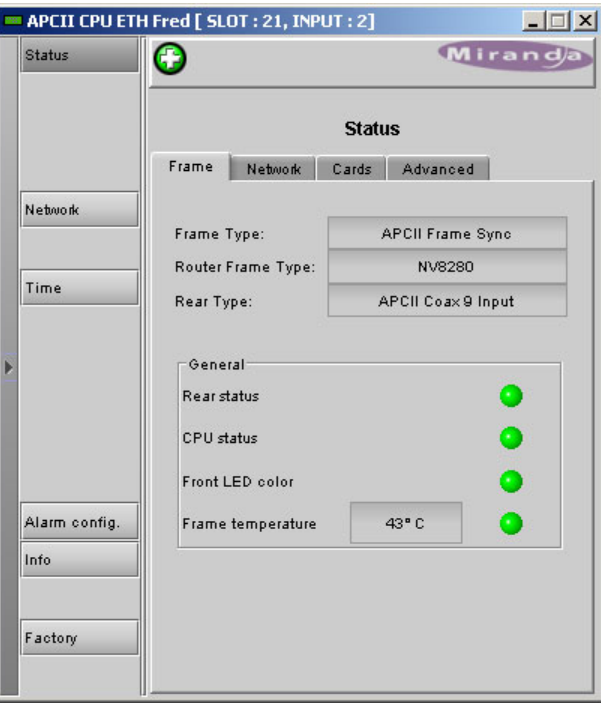

The navigation pane has 6 buttons:

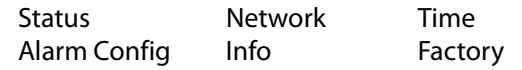

Click a button to access the corresponding configuration page.

The APCII window also has a green "health" icon. Hover your cursor over the icon to view a brief health message:

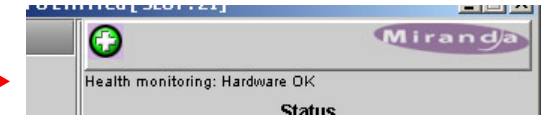

**Status Page**

The status page has four tabs:

Frame Network Cards Advanced

Following are views of these tabs, without further discussion.

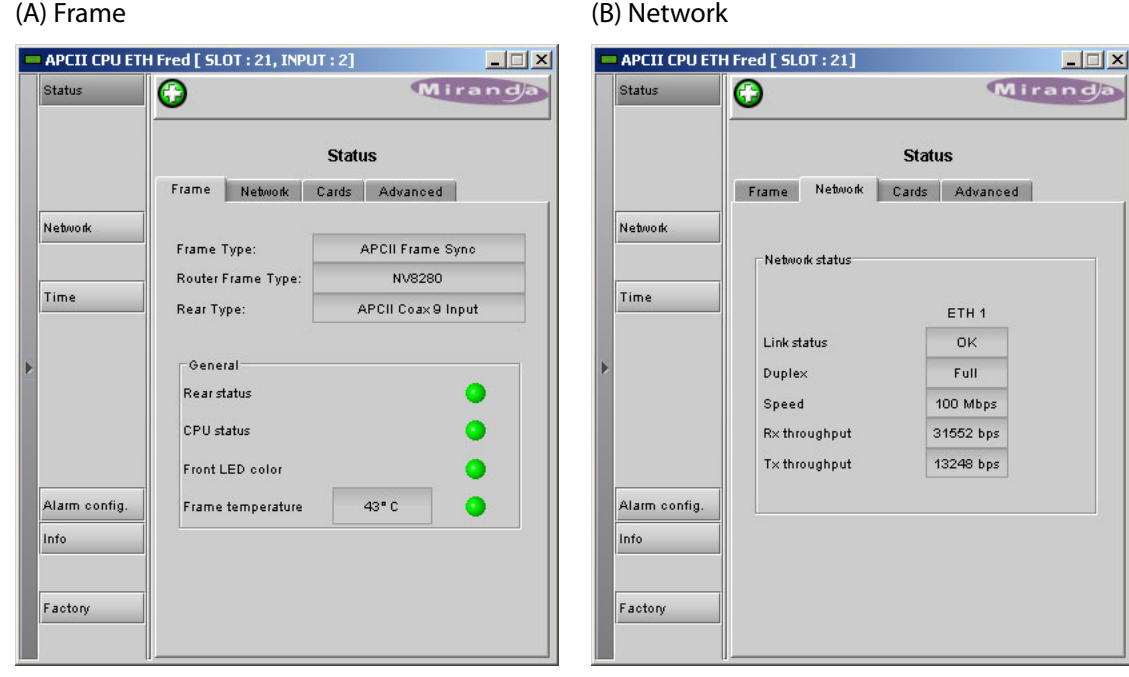

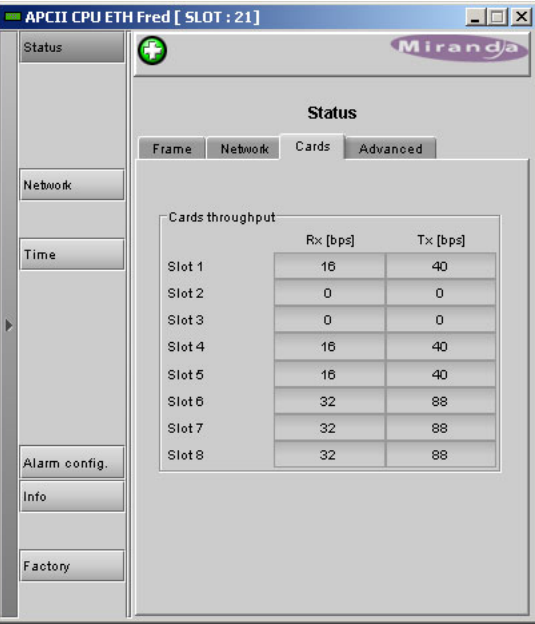

## (C) Cards (D) Advanced

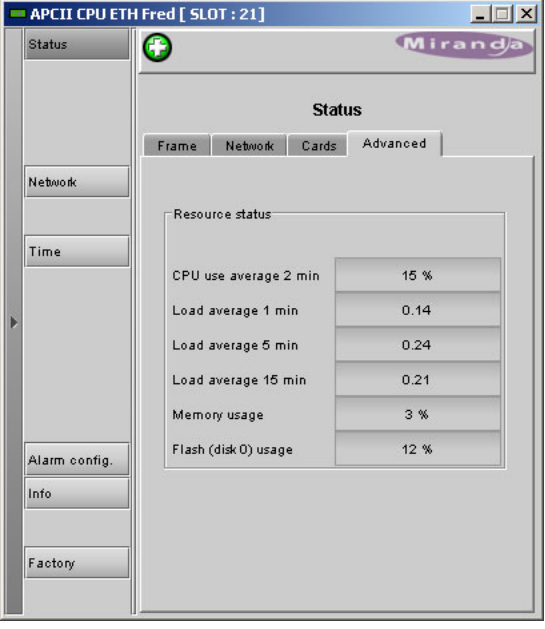

## **Network Page**

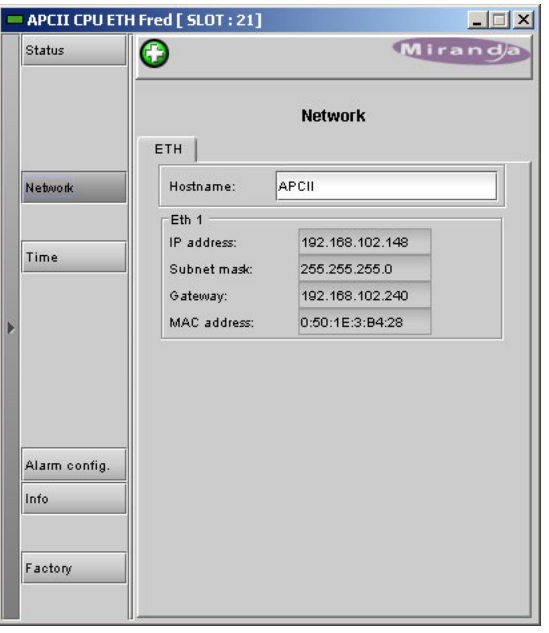

## **Time Page**

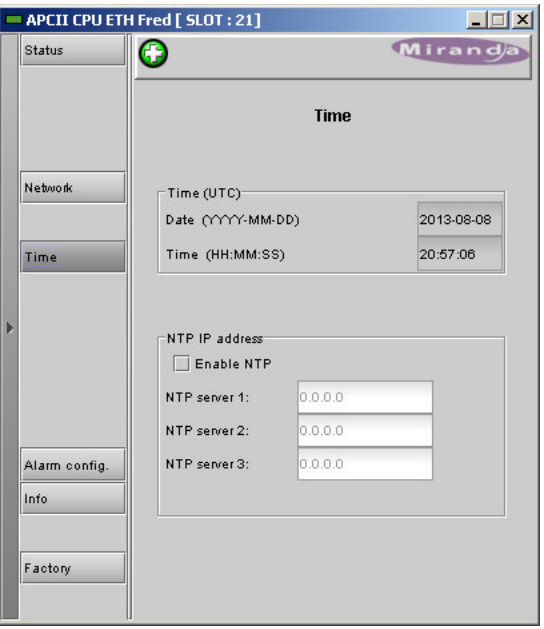

# **Alarm Config Page**

The 'Alarm Configuration' page lets you enable or disable certain alarms;

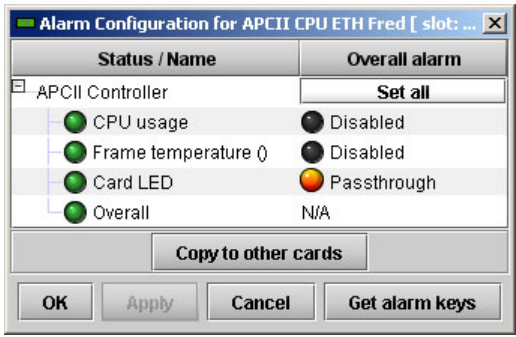

## **Info Page**

The 'Info' page presents information about the frame sync card:

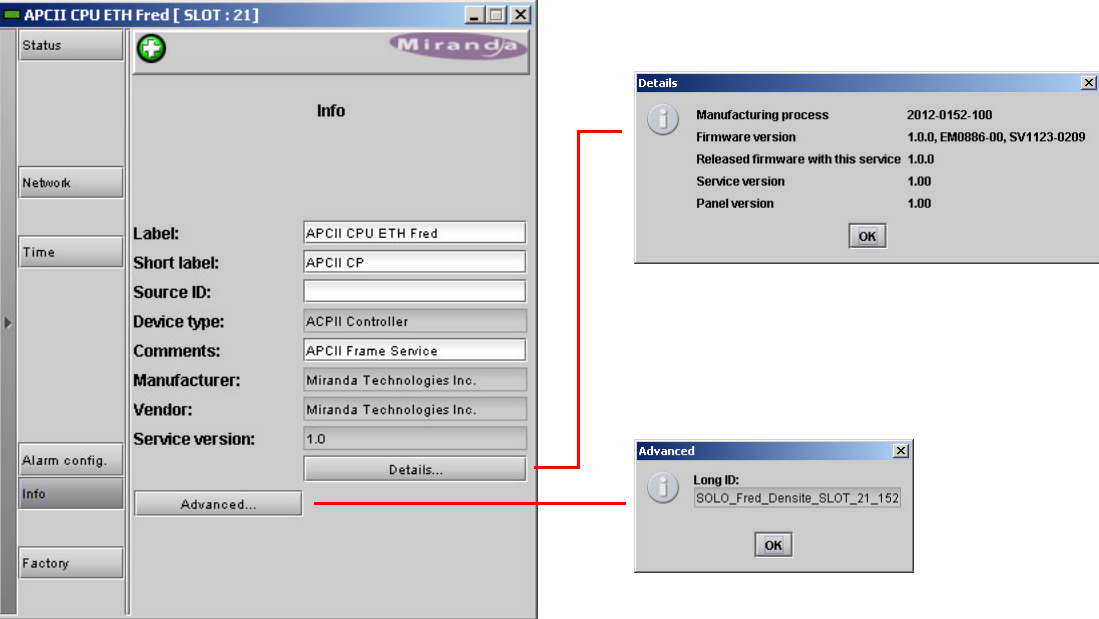

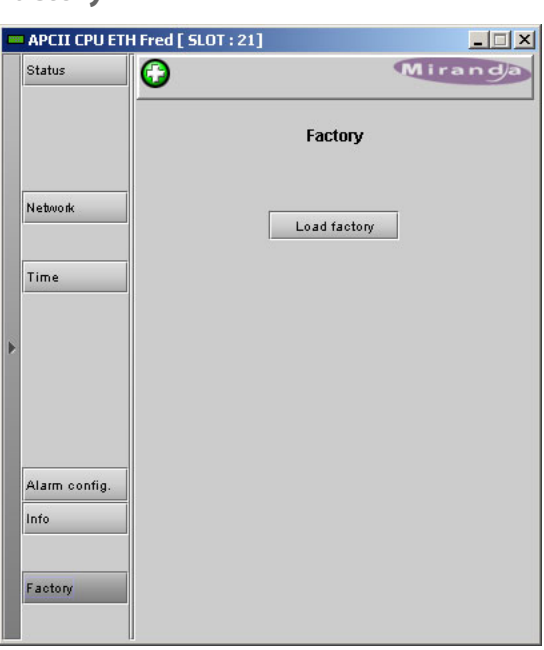

#### **Factory**

# **Configuration of an "RFS" Video Port**

Each frame sync card has 8 video channels. Frame sync functions can be configured for each of them. Each channel appears as an entry in iControl-Solo's list of devices. They are all called RFS-0886 in the iControl-Solo terminology.

To edit a port configuration, choose an "RFS" entry from the main iControl-Solo window:

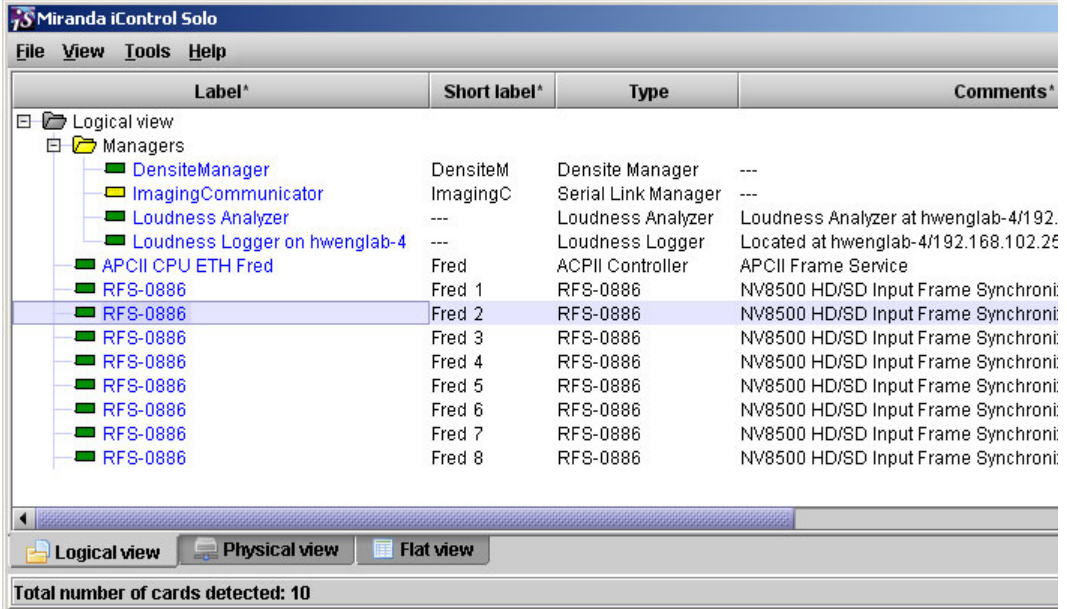

▲ You must have chosen 'Logical View' at the bottom of the window to see the list.

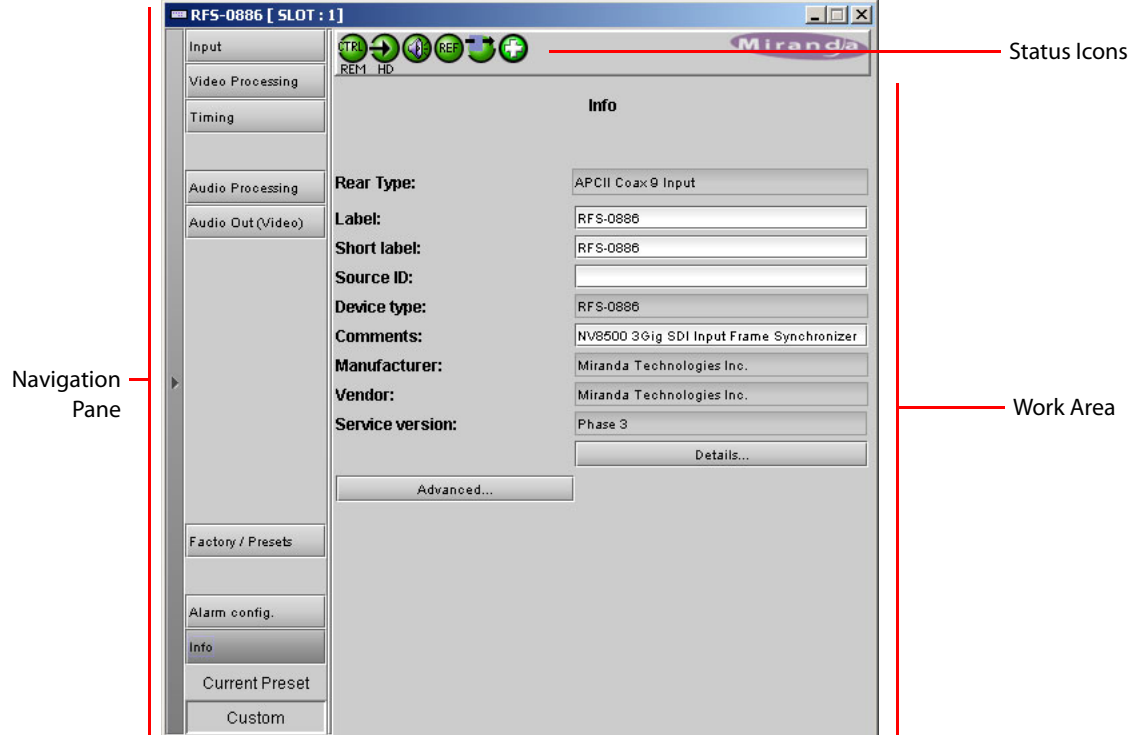

When you select an "RFS" port, a configuration window appears:

Choose a configuration option from the navigation pane at the left. There are buttons for 8 configuration pages:

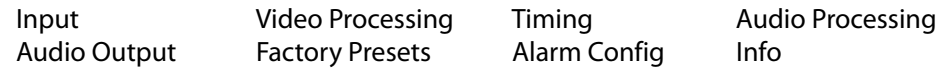

**Status Icons**

There are 6 status icons at the top of the RFS window. These are not named. Normally green, they might appear red or in some other color if alarm conditions or problems exist. When you hover your cursor over them, they provide status, as follows, in order from left to right:

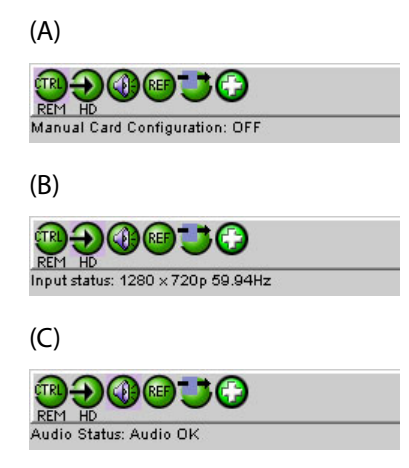

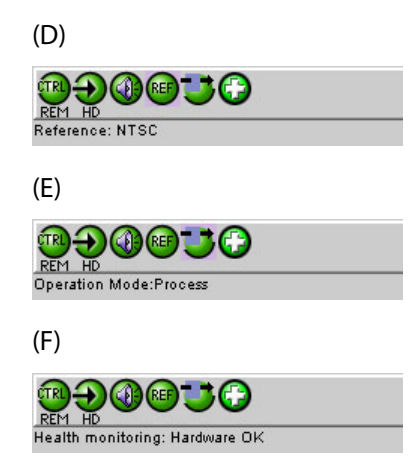

#### **Input Page**

The 'Input' page has two tabs in the work area: 'Frame Sync' and 'Freeze'. This is the 'Frame sync' tab:

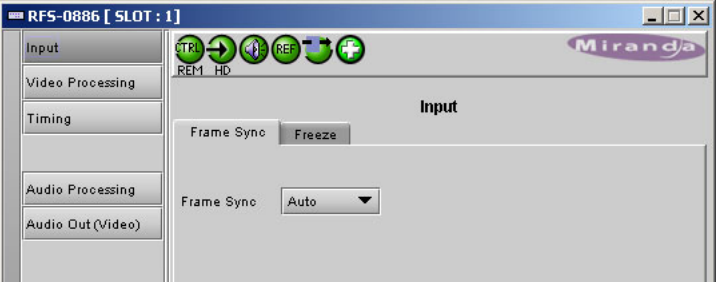

The 'Frame Sync' tab has a drop-down menu that lets you choose one of two frame sync options:

- **•** Off—video (and its audio) bypasses frame sync processing. (Such a video channel is like any normal disembedder channel.)
- **•** Auto—there are several cases:

If the video frame rate is the same as the reference rate, the video undergoes frame sync and is aligned to the reference signal.

If the video signal is removed, the frame sync processor performs a freeze frame (according to the specifications in the 'Freeze' tab (described next).

If the video signal is not at the reference rate, the video bypasses frame sync processing (as if frame sync were off).

This is the 'Freeze' tab:

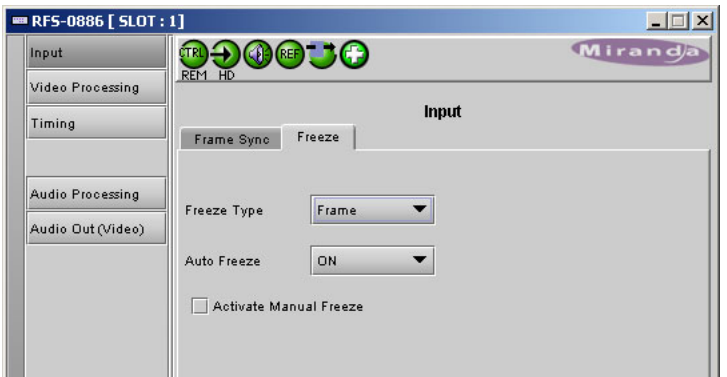

The 'Freeze' tab has two drop-down menus. The first lets you specify the freeze-frame type:

- **•** Black—when the video freezes, it shows black.
- **•** Frame—when the video freezes, it shows the last frame.

The second drop-down menu lets you turn automatic freeze on or off.

Check the 'Activate Manual Freeze' to perform a manual freeze-frame. Doing so should result in an immediate freeze of that video channel according to the type of freeze you specified: black or last frame.

#### **Video Processing**

The video processing page configures video in either the YCrCb space or RGB space. You can select either space using the radio buttons at the top of the page.

#### **YCrCb Space**

You can set gain and offset values in the YCrCb space. There are two tabs, 'Basic' and 'Advanced'. This is the basic tab:

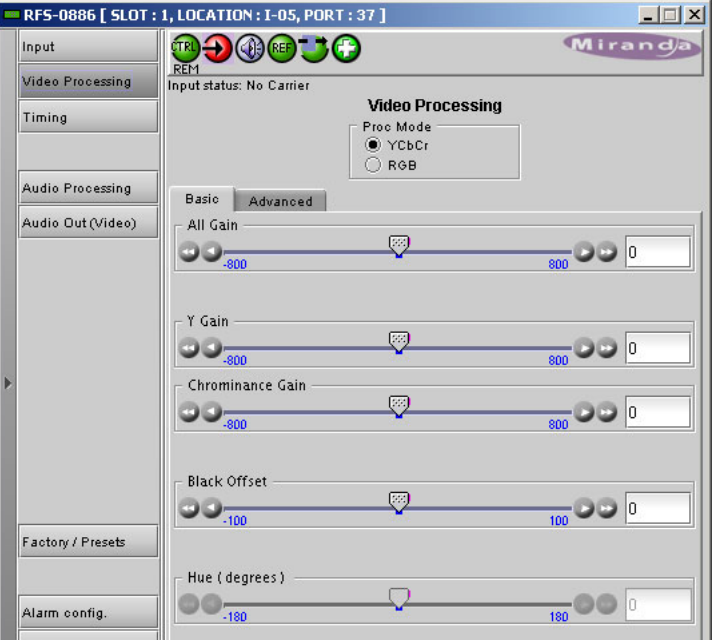

The double arrows move the gain values in increments of 25 units. The double arrows move the offset value in increments of 20 units. The single arrows, in all cases, move the adjustment value in increments of 1 unit. You can also slide the indicators manually for gross adjustment.

The hue controls are disabled.

This is the 'Advanced' tab:

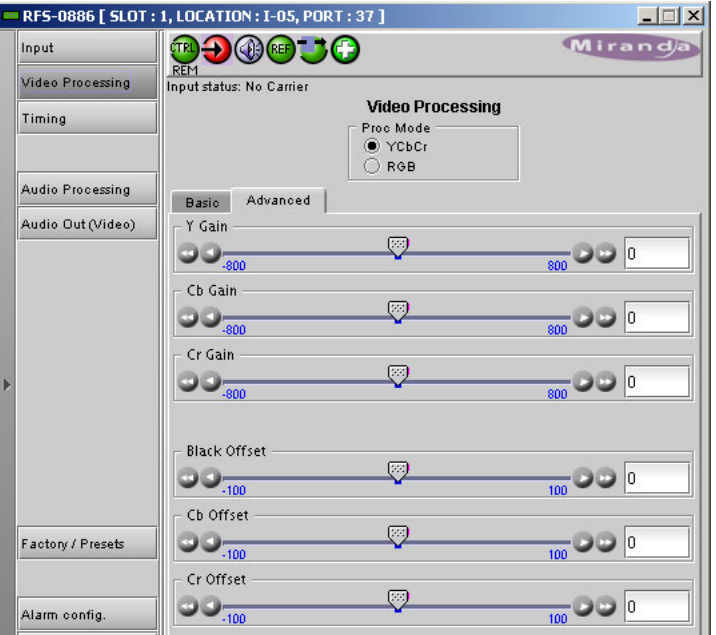

The double arrows move the gain values in increments of 25 units. The double arrows move the offset value in increments of 20 units. The single arrows, in all cases, move the adjustment value in increments of 1 unit. You can also slide the indicators manually for gross adjustment.

#### **RGB Space**

You can set gain and offset values in the RGB space. There are two tabs, 'Basic' and 'Advanced'. This is the basic tab:

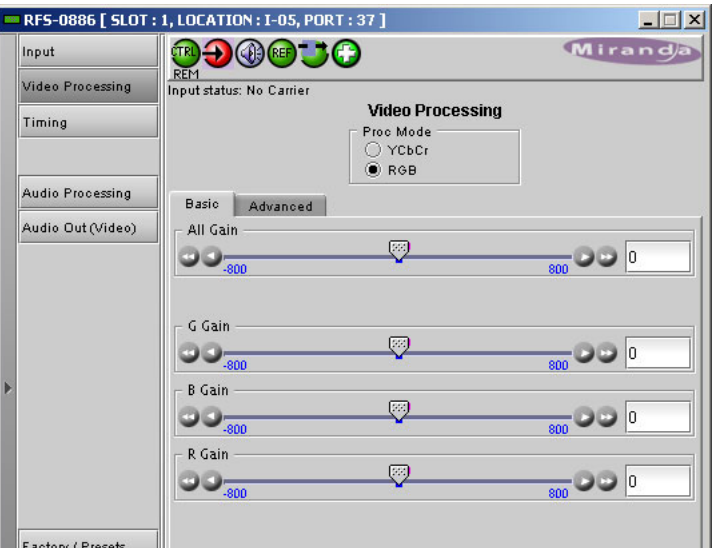

The double arrows move the gain values in increments of 25 units. The single arrows, in all cases, move the adjustment value in increments of 1 unit. You can also slide the indicators manually for gross adjustment.

Note that changing any of the RGB values also changes the overall gain.

This is the 'Advanced' tab:

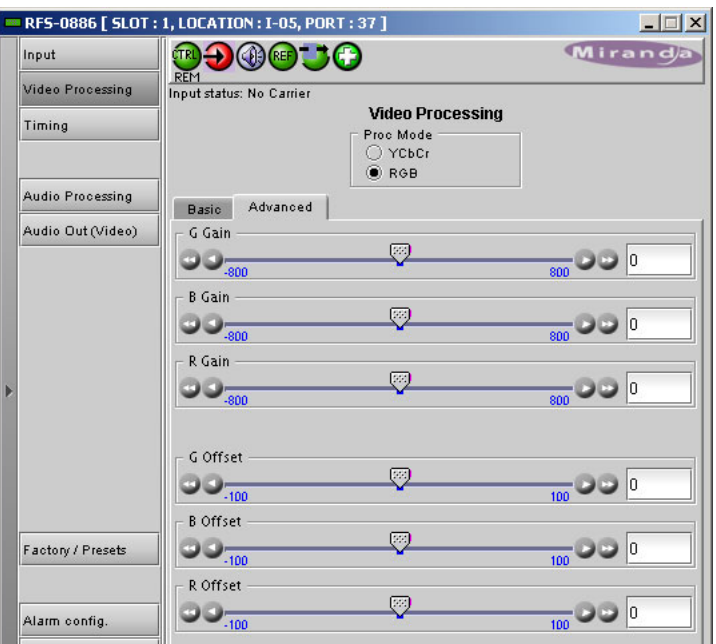

The double arrows move the gain values in increments of 25 units. The double arrows move the offset value in increments of 20 units. The single arrows, in all cases, move the adjustment value in increments of 1 unit. You can also slide the indicators manually for gross adjustment.

#### **Timing**

The timing page adjusts the total delay of the video signal:

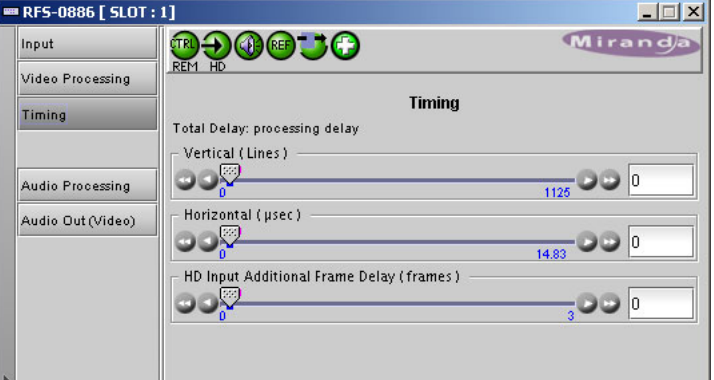

There are 3 sliders. These control, respectively, the vertical offset (in lines), the horizontal offset (in μsec) and frame delay (in number of frames).

The double arrows move the vertical offset value (and the indicator) in increments of 2 lines. The double arrows move the horizontal offset value in increments of 0.0333 μs, rounded off to the nearest 0.01 μs. The double arrows move the frame delay value in increments of 3 frames (which is the full extent of the slider).

The single arrows move the horizontal offset in increments of 0.00666 μs, rounded off to the nearest 0.01 μs. (Three clicks of a single arrow result in a change of 0.02 μs.)

The single arrows, for the other two scales, move the adjustment value in increments of 1 unit. You can also slide the indicators manually for gross adjustment.

#### **Audio Processing**

The audio processing page has several sections. The working area has two sets of tabs. The first set of tabs lets you choose an audio group: 1–4, 5–8, 9–12, or 13–16.

Within each group there are two sub-tabs: 'Levels' and 'Fixed Delay'. This illustration shows the 'Levels' tab (for group 1):

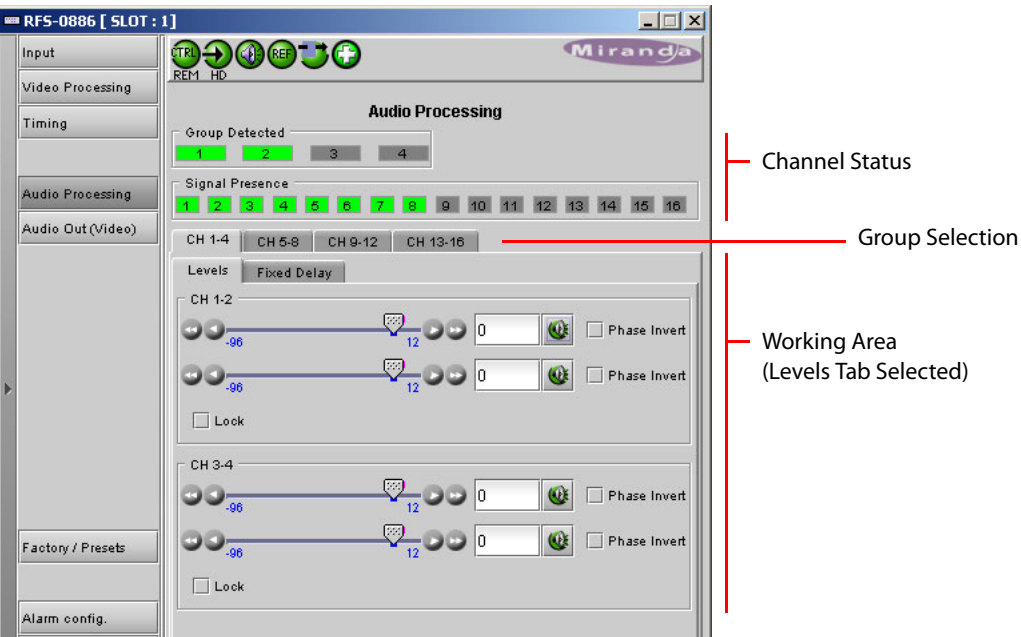

#### **Channel Status**

A channel button in this section turns green if (embedded) audio is present on the channel and remains grey if it is not.

A group button in this section turns green if (embedded) audio is present in the group and remains grey if it is not.

#### **Group Selection**

Choose one of the tabs here to select an audio group. (The level controls and delay controls in the working area apply to the group you select.)

#### **Levels**

The levels tab (as shown above) provides gain sliders (from –90 to +12 dB), inversion check boxes, and muting icons for each channel in the selected group.

The levels tab provides a 'lock' check box for each pair of channels. A lock causes the two scales of the channel pair to move identically, simultaneously. If one scale moves +10 dB, the other does also, subject to the limits of the scale. The "lock" has no effect on muting or inversion.

The double arrows move the gain values in increments of 5 dB. The single arrows, in all cases, move the adjustment value in increments of 0.5 dB. You can also slide the indicators manually for gross adjustment

#### **Fixed Delay**

The 'Fixed Delay' tab of the audio processing page lets you specify the audio delay for each of the channels in the selected group:

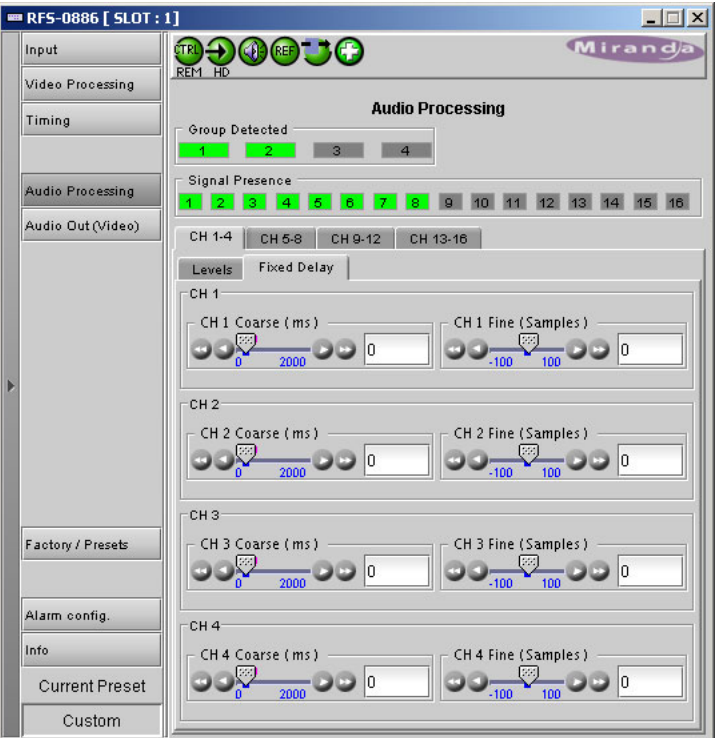

There is a coarse adjustment slider (in ms) and a fine adjustment slider (in samples).

For coarse adjustment, the double arrows move the adjustment value (and the indicator) in increments of 200 ms. The single arrows move the adjustment value in increments of 1.

For fine adjustment, the double arrows move the adjustment value (and the indicator) in increments of 30 samples. The single arrows move the adjustment value in increments of 1.

You can also slide the indicators manually for gross adjustment.

#### **Audio Output**

The audio output page allows you (1) to set the level (or gain, in dB) for selected output channels, (2) to mute selected output channels, and (3) to shuffle the channels. The page has 4 tabs, one for each group. This page shows group 1:

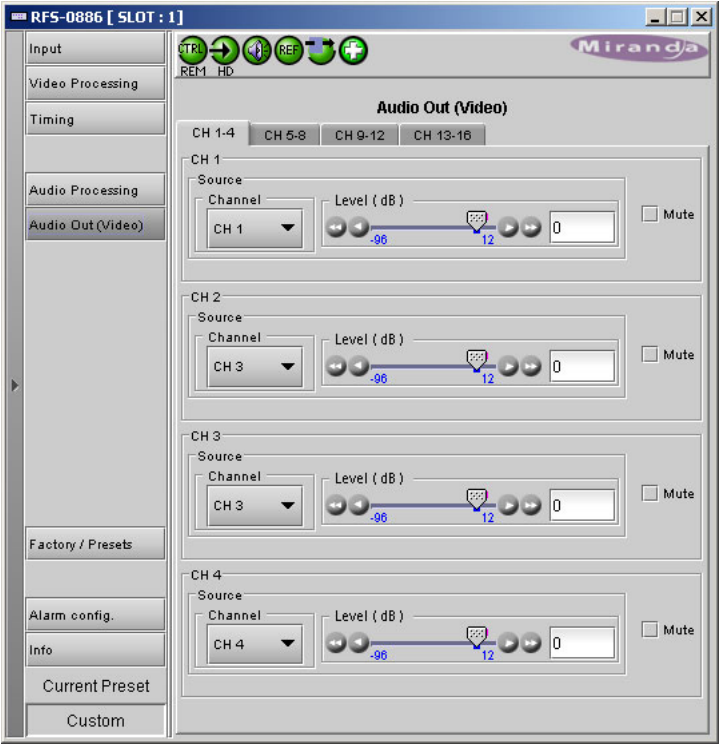

The controls available apply to the selected group.

Keep in mind that the frame sync card is an *input* card. The "audio output" of the video port (that you are configuring) is what the video port delivers to the router's audio switching matrix.

The double arrows move the adjustment value (and the indicator) in increments of 5 dB. The single arrows move the adjustment value in increments of 0.5 dB. You can also slide the indicators manually for gross adjustment.

The coarse and fine adjustments combine (add) subject to clipping at either end of the scale. For instance, if the coarse delay is 100 ms and the fine delay is -100 samples, the actual delay is 100 ms – 100 samples. (There are nominally 48 samples per millisecond.)

**■** The maximum coarse delay is slightly less than 2000 ms.

## **Factory / Presets**

The 'Factory / Presets' page lets you load or save configuration parameters:

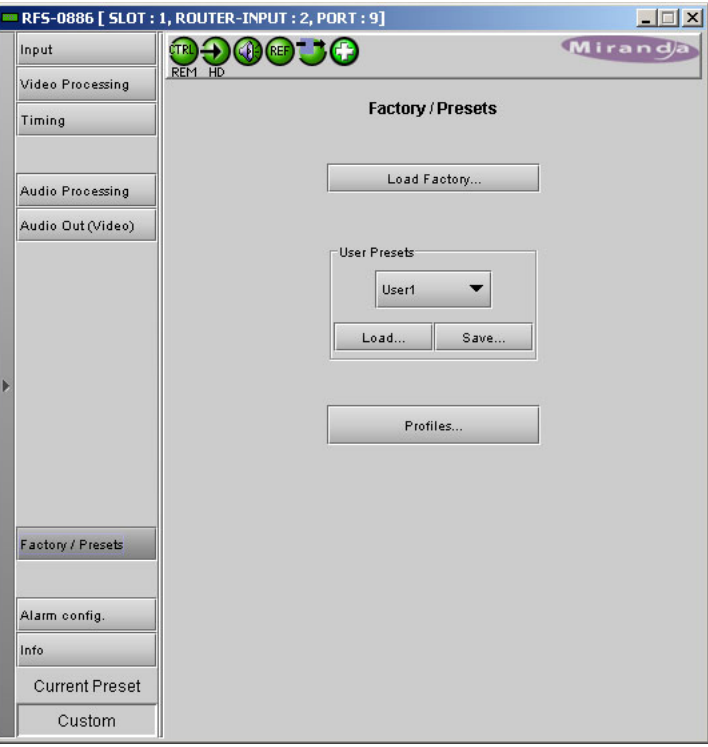

You can save the configuration you have just made as a "preset" and load it later either for this video port or for another.

For details, read the iControl-Solo User's Guide.

#### **Alarm Configuration**

The 'Alarm Config' page lets you enable or disable alarm conditions. Shown here are the first few of the many alarm conditions you can enable or disable:

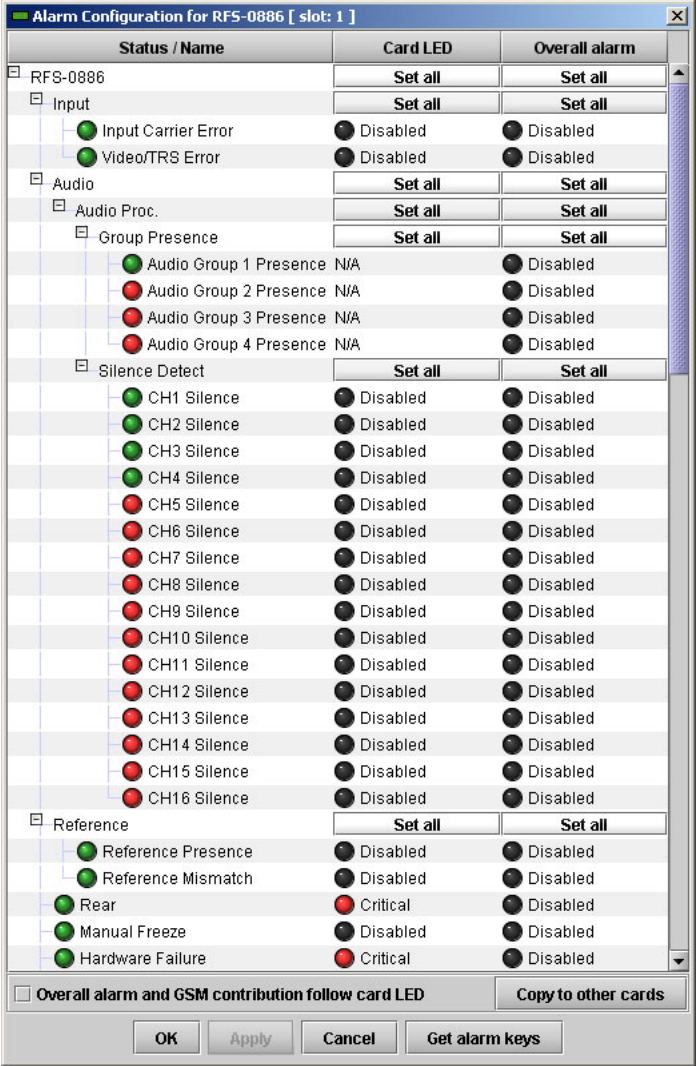

For details, read the iControl-Solo User's Guide.

#### **Information**

The 'Info' page presents a set of facts about the frame sync card:

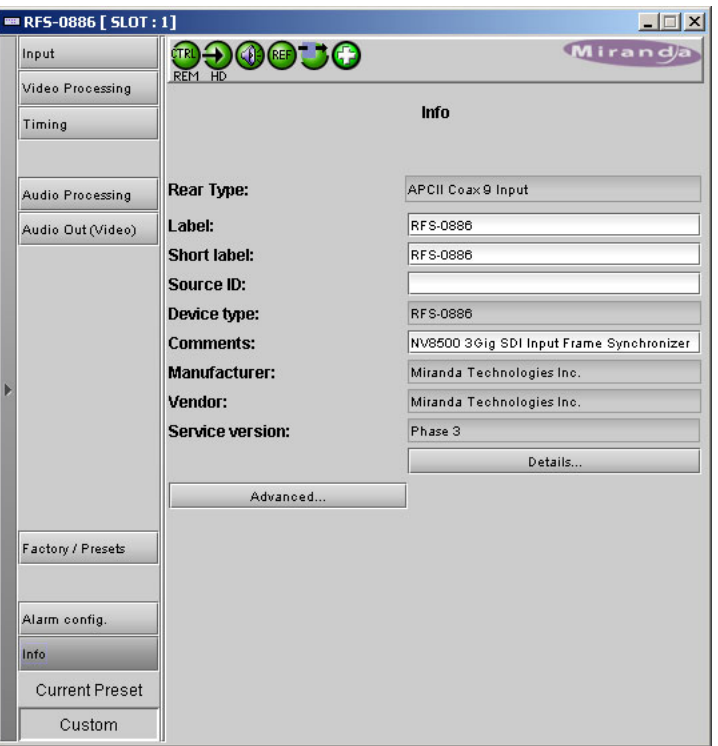

If you click the 'Advanced . . ." button, the software displays a "long ID":

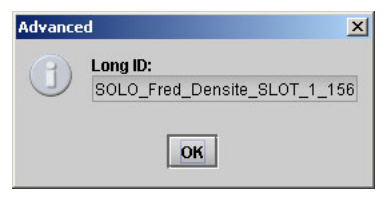

The long ID is not material to any of the operations of the frame sync card.

If you click the 'Details . . ." button, further details appear:

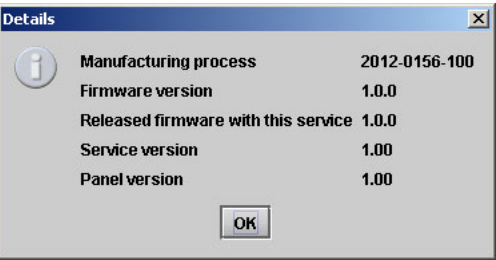

# <span id="page-177-0"></span>**Browser Application**

Every frame sync card has a simple built-in browser application. If you enter the frame sync card's IP address in your browser's URL field, the application appears, as long as your PC has an Ethernet connection to the card.

At the start, the application displays its main page or home page:

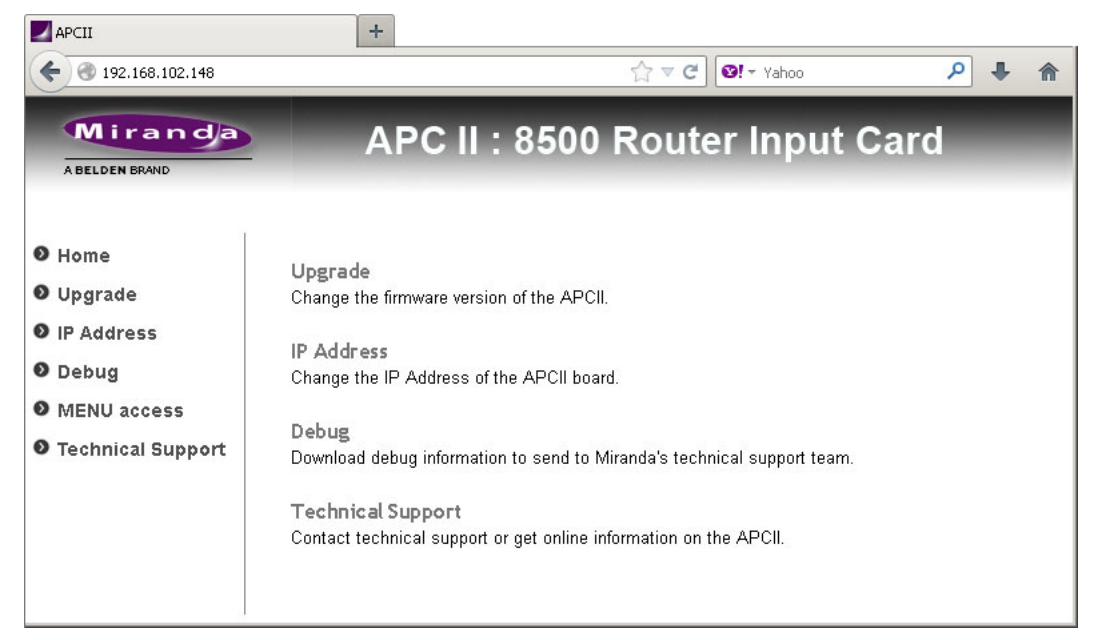

This page presents a brief summary of what you can do with the application.

At present, the application lets you perform these tasks:

- **•** Upgrade the frame sync software.
- **•** Change the card's IP address.
- **•** Review Grass Valley's technical support contact information.

At the left side is a navigation pane. Clicking an entry in the navigation pane causes its corresponding page to be displayed.

The 'Menu Access' page is not available yet. The 'Debug' page is for technical support.

# **Upgrade**

Click 'Upgrade' in the navigation pane to update the card's frame sync software. The 'Upgrade' page appears:

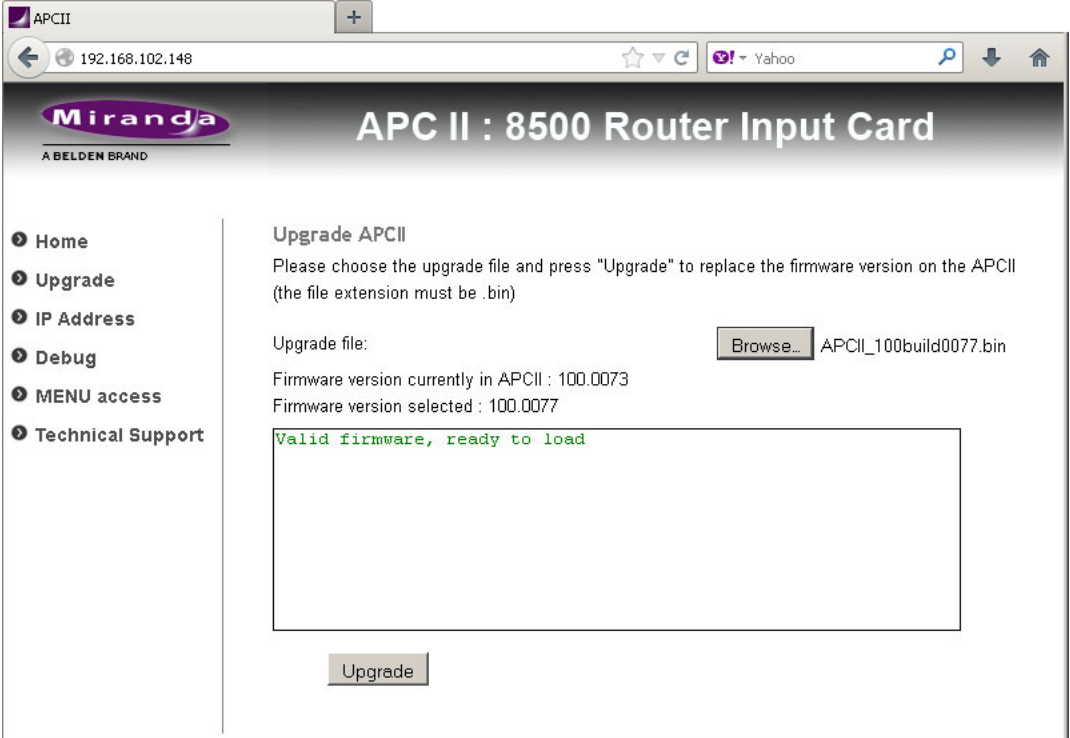

To update the frame sync software:

1 Click the 'Browse' button. In the dialog that appears, navigate to select a .bin file for the card.

If you choose a valid .bin file, the message area tells you so, as shown above. If you choose file that has older software, the message informs you:

The selected version is anterior to the current version

Nevertheless, you will be able to upload the software.

If the file you choose is not an appropriate .bin file, the message will be 'Version cannot be retrieved':

Firmware version currently in APCII: 100.0073 Firmware version selected : Version cannot be retrieved

2 When you have chosen a valid file, click the 'Upgrade' button.

The upgrade (or downgrade if that is the case) proceeds automatically to completion.

The upgrade takes about a minute. During that time, the application presents a series of progress messages. When the upgrade is complete, the application gives you a "successful completion" message and returns to its normal state.
#### **IP Address**

Click 'IP Address' in the navigation pane to change the card's IP address and its related values. The 'IP Address' page appears:

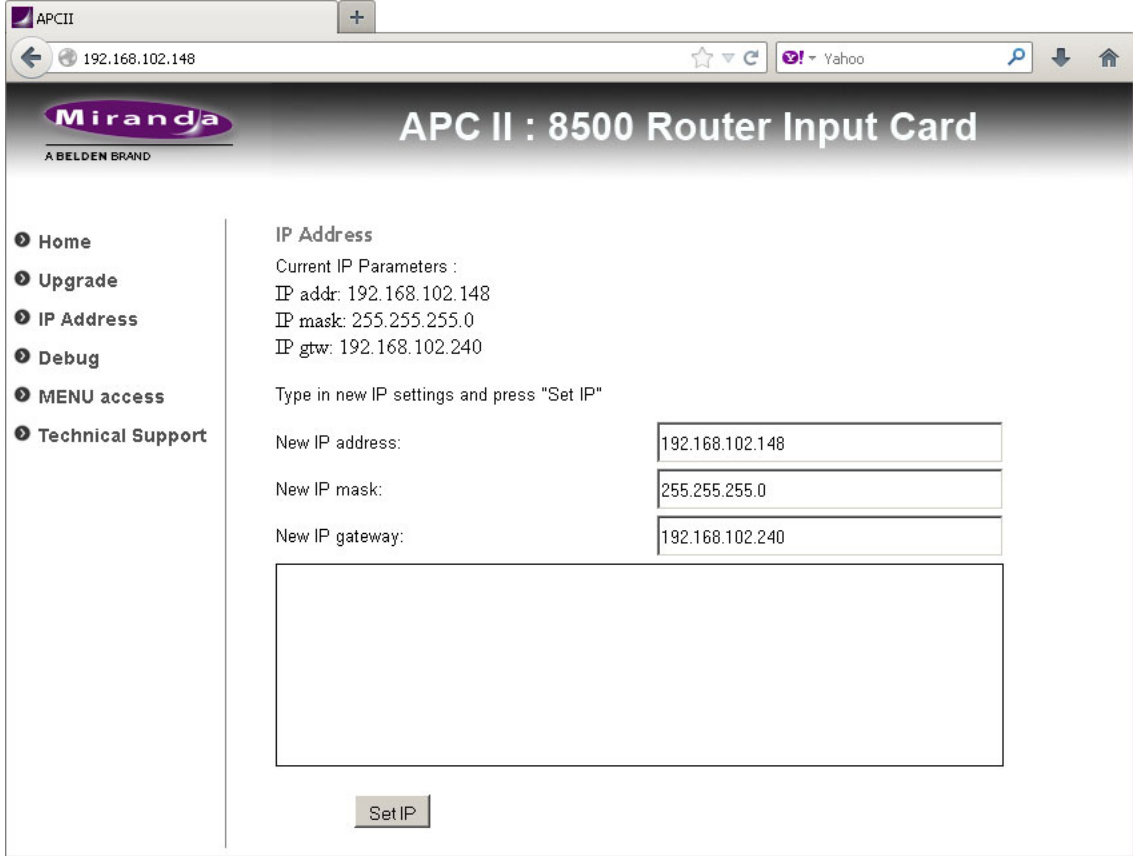

(The field labeled 'New IP Mask' is the network's subnet mask.)

#### **Note of Caution**

When you first place a frame sync card, with its backplane module, in a slot in a router frame, the card initially acquires a default IP address that is based on the slot number: the lower octet of the IP address is the slot number (in the range 1 to 64). The default subnet is 192.168.3.xxx.

After you change the IP address of frame sync card, it will never be assigned the default address again. The IP address assigned to the frame sync card is actually stored in the card's backplane module. If you move the backplane module, the assigned IP address moves with it. The frame sync cards themselves are interchangeable.

**■** The two frames of an expanded NV8576-Plus have identical slot numbering. Therefore, using the defaults for IP address will probably result in duplicate IP addresses on the network you use to configure the cards. You must assign specific IP addresses to such cards.

It is easy to forget the IP address of a frame sync card. There is no simple way to determine the IP address of a particular frame sync card, particularly if your router has many of them. Further, there is no way to access the card through your browser.

If you do forget, open MRC's 'Ethernet Settings' page and review the IP addresses of your frame sync cards. Also open MRC's 'Module Status' or 'Module Types' page. Each of these pages tells you in which slots your frame sync cards are located, but does not tell you their IP address. The 'Ethernet Settings' page tells you the IP address but does not tell you in which slot the card (or really its backplane module) is located.

Perhaps the best way to remember a frame sync card's IP address is to label its backplane module with the IP address.

▲ You can also change the IP address of a frame sync card in the 'Ethernet Settings' page of MRC.

#### **Debug**

Click 'Debug in the navigation pane to generate a .tar file containing debug information that you can send to Grass Valley technical support. The 'Debug' page appears:

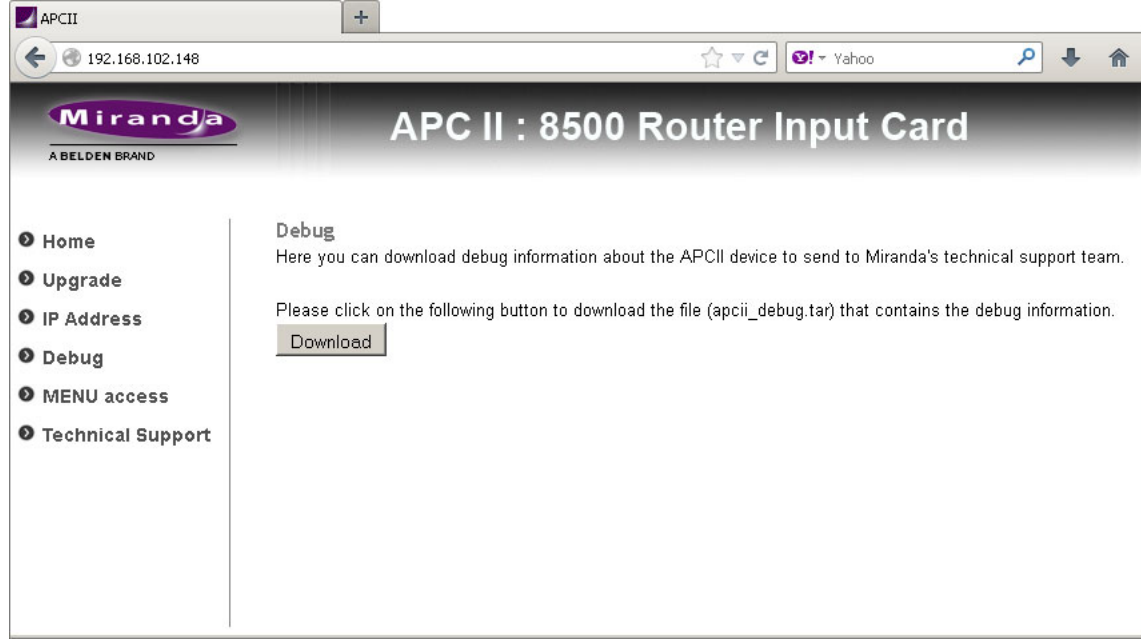

Click the 'Download' button to generate the .tar file.

Different browsers download files to different locations. Locate the .tar file in the location appropriate for your browser.

Firefox, for example, saves the file in **C:\Users\‹username›\Downloads\**. The file is named **apcii\_debug.tar**. If the file exists, Firefox appends a qualifier to the name: **(1)**, **(2)**, or similar.

# **IP Gateway Cards**

<span id="page-182-0"></span>[Chapter](#page-182-0) 11 describes IP gateway cards and briefly describes the card's browser application with which you can configure the card's IP functions.

#### **Summary**

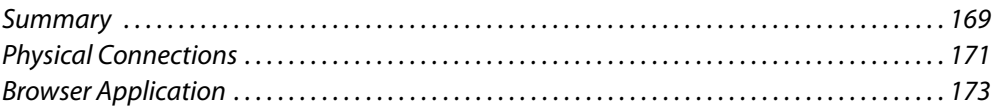

#### <span id="page-182-1"></span>**Summary**

There are two IP gateway cards—one for input and one for output—with corresponding backplane modules.

The input card supports 8 video input streams. At present, the output card also supports 8 video output streams, although it is designed to provide 16 output streams and will do so in future revisions. (The 8 output streams are associated with output ports 1–8 on the card. Ports 9–16 are unused.)

The input card accepts 10G Ethernet data on each of 3 SFP connectors. From this, the card extracts, and "decapsulates" 8 video signals which are sent to the router's crosspoint.

The output card gets 8 video signals from the router's crosspoint, "encapsulates" the video in Ethernet packets, and presents the packet data on its 3 SFP connectors.

Each IP gateway card's backplane module has an Ethernet port through which you can configure the card. (The configuration remains with the backplane module. If you move the backplane module to an IP gateway card in another slot, the card configuration moves with it.)

You can designate the IP address of the port using either the 'Ethernet Settings' page of MRC or the browser application built into the IP gateway card. After you have specified the port's IP address, you can configure the card and its 8 video channels using the browser application. (The port's IP address is not related in any way to the IP addresses of the router's control cards or to the IP addresses associates with the video port.) See Browser [Application, on page](#page-186-0) 173.

Each of the 8 video inputs on the input card is independently configurable. Each of the 8 video outputs on the output card is independently configurable.

You can update the FPGA of the IP gateway card using MRC. Doing so affects the way the card works. You can also configure the card using its browser application—which primarily specifies the IP addresses the card handles — using the [Browser Application](#page-186-0) described on [page](#page-186-0) 173.

#### **Usage**

The IP gateway cards support the SMPTE 2022-6 standard and can connect to any other SMPTE 2022-6 enabled device. One usage example is tielines between two routers. Any device that supports SMPTE 2022-6 should be able to connect to the IP Gateway cards.

#### **Usage Notes**

IP gateway input cards receive up to 8 video streams over three 10 GigE Ethernet connections. IP gateway output cards transmit up to 8 video streams over three 10 GigE Ethernet connections.

Video streams are mapped into to the router port numbering using the IP gateway card's internal browser application.

The range of video ports for any IP gateway input card is the same as for the hybrid input cards.

The range of ports for any IP gateway output card is the same as for the hybrid output card. However, only the first 8 ports are used; the other ports (9–18) are ignored (at this revision of the IP card).

There are no IP gateway input cards for the NV8140 yet. There are no IP gateway expansion output cards (for the NV8576-Plus) yet.

#### **IP Gateway Backplanes**

IP gateway backplane modules use 2-port SFP connectors. One of the ports is receive (or input) and the other is transmit (or output):

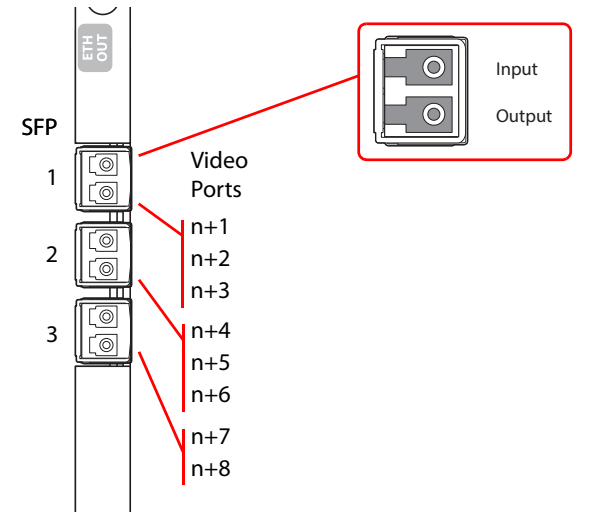

Fig. 11-1: SFP Connectors, in Upper Bays

In the NV8144, NV8280, and in the upper bays of the NV8576, SFP 1 carries video channels 1–3. SFP 2 carries video channels 4–6. SFP 3 carries video channels 7 and 8.

In the lower bays of the NV8576, backplane modules are installed "upside down" and the ordering of the ports is slightly altered:

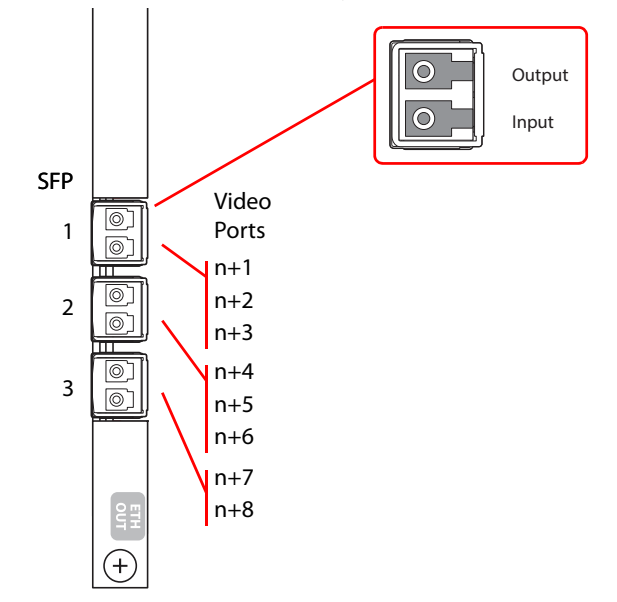

Fig. 11-2: SFP Connectors, in Lower Bays

The ordering is the same for the SFPs and for the video ports, but the clustering of the video ports with respect to the SFPs is different. Also the output port of the SFP is at the top. In the lower bays of the NV8576, SFP 1 carries video channels 1–3. SFP 2 carries video channels 4–6. SFP 3 carries video channels 7 and 8.

Customers will use the RJ-45 port on the IP gateway backplanes to configure the cards. The IP address of the backplane itself can be set in MRC. Once the IP address of the card is known, users can run the browser application contained in the IP gateway card to specify the mapping of packetized video streams to video ports.

**A** The cards can use either of two different SFP modules. The short range modules are 850 nm; long-range modules are 1310 nm.

# <span id="page-184-0"></span>**Physical Connections**

#### **I/O Connections**

I/O connections use 10GbaseSFP-SR (short range) or 10GbaseSFP-LR (long range) fiber optic cables. You can connect SFP ports either with crossover or through a 10 GigE switch.

These are the SFP parts we support:

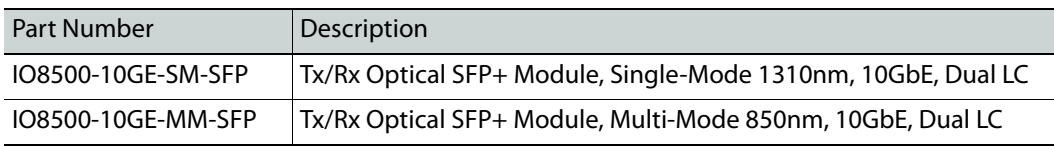

### **Configuration Connection**

The IP gateway cards reside in a slot of an input or output bay of an NV8140, NV8144, NV8280, NV8576, or NV8576-Plus frame, with its matching backplane module.

The IP gateway card has an Ethernet port at its backplane. It is through this port that you can configure the card's video ports, using the card's browser application.

When you place an IP gateway card, with its backplane module, in a slot in a router frame, the card initially acquires a default IP address that is based on the slot number: the lower octet of the IP address is the slot number (in the range 1 to 64). The default subnet is 192.168.3.xxx.

**A** The two frames of an expanded NV8576-Plus have identical slot numbering. Therefore, using the defaults for IP address will probably result in duplicate IP addresses on the network you use to configure the cards. You must assign specific IP addresses to such cards.

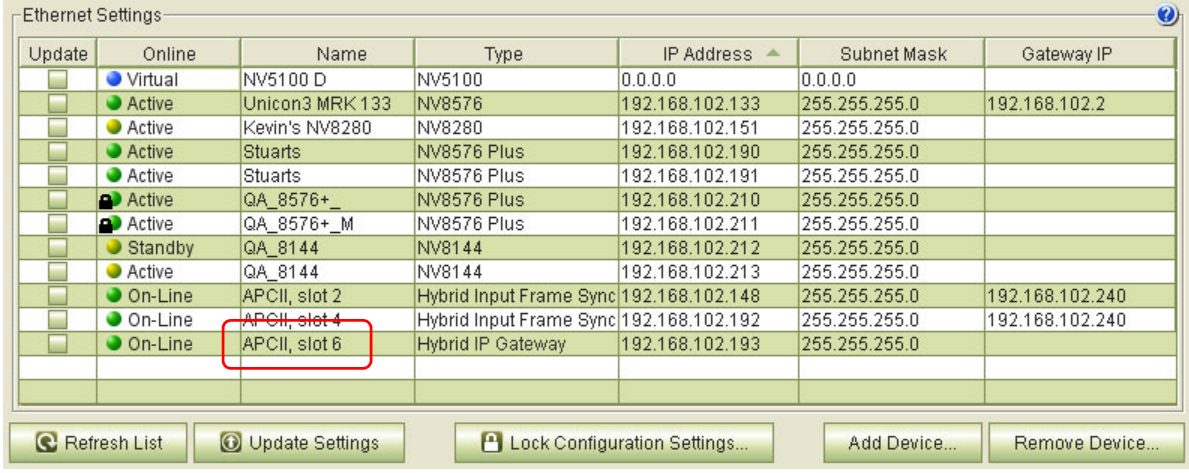

You can change the IP address of an IP gateway card in the 'Ethernet Settings' page of MRC:

The IP address of the card, listed in this table, is the IP address given to the RJ-45 configuration port of the card.

To assign the IP address, locate any devices of type 'Hybrid IP Gateway' and re-enter their IP addresses as required. Also change the gateway IP address if necessary. The default subnet mask is 255.255.255.0; you might have to change that to 255.255.254.0, or one with an even larger device space.

After you change the IP address of IP gateway card, it will never be assigned the default address again. The IP address assigned to the IP gateway card is actually stored in the card's backplane module. If you move the backplane module, the assigned IP address moves with it. The IP gateway cards themselves are interchangeable, input with input, and output with output.

It is easy to forget the IP address of an IP gateway card. There is no simple way to determine the IP address of a particular IP gateway card, particularly if your router has many of them.

If you do forget, open MRC's 'Ethernet Settings' page and review the IP addresses of your IP gateway cards. Also open MRC's 'Module Status' or 'Module Types' page. Each of these pages tells you in which slots your IP gateway cards are located, but does not tell you their IP address. The 'Ethernet Settings' page tells you the IP address but does not tell you in which slot the card (or really its backplane module) is located.

Perhaps the best way to remember an IP gateway card's IP address is to label its backplane module with the IP address. It can be helpful—especially to service technicians remotely connected to the router—to identify the slot in the 'Name' field of the 'Ethernet Settings' page as shown, for slot 6, in the preceding illustration.

You can upgrade the firmware in an IP gateway card the same way you upgrade any other I/O card—using MRC. (This updates the card's FPGA. The card's application code is to be updated using the card's own browser application. See [Browser Application, following.](#page-186-0))

#### **Configuration Cabling**

After you place IP gateway cards in your router frame and assign their IP addresses, connect the Ethernet ports of the IP gateway cards to an Ethernet switch using Ethernet cable. The configuration PC on which you use the browser application must be able to access the subnet used by the IP gateway cards your are configuring.

It is not necessary for all IP gateway cards to be on the same subnet. However, if you want MRC to see the IP gateway cards, they should all be in the same subnet as the router.

It is not necessary for IP gateway cards to be connected unless you are configuring them.

There is no relationship between the network(s) used by the IP gateway cards and the network used by the router's control cards.

There is no relationship between the network(s) used by the IP gateway cards for configuration and the network used by the IP gateway cards for I/O.

# <span id="page-186-0"></span>**Browser Application**

There is a browser application built into the IP gateway input card. There is a quite similar browser application built into the IP gateway output card.

The main purpose, but not the only purpose, of the browser applications is to specify the mapping of the IP addresses of packetized video streams to the video port numbers of the card. The configuration of the output card also specifies the destinations of the downstream inputs.

To view or change the configuration of any IP gateway card, enter its IP address in the address line of your browser (Internet Explorer, Firefox, Chrome, or other).

#### **Background**

At present, the mapping of video streams to video ports is relatively fixed and relatively simple.

**Fixed Relationships**

For the NV8140, NV8144, NV8280, and the upper bays of the NV8576 and NV8576-Plus,

SFP 1 is assigned to video ports 1–3, SFP 2 is assigned to video ports 4–6, SFP 3 is assigned to video ports 7 and 8

For the lower bays of the NV8576 and NV8576-Plus, in which cards are installed "upside down," the ordering of the SFPs is reversed, to keep SFP 1 at the top. With that ordering, the port assignments are similar to the port assignments for the upper bays.

SFP 1 is assigned to video ports 1–3, SFP 2 is assigned to video ports 4–6, SFP 3 is assigned to video ports 7 and 8

In all cases, both upper bays and lower bays, port ordering proceeds from top to bottom.

Because the IP gateway cards are hybrid input and output cards, the actual video port numbers for the slot in which the IP gateway card resides are determined by the slot. (For reference, you can refer to the port numbering drawings that you received with the router.)

**Configurable Relationships**

Remember that the cards are used for tielines, where passed signals originate at outputs and terminate at inputs.

Under configuration, every video port of an IP gateway output card must be associated with a pair:

(Output IP address, target input IP address)

And, every video port of an IP gateway input card must be associated with an IP address. This IP address is presumed to be the target of a video output.

**A** The relationship between video ports and SFP connectors is fixed and simple (at present).

#### **Input Card Configuration**

When you have entered the IP address of the card, the application displays its home page:

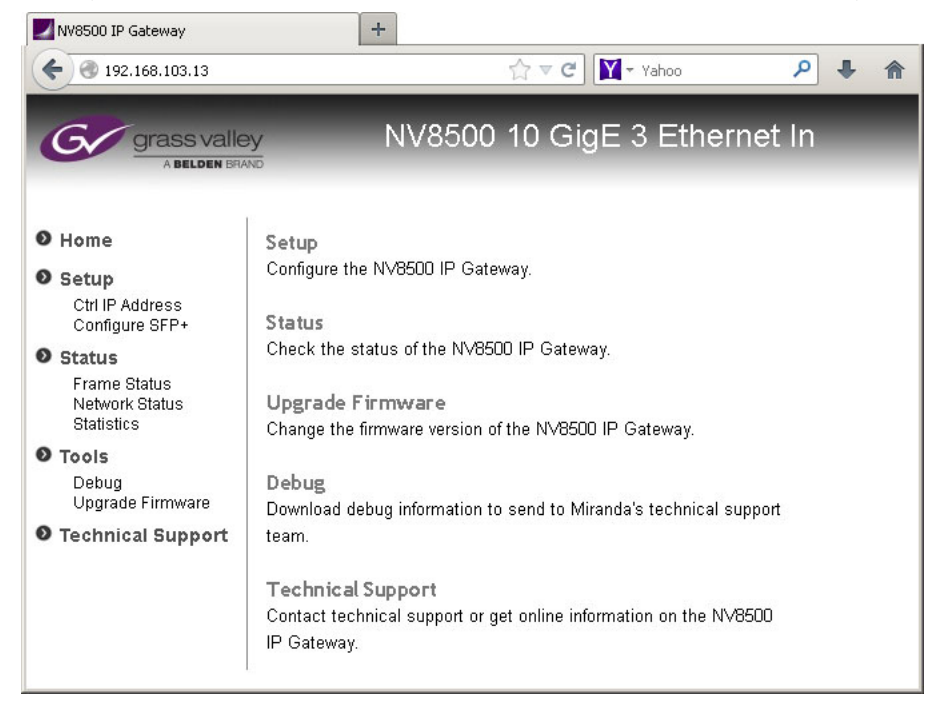

There are 8 browser pages organized into 3 groups: setup, status, and tools. (The 2 setup pages may be considered configuration pages. The other pages are not configuration pages, per se.)

These are the 7 browser pages for input cards:

- **•** ['Ctrl IP Address'](#page-188-0) **•** ['Statistics'](#page-193-0)
	-
- **•** ['Configure SFP+'](#page-188-1) **•** ['Debug'](#page-194-0)
	-
- **•** ['Frame Status'](#page-191-0) **•** ['Upgrade Firmware'](#page-195-0)
- **•** ['Network Status'](#page-192-0)

The 'Technical Support' page gives you Grass Valley contact information (only). That information is presented at the end of this manual.

#### <span id="page-188-0"></span>**'Ctrl IP Address'**

The 'Ctrl IP Address' page represents the Ethernet port through which you are communicating with the IP gateway input card:

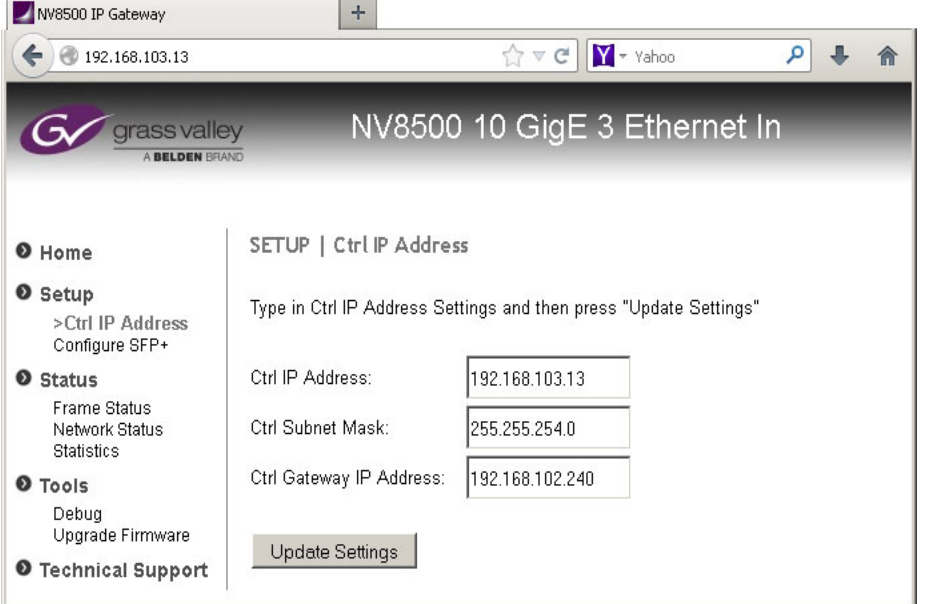

Here you can specify the IP address, subnet mask, and gateway IP address of the card.

Click the 'Update Settings' button to commit your change.

(The browser application reconnects with your browser using its new IP address.)

#### <span id="page-188-1"></span>**'Configure SFP+'**

The 'Configure SFP+' page specifies the mapping of IP addresses to the 8 video ports of the input card.

If you are configuring a card in an NV8576 or an NV8576-Plus, cards and backplane modules in the lower bays of the router frame are installed "upside down." Consequently, the 'Config SFP+' page differs slightly depending on whether you are communicating with a card in the upper bay or lower bay.

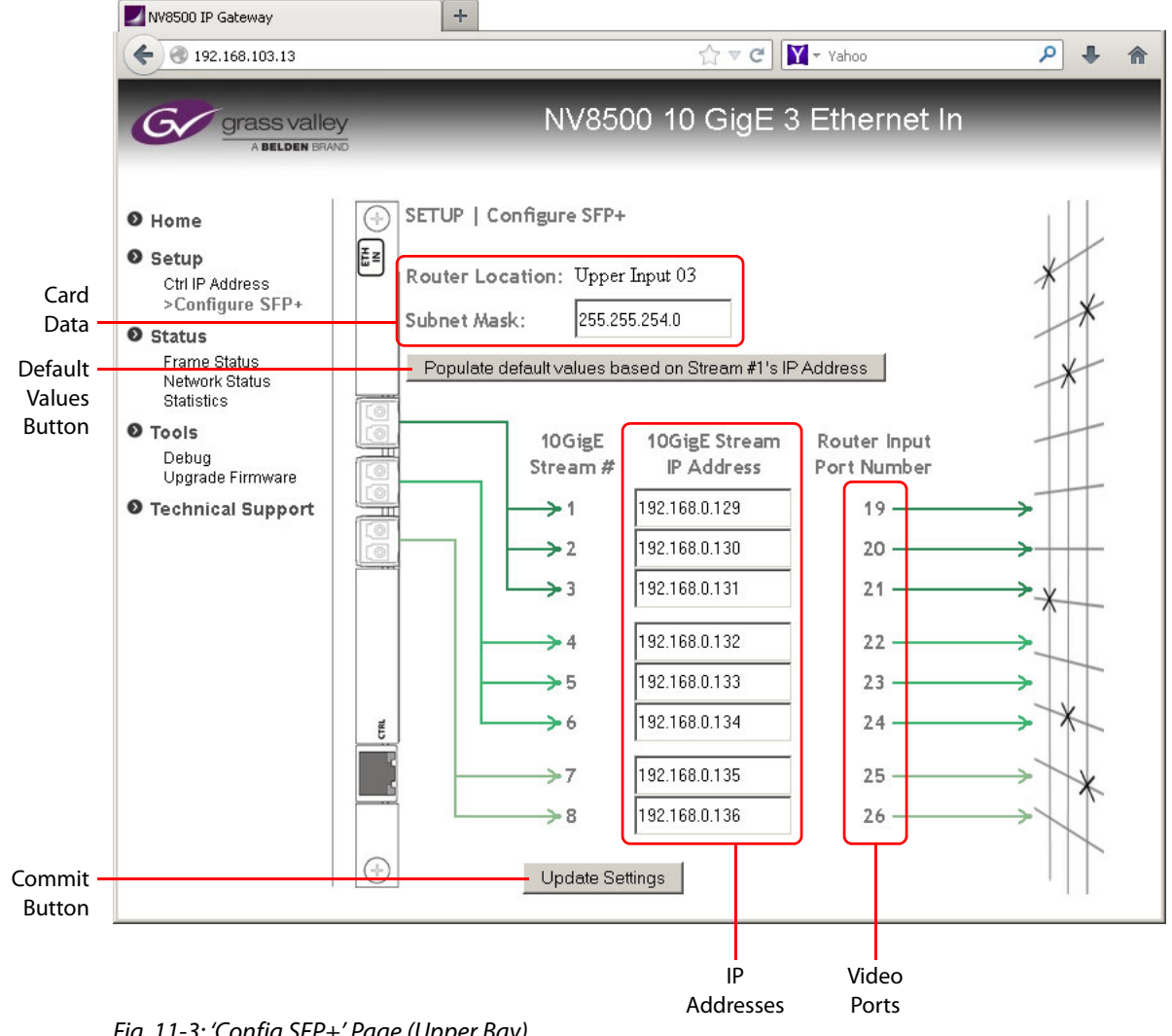

This is the page for cards in the upper bay and for cards in an NV8144 or NV8280:

<span id="page-189-0"></span>Fig. 11-3: 'Config SFP+' Page (Upper Bay)

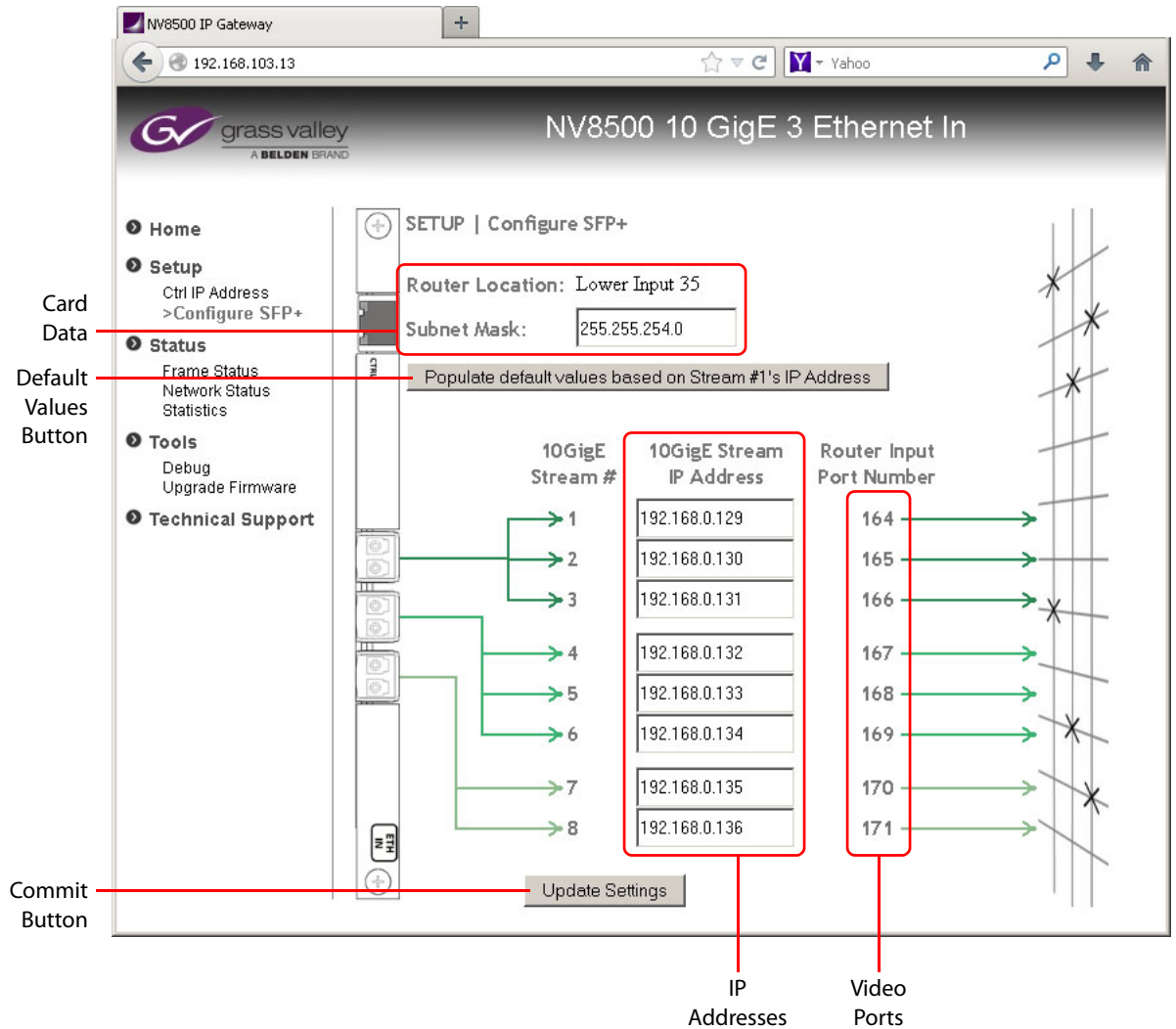

This is the page for cards in the lower bay:

<span id="page-190-0"></span>Fig. 11-4: 'Config SFP+' Page (Lower Bay)

The graphics in either of these pages — the backplane module at the left and the crosspoint image at the right — help to remind you (1) that this is an input card and (2) what it is you are mapping. The legend in the card data section tells you whether the card is in the lower bay or upper bay.

The page has 5 principle features:

- **•** Card data
- **•** Default values button
- **•** IP addresses
- **•** List of video ports
- **•** Commit button

Creating a mapping of an IP address to a video port (which is a crosspoint matrix input) is straightforward. Enter an IP address in the field next to the video port to which you want it mapped.

 $\triangle$  Note that the video port numbers are specific to the slot in which you have placed the input card. In [Figure 11-3,](#page-189-0) input slot 3 has ports 19–26. In [Figure 11-4](#page-190-0), input slot 35 has ports 164–171.

Click the 'Update Settings' button at any time to commit your changes. To discard your changes, do not click the 'Update Settings' button before closing the 'Configure SFP+' page.

#### <span id="page-191-0"></span>**'Frame Status'**

The 'Frame Status' page presents status for the IP gateway card:

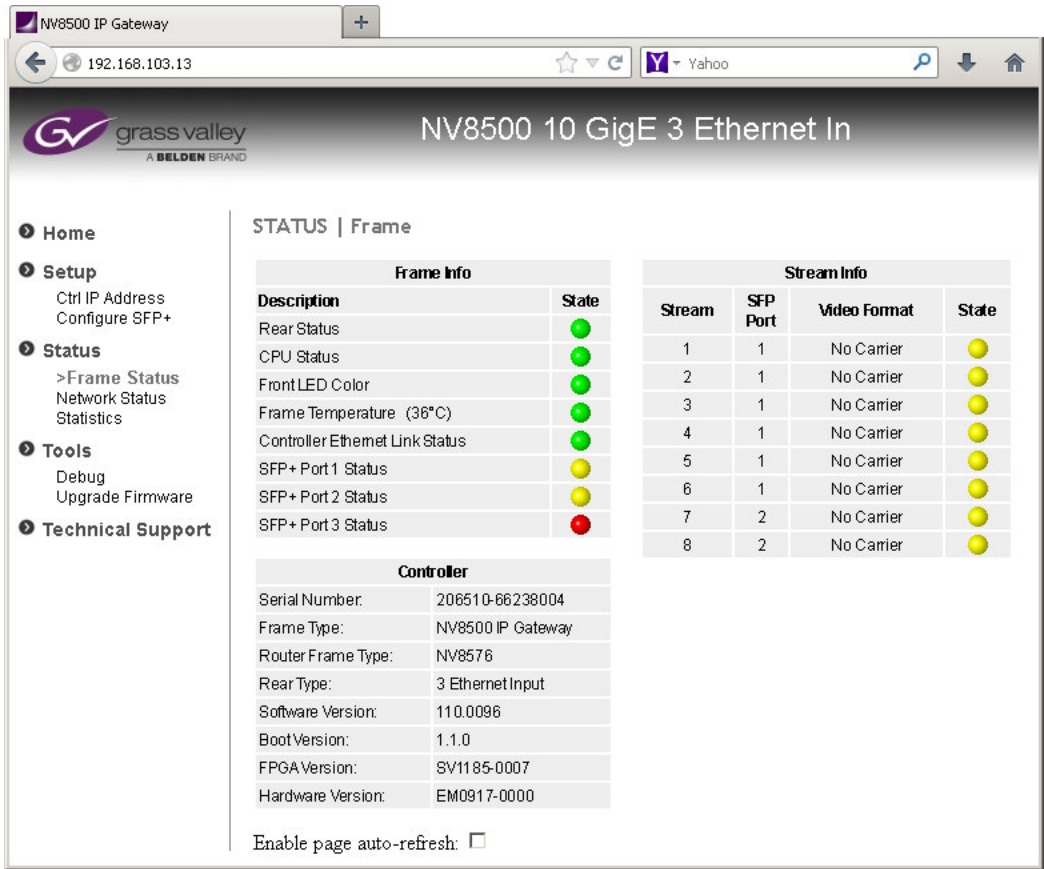

The page has 3 main sections:

- **•** 'Frame info'
- **•** Controller
- **•** Cards

At the bottom of the page is an 'Enable page auto-refresh' check box. Check this box if you want the page to update after any status change. Otherwise, you can refresh the page manually using the methods appropriate for your browser.

#### <span id="page-192-0"></span>**'Network Status'**

The 'Network Status' page presents status for the network used by the card's configuration Ethernet port (and not for the 10 GigE ports):

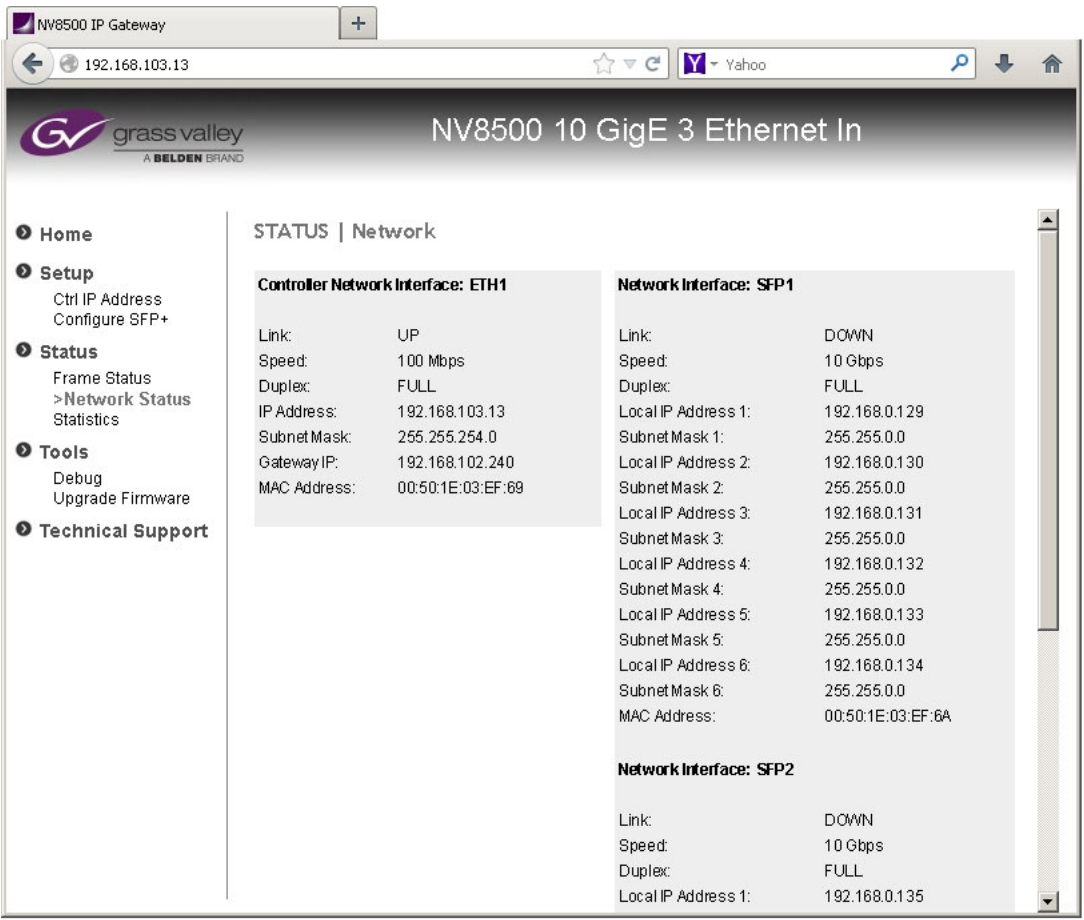

The page has 3 main sections:

- **•** NTP Settings
- **•** Bounding status
- **•** Network Interface

At the bottom of the page is an 'Enable page auto-refresh' check box. Check this box if you want the page to update after any status change. Otherwise, you can refresh the page manually using the methods appropriate for your browser.

#### <span id="page-193-0"></span>**'Statistics'**

The 'Statistics' page presents statistics for the IP gateway card:

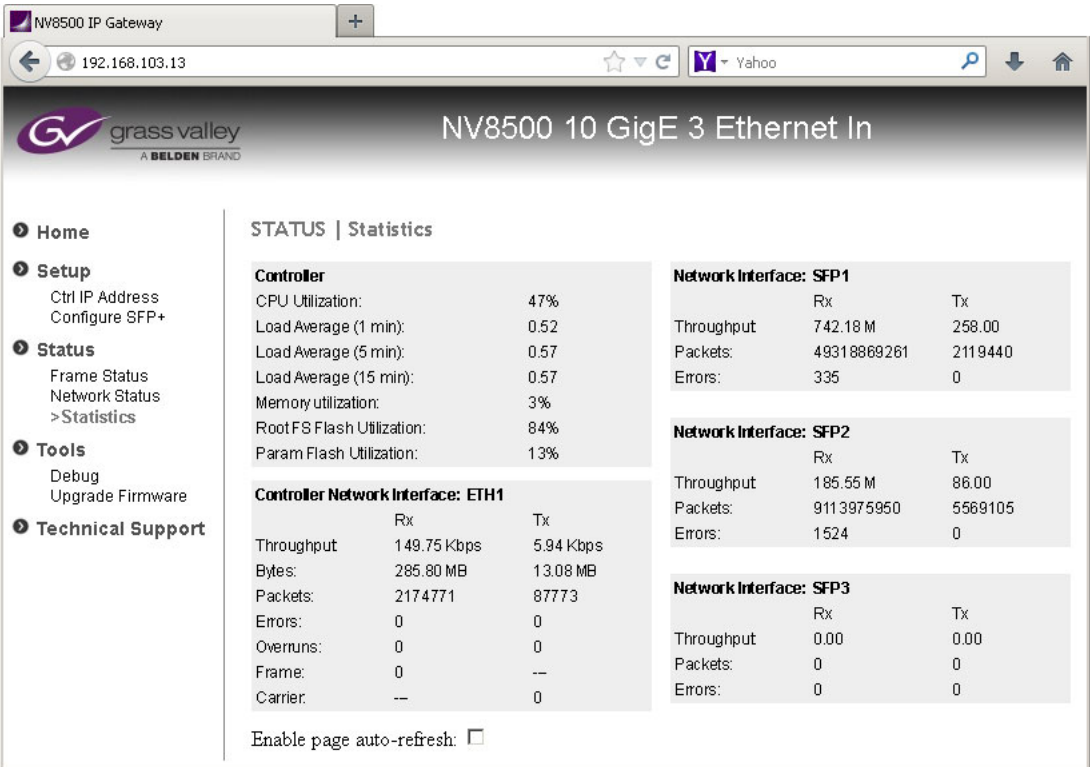

The page has 3 main sections:

- **•** Controller
- **•** Network interface
- **•** Cards

At the bottom of the page is an 'Enable page auto-refresh' check box. Check this box if you want the page to update after any status change. Otherwise, you can refresh the page manually using the methods appropriate for your browser.

#### <span id="page-194-0"></span>**'Debug'**

The 'Debug' page allows you to extract and save a debug file to send to Grass Valley technical support:

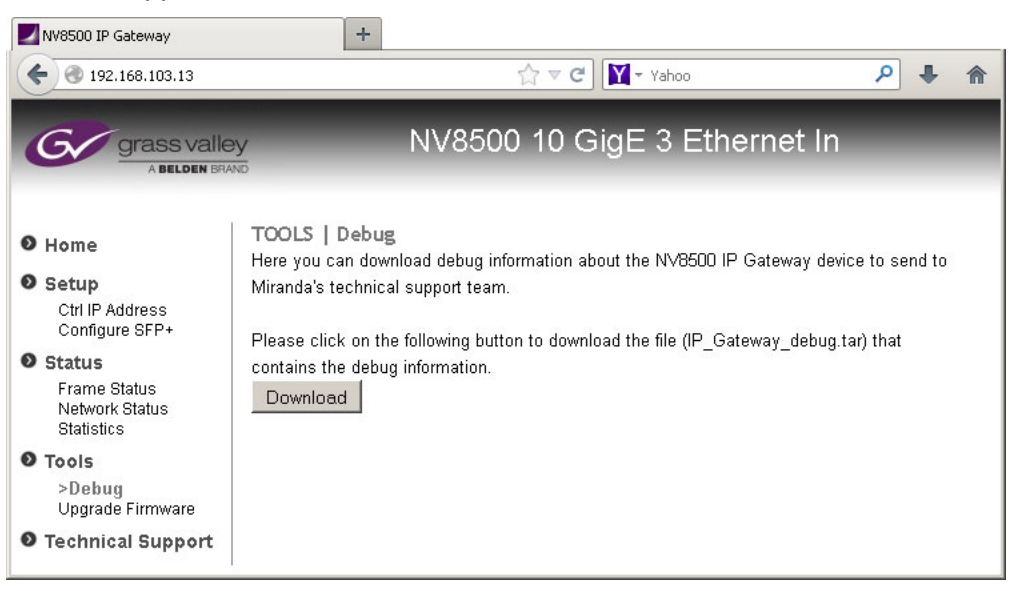

Simply click the 'Download' button. A 'Save' dialog will appear in which you can specify the folder (and file name) in which to save the file.

#### <span id="page-195-0"></span>**'Upgrade Firmware'**

The 'Upgrade Firmware' page lets you upgrade IP gateway input card's firmware:

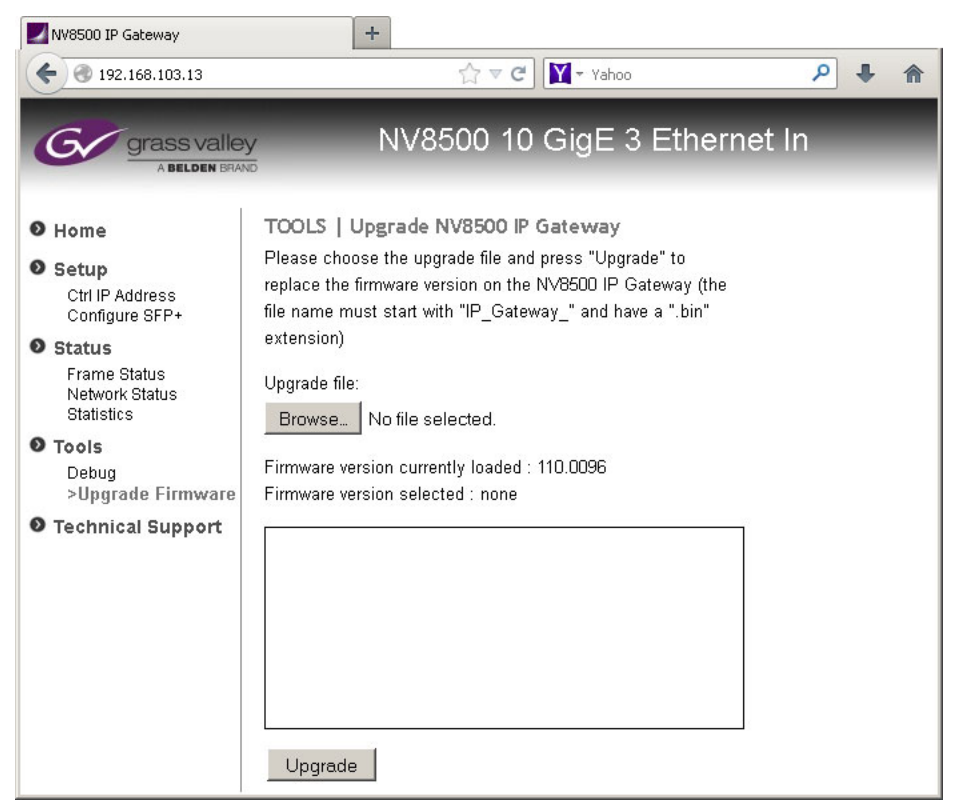

The page has 2 buttons and a message area.

The 'Browse . . .' button presents an 'Open' dialog in which you can browse to locate the .bin file from which you want to upgrade.

The 'Upgrade' button executes the upgrade.

The message area shows the state of the upgrade.

# **Output Card Configuration**

When you have entered the IP address of the card, the application displays its home page:

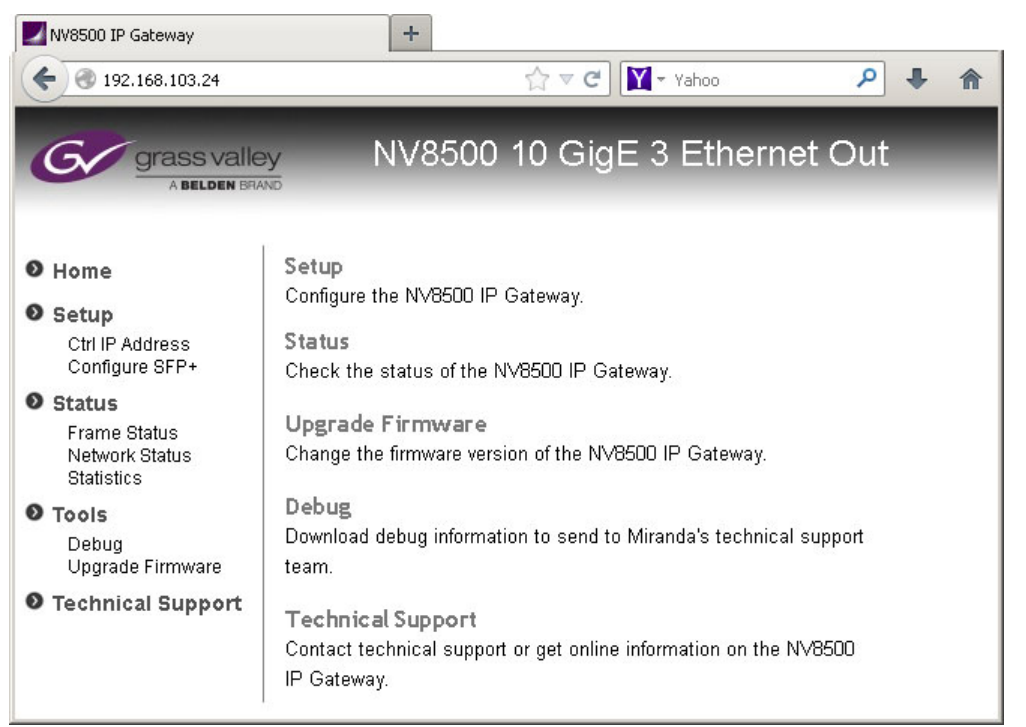

There are 7 browser pages organized into 3 groups: setup, status, and tools. (The 2 setup pages may be considered configuration pages. The other pages are not configuration pages, per se.)

These are the 7 browser pages for input cards:

- **•** ['Ctrl IP Address'](#page-197-0) **•** ['Statistics'](#page-202-0)
	-
- **•** ['Configure SFP+'](#page-197-1) **•** ['Debug'](#page-202-1)
- **•** ['Frame Status'](#page-200-0) **•** ['Upgrade Firmware'](#page-203-0)
- **•** ['Network Status'](#page-201-0)
- The 'Technical Support' page gives you Grass Valley contact information (only). That information is presented at the end of this manual.

#### <span id="page-197-0"></span>**'Ctrl IP Address'**

The 'Ctrl IP Address' page represents the Ethernet port through which you are communicating with the IP gateway output card:

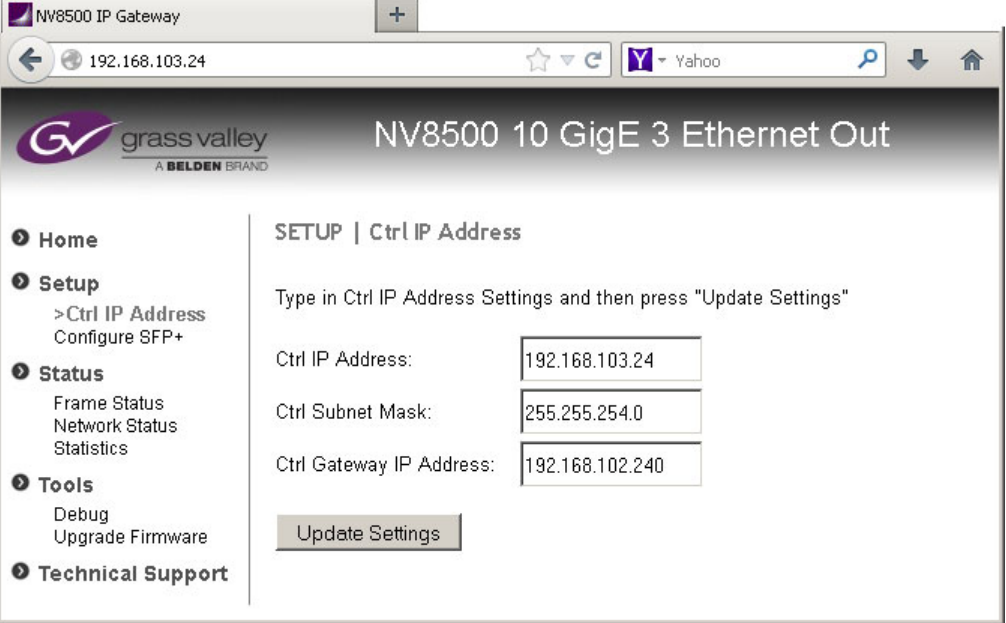

Here you can specify the IP address, subnet mask, and gateway IP address of the card.

Click the 'Update Settings' button to commit your change.

(The browser application reconnects with your browser using its new IP address.)

#### <span id="page-197-1"></span>**'Configure SFP+'**

The 'Configure SFP+' page specifies (1) the mapping of the 8 video ports of the output card to IP addresses and (2) the destinations of the outputs.

If you are configuring a card in an NV8576 or an NV8576-Plus, cards and backplane modules in the lower bays of the router frame are installed "upside down." Consequently, the 'Config SFP+' page differs slightly depending on whether you are communicating with a card in the upper bay or lower bay.

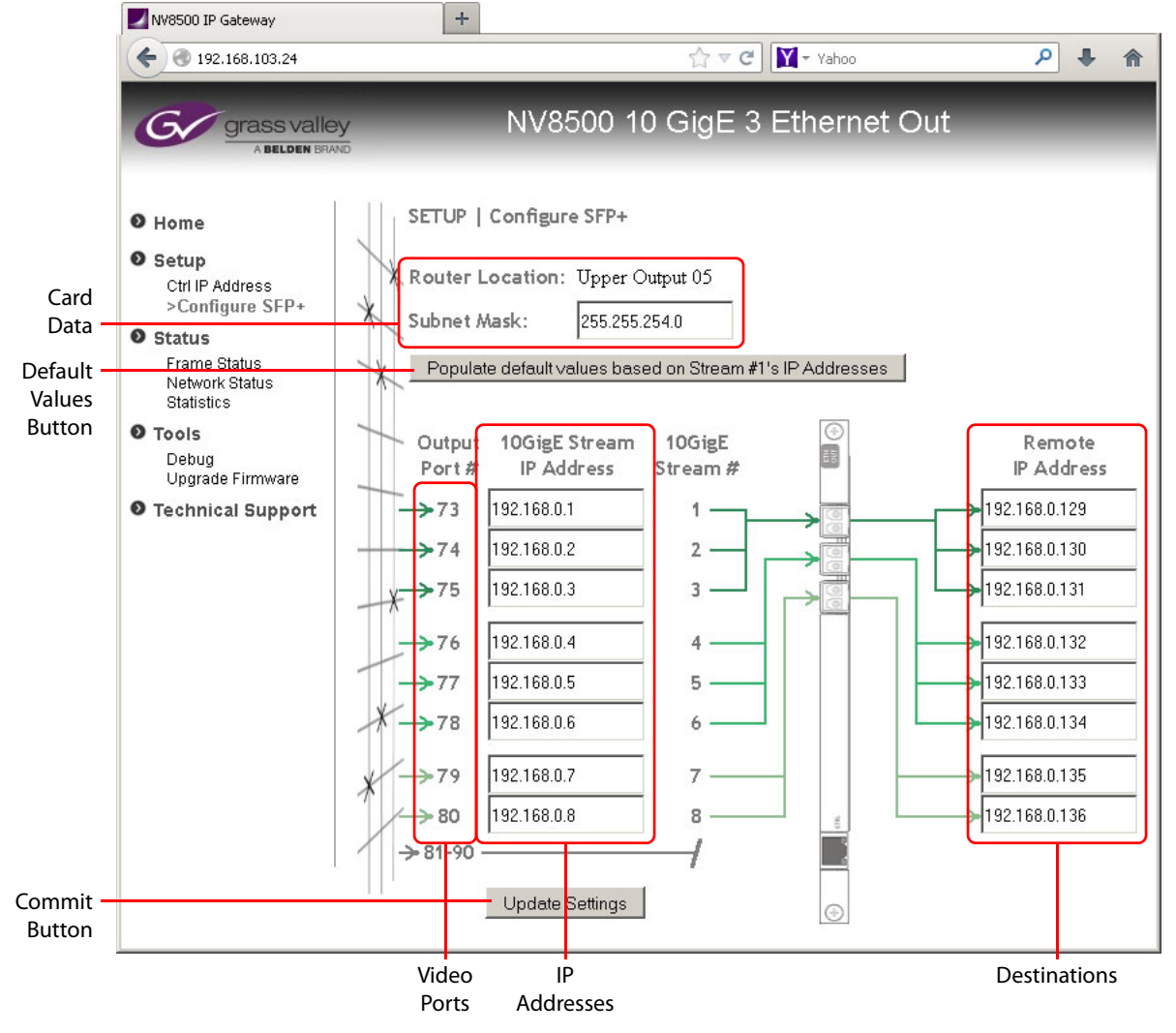

This is the page for cards in the upper bay and for cards in the NV8140, NV8144, and NV8280:

<span id="page-198-0"></span>Fig. 11-5: 'Config SFP+' Page (Upper Bay)

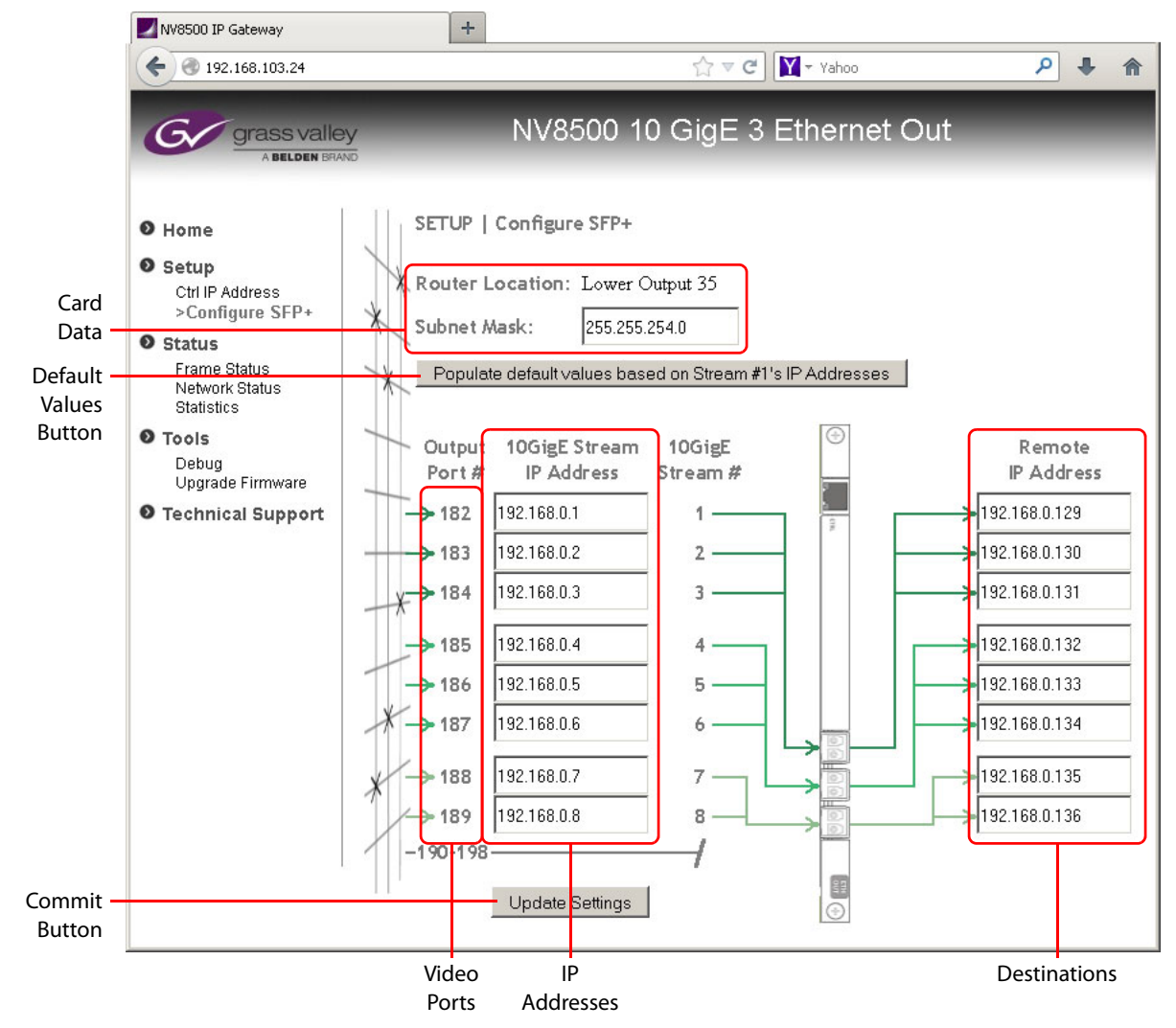

This is the page for cards in the lower bay:

<span id="page-199-0"></span>Fig. 11-6: 'Config SFP+' Page (Lower Bay)

The destinations are specified as the IP addresses assigned to the video ports of some IP gateway input card (or cards).

**■** Note that IP gateway output cards use only the first 8 of 16 video ports.

The graphics in either of these pages — the backplane module at the left and the crosspoint image at the right  $-$  help to remind you (1) that this is an output card and (2) what it is you are mapping. The legend in the card data section tells you whether the card is in the lower bay or upper bay.

The page has 6 principle features:

- **•** Card data
- **•** Default values button
- **•** IP addresses
- **•** List of video ports
- **•** List of destinations
- **•** Commit button

Creating a mapping of a video port to an IP address is straightforward. Enter an IP address in the field next to the video port to which you want it mapped.

 $\triangle$  Note that the video port numbers are specific to the slot in which you have placed the output card. In [Figure 11-5,](#page-198-0) output slot 5 has ports 73–80. (And ports 81–90 are unused.)

In [Figure](#page-199-0) 11-6, output slot 35 has ports 182–189. (And ports 190–198 are unused.)

You must also specify the destination of the output. These destinations are the IP addresses assigned to video ports of one or more IP gateway input cards.

Click the 'Update Settings' button at any time to commit your changes. To discard your changes, do not click the 'Update Settings' button before closing the 'Configure SFP+' page.

#### <span id="page-200-0"></span>**'Frame Status'**

The 'Frame Status' page presents status for the IP gateway card:

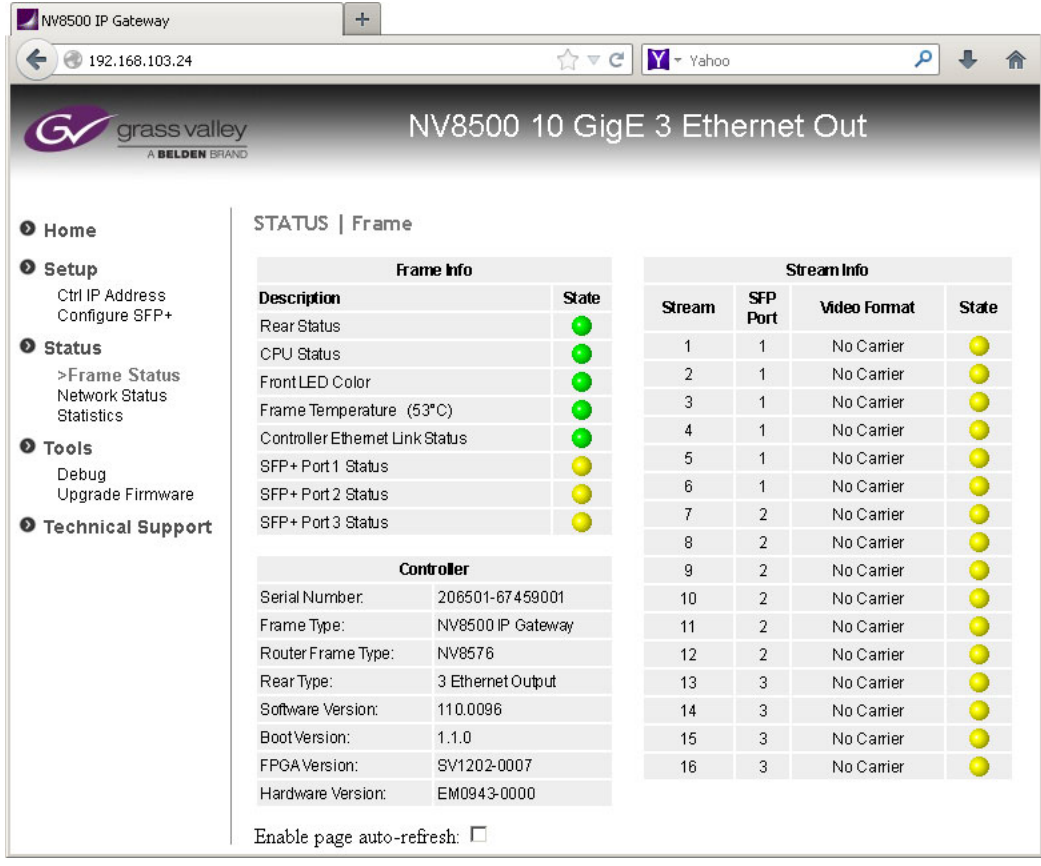

#### <span id="page-201-0"></span>**'Network Status'**

The 'Network Status' page presents status for the network used by the card's configuration Ethernet port (and not for the 10 GigE ports):

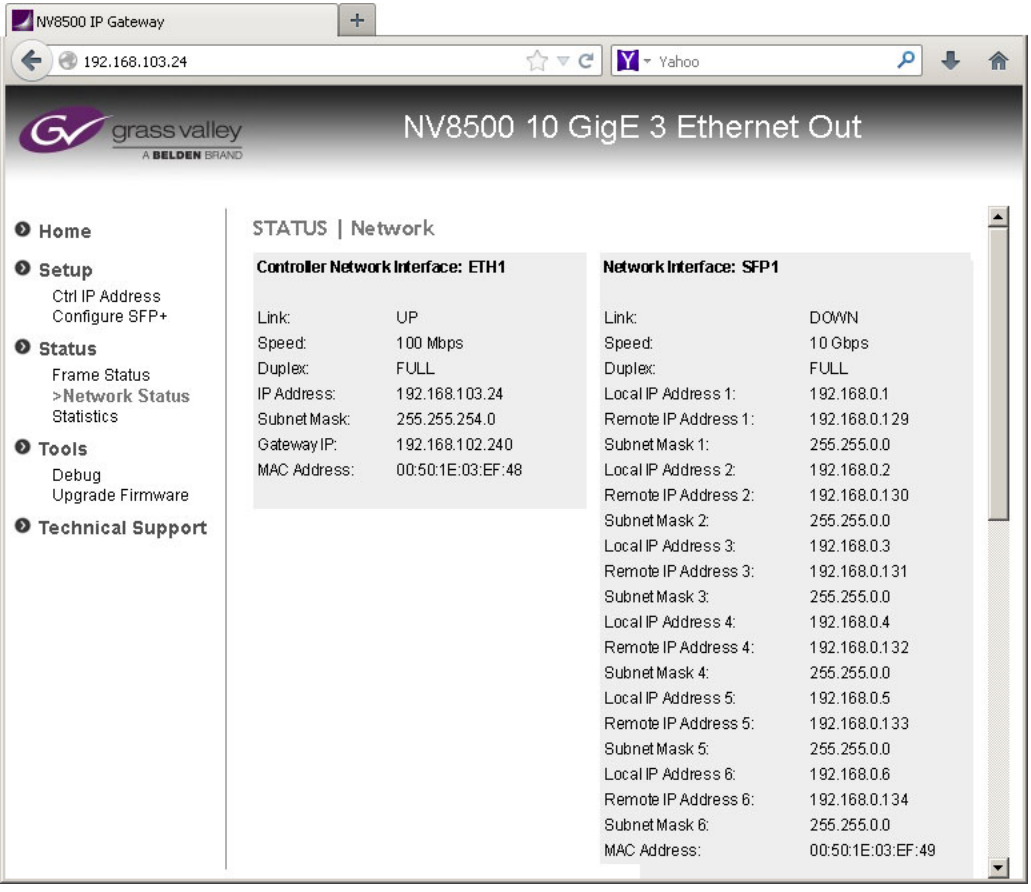

#### <span id="page-202-0"></span>**'Statistics'**

The 'Statistics' page presents statistics for the IP gateway card:

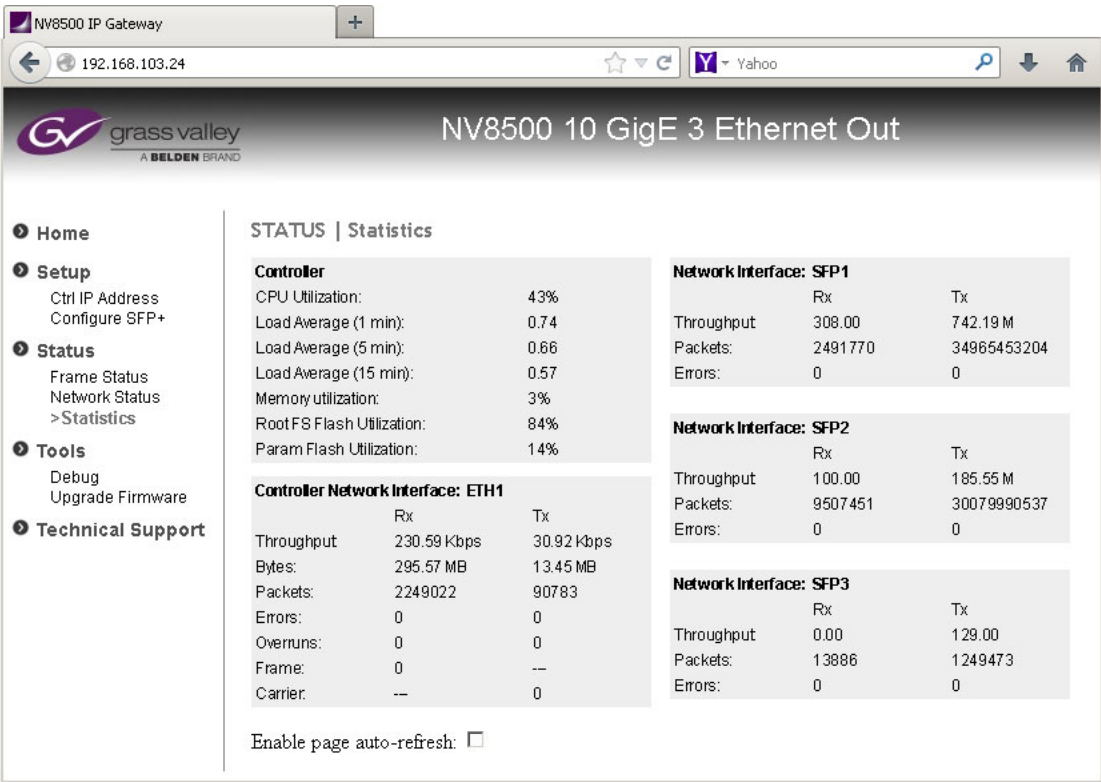

#### <span id="page-202-1"></span>**'Debug'**

The 'Debug' page allows you to extract and save a debug file to send to Grass Valley technical support:

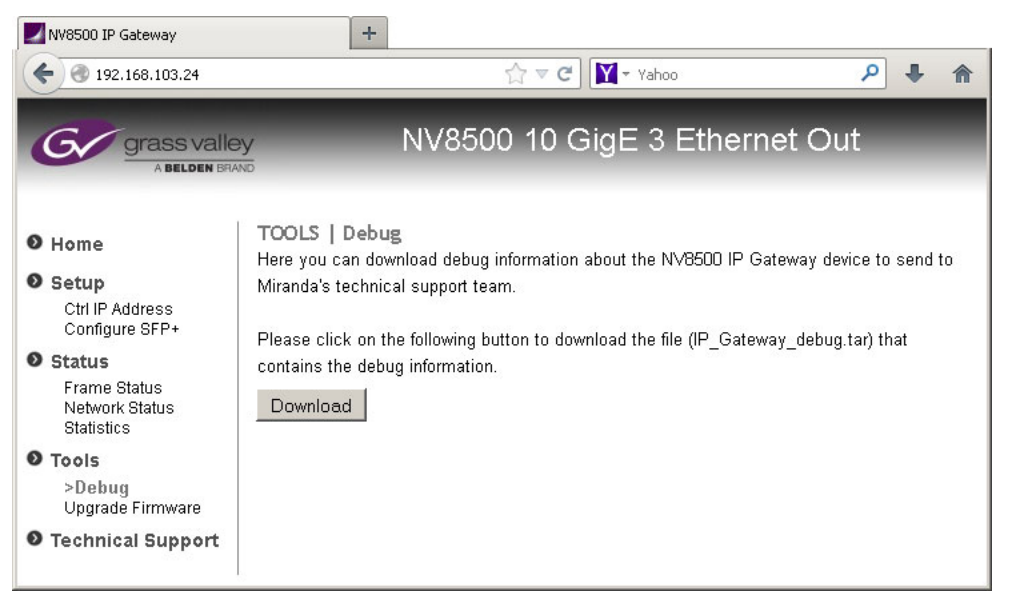

#### <span id="page-203-0"></span>**'Upgrade Firmware'**

The 'Upgrade Firmware' page lets you upgrade IP gateway input card's application:

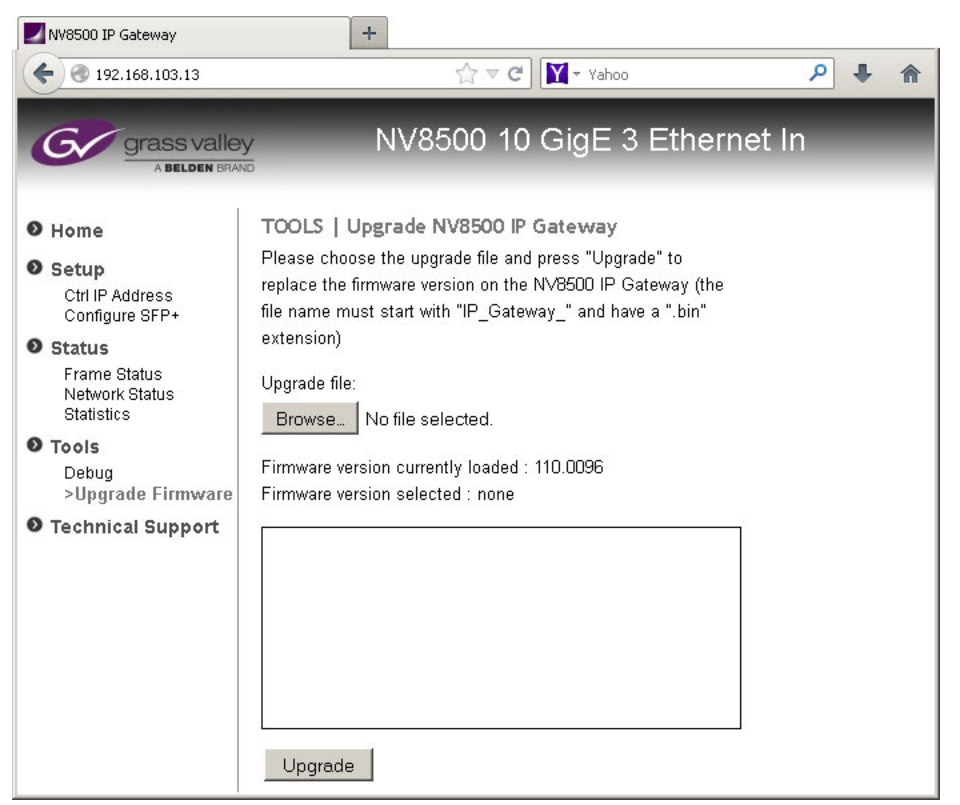

This page does **not** update the IP card's FPGA.

The page has 2 buttons and a message area.

The 'Browse . . .' button presents an 'Open' dialog in which you can browse to locate the .bin file from which you want to upgrade.

The 'Upgrade' button executes the upgrade.

The message area shows the state of the upgrade.

#### **Technical Support Page**

The 'Technical Support' page gives you Grass Valley contact information (only). That information is presented at the end of this manual.

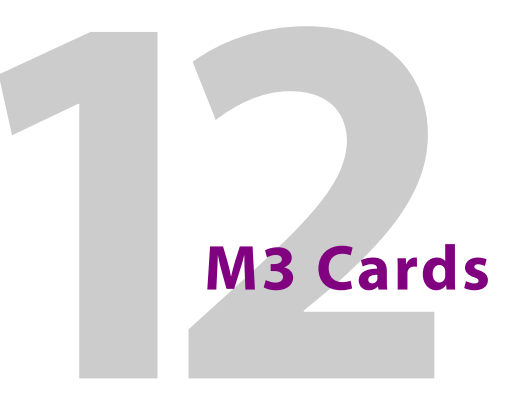

<span id="page-204-0"></span>[Chapter](#page-204-0) 12 describes M3 output cards and backplane modules and briefly describes the backplane's M3 connector.

#### **Summary**

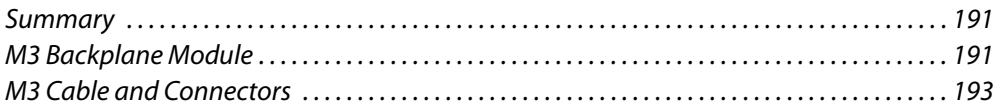

#### <span id="page-204-1"></span>**Summary**

The M3 output card is functionally equivalent to the standard output card but is designed to operate with M3 backplane modules. The M3 backplane module is one that has a 16 terminal M3 connector.

The M3 connector is presently used to make connections from NV8500 hybrid routers to Kaleido multi-viewers that have M3 connectors.

The M3 output card has 18 video channels, of which 2 use coax connectors.

At the KMX multi-viewer, the ports are numbered 1-16 on the M3 connector.

# <span id="page-204-2"></span>**M3 Backplane Module**

The M3 backplane module has one M3 connector and two coax connectors. The M3 connector supports 16 of the video channels of the M3 card and the two coax connectors support the other 2 channels.

When the backplane is installed in the lower output bays of an NV8576 frame, it is upside down and its port ordering differs from when the backplane is installed in the upper bays (right side up) of an NV8576 frame.

When the M3 backplane module is installed in an NV8140, NV8144, or an NV8280, it is considered right side up.

# **Port Ordering**

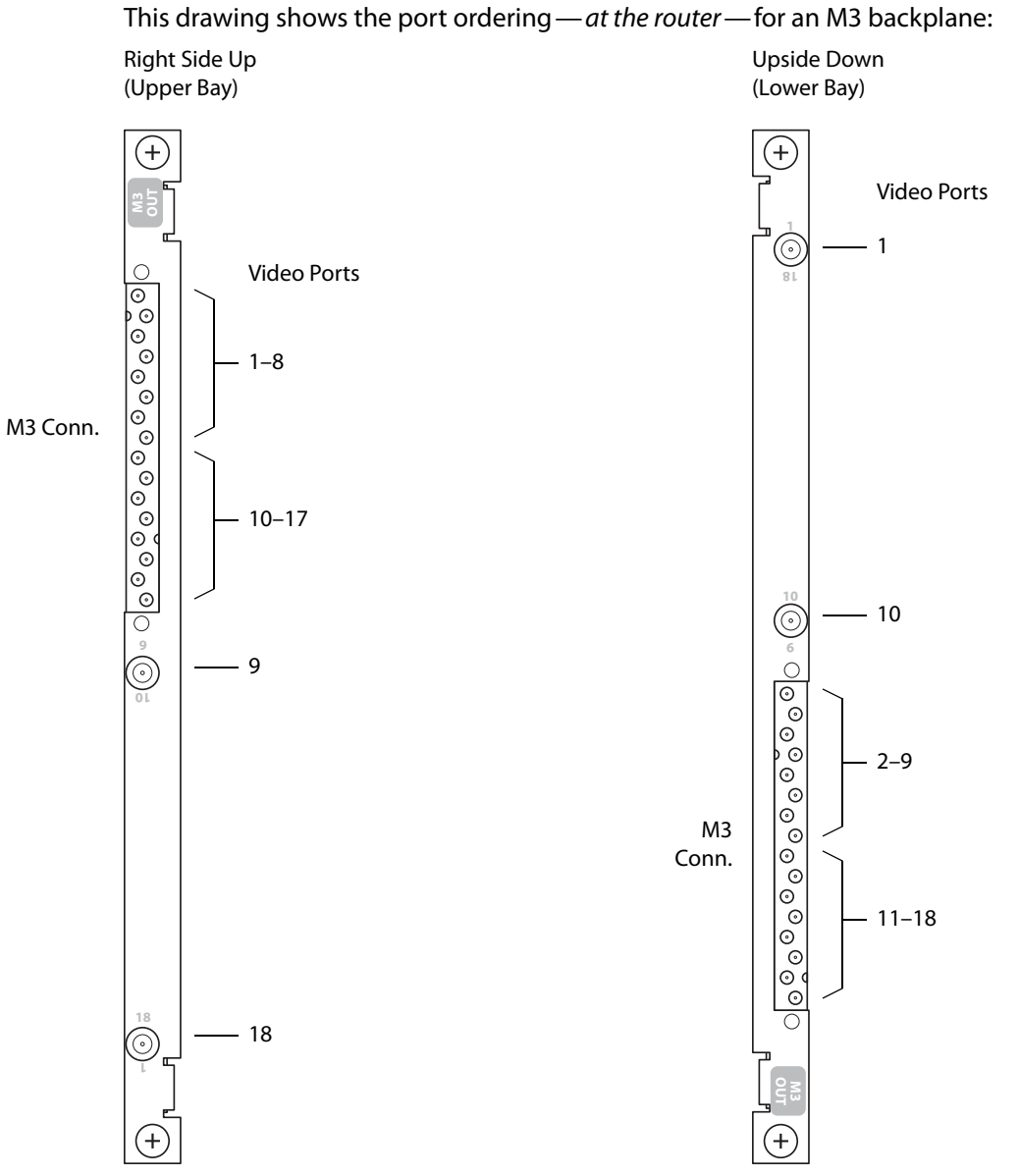

Fig. 12-1: M3 Port Numbering, at the Router

Port ordering at the KMX (multi-viewers) is different. See [Figure](#page-206-1) 12-2, next page.

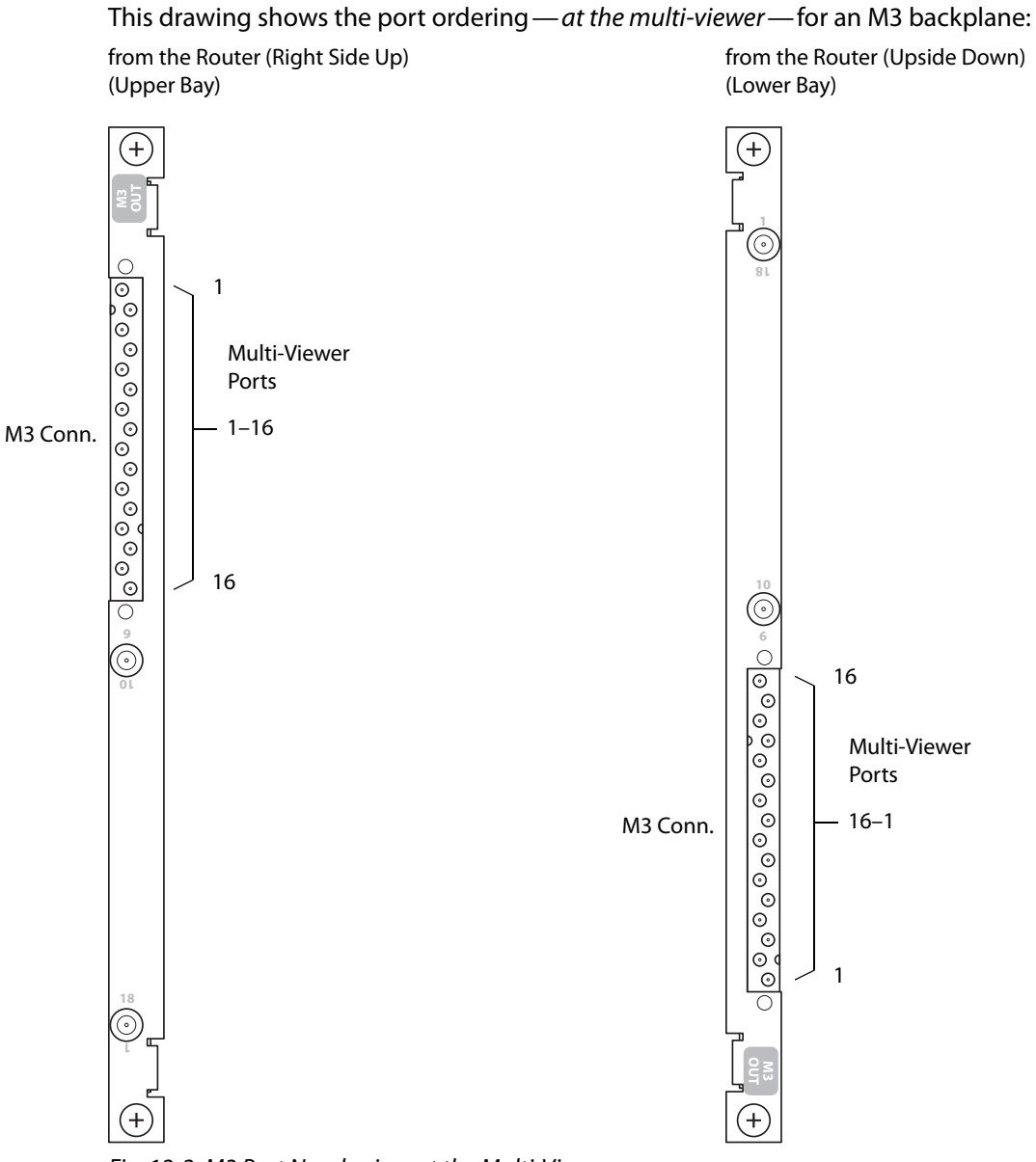

<span id="page-206-1"></span>Fig. 12-2: M3 Port Numbering, at the Multi-Viewer

# <span id="page-206-0"></span>**M3 Cable and Connectors**

There are 6 M3 cables available of different lengths. The order code indicates the length. For instance, -20M means 20 meters.

- **•** M3GIC-1M **•** M3GIC-2M
- **•** M3GIC-3M **•** M3GIC-10M
- **•** M3GIC-5M **•** M3GIC-20M

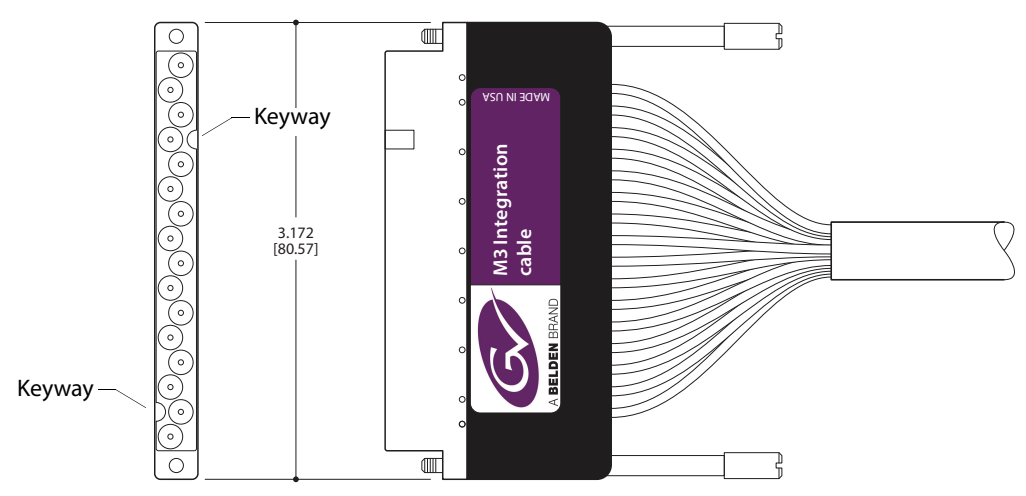

The M3 cable has identical connectors on each end. This is a drawing of the cable connector:

The connectors are keyed so that you cannot connect the cables in the wrong orientation.

In addition, the label is always on the same side. You can use the label to determine the orientation in which you plug these cable heads into the connectors on the routers' backplanes.

# **IOXM Extended Status**

<span id="page-208-0"></span>[Chapter](#page-208-0) 13 provides tables that represent the data that can appear in the 'Individual Module Status' section of MRC's 'Module Status' page.

# **Module Types**

Not all modules provide extended status. These are the modules that do:

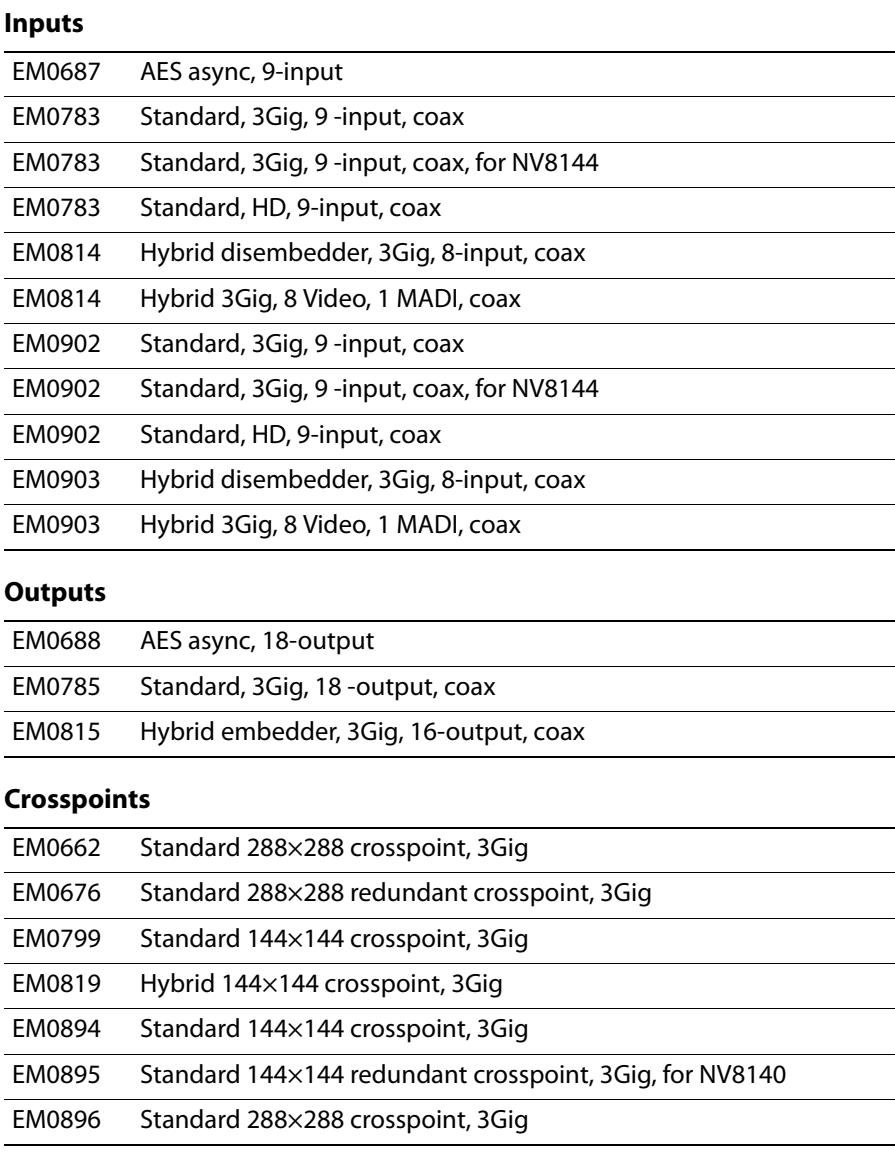

Extended status data are not available for any other modules. MRC reports "N/A."

#### **Video Formats**

These are the (identifiers for the) video formats accepted by the NV8500 routers:

720p60, 720p59.94, 720p30, 720p29.97, 720p25, 720p24, 720p23.98, 720p50

1080i60, 1080i59.94, 1080i50, 1080i48

1080p25, 1080p30, 1080p29.97, 1080p60, 1080p59.94, 1080p50, 1080p24, 1080p23.98

525i59.94 (NTSC), 625i50 (PAL)

If MRC does not recognize the video format, it reports "unknown."

#### **IOXM Extended Status Reporting**

Following are the data reported for various module types:

#### **Standard Input**

Path Light (whether the module's path light is on).

Rear (whether the backplane module in the slot is present and appropriate for the module).

Temperature (8-bit value in degrees centigrade).

Input carrier detect (a 9-bit string of 1s and 0s, one bit for each input, indicating whether a signal is present at the input).

#### **Standard Output**

Path Light

Rear

**Temperature** 

Output Reclocker (an 18-bit string of 1s and 0s, one bit for each output).

The 'Output Reclocker' bits mean "output's reclocker flag is set AND a video signal is present."

#### **Hybrid Output**

Path Light

Rear

**Temperature** 

Output Reclocker (an 18-bit string of 1s and 0s, one bit for each output).

The 'Output Reclocker' bits mean "output's reclocker flag is set AND a video signal is present." Outputs 9 and 18 are of course reported as 0 because they are not actual outputs.

Video rate and format for each output.

**Hybrid Input** 

Path Light

Rear

**Temperature** 

Input carrier detect (18 bits for NV8140 input cards, 9 bits for input cards of other NV8500 routers).

Video rate and format (18 values for NV8140 input cards, 9 values for input cards of other NV8500 routers).

**MADI Input** 

Path Light

Rear

**Temperature** 

Input carrier detect (18 bits for NV8140 input cards, 9 bits for input cards of other NV8500 routers).

Video rate and format (18 values for NV8140 input cards, 9 values for input cards of other NV8500 routers).

MADI input valid (2 bits, 1s or 0s, for connector 9 and, for NV8140s, connector 18).

**AES Input** 

Path Light.

Rear.

Temperature.

**AES Output** 

Path Light.

Rear.

Temperature.

**Standard Crosspoint**

Path Light.

Active/Inactive (Whether the crosspoint is active is reported by the card, but not reported in MRC.)

Temperature (five 8-bit values because the module has 5 temperature sensors).

**Standard Crosspoint** 

Path Light.

Active/Inactive (Whether the crosspoint is active is reported by the card, but not reported in MRC.)

Temperature (two 8-bit values because the module has 2 temperature sensors).

**Std Redundant XPT** 

Path Light.

Active/Inactive (Whether the redundant crosspoint is active is reported by the card, but not reported in MRC.)

Temperature (two 8-bit values because the module has 2 temperature sensors).

**Hybrid Crosspoint (144×144)**

Path Light.

Active/Inactive (Whether the crosspoint is active is reported by the card, but not reported in MRC.)

Temperature (two 8-bit values).

TDM link in use (a 16-bit string of 1s and 0s, one bit for each input card associated with the crosspoint card).

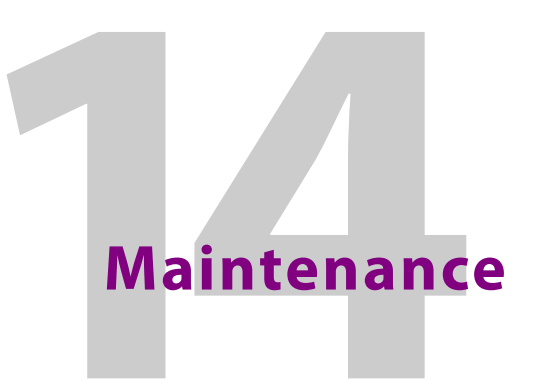

Routers in the NV8500 Series do not require any periodic electrical or physical maintenance. Other than cleaning the fan air intake filter, all that is required is periodic inspection of the system to make sure no failures have occurred.

It is recommended that the system's indicator LEDs be checked on a regular basis to ensure that the system is operating properly. It is also a good idea to regularly make sure cooling air flow to the power supply fans is unobstructed.

CAUTION

Only qualified service personnel should perform procedures in this section.

#### **Summary**

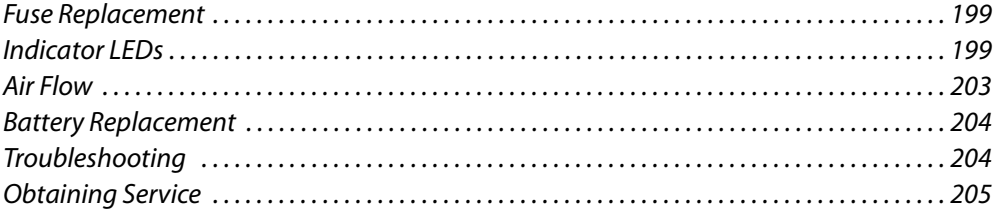

# <span id="page-212-0"></span>**Fuse Replacement**

There are no user-serviceable fuses.

# <span id="page-212-1"></span>**Indicator LEDs**

Indicator LEDs indicate whether DC power is present and if a card is operating normally. LEDs are visible when the router front door is closed. In the following sections, LEDs are listed in the order they appear on the cards, from top to bottom.

#### **Power Supplies**

The five green LEDs on the front of the power supply modules indicate presence of the five +48VDC outputs of the five branch circuits. All five LEDs should be lit at all times when AC power is present. If any LED is off, either the power supply has failed or the branch circuit is shorted.

# **Control Cards**

You can observe the LEDs on the control cards to determine whether the cards are operating properly. This illustration shows the LEDs of hybrid control card as an example:

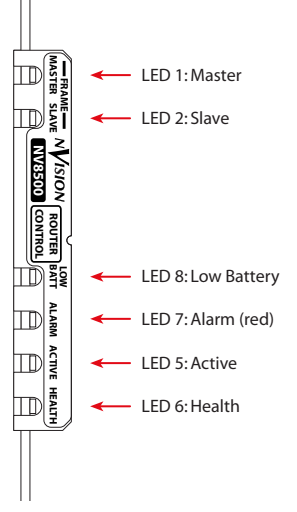

These are the LEDS at the front of a control card, from top to bottom:

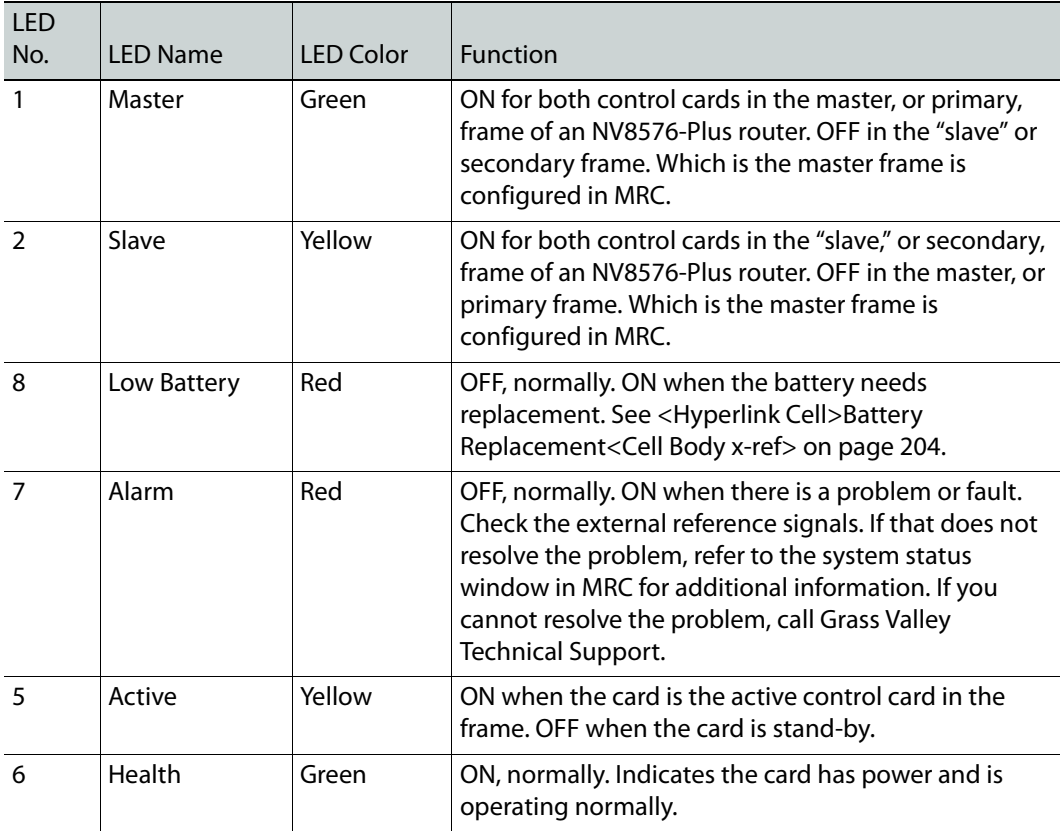

LEDs 8, 7, 5 and 6 are visible through the door for both control cards.

# **Input Cards and Output Cards**

You can observe the LEDs on the input and output cards to determine whether the cards are operating properly. This illustration shows the LEDs of a 3Gig/TDM (MADI) input card as an example:

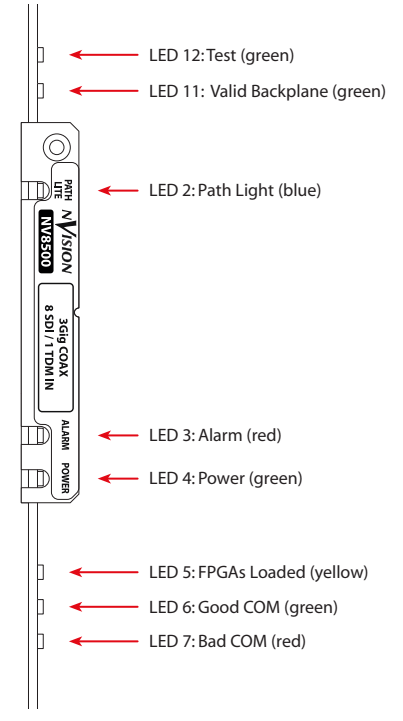

These are the LEDS at the front of an input or output card, from top to bottom:

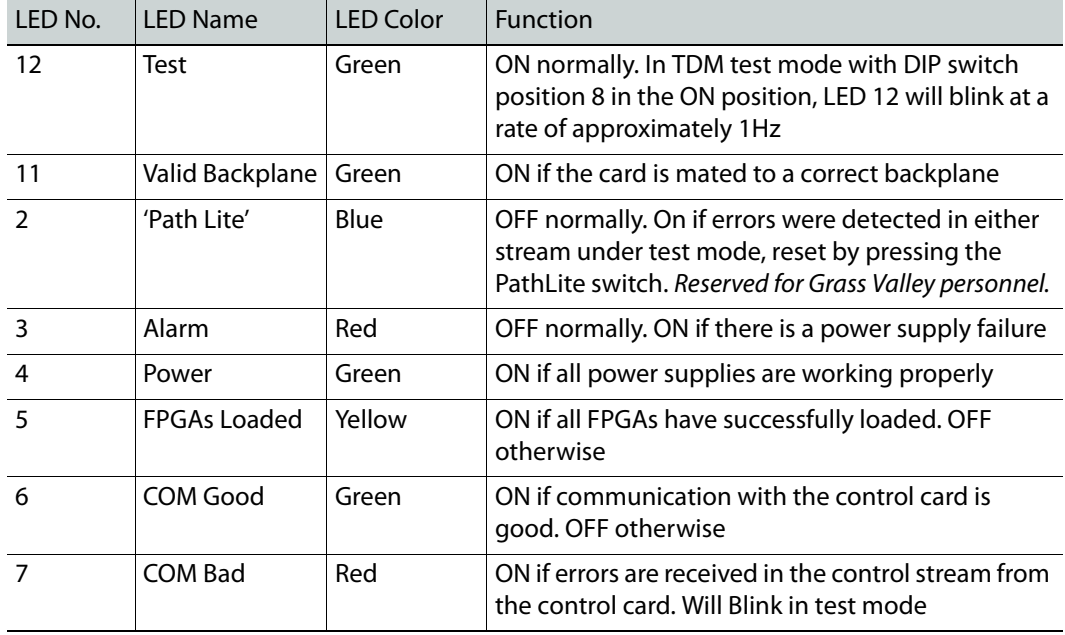

# **Monitor Cards**

You can observe the LEDs on the monitor cards to determine whether the cards are operating properly. This illustration shows the LEDs of monitor card:

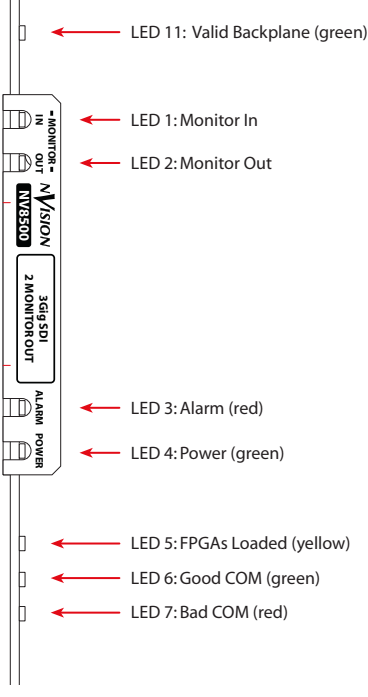

These are the LEDS at the front of a monitor card, from top to bottom:

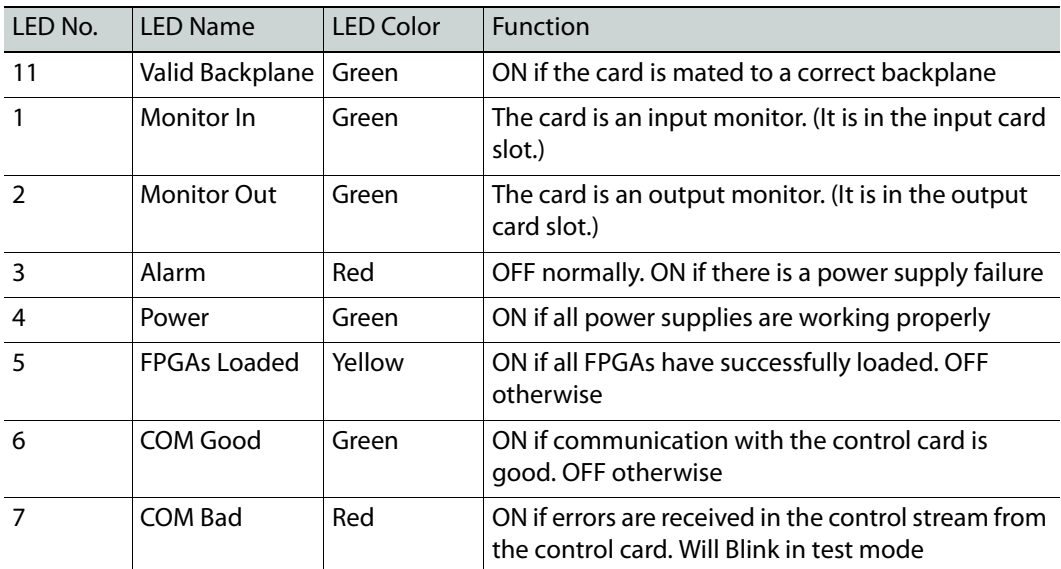
#### **Crosspoint Cards**

<span id="page-216-2"></span>You can observe the LEDs on the crosspoint cards to determine whether the cards are operating properly. The LEDs indicate the following:

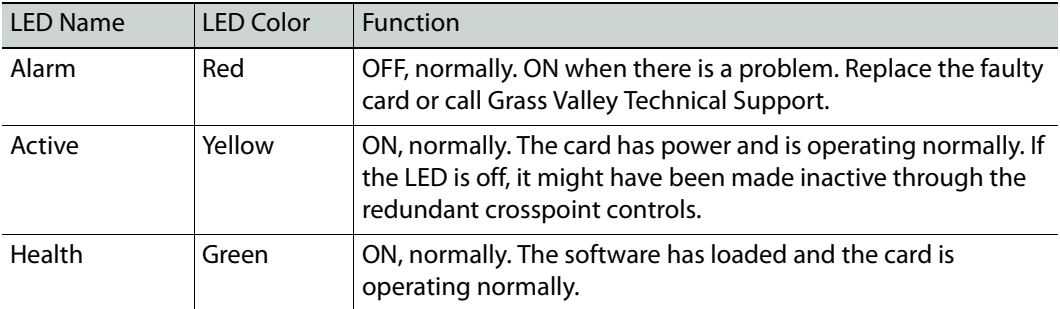

#### **Fans**

There are five pairs of LEDs at the front of each fan tray, one pair for each fan in the tray. There is an Alarm LED and a Power LED in each pair.

Normally, the power LED should be ON and the Alarm LED should be off. The Alarm LED will come on if there is a fan failure.

With the router door closed, you cannot see these LEDs. Fan failure (or module overtemperature) is reported as 'Alarm 6' on the router's system alarm connector. See [System](#page-130-0)  [Alarms, on page](#page-130-0) 119.

#### **Air Flow**

<span id="page-216-1"></span>NV8500 series routers draw cooling air from the front of the router, through the door, and exhausts heated air through the rear of the frame. The door must be closed for proper airflow through the chassis. For maximum air flow, regularly inspect router fans and filters.

```
CAUTION
If airflow is impeded, overheating may occur.
```
#### **Fan Cleaning and Replacement**

Two fan trays each containing five cooling fans are located at the top and/or bottom of the router frame. Fan trays can be removed for inspection or cleaning by sliding the latches that hold the fan module in place, and pulling the module out of the frame. If the fans become dusty or clogged with lint, use a vacuum or compressed air to clean the fan tray. Also check the openings at the back of the frame where air enters and exits to be sure dust and lint have not accumulated.

Fan trays can be removed briefly for inspection or cleaning with the router powered on.

#### **Intake Filter Screen Cleaning**

<span id="page-217-0"></span>NV8500 series routers have an air filter mounted in the door. The filter enclosure is on the inside of the door. Tabs on the bottom of the filter act as hinges and tabs at the top of the filter lock it in place.

The router can be operated safely with the door opened for short periods of time. If the filter is only lightly contaminated, clean the filter by vacuuming loose debris or by blowing air from the inside outward. Rinse filters badly loaded with debris with cold water or wash them with warm water and mild detergent. Be sure the filter is completely dry before reinstalling it.

#### **Battery Replacement**

<span id="page-217-1"></span>If the red 'Low Battery' indicator (LED 8) on the control card is lit, the battery located on the front edge of the control card must be replaced. Grasp the exposed edge of the battery with your fingers and pull it towards you to remove it.

```
IMPORTANT
```
Do not use a metallic tool to remove the battery.

Call Grass Valley for replacement battery information.

```
CAUTION
```
To prevent explosion of the battery and possible equipment damage or harm to personnel, be sure the battery is oriented with the correct polarity.

When you insert the new battery, be careful to observe the correct polarity. The "+" side of the battery must be farther away from the circuit board.

<span id="page-217-2"></span>**Note:** The battery is a 3V Panasonic CR2330 coin type battery or its equivalent.

#### **Troubleshooting**

Many system problems are caused by easily corrected errors, such as poor quality or missing input or reference signals, incorrect configuration, and so on. This section lists common problems and their solutions in the most likely order of occurrence. Refer also to the [About the NV8500 Series Routers, on page](#page-12-0) 1 for an overview of the system and its major components. Try troubleshooting the system yourself, and if you are not successful, call Grass Valley Technical Support.

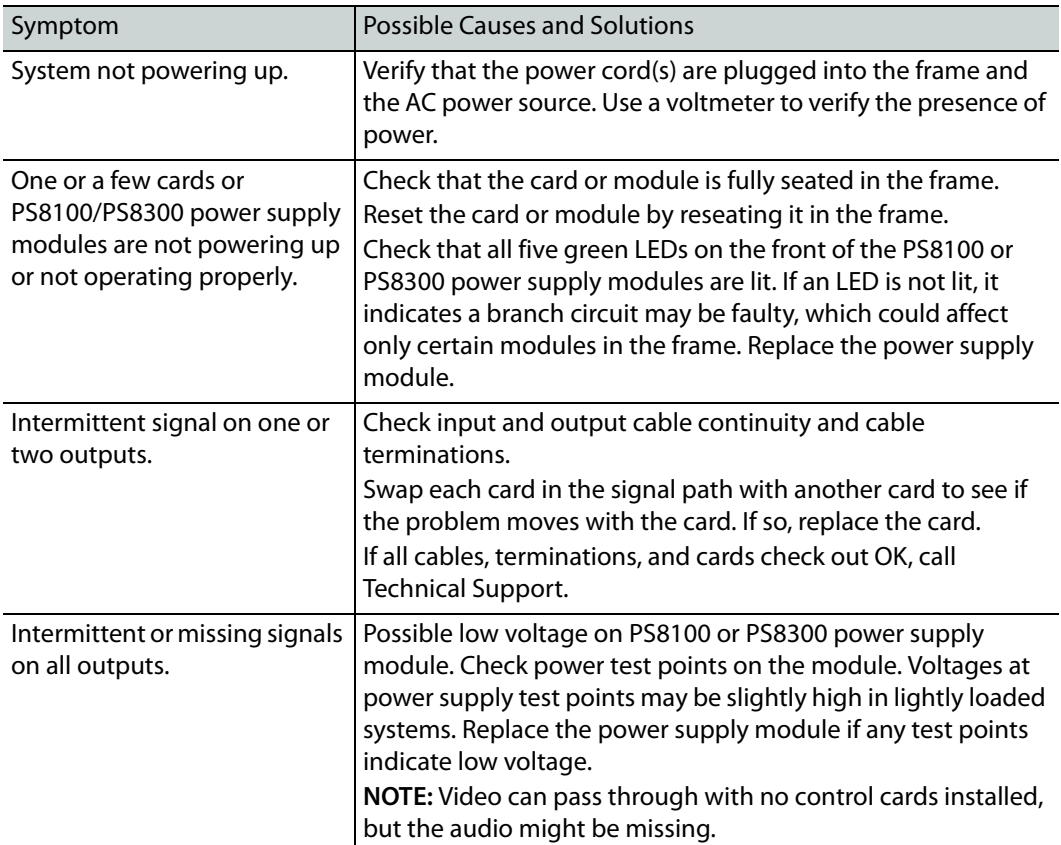

If a problem is caused by a bad circuit board, swapping the bad board with a replacement circuit board is the quickest solution. To order replacement boards or other components, contact Grass Valley.

#### **Obtaining Service**

<span id="page-218-0"></span>For service advice, warranty exchange, warranty repair, or out-of-warranty repair:

- 1 Call Grass Valley Customer Support at the telephone number given under [, on](#page-252-0)  [page](#page-252-0) 239. Our Customer Service Personnel will help you resolve any service issues.
- 2 If you need an exchange or repair, Grass Valley will assign you a Return Material Authorization (RMA) number. **Do not return equipment without first receiving an RMA number.** Grass Valley uses the RMA to track receipt of the equipment and to record repair or replacement information.
- 3 For out-of-warranty equipment, the Grass Valley Technical Support engineer estimates the cost of repair when you call and requests a purchase order payable to Grass Valley.
- 4 If a repair or exchange is required, package the assembly in an antistatic bag and place it in a shipping box with plenty of padding to prevent damage.
- 5 Address the package using the Shipping Address listed in this manual under [, on](#page-252-0)  [page](#page-252-0) 239, and ship the equipment to Grass Valley at your company's expense.
- 6 When repair or replacement of in-warranty equipment is complete, Grass Valley return ships the items at its own expense. For out-of-warranty equipment, Grass Valley charges a shipping and handling fee. The standard shipping method is second day.

7 For out-of-warranty service, Grass Valley will send your company an invoice following the repair or replacement.

<span id="page-220-4"></span><span id="page-220-3"></span>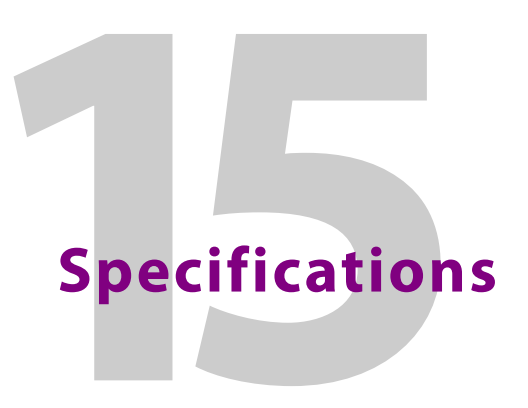

<span id="page-220-1"></span><span id="page-220-0"></span>This section provides technical specifications for the NV8500 series hybrid routers, the NV8300 power supply, and the MADI interfaces.

#### **Power Specifications (PS8100)**

The NV8144 uses the PS8100 power supply module. For the NV8144, power supply modules are installed in the router frame.

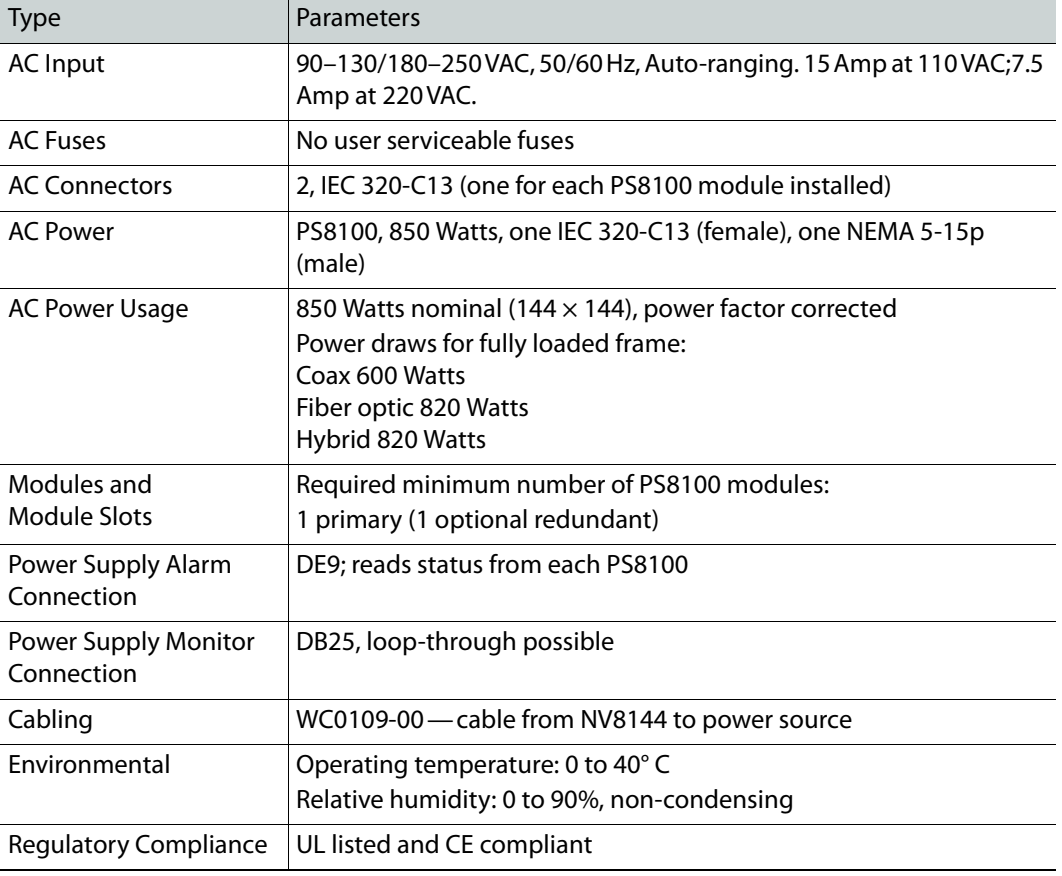

The following are power specifications for the PS8100:

#### **Power Specifications (NV8300, PS8300)**

<span id="page-220-2"></span>The NV8280, NV8576, and NV8576-Plus use the NV8300 power supply frame, which houses PS8300 power supply modules. The NV8140 uses PS8300s internally.

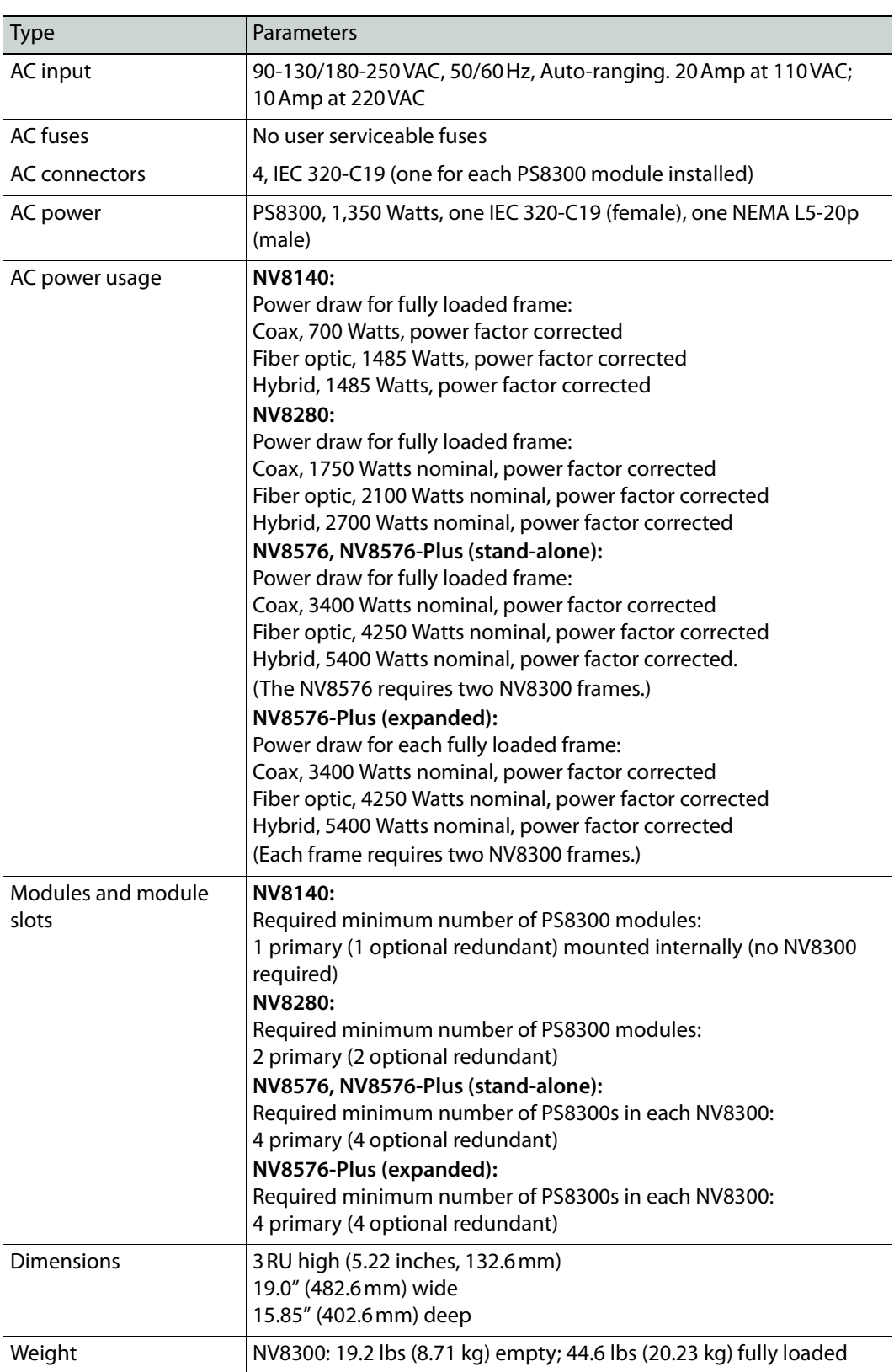

The following are power specifications for the NV8300 and the PS8300:

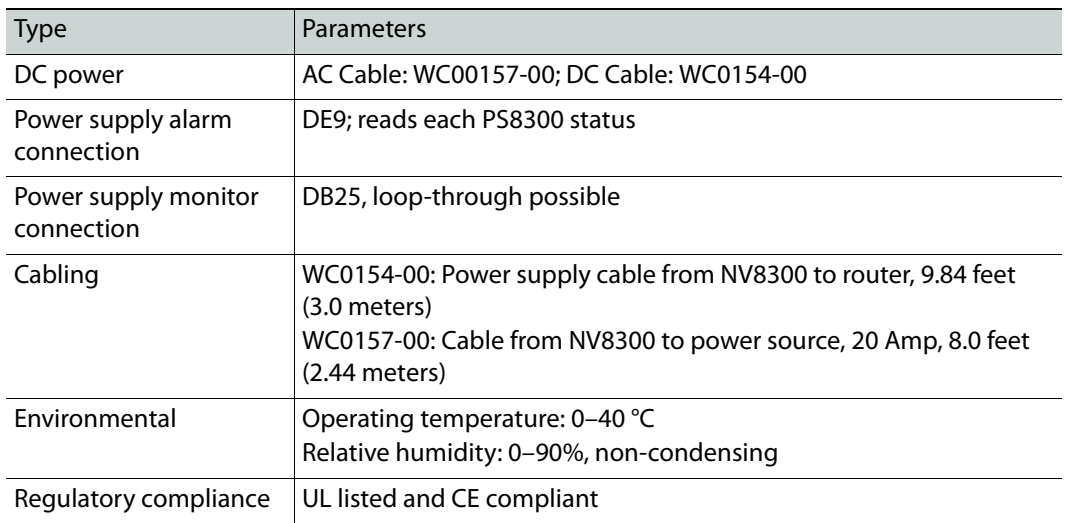

# **Mechanical Specifications**

<span id="page-222-0"></span>The following are mechanical specifications for the NV8500 Series routers:

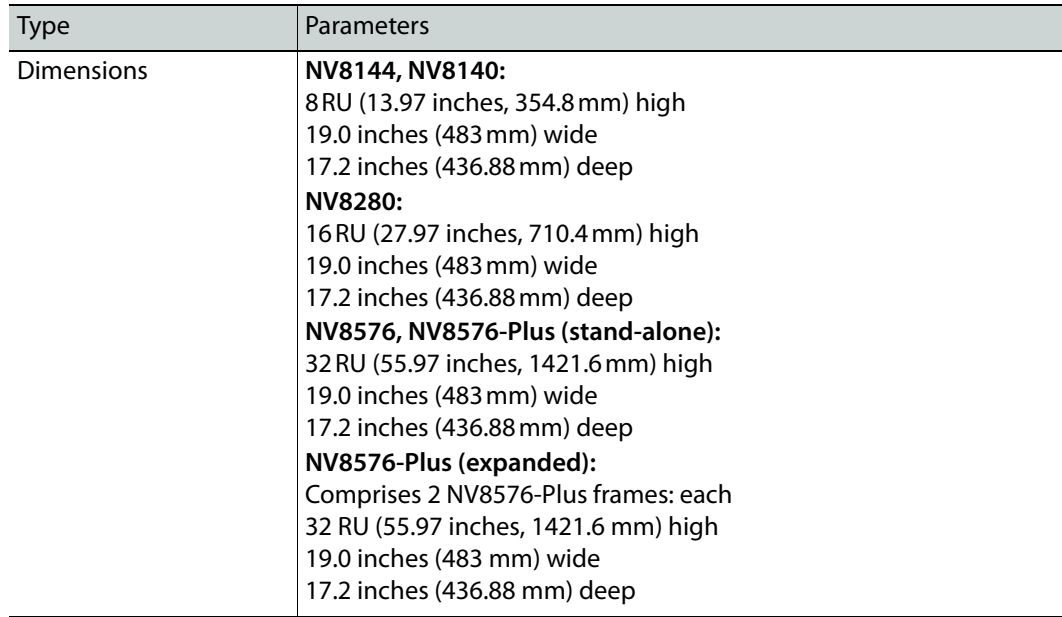

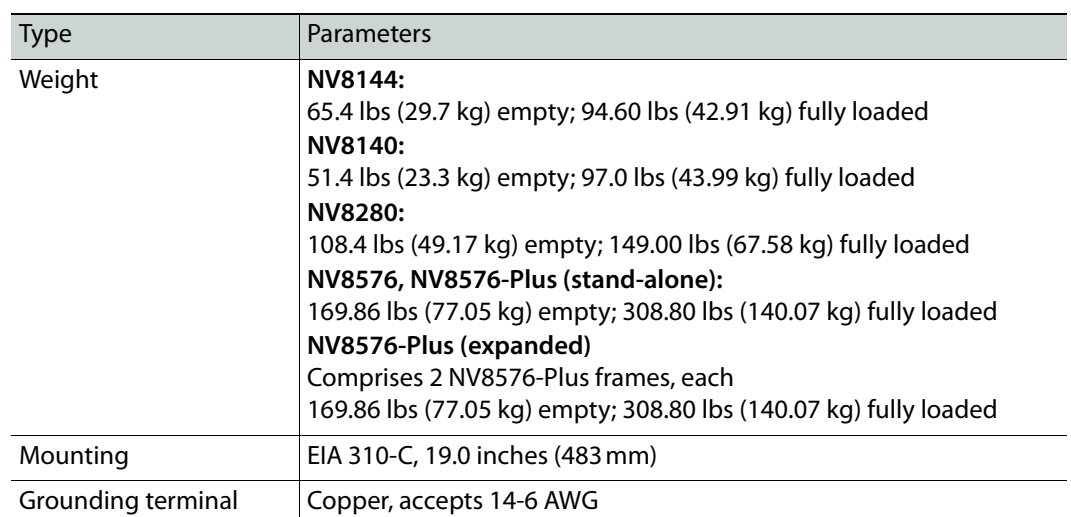

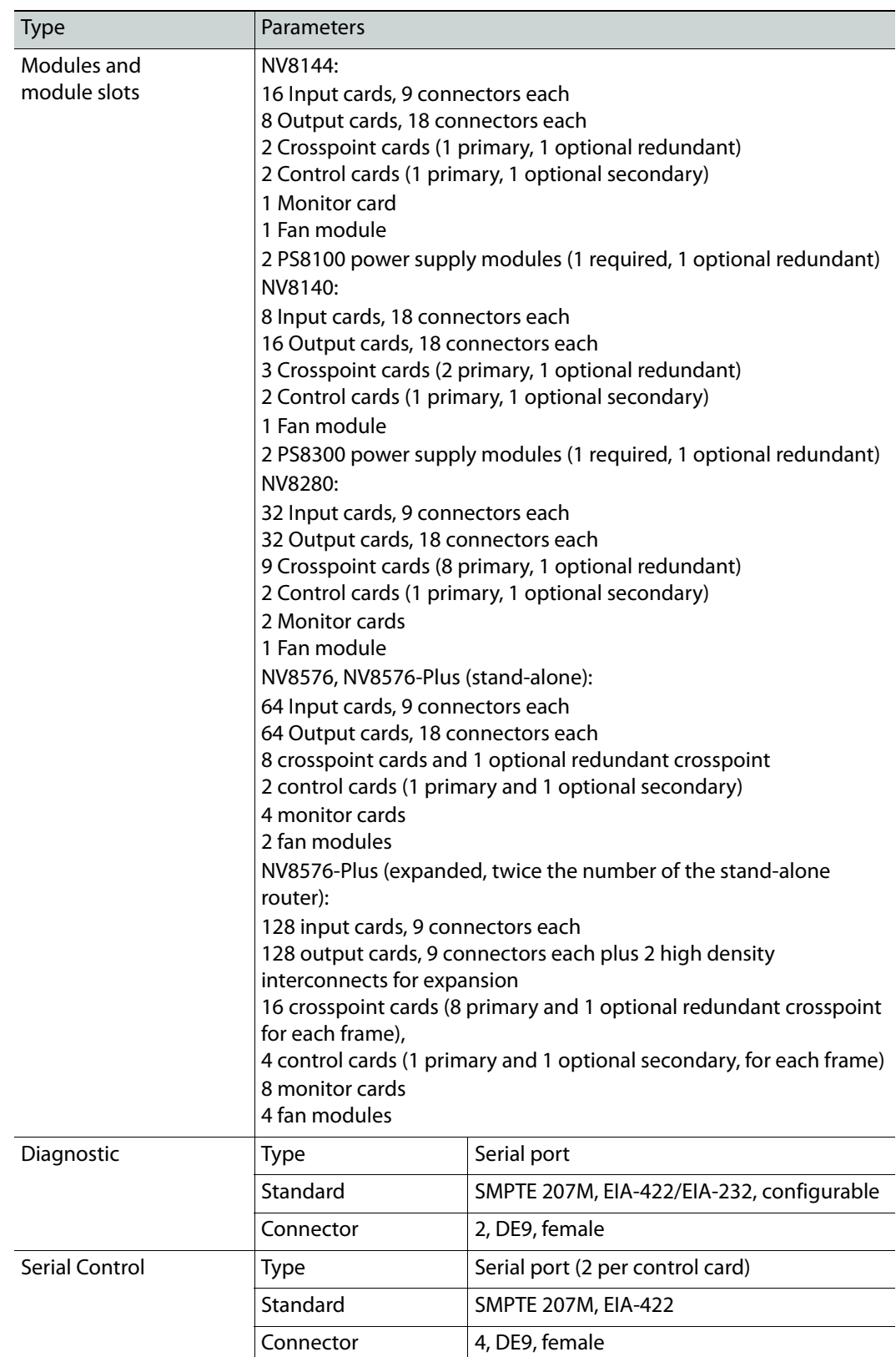

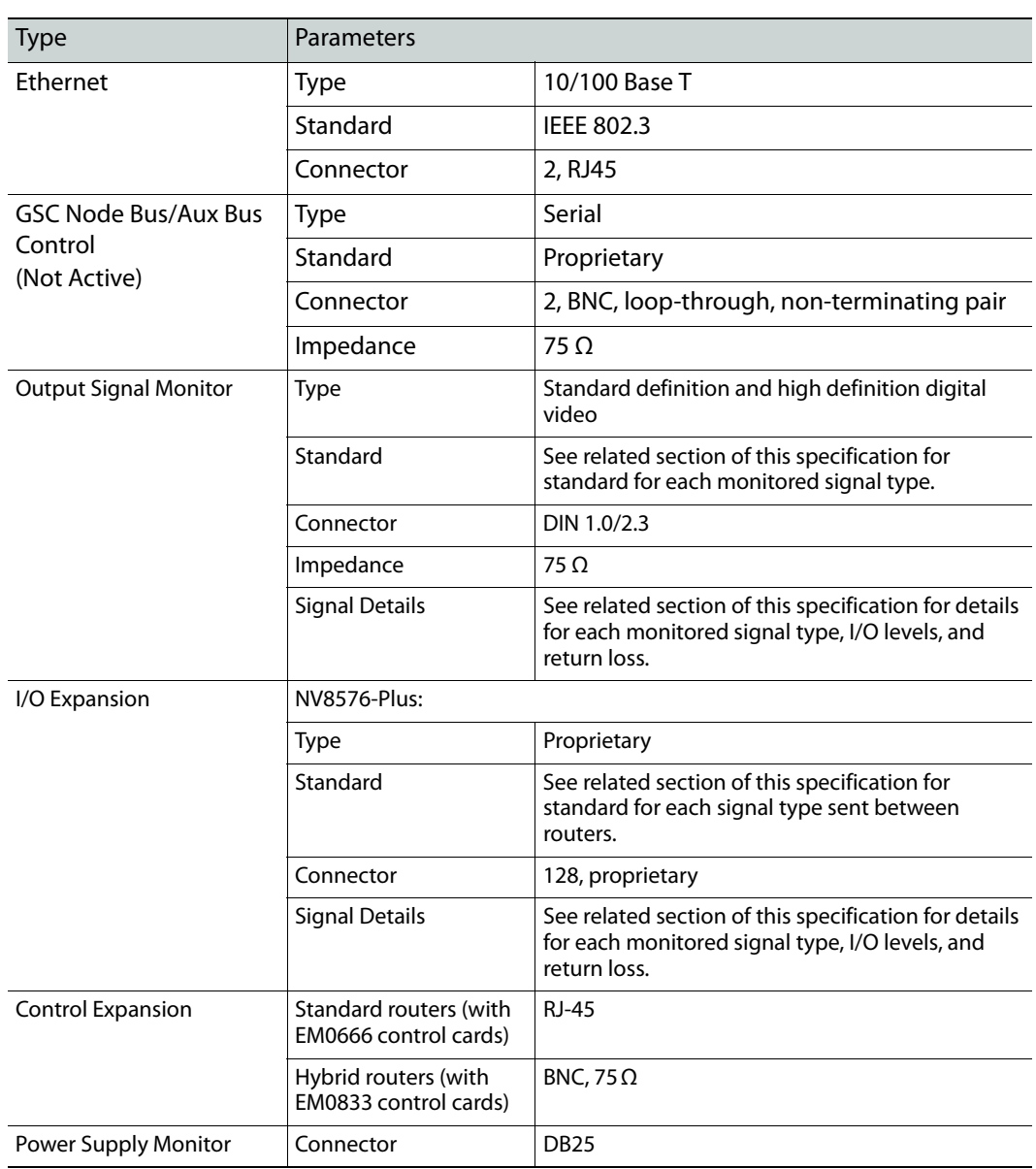

# **Environmental Specifications**

<span id="page-225-0"></span>These are the routers' environmental specifications;

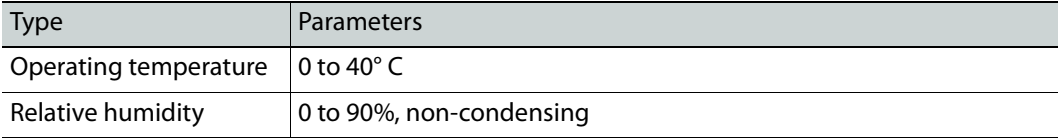

# **Audio Specifications**

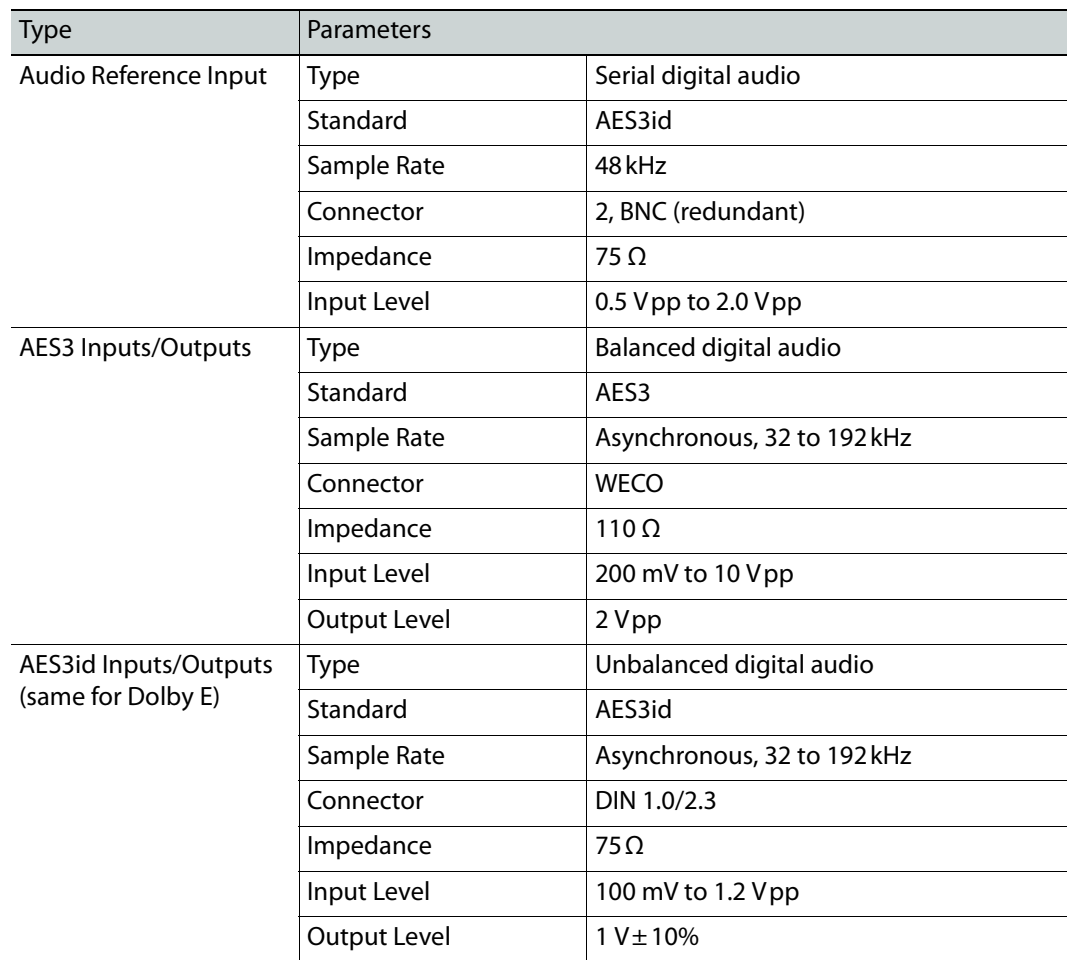

<span id="page-226-0"></span>These are the routers' audio specifications:

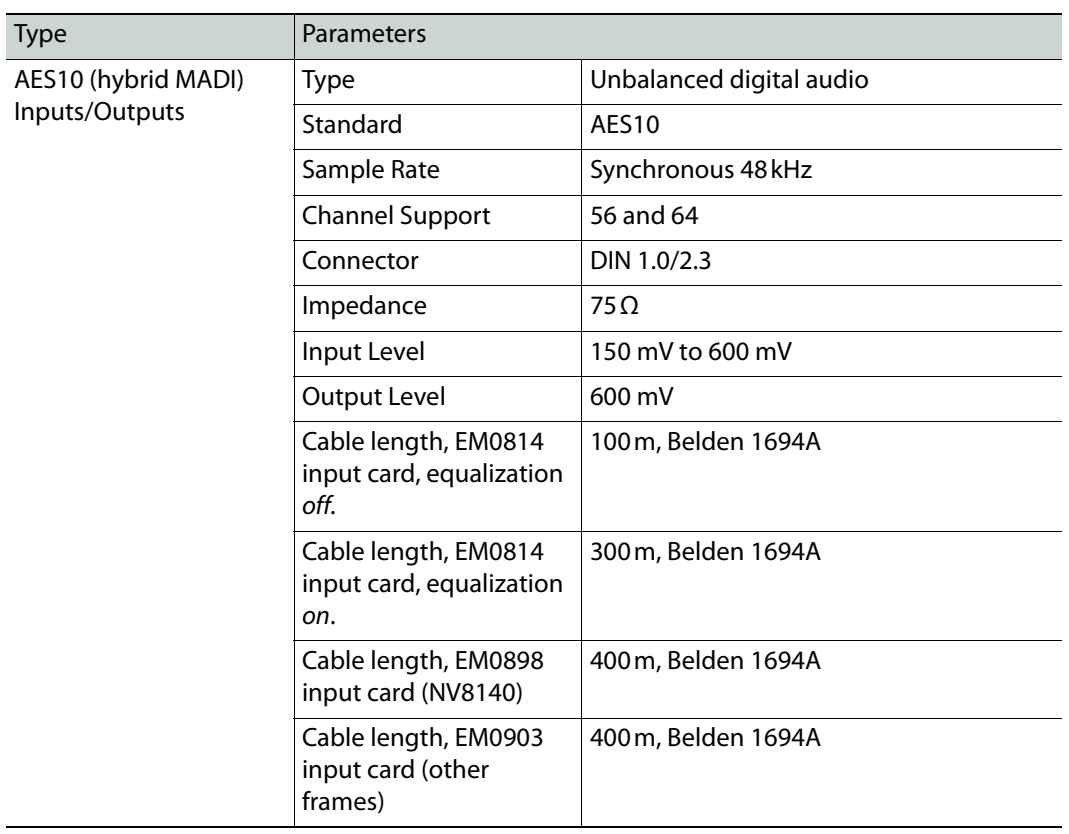

# **Video Specifications**

<span id="page-227-0"></span>These are the routers' video specifications:

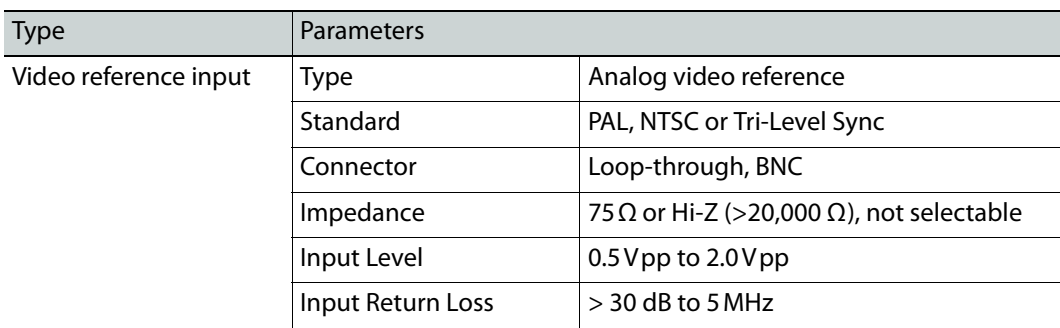

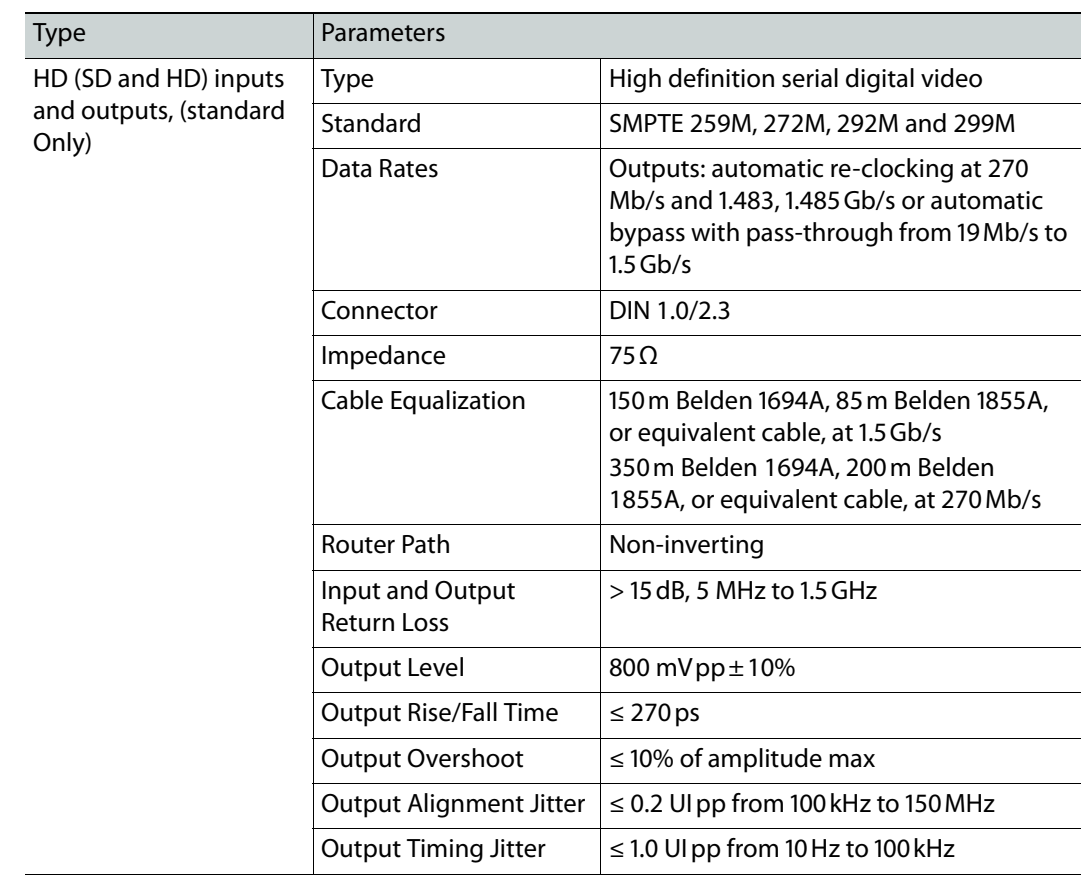

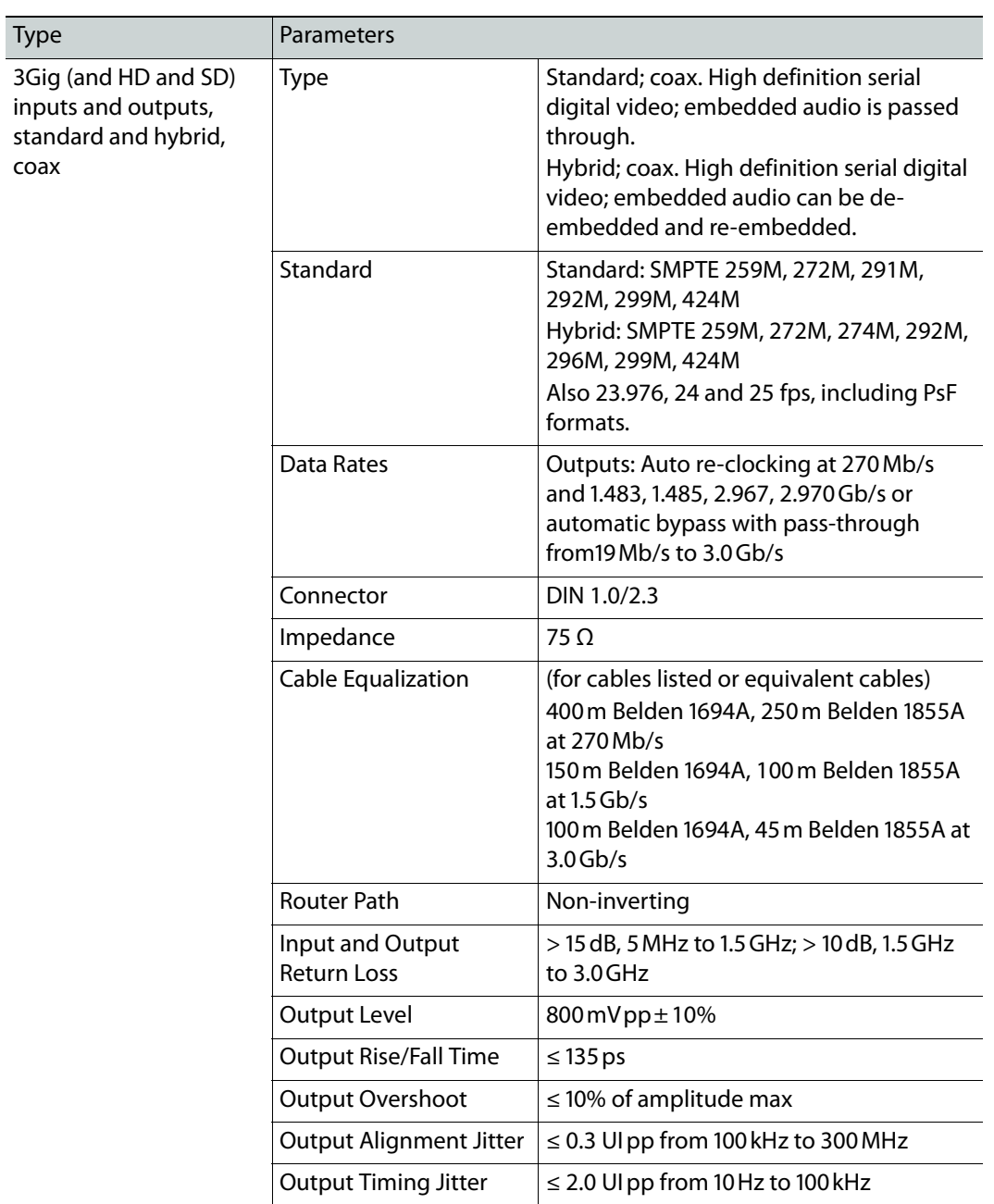

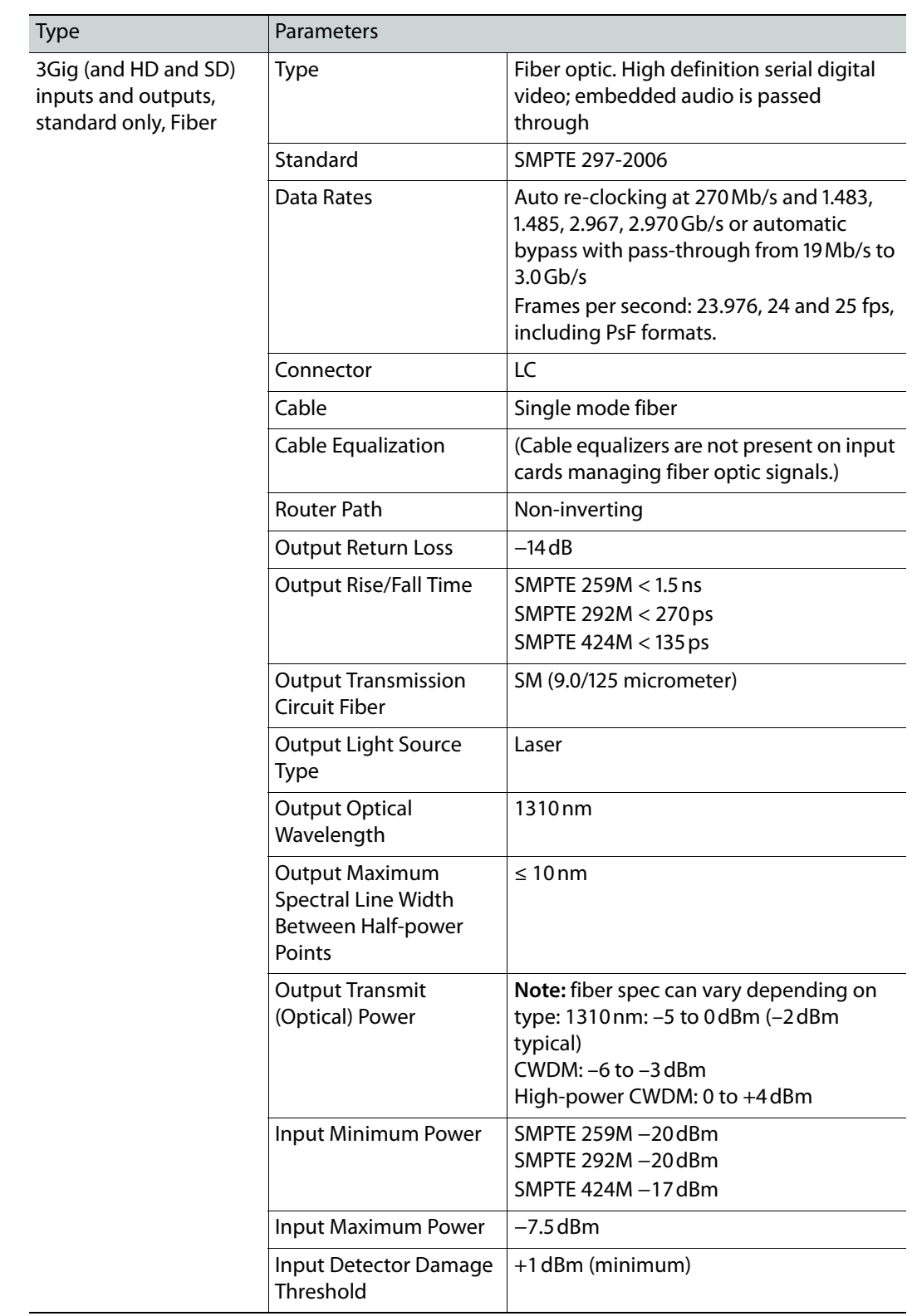

# **IP Gateway Specifications**

#### **General Specifications**

<span id="page-231-0"></span>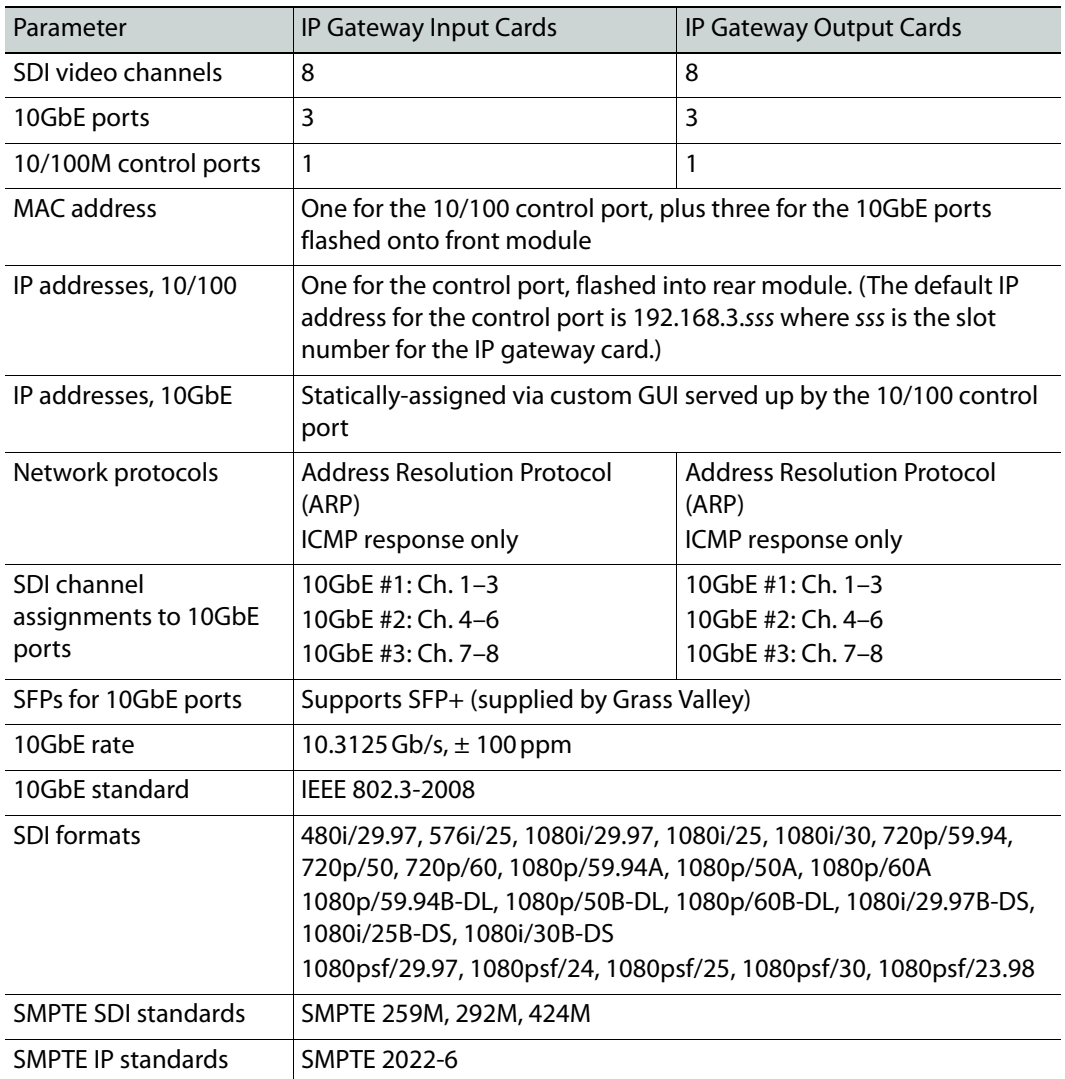

#### **Layer 2/3 Protocols**

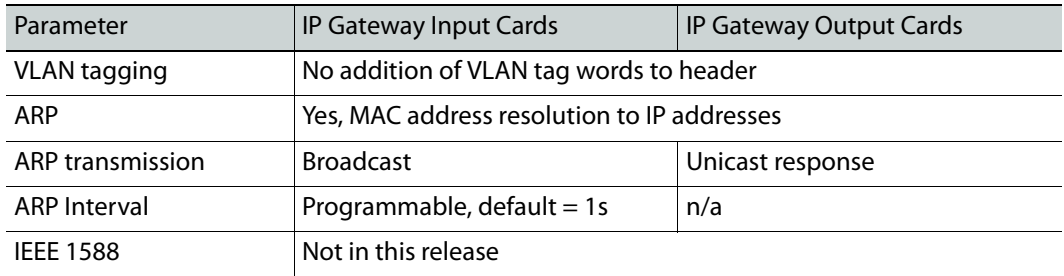

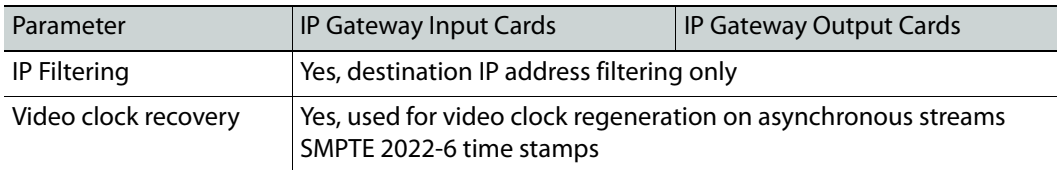

#### **Streaming Protocol (SMPTE 2022-6:2012)**

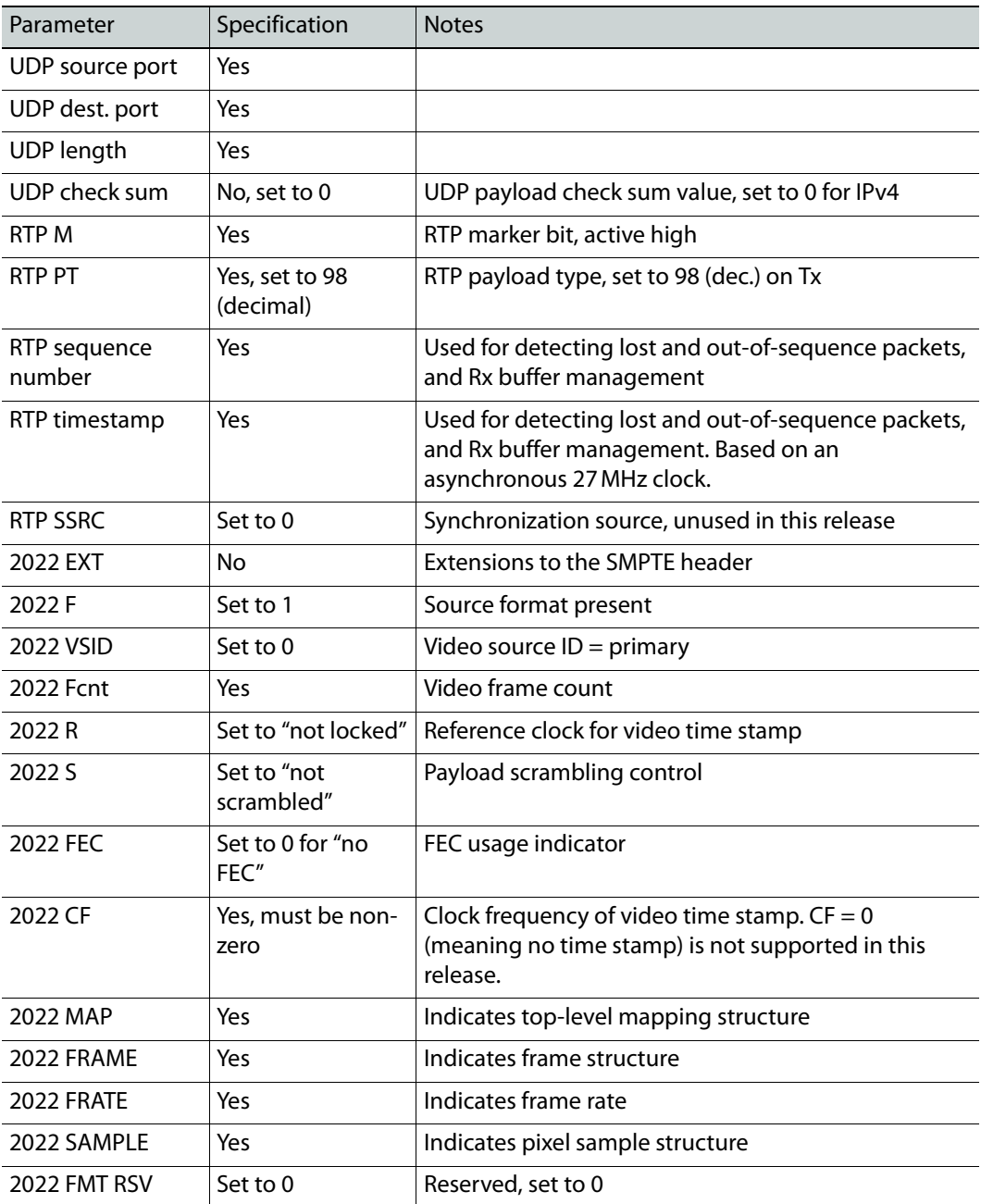

Streaming Protocol (SMPTE 2022-6:2012)

# <span id="page-234-1"></span>**Part Numbers**

<span id="page-234-2"></span>This section provides a list of parts provided by Grass Valley for the NV8500 Series of routers, the NV8300 power supply frame, and PS8300 power supply modules. Unless otherwise noted, part numbers apply to all routers in the NV8500 Series.

#### **Frames**

<span id="page-234-3"></span>The following is a list of frame part numbers for each router frame and each power supply frame:

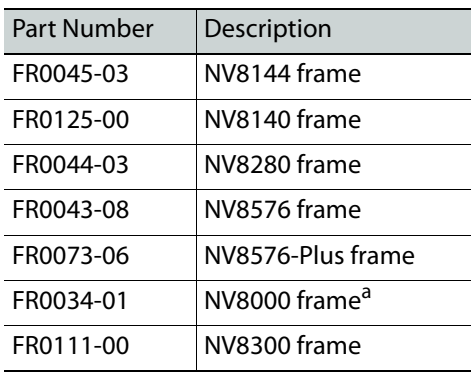

<span id="page-234-0"></span>a. Used in some existing systems

#### **Input Cards and Backplanes**

The following is a list of all input cards and the corresponding backplanes:

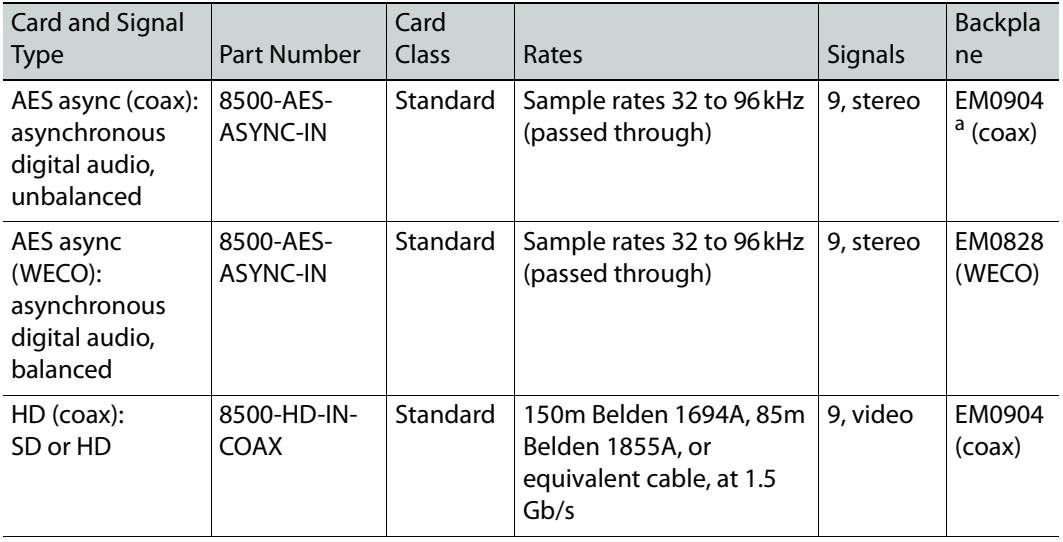

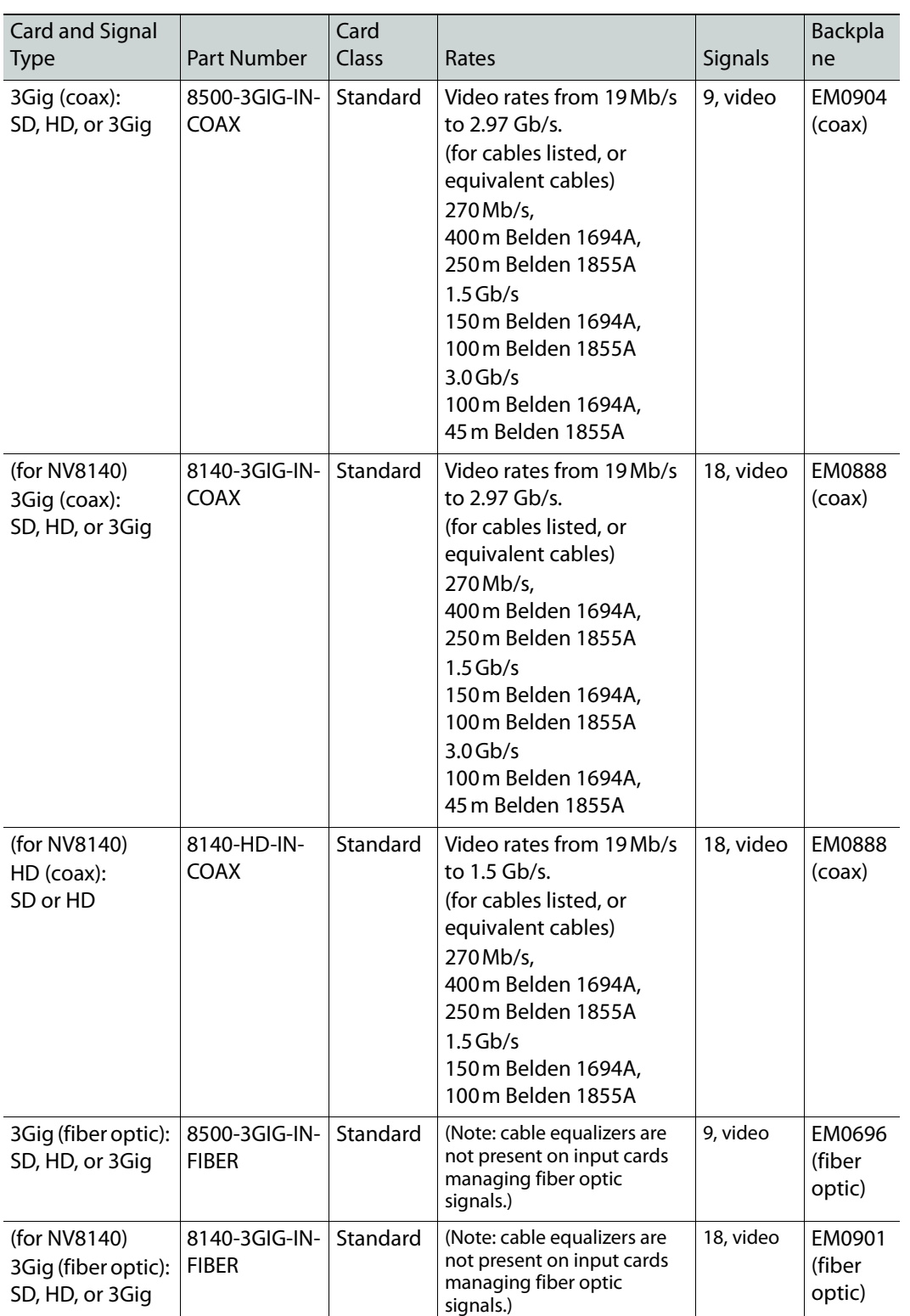

<span id="page-236-0"></span>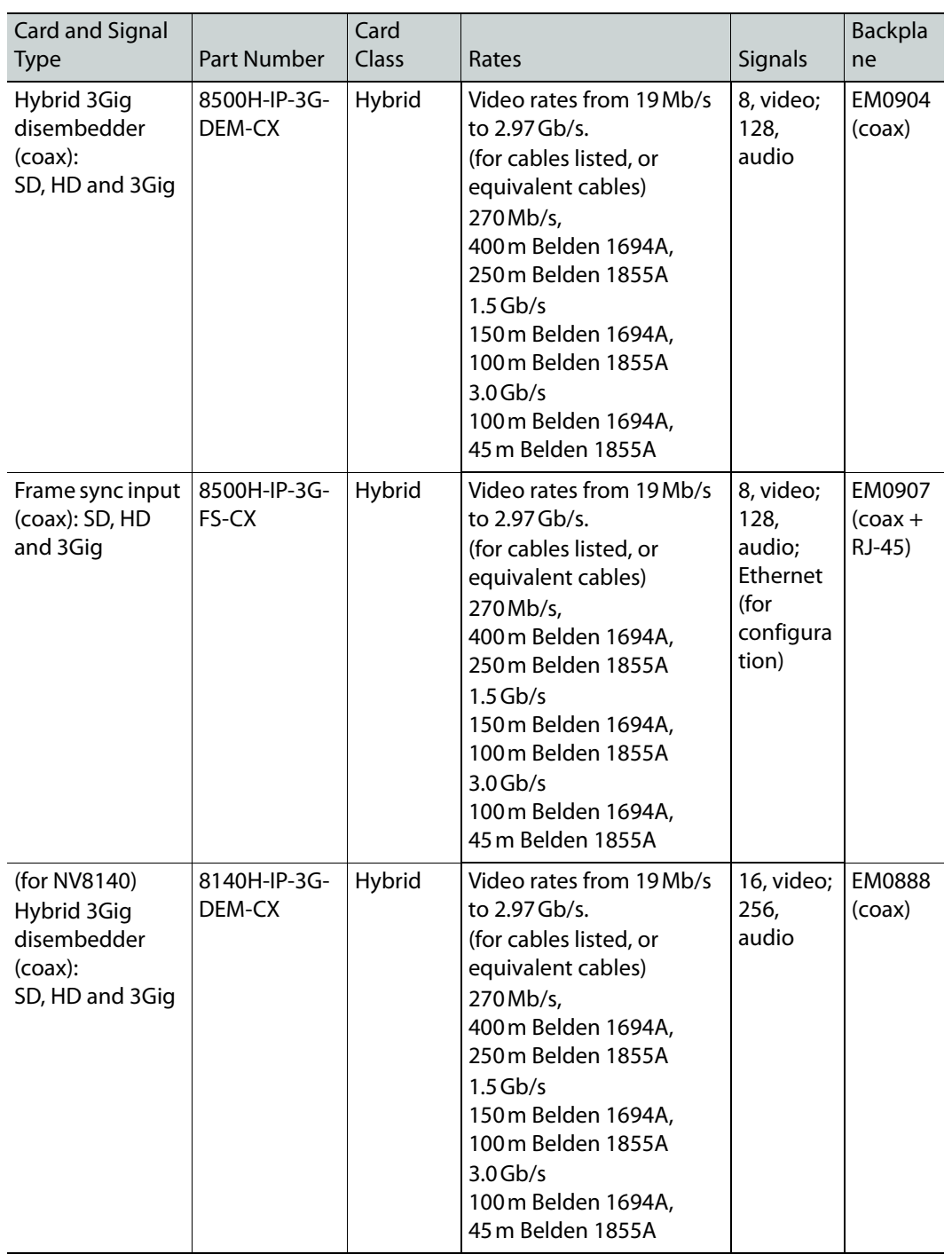

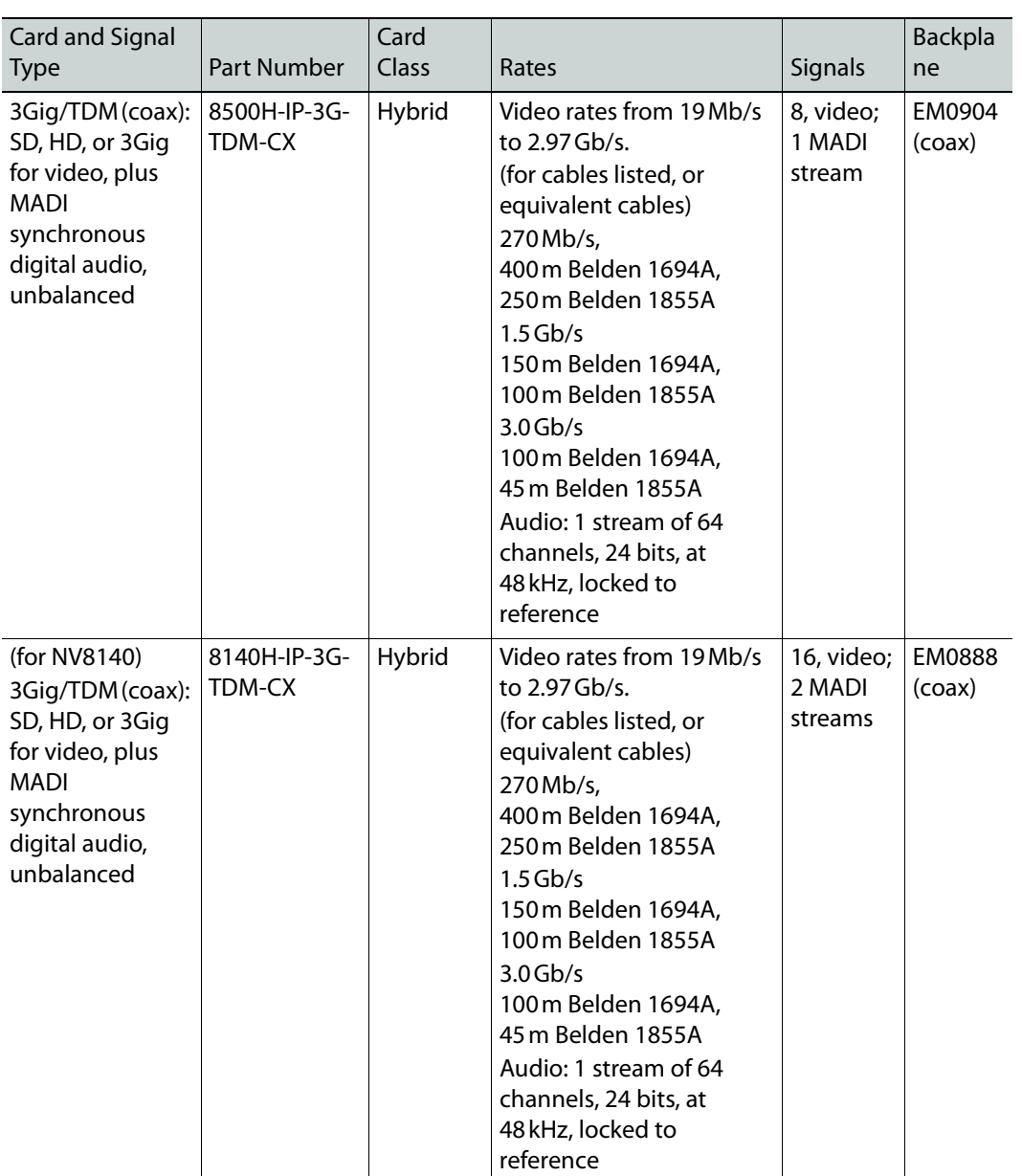

a. The EM0904 replaces the EM0791 which is its equivalent. (The EM0904 has better characteristics.)

# **Output Cards and Backplanes**

<span id="page-238-1"></span>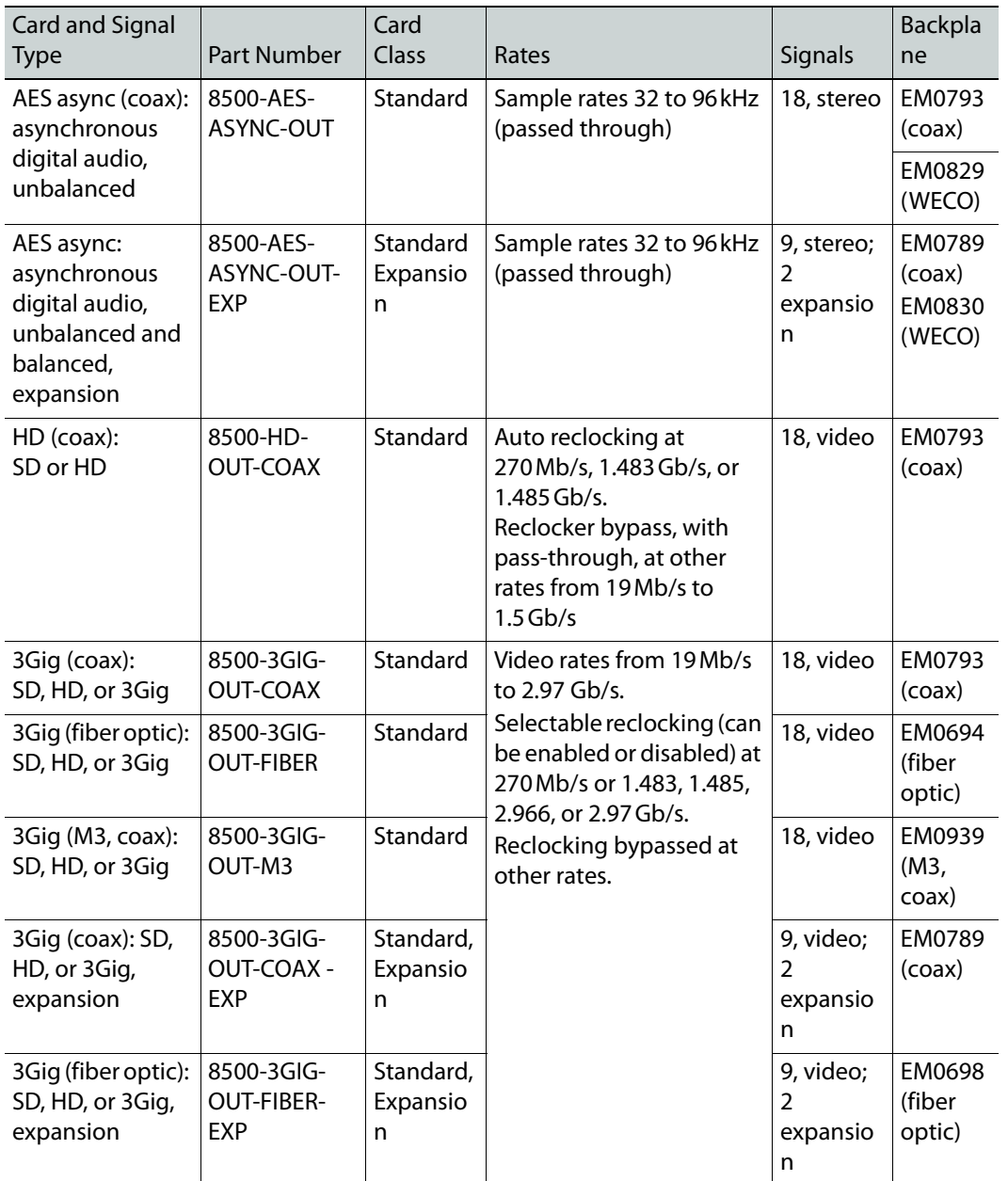

<span id="page-238-0"></span>The following is a list of all output cards and the corresponding backplanes:

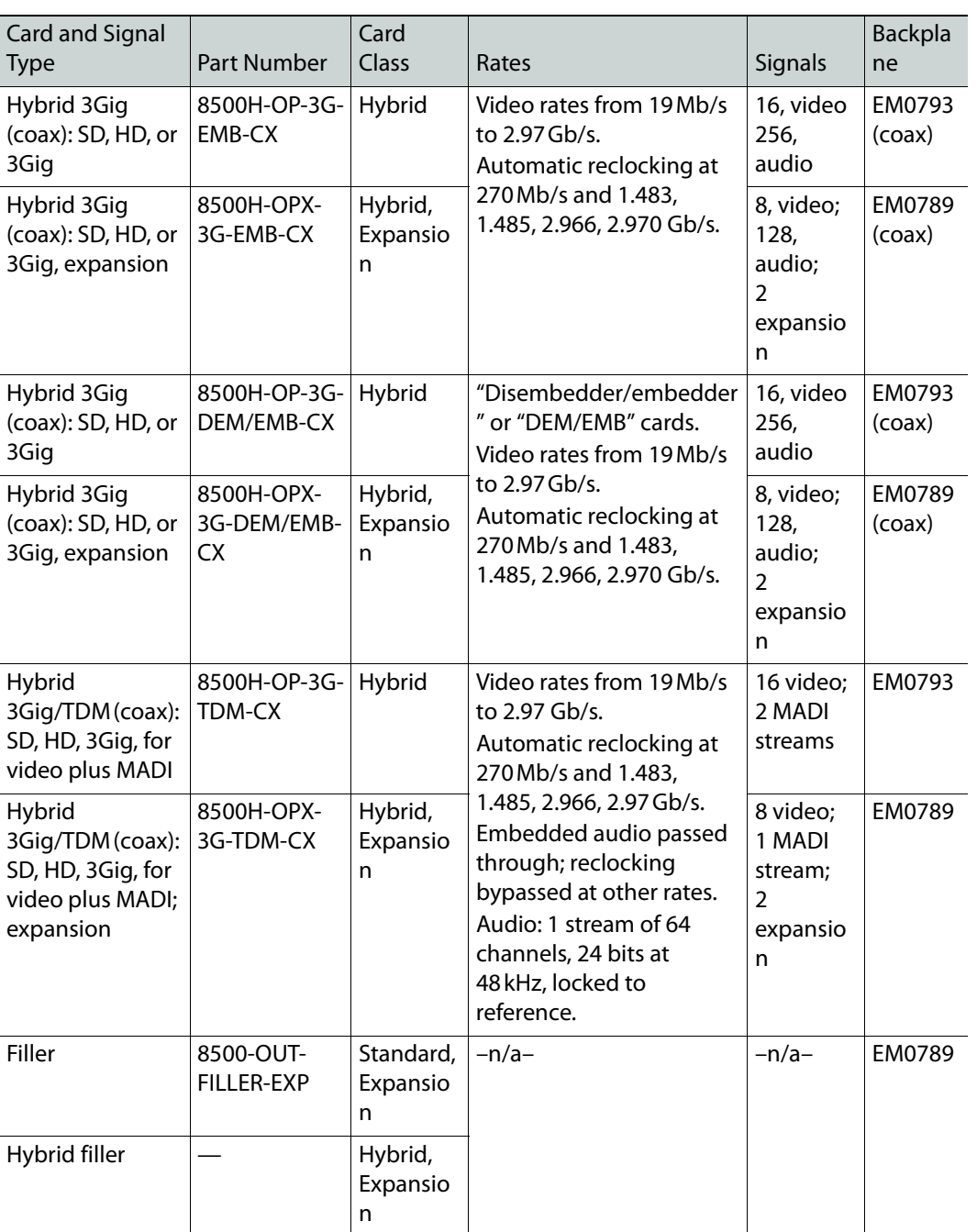

## **Crosspoint Cards**

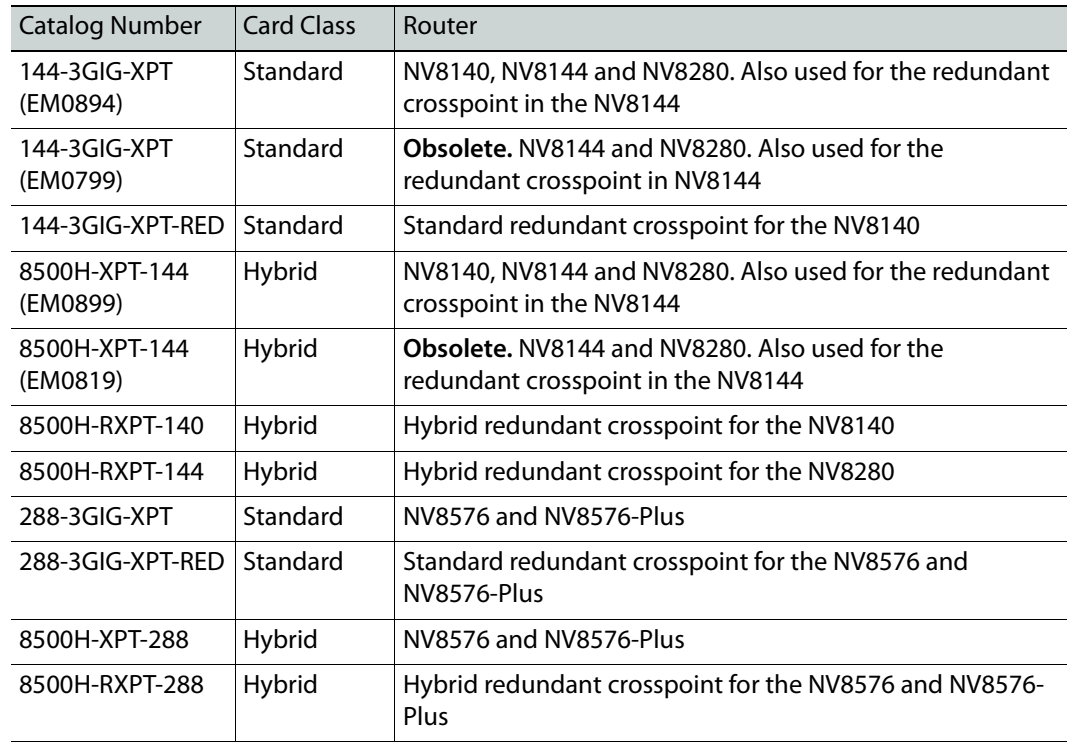

<span id="page-240-1"></span>The following lists the crosspoint cards available:

#### **Control Cards**

<span id="page-240-0"></span>The following is a list of control cards for standard and hybrid systems:

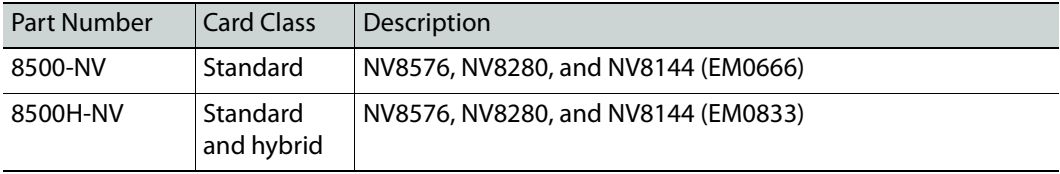

#### **Monitor Cards**

<span id="page-240-2"></span>The following is a list of monitor cards and corresponding backplanes:

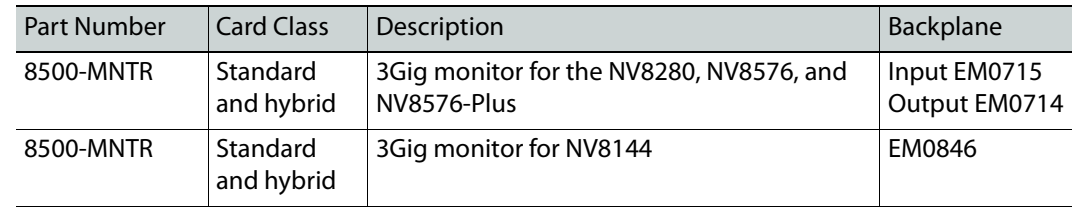

#### **Power Supply**

<span id="page-241-0"></span>The following is a list of power supply modules and cables necessary for making power connections:

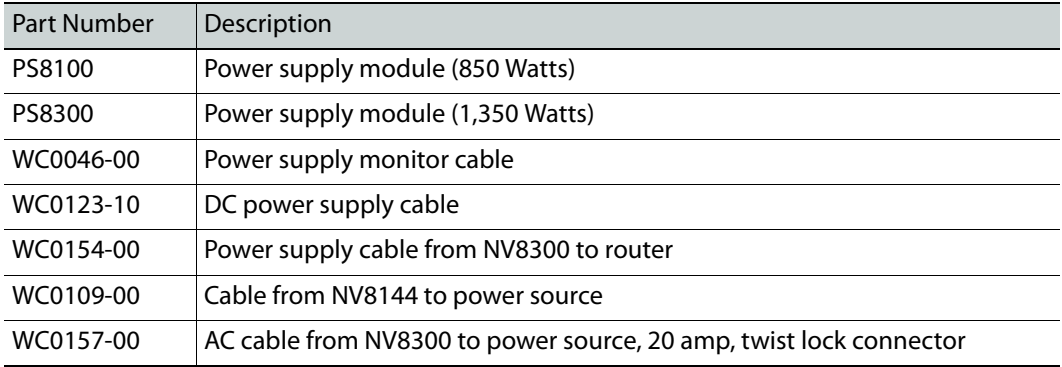

#### <span id="page-241-2"></span>**Frame Expansion**

<span id="page-241-1"></span>The following are the cable and the terminator used when making expansion signal connections for an NV8576-Plus:

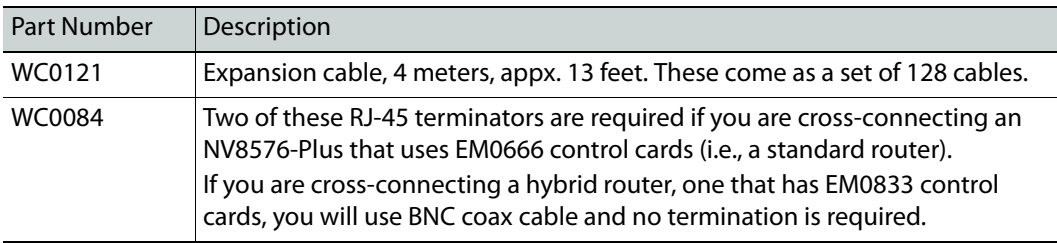

# <span id="page-242-21"></span><span id="page-242-9"></span>**Glossary**

<span id="page-242-20"></span><span id="page-242-19"></span><span id="page-242-18"></span><span id="page-242-17"></span><span id="page-242-16"></span><span id="page-242-15"></span><span id="page-242-14"></span><span id="page-242-13"></span><span id="page-242-12"></span><span id="page-242-11"></span><span id="page-242-10"></span><span id="page-242-8"></span><span id="page-242-7"></span><span id="page-242-6"></span><span id="page-242-5"></span><span id="page-242-4"></span><span id="page-242-3"></span><span id="page-242-2"></span><span id="page-242-1"></span><span id="page-242-0"></span>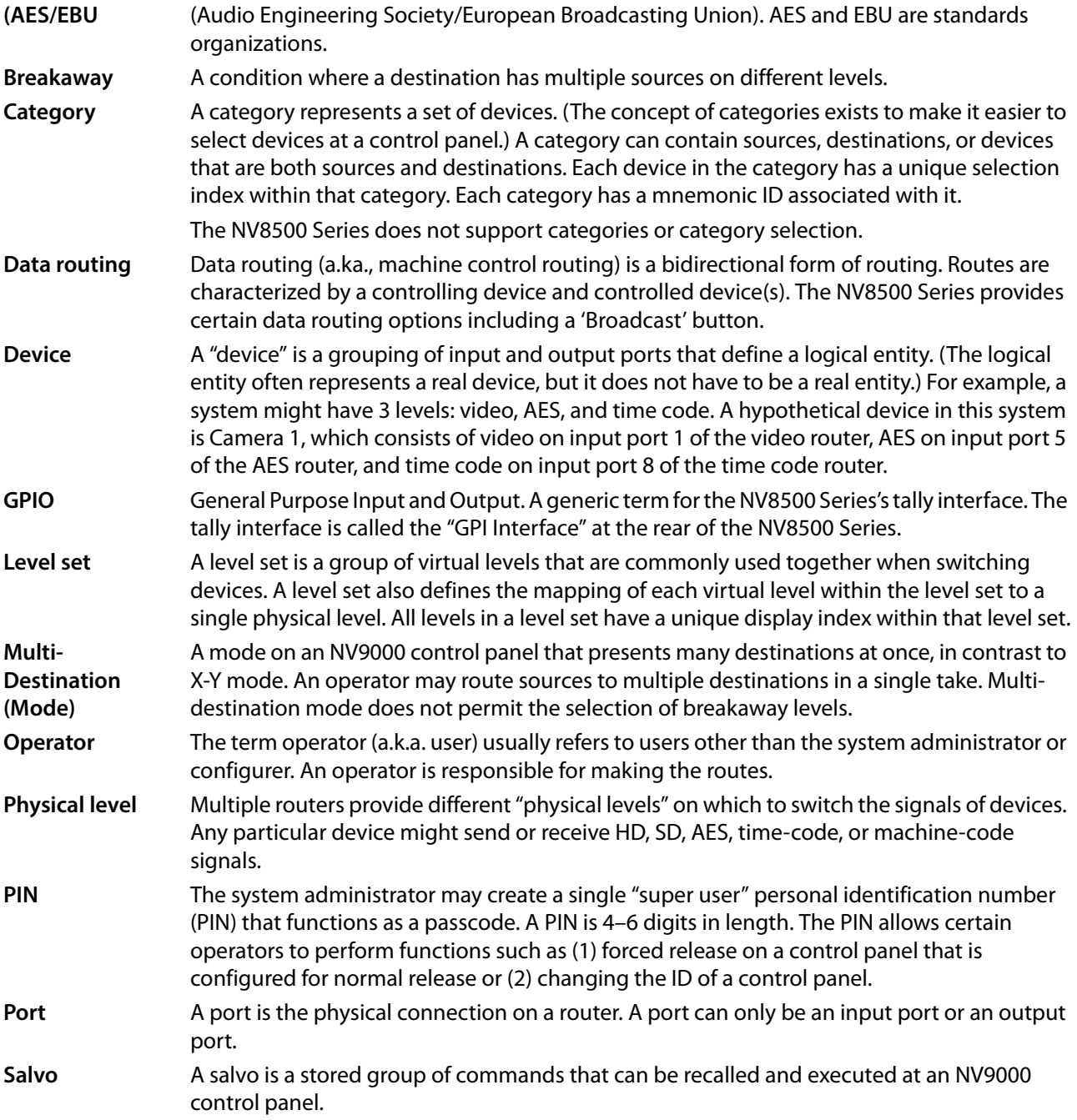

Glossary

<span id="page-243-6"></span><span id="page-243-5"></span><span id="page-243-4"></span><span id="page-243-3"></span><span id="page-243-2"></span><span id="page-243-1"></span><span id="page-243-0"></span>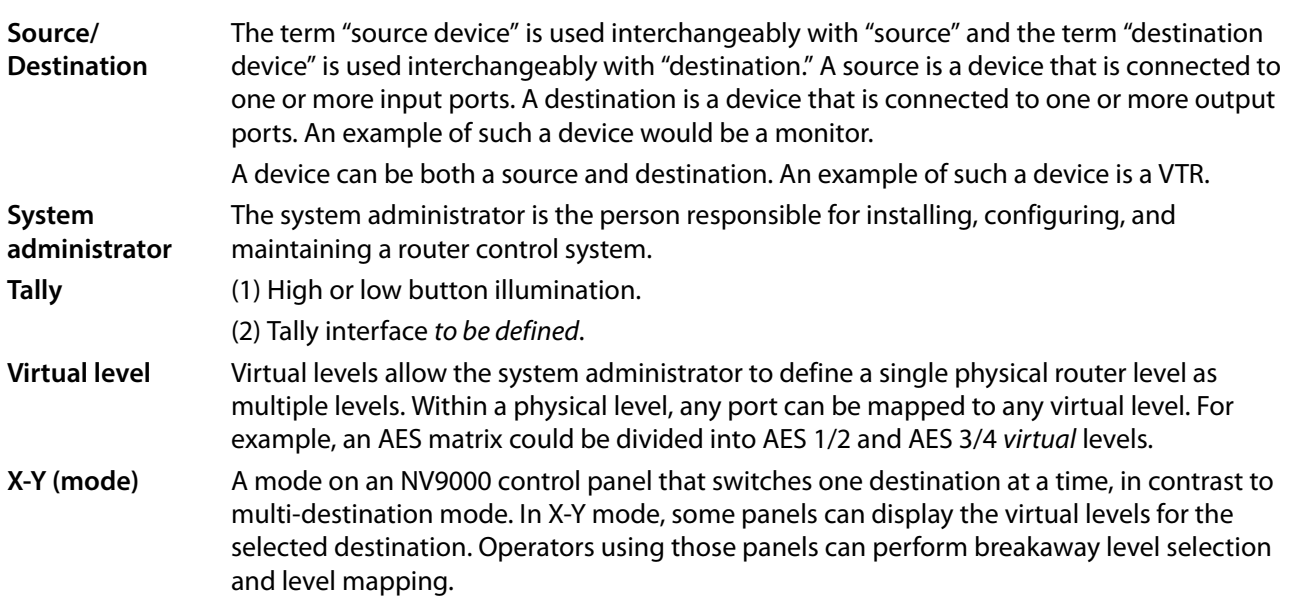

# **Index**

#### **0–9**

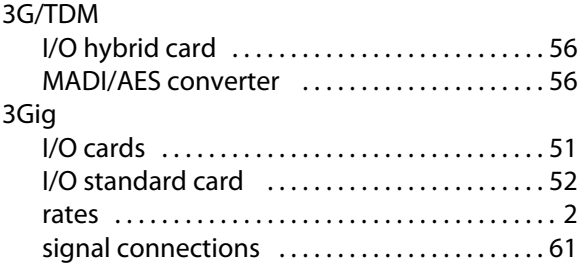

# **A**

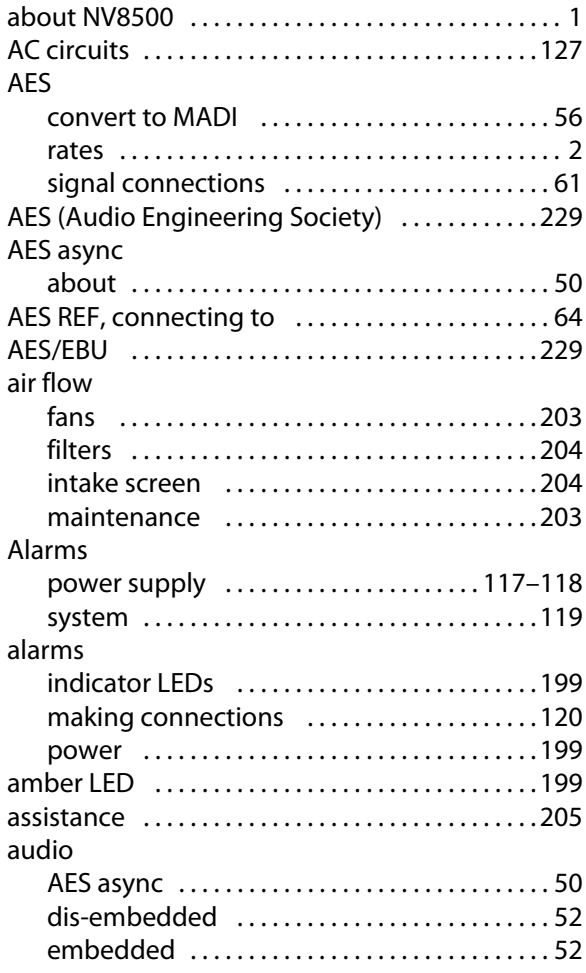

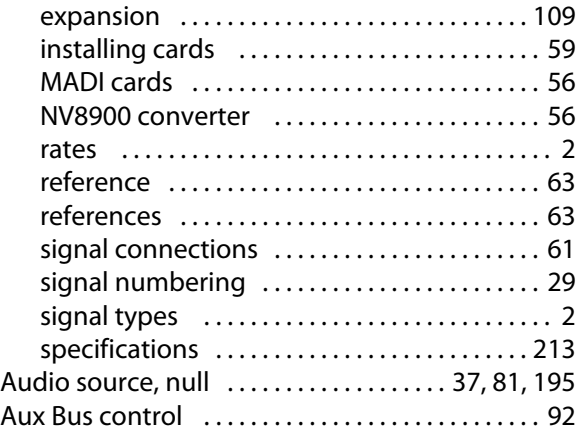

#### **B**

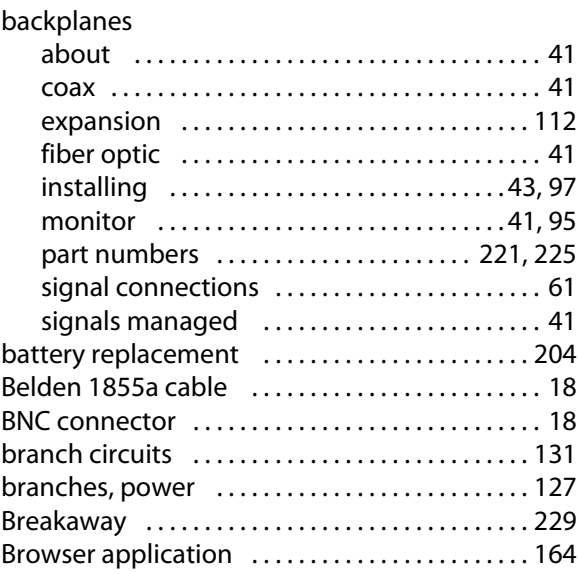

# **C**

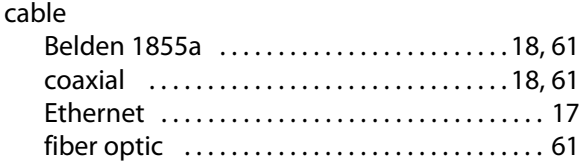

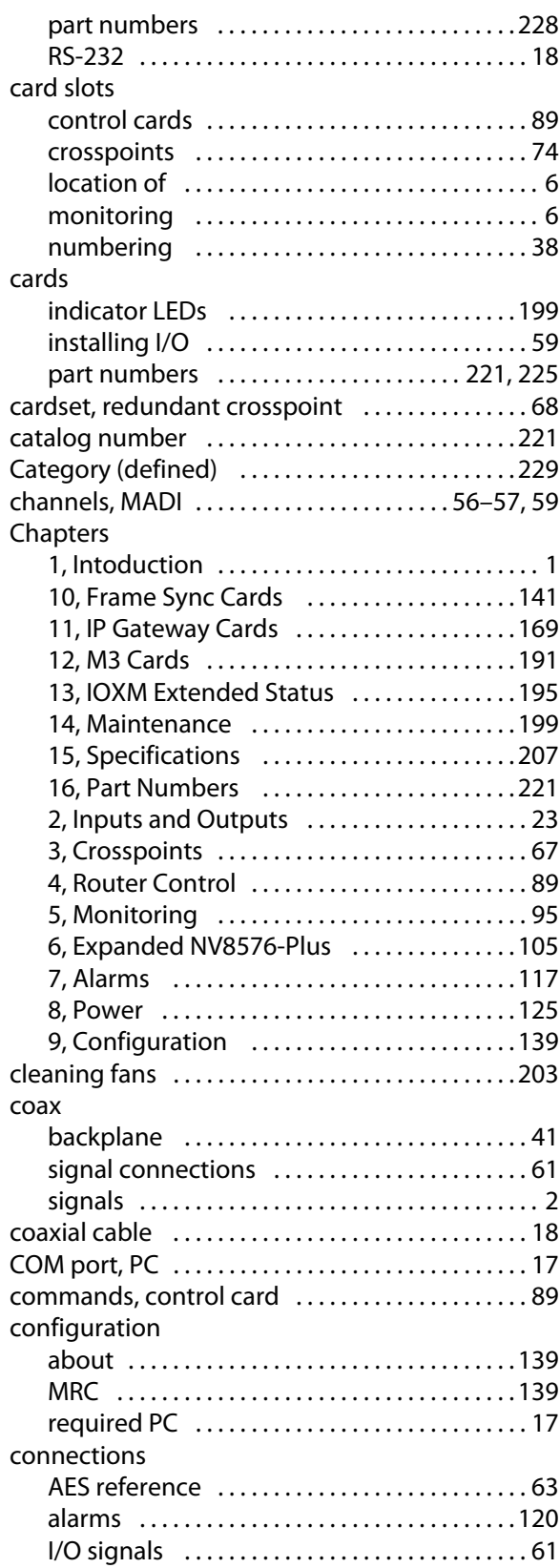

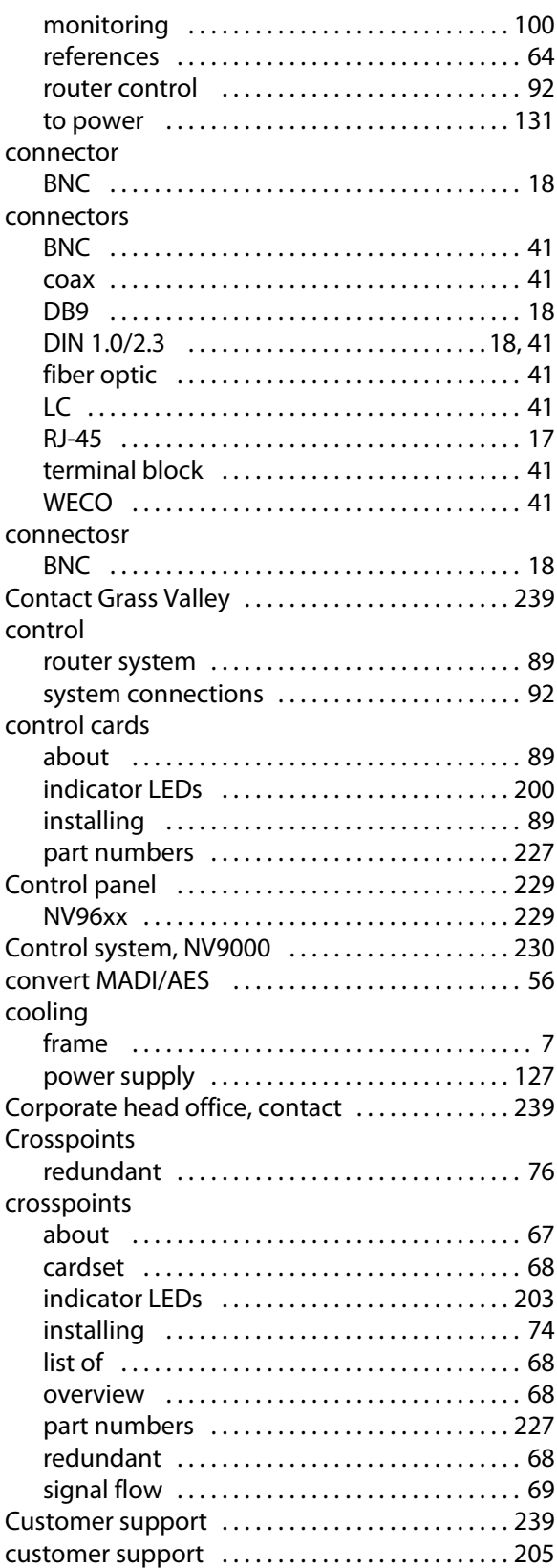

# **D**

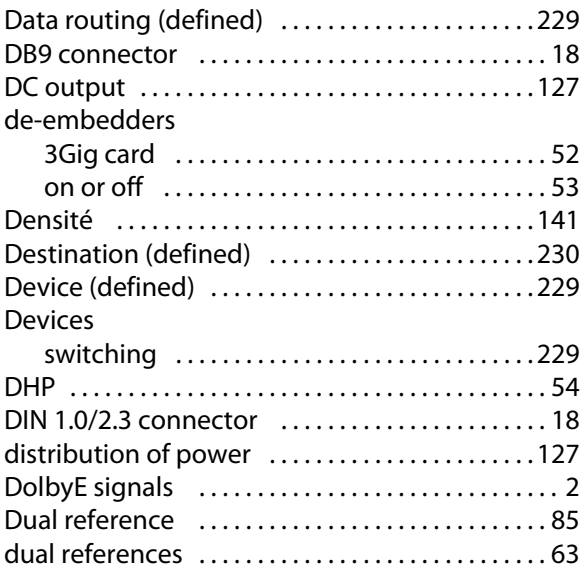

# **E**

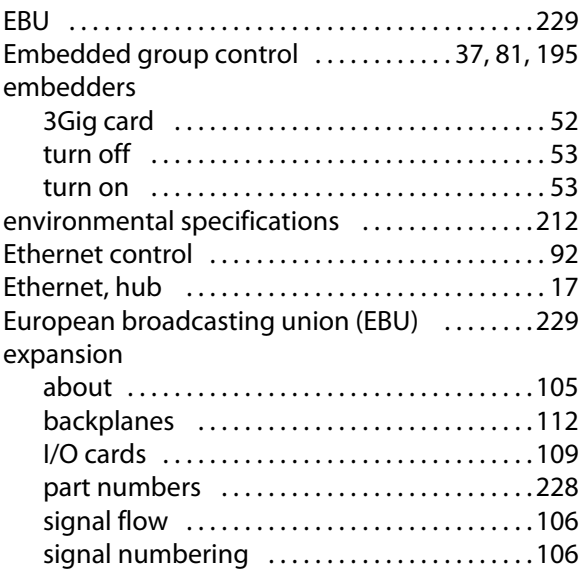

#### **F**

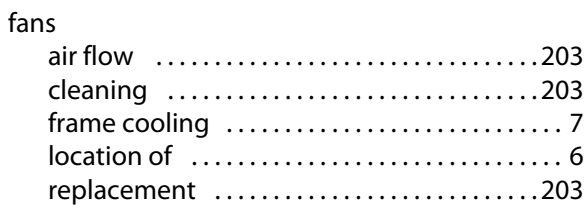

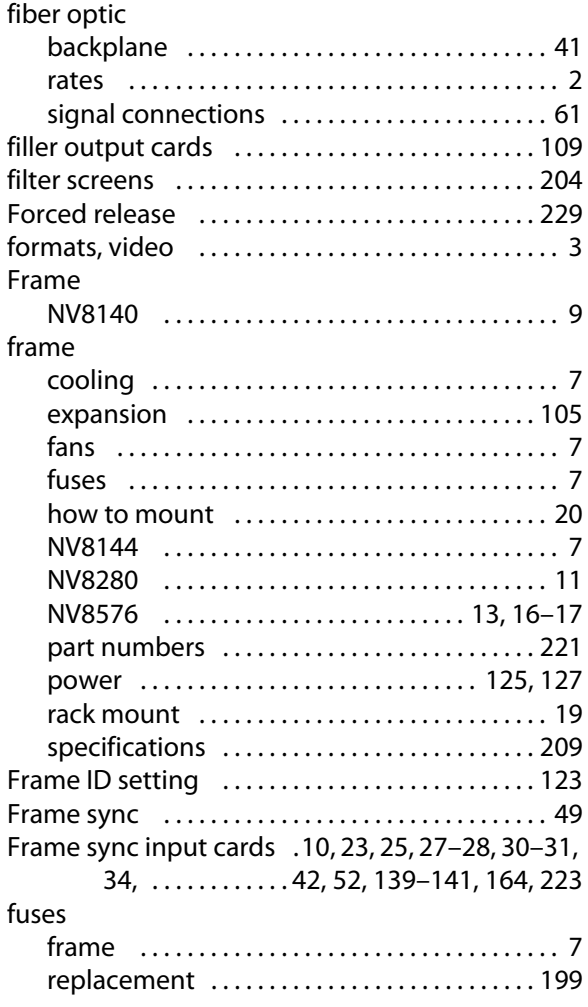

# **G**

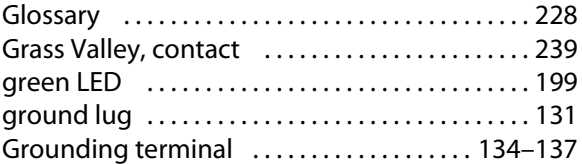

#### **H**

#### HD

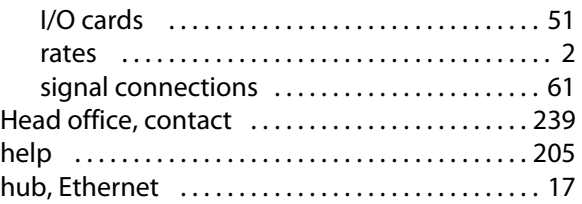

#### hybrid

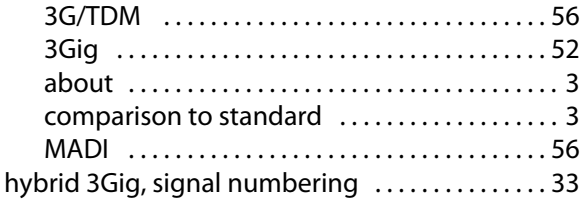

#### **I**

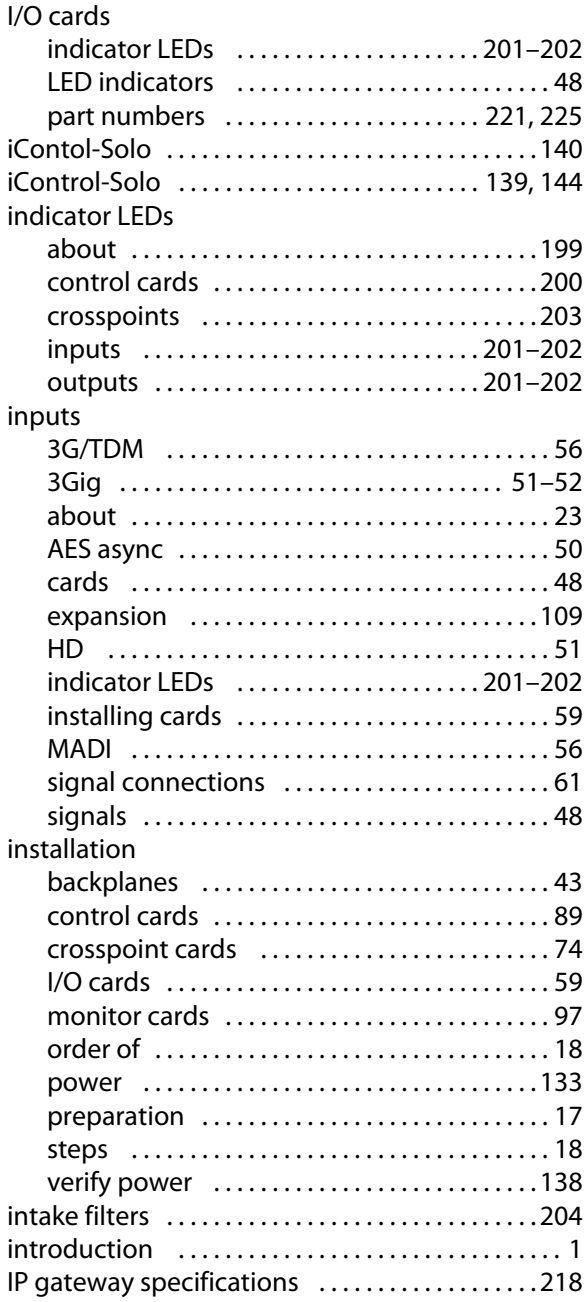

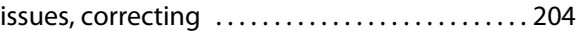

#### **L**

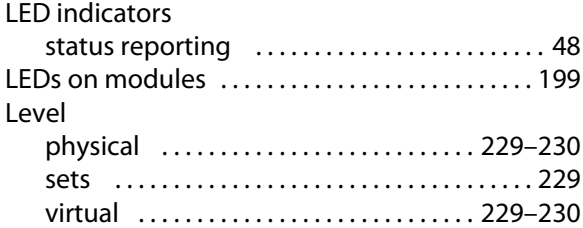

#### **M**

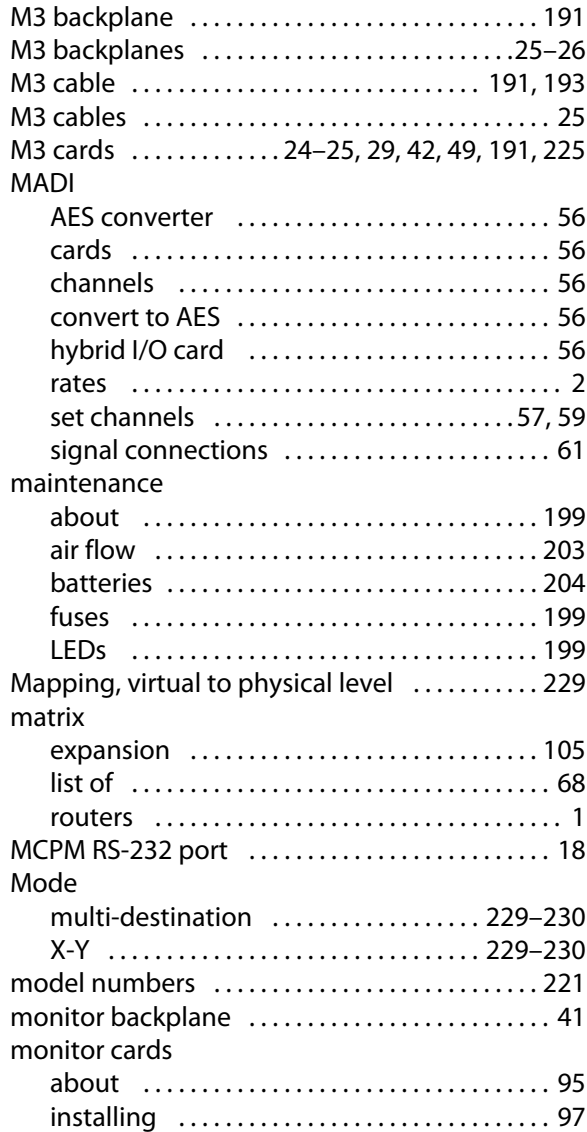

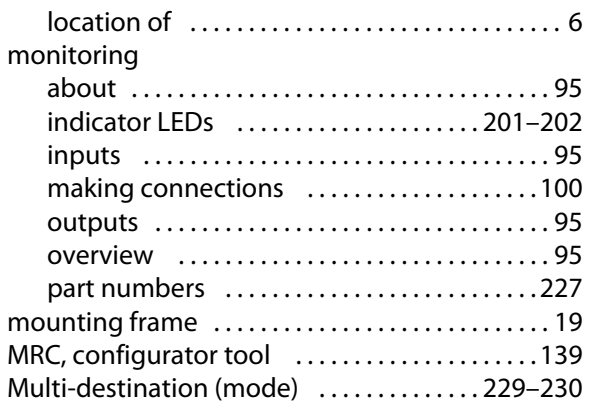

#### **N**

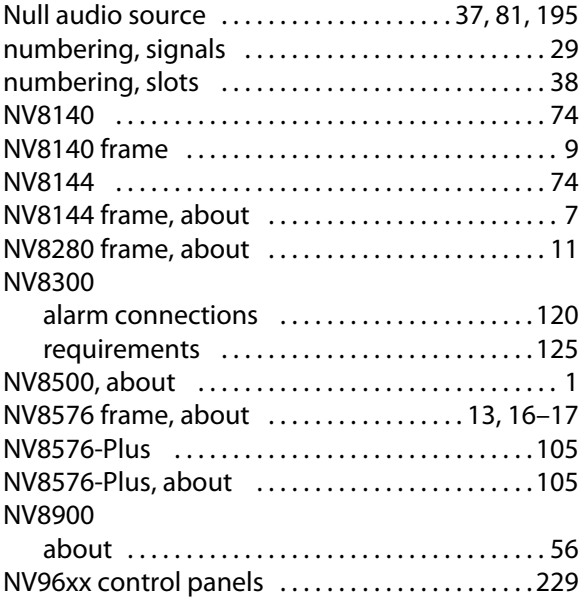

# **O**

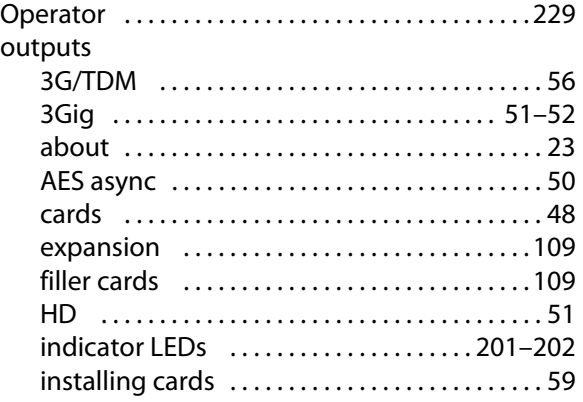

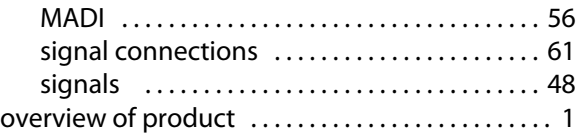

#### **P**

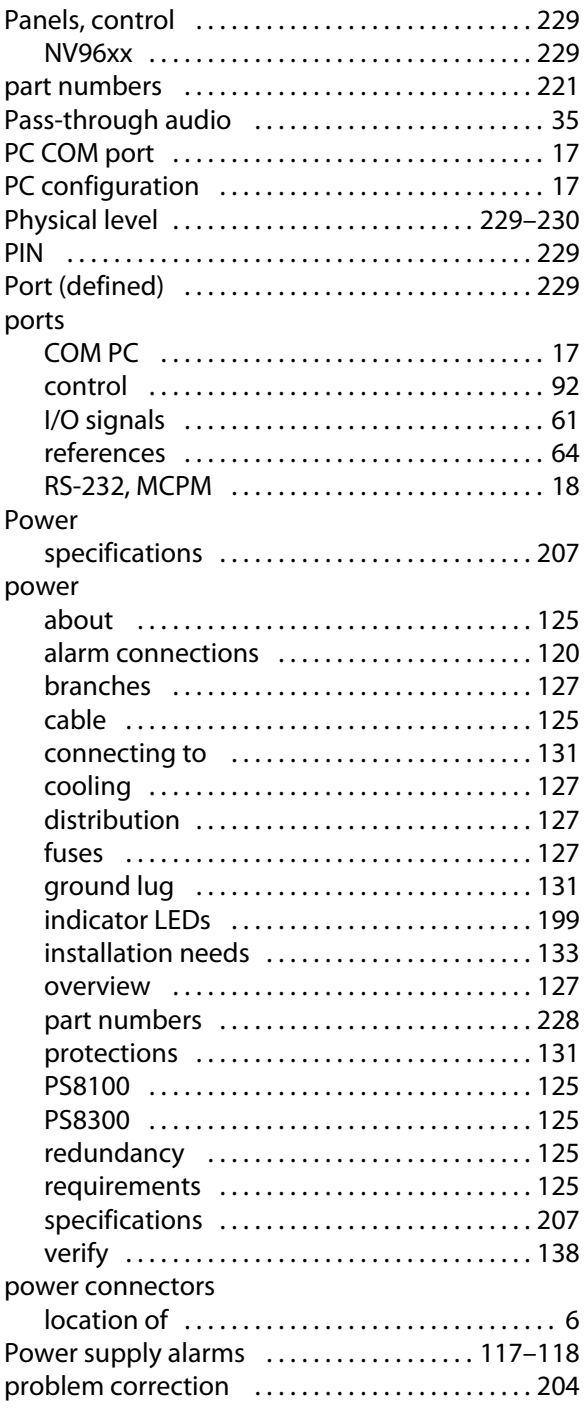

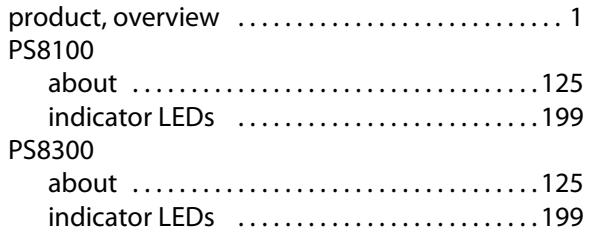

#### **R**

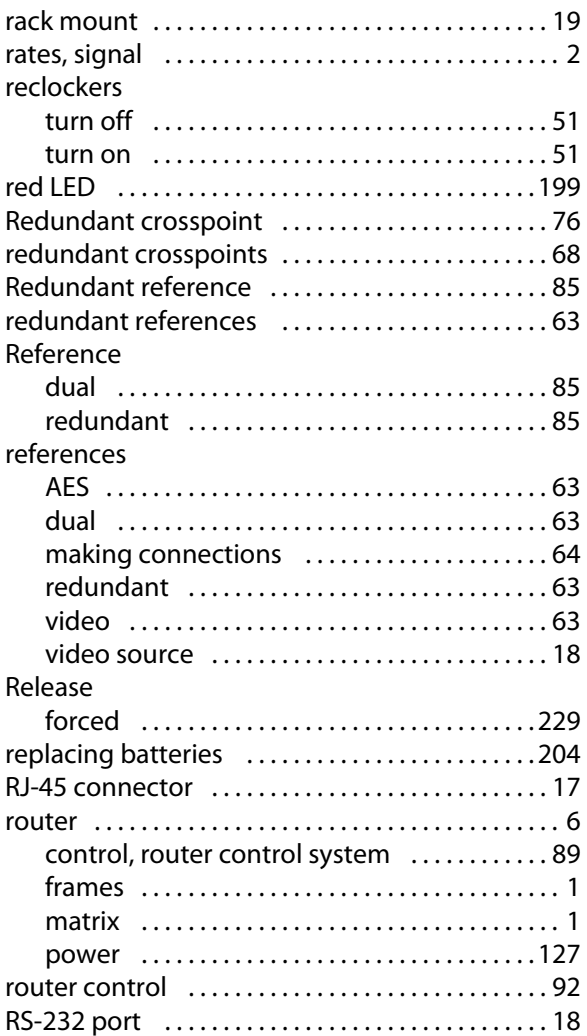

## **S**

#### Salvo (defined) ................................229 SD rates [. . . . . . . . . . . . . . . . . . . . . . . . . . . . . . . . . . . . . . 2](#page-13-0) [serial control . . . . . . . . . . . . . . . . . . . . . . . . . . . . . . . . 92](#page-103-0) [service, obtaining . . . . . . . . . . . . . . . . . . . . . . . . . .](#page-218-0) 205

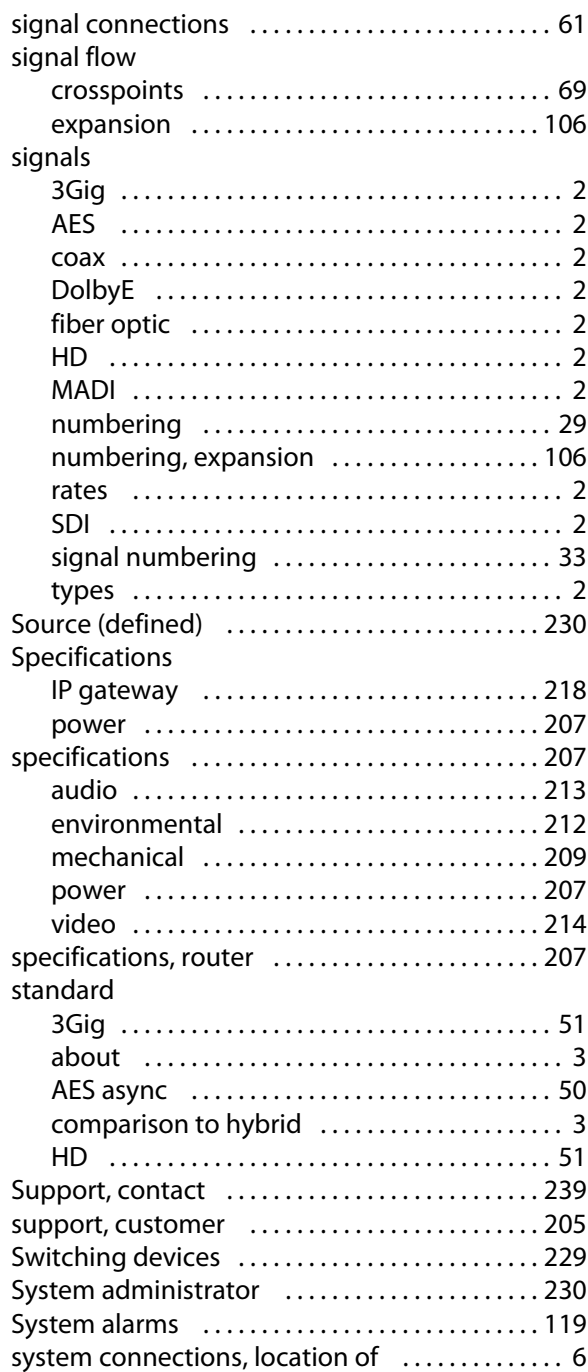

#### **T**

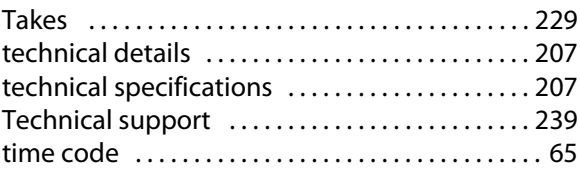

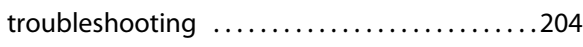

#### **V**

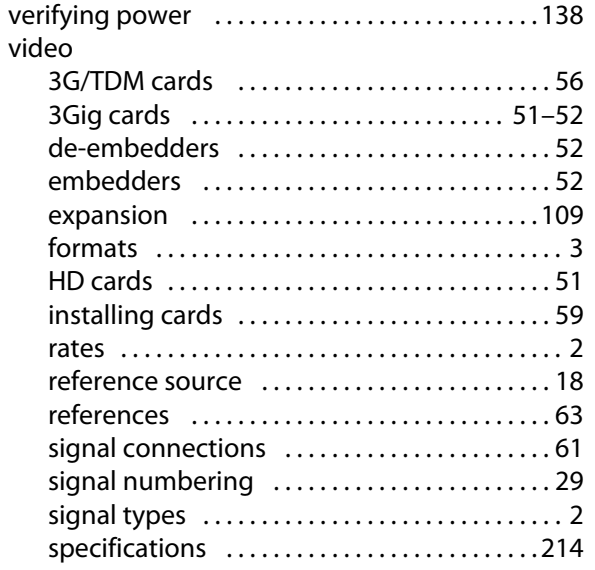

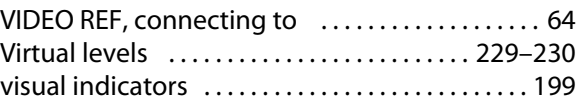

#### **W**

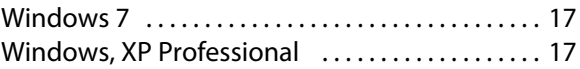

#### **X**

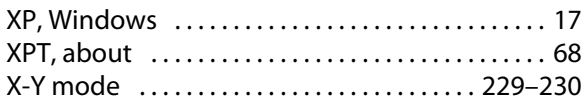

#### **Y**

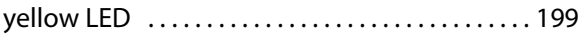

Index
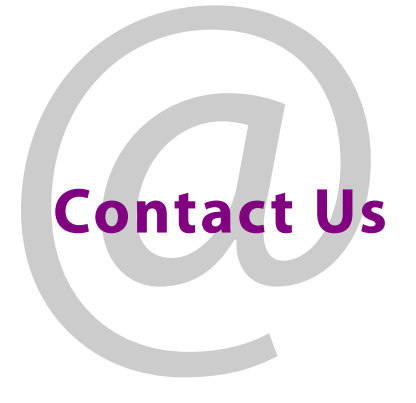

## **Grass Valley Technical Support**

For technical assistance, contact our international support center, at 1-800-547-8949 (US and Canada) or +1 530 478 4148.

To obtain a local phone number for the support center nearest you, please consult the Contact Us section of Grass Valley's website (www.grassvalley.com).

An online form for e-mail contact is also available from the website.

## **Corporate Head Office**

Grass Valley 3499 Douglas-B.-Floreani St-Laurent, Quebec H4S 2C6 Canada Telephone: +1 514 333 1772 Fax: +1 514 333 9828 www.grassvalley.com